# **Produkthandbuch**

**qdos H-FLO**

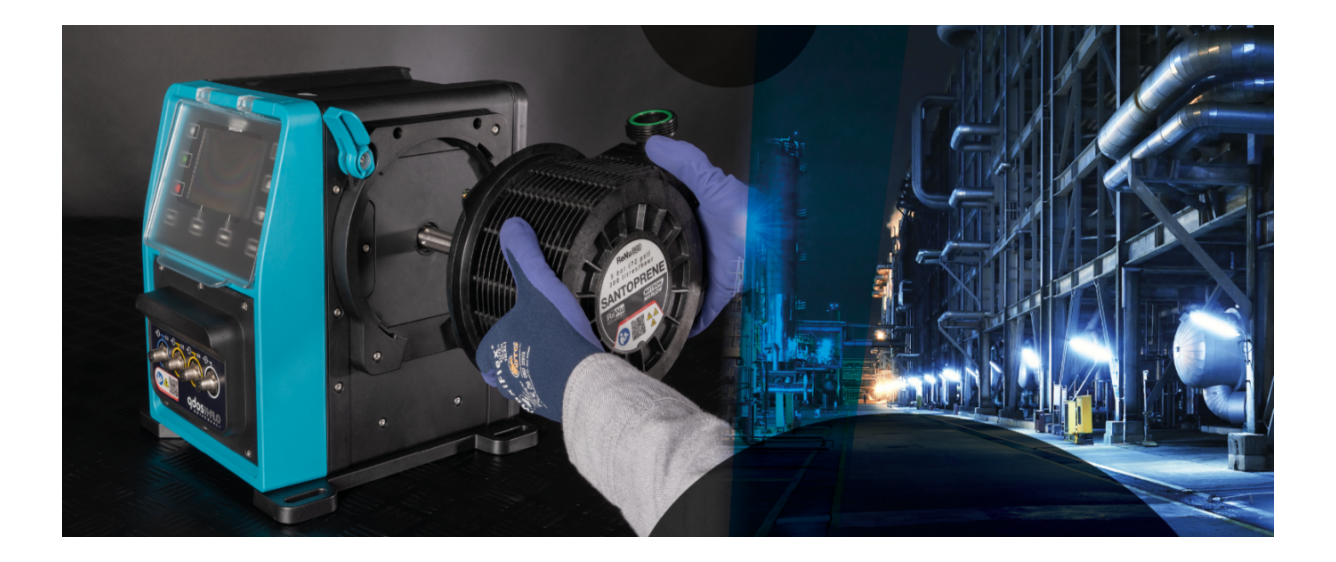

**Veröffentlichungsdatum:** 21. März 2024; **Veröffentlichungsversion:** V0.6

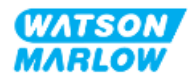

## <span id="page-1-1"></span><span id="page-1-0"></span>**1.1 Haftungsausschluss**

Die in diesem Dokument enthaltenen Informationen gelten als richtig, wobei Watson-Marlow keine Haftung für eventuelle Fehler übernimmt und sich das Recht vorbehält, Änderungen ohne vorherige Ankündigung vorzunehmen.

<span id="page-1-2"></span>Wenn das Produkt nicht gemäß dieser Anleitung verwendet wird, kann dies negative Auswirkungen auf die Sicherheit, Leistung und/oder Lebensdauer haben.

# **1.2 Übersetzung der Originalanleitungen**

Diese Bedienungsanleitung wurde ursprünglich in Englisch verfasst. Anleitungen in anderen Sprachen sind eine Übersetzung der Originalanleitungen.

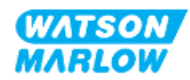

# **Inhaltsverzeichnis**

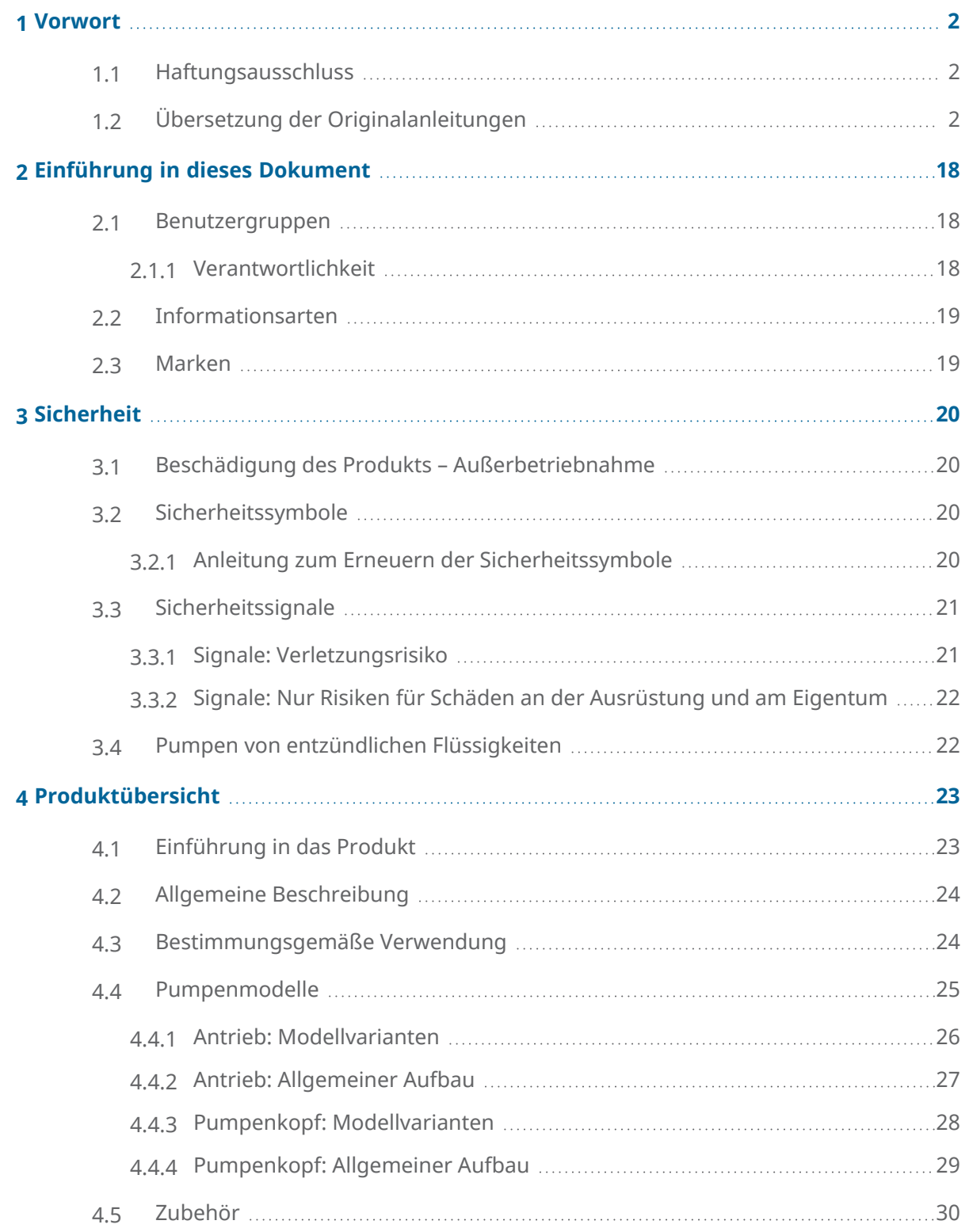

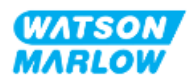

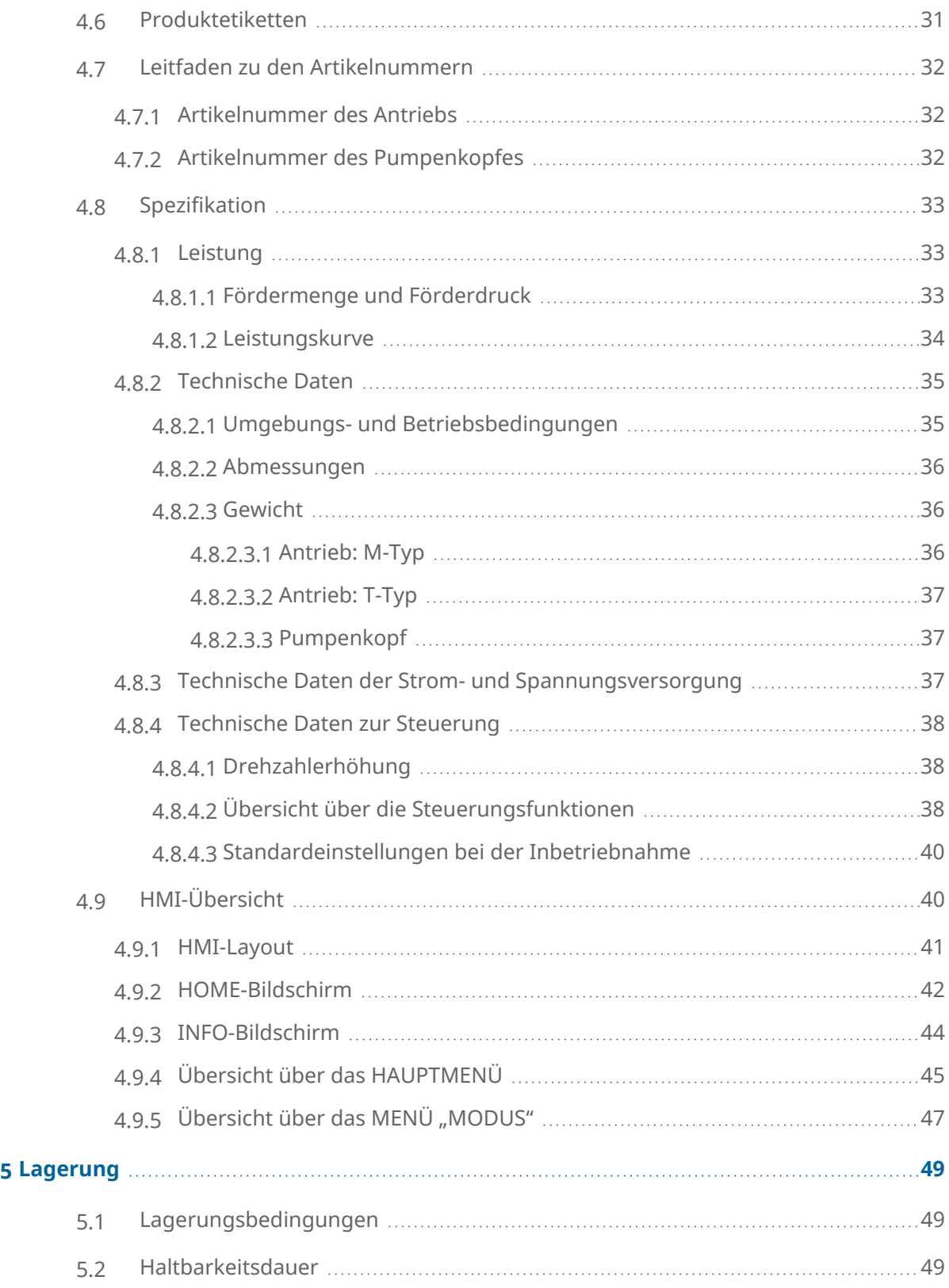

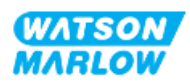

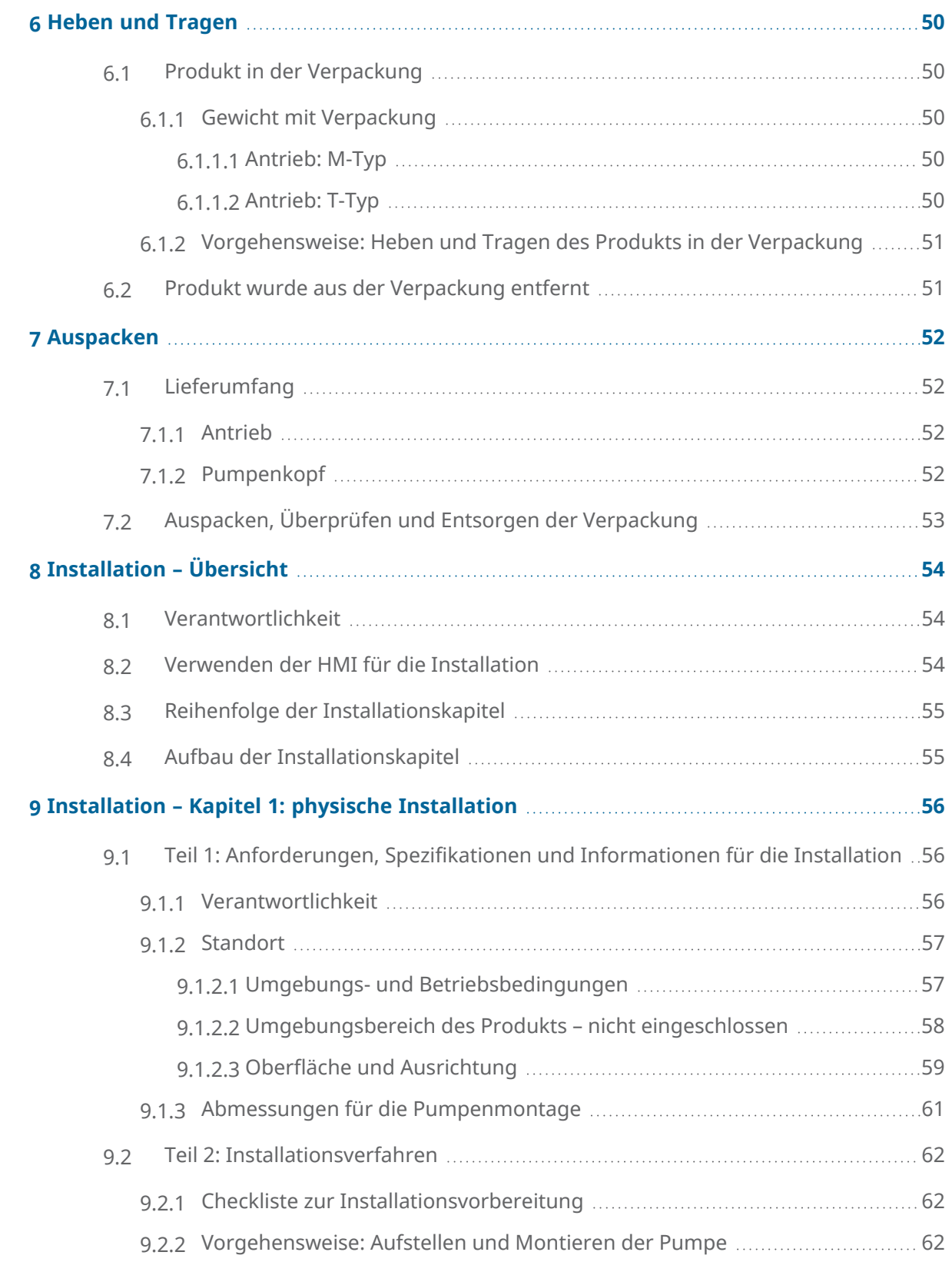

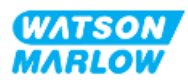

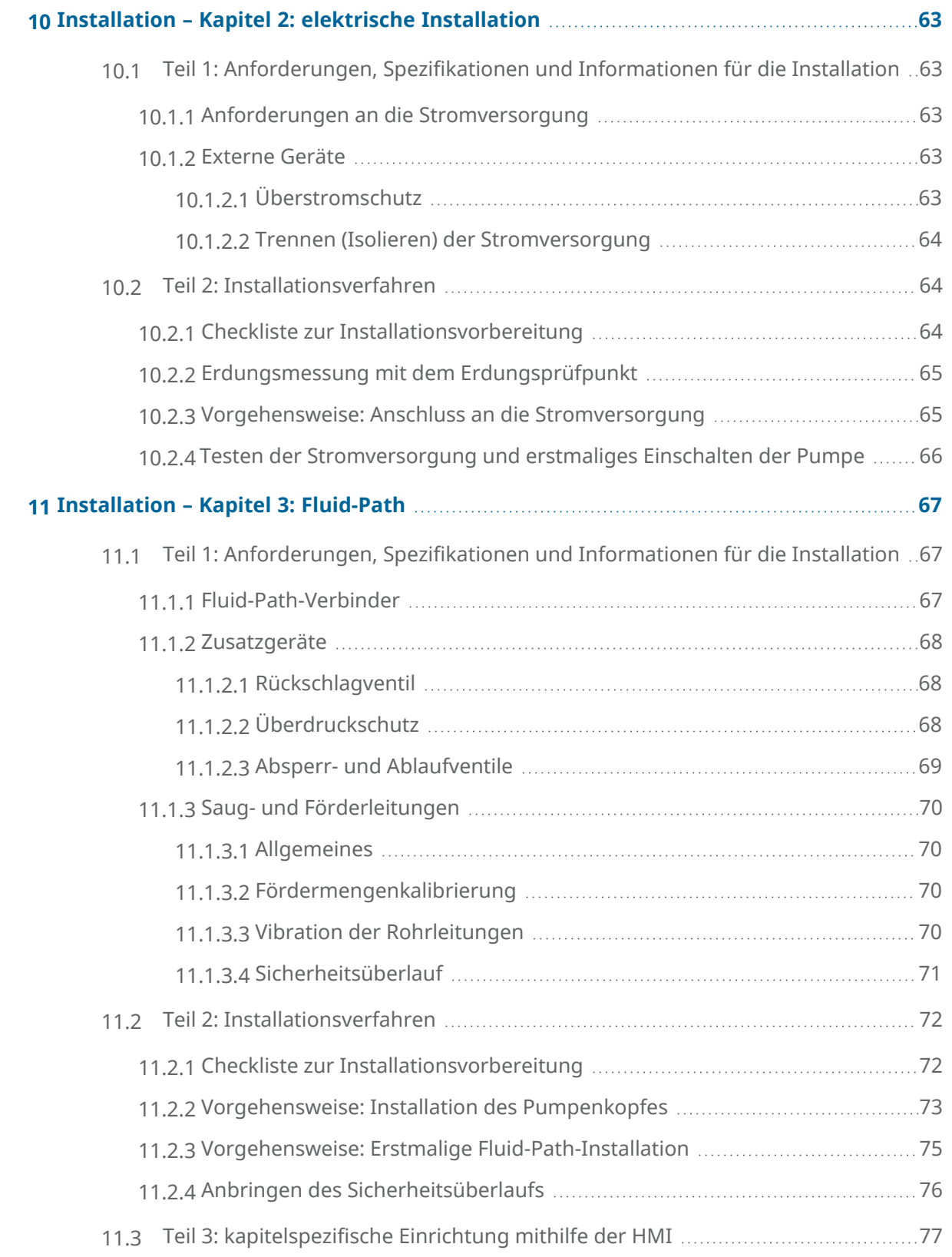

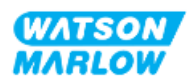

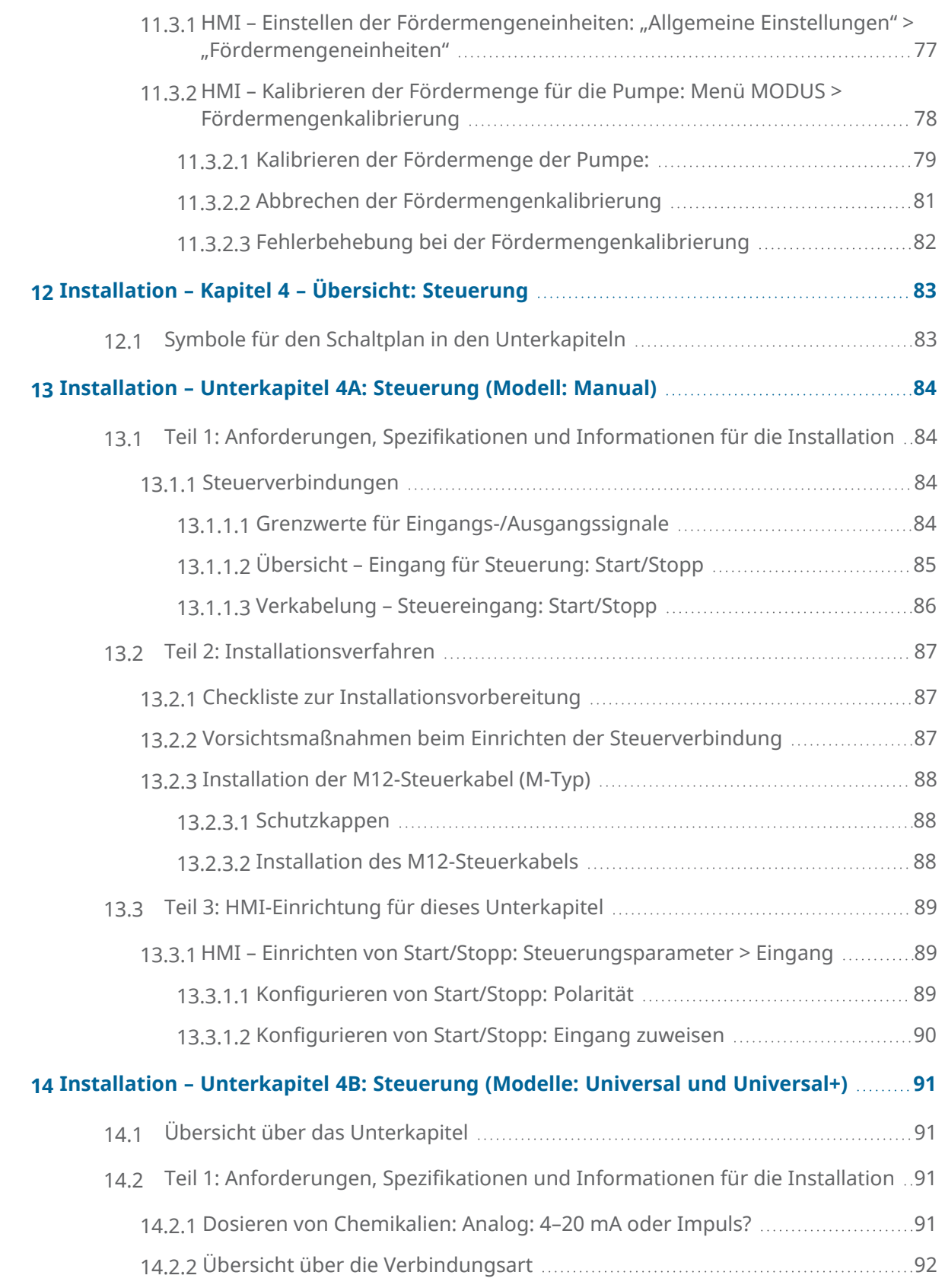

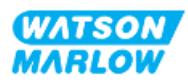

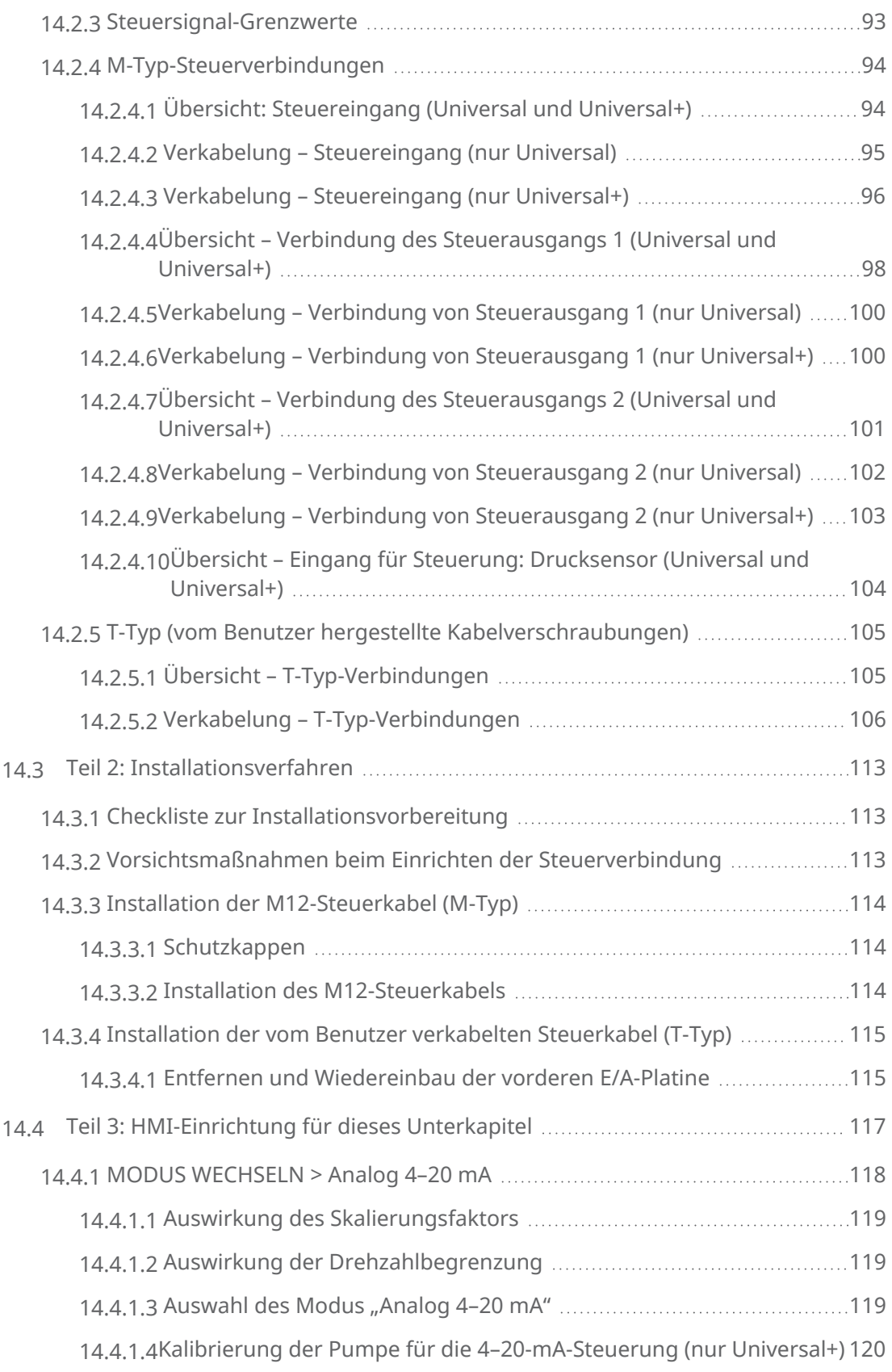

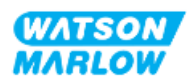

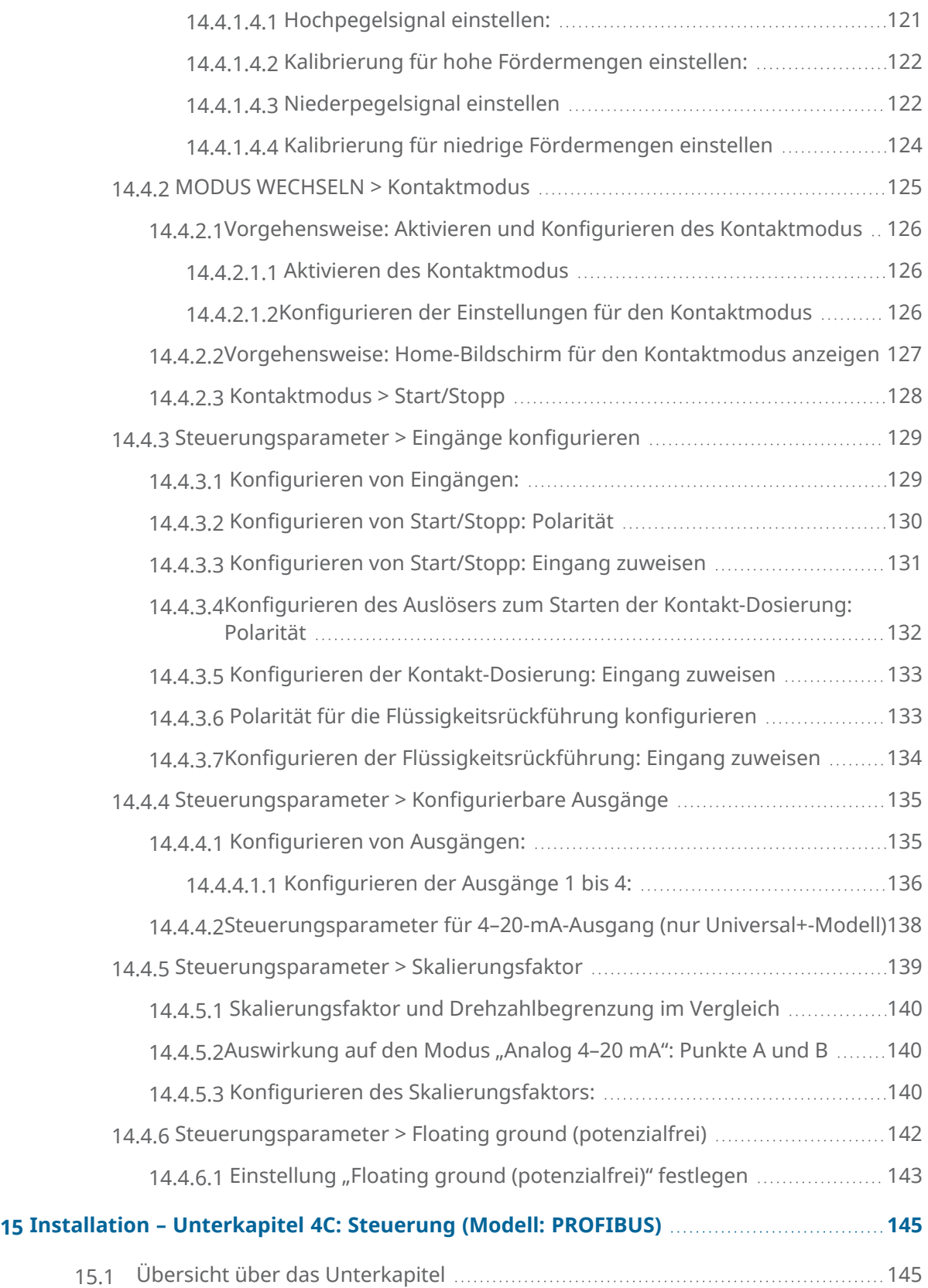

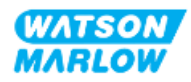

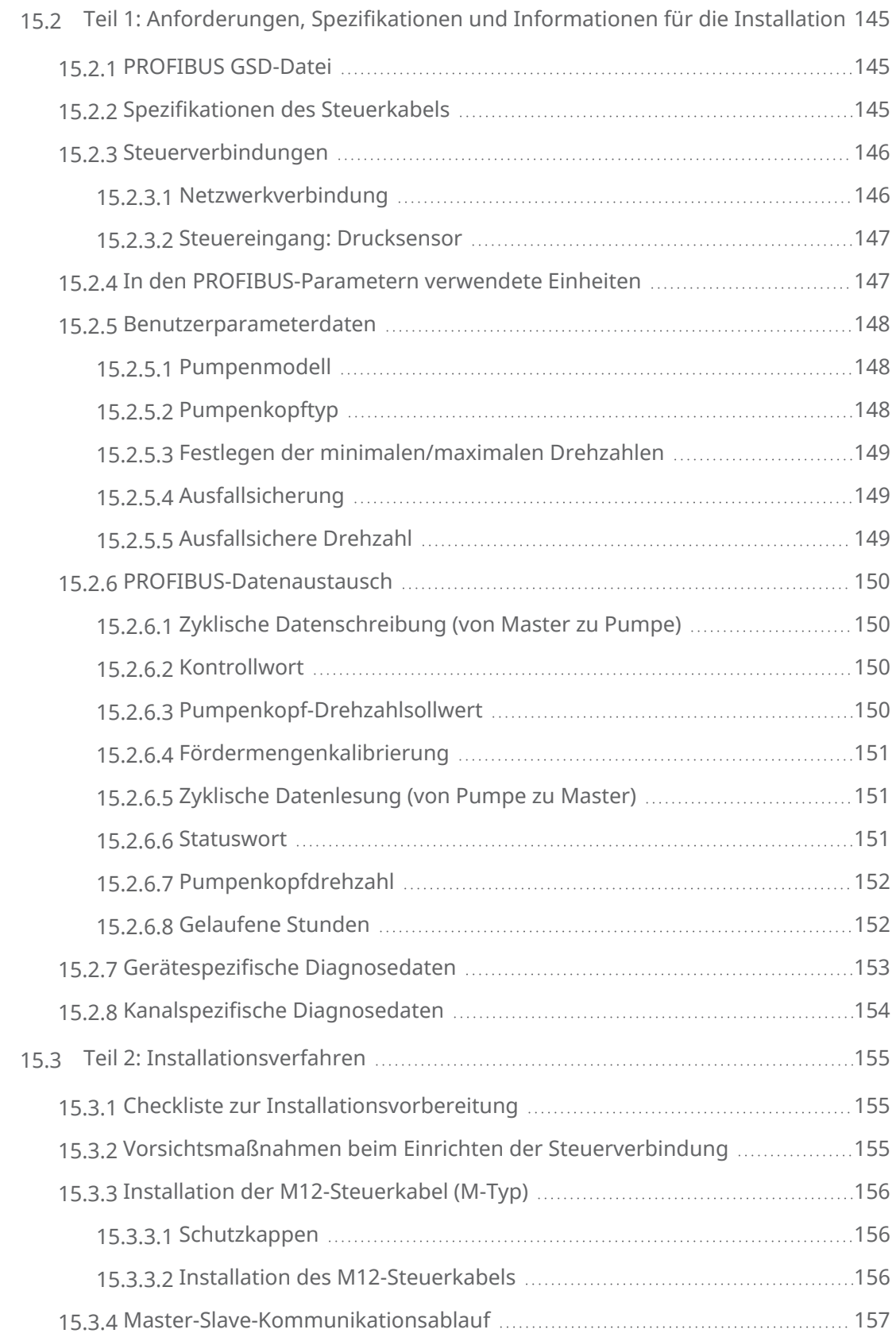

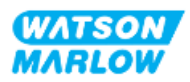

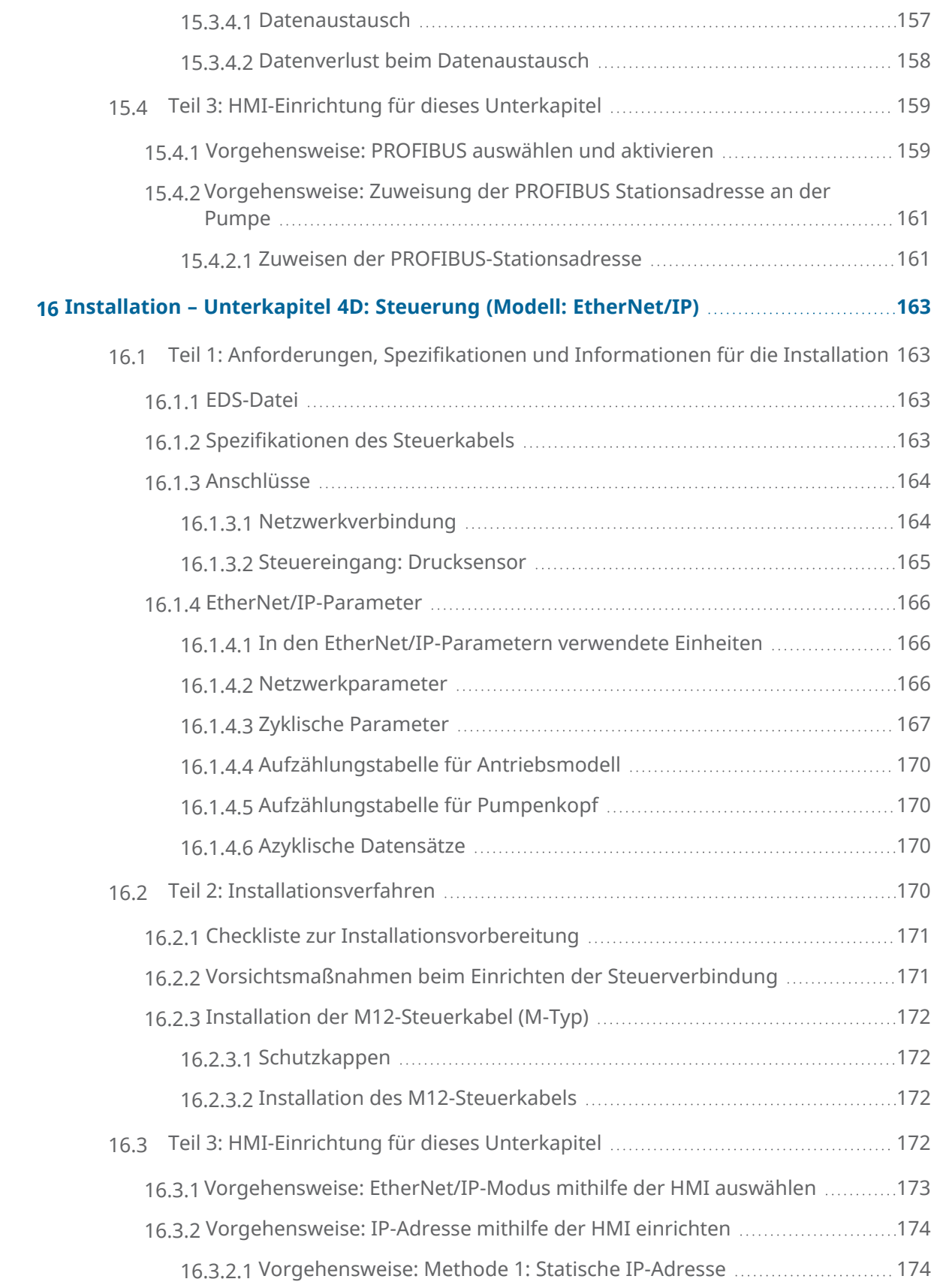

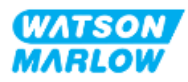

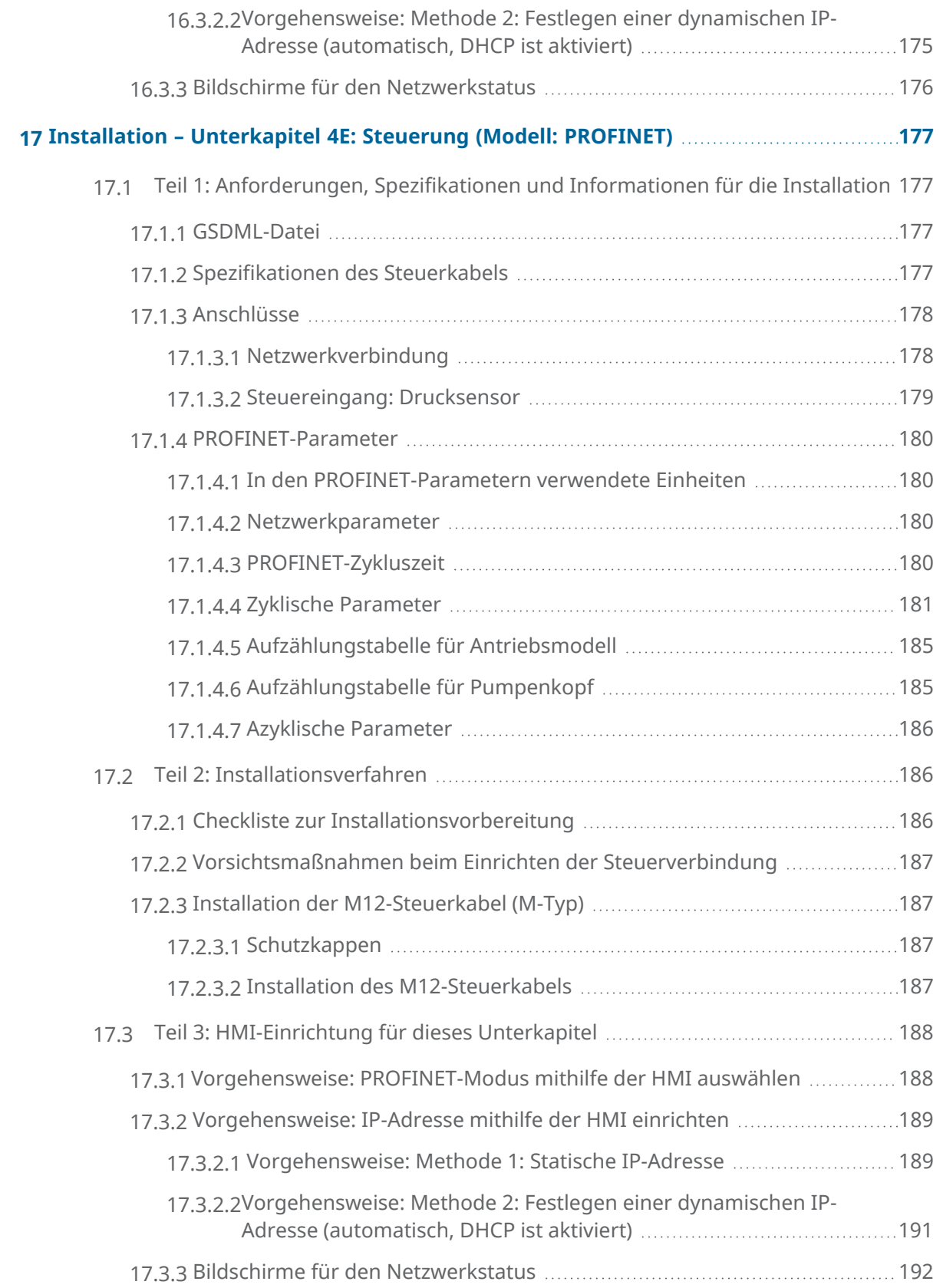

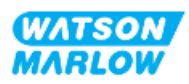

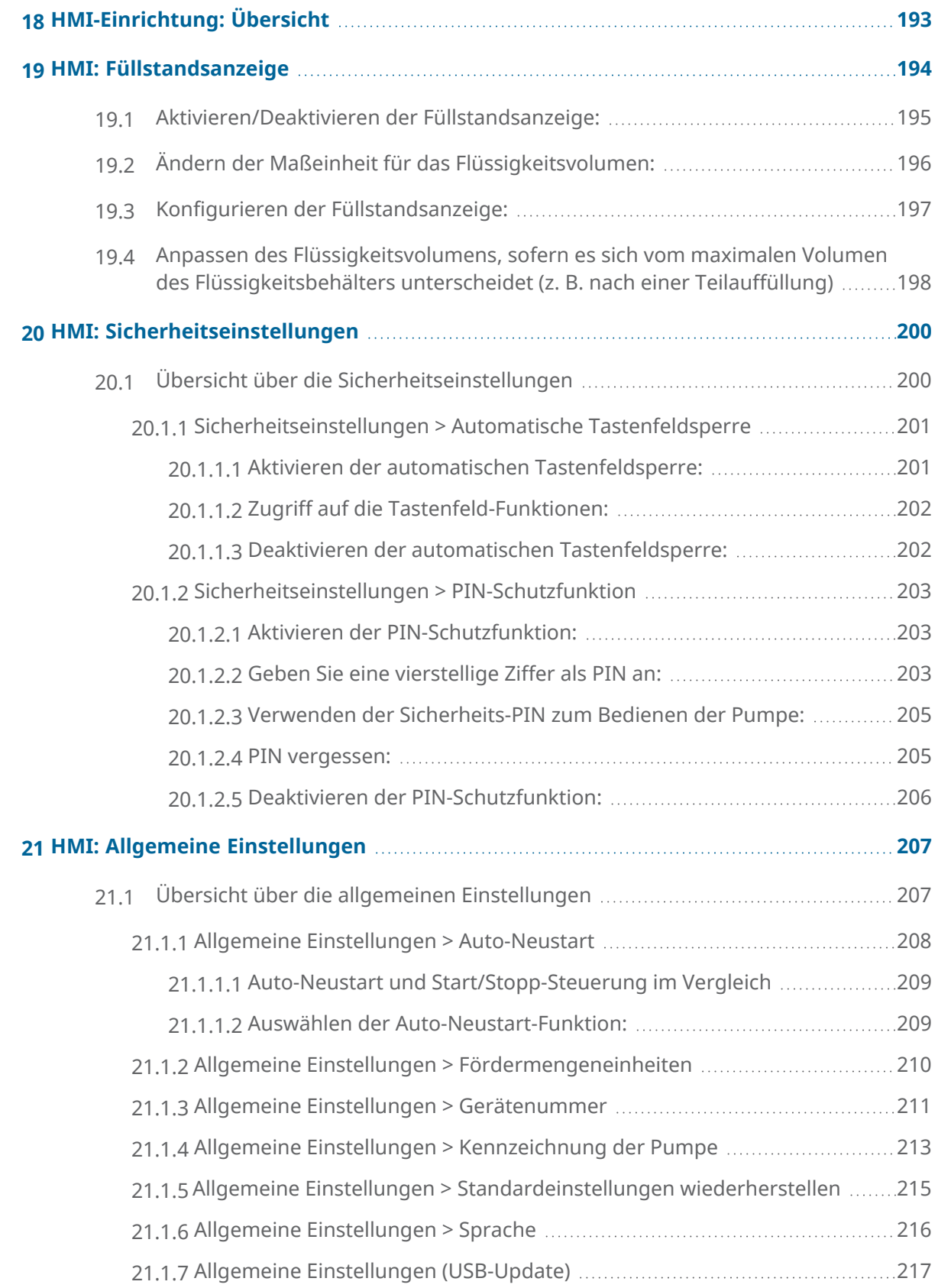

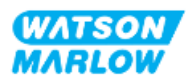

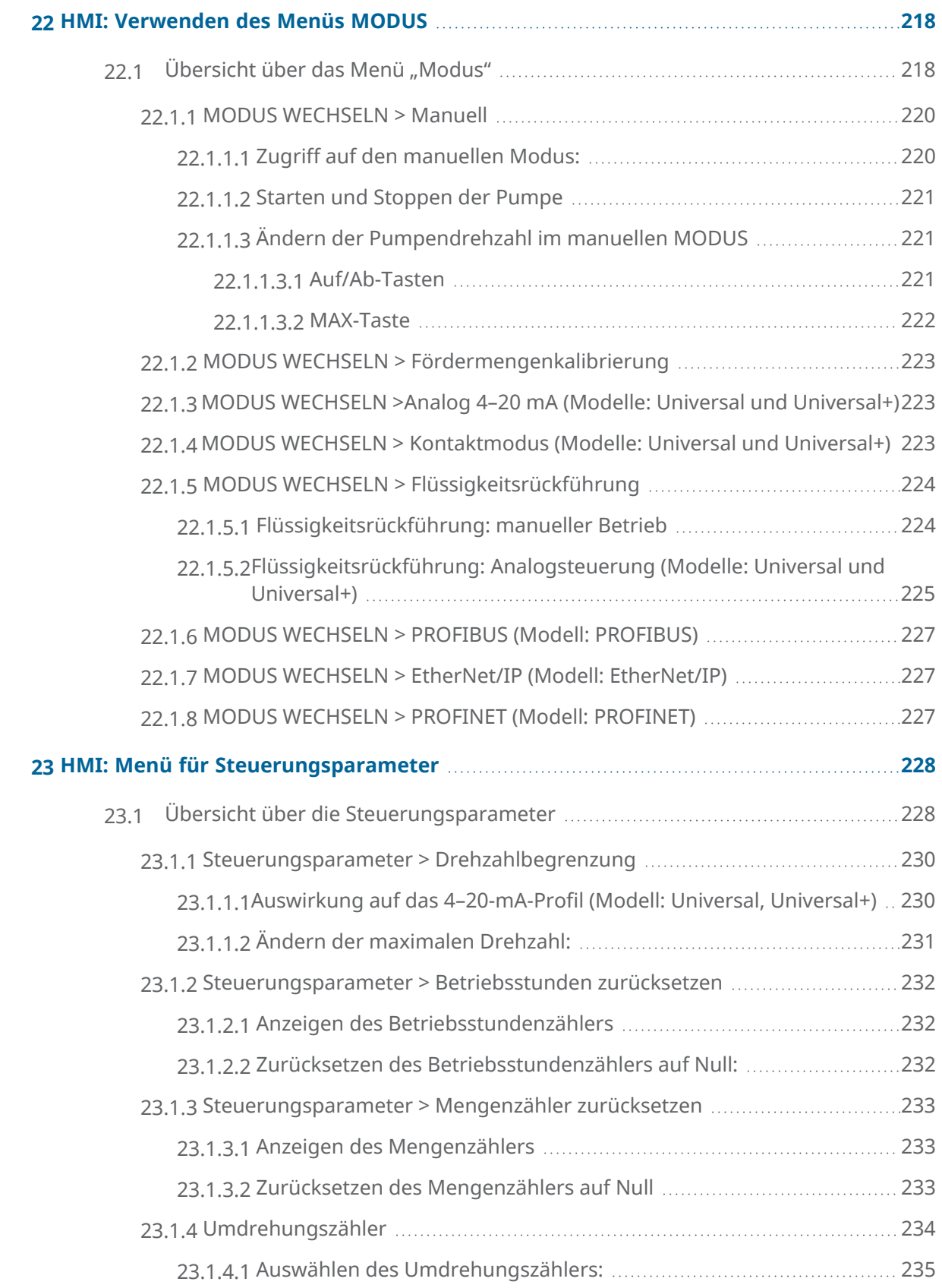

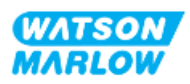

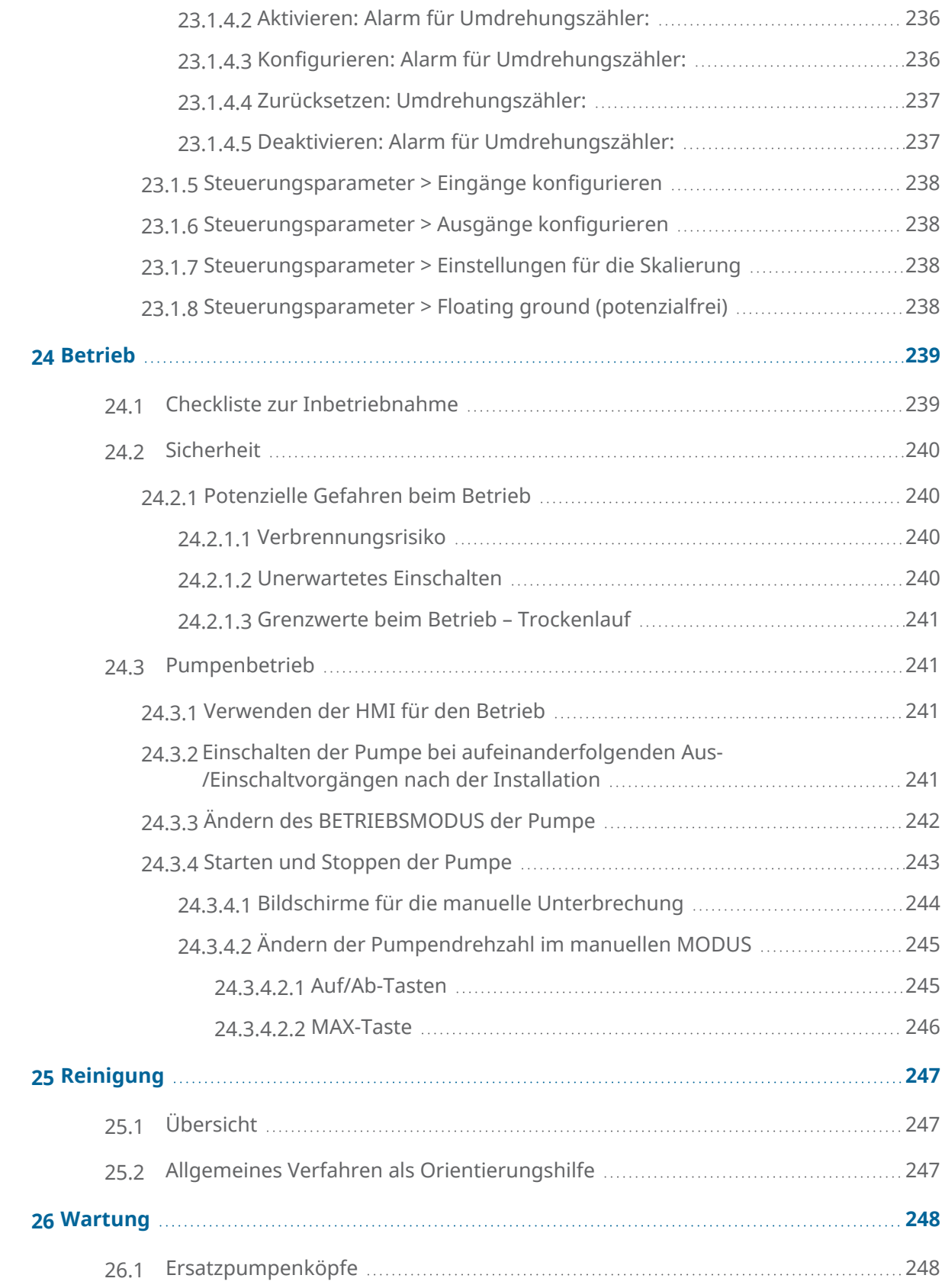

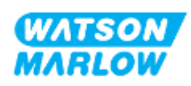

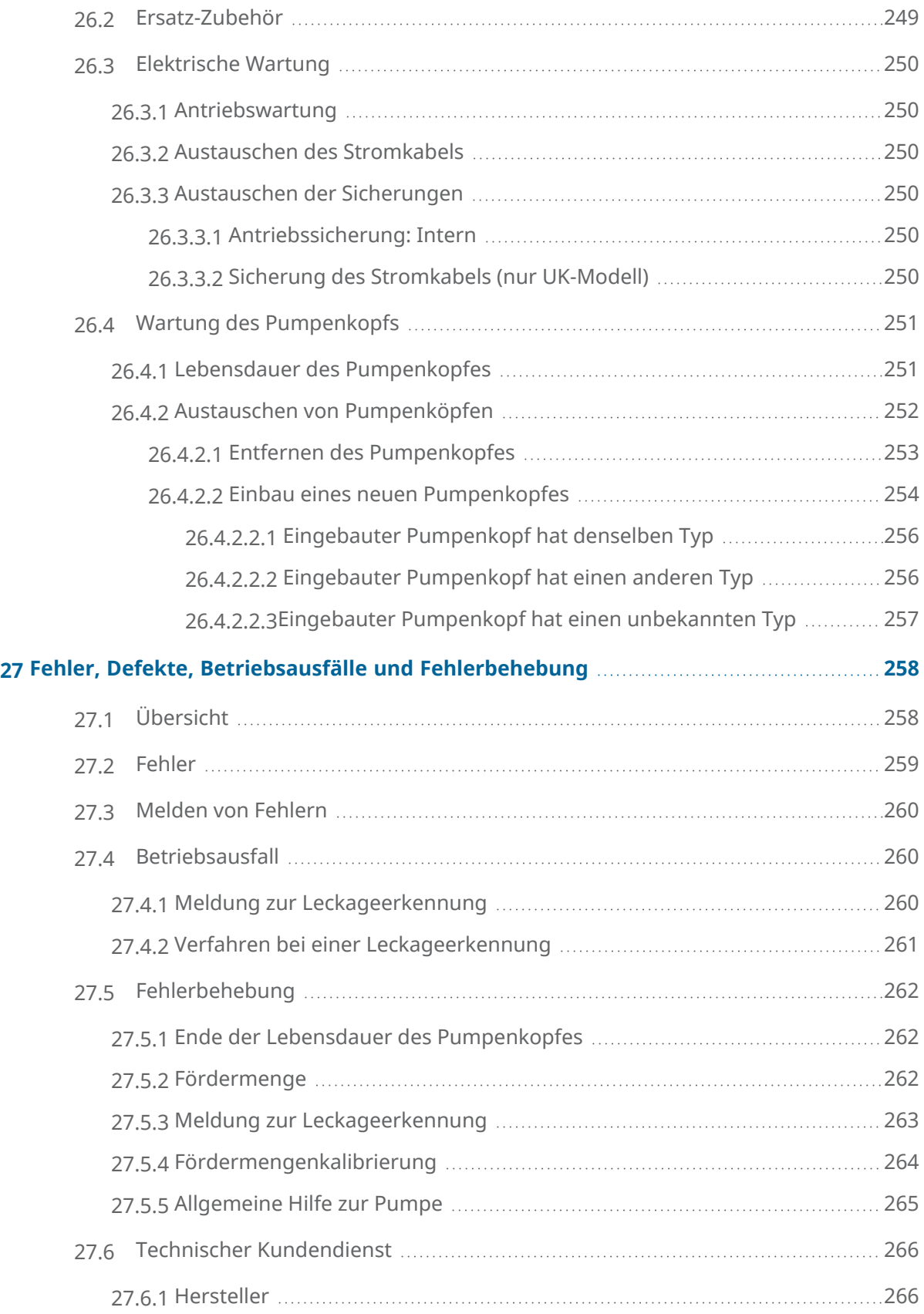

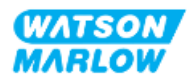

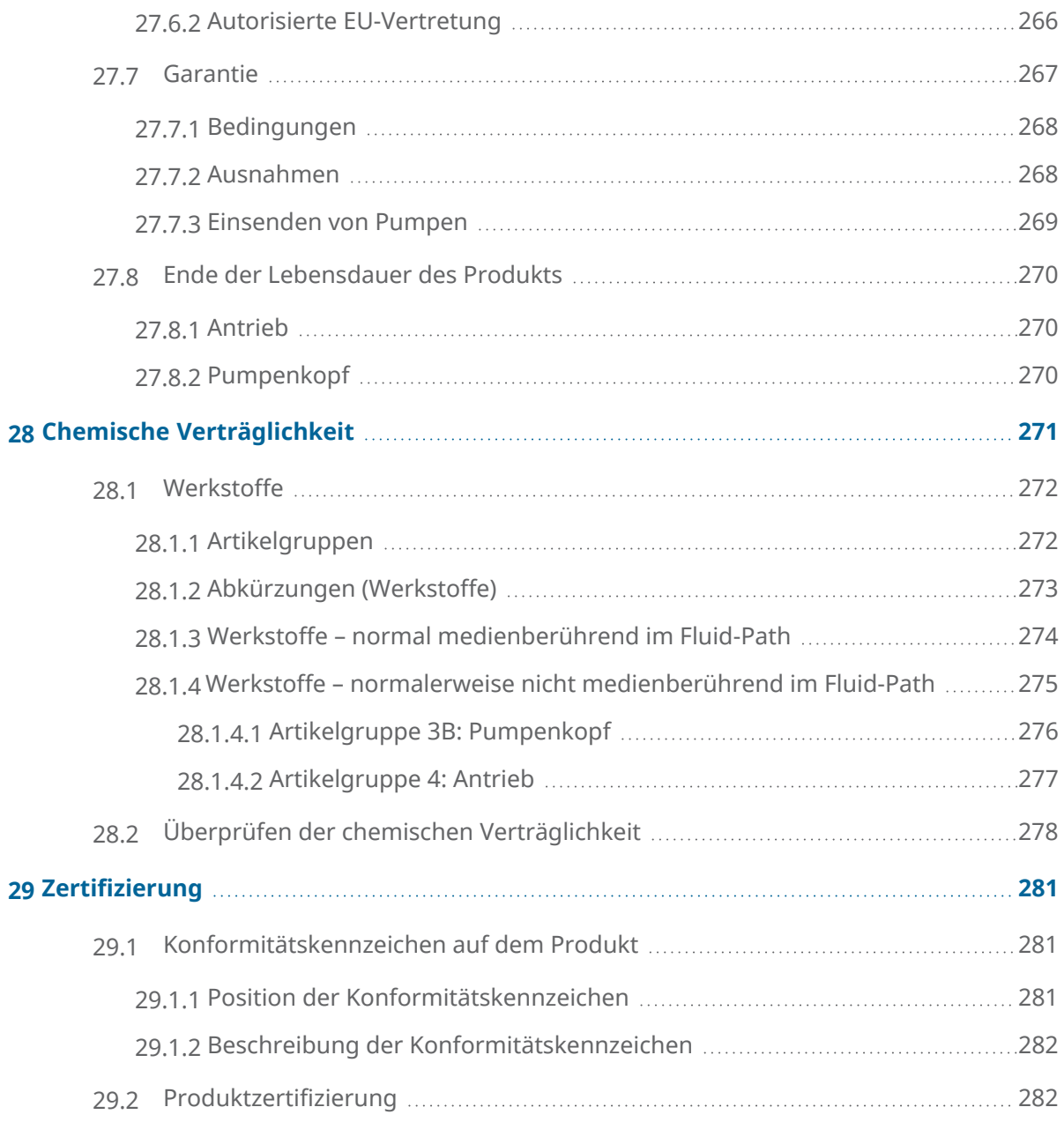

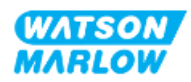

# <span id="page-17-0"></span>**2 Einführung in dieses Dokument**

### <span id="page-17-1"></span>**2.1 Benutzergruppen**

Diese Anleitungen beziehen sich auf die Installation und Wartung einer Watson-Marlow qdos H-FLO Pumpe. Sie sollten während des Lebenszyklus des Produkts von den folgenden Personen herangezogen werden:

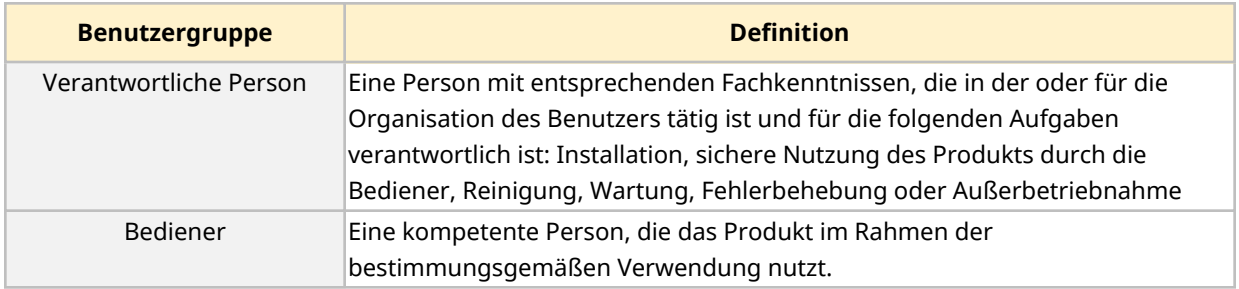

#### <span id="page-17-2"></span>**2.1.1 Verantwortlichkeit**

Eine verantwortliche Person muss diese Anleitungen zu folgenden Zwecken verwenden:

- Stellen Sie sicher, dass das Produkt folgendermaßen verwendet wird:
	- o im Rahmen der bestimmungsgemäßen Verwendung (siehe ["4.3 Bestimmungsgemäße](#page-23-1) [Verwendung"](#page-23-1) auf Seite 24)
	- o Pumpen von entzündlichen Flüssigkeiten ("3.4 Pumpen von [entzündlichen](#page-21-1) [Flüssigkeiten"](#page-21-1) auf Seite 22)
- Vor einer Aufgabe wie Installation, Betrieb oder Wartung
	- o Durchführen einer Risikoanalyse
	- o Bestimmen der zu tragenden persönlichen Schutzausrüstung. Beachten Sie die folgenden Mindestvoraussetzungen für die persönliche Schutzausrüstung:
		- Schutzbrille
		- Sicherheitsschuhe
		- Handschuhe
- o Schulen Sie einen Bediener für die Aufgaben, die in der Organisation des Benutzers anfallen, wie Betrieb, Reinigung oder Wartung des Produkts.
- o Genehmigen Sie Wasser als Reinigungsmittel, sofern erforderlich (siehe ["25 Reinigung"](#page-246-0) auf [Seite](#page-246-0) 247)

Das Produkt darf nur von Personen verwendet werden, die vor Ausführung einer Aufgabe diese Anleitungen gelesen und verstanden haben.

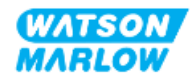

# <span id="page-18-0"></span>**2.2 Informationsarten**

Bestimmte Informationen, die sich nicht auf die Sicherheit beziehen, werden in diesen Anleitungen im folgenden Format angegeben:

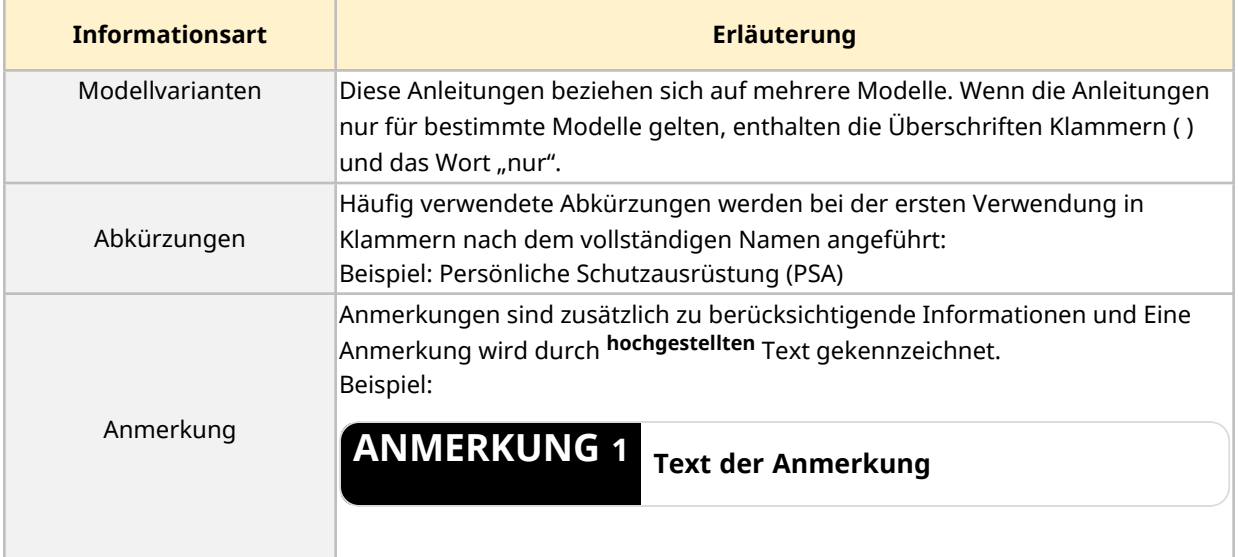

# <span id="page-18-1"></span>**2.3 Marken**

- Watson-Marlow®, qdos® und ReNu® sind eingetragene Marken von Watson-Marlow Limited.
- PROFIBUS® und PROFINET® sind eingetragene Marken von PROFIBUS und PROFINET International (PI).
- EtherNet/IP ist eine eingetragene Marke von ODVA, Inc.
- Viton® ist eine eingetragene Marke von Dupont Dow Elastomers L.L.C.

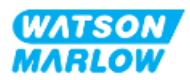

## <span id="page-19-1"></span><span id="page-19-0"></span>**3.1 Beschädigung des Produkts – Außerbetriebnahme**

<span id="page-19-2"></span>Im Falle einer Beschädigung des Produkts muss die Pumpe von einer verantwortlichen Person außer Betrieb genommen werden. Die Pumpe darf nicht weiter betrieben werden.

# **3.2 Sicherheitssymbole**

Die folgenden Sicherheitssymbole kommen unter Umständen auf dem Produkt, der Verpackung und in dieser Anleitung zur Verwendung:

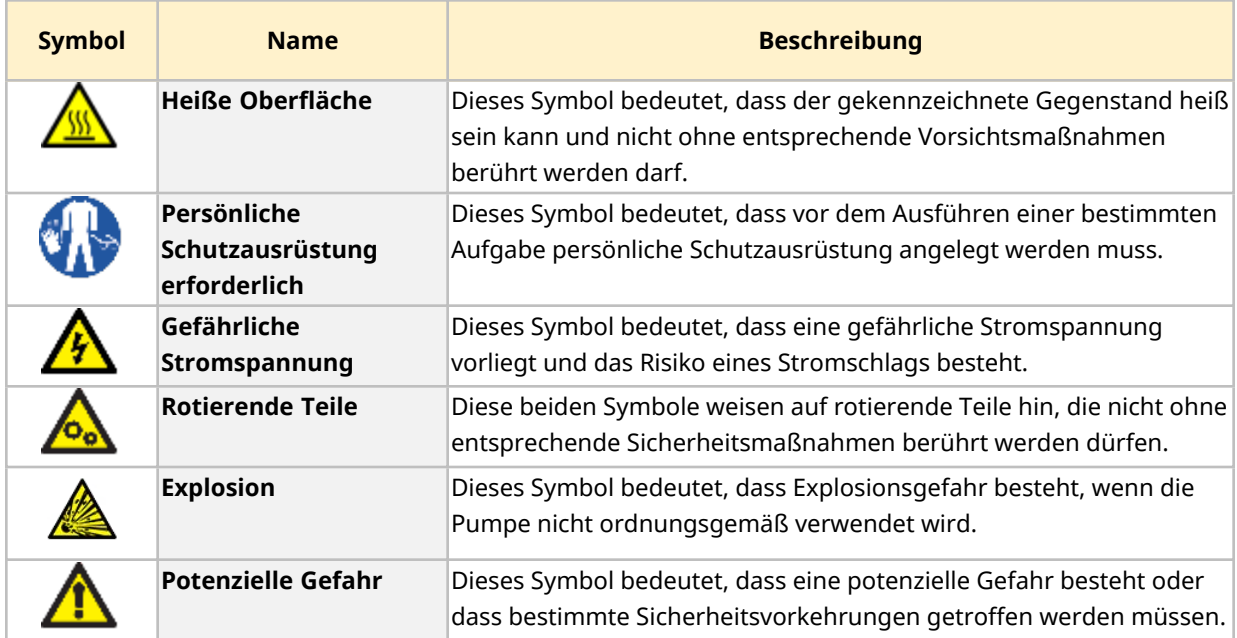

### <span id="page-19-3"></span>**3.2.1 Anleitung zum Erneuern der Sicherheitssymbole**

Wenn die Sicherheitsetiketten des Produkts versehentlich beschädigt werden, wenden Sie sich an Ihre lokale Watson-Marlow-Vertretung, um zu erfahren, wie Sie Ersatzetiketten erhalten.

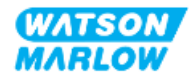

# <span id="page-20-0"></span>**3.3 Sicherheitssignale**

Signale weisen auf mögliche Gefahren hin. Signale werden in diesen Anleitungen verwendet, wenn sie sich unmittelbar auf die Informationen, Aufgaben oder Verfahren beziehen.

#### <span id="page-20-1"></span>**3.3.1 Signale: Verletzungsrisiko**

Signale, die auf ein Verletzungsrisiko hinweisen, werden im folgenden Format dargestellt, sofern relevant:

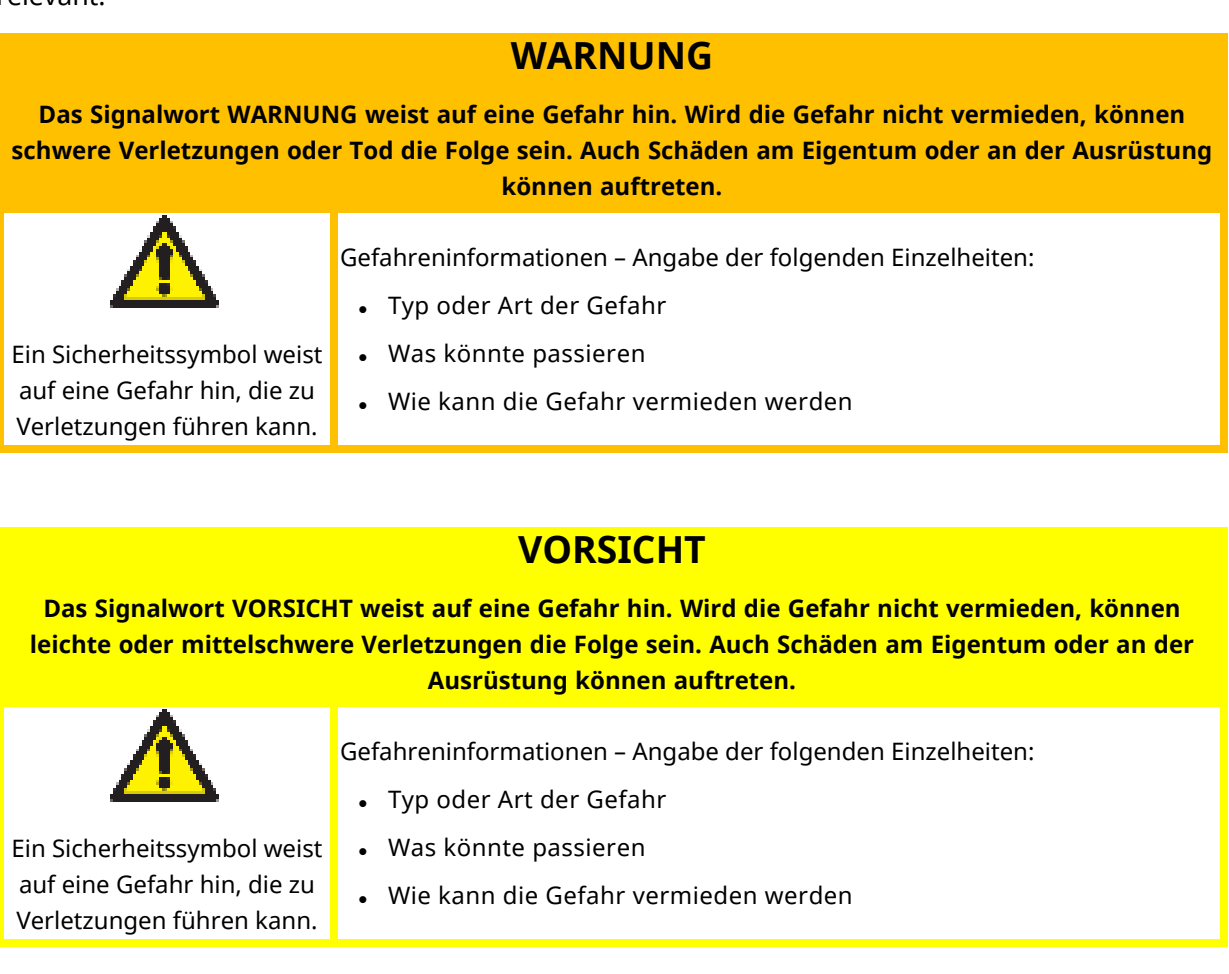

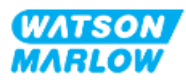

### <span id="page-21-0"></span>**3.3.2 Signale: Nur Risiken für Schäden an der Ausrüstung und am Eigentum**

Signale, die nur auf das Risiko von Schäden an der Ausrüstung oder am Eigentum hinweisen, werden im folgenden Format dargestellt, sofern relevant:

#### **ANMERKUNG**

**Das Signalwort ANMERKUNG weist auf eine Gefahr hin. Nur Risiken für Schäden an der Ausrüstung und am Eigentum.**

Gefahreninformationen – Angabe der folgenden Einzelheiten:

- Typ oder Art der Gefahr
- Was könnte passieren
- <span id="page-21-1"></span><sup>l</sup> Wie kann die Gefahr vermieden werden

### **3.4 Pumpen von entzündlichen Flüssigkeiten**

Die Pumpe darf nicht in explosionsgefährdeten Umgebungen installiert oder betrieben werden. Wenn die Pumpe zum Fördern von entzündlichen Flüssigkeiten verwendet werden soll, muss eine verantwortliche Person eine Risikoanalyse durchführen, um sicherzustellen, dass keine Explosionsgefährdung durch folgende Aktivitäten entstehen kann: Installation, Betrieb, Wartung oder Außerbetriebnahme des Produkts.

Bei der Risikoanalyse müssen sämtliche Risiken berücksichtigt werden, einschließlich der folgenden:

- Leckagen oder Austreten der entzündlichen Flüssigkeit bei folgenden Tätigkeiten:
	- o Erstmalige Installation des Pumpenkopfes
	- o Installation aller Komponenten im Fluid-Path
	- o Austausch des Pumpenkopfes bei der Wartung
	- o Entfernen des Fluid-Path oder andere Tätigkeiten bei der Außerbetriebnahme
- Betrieb der Pumpe bis zu einem Versagen der Schläuche im Pumpenkopf mit diesen Folgen:
	- o Chemische Unverträglichkeit und Kontakt der Pumpenwerkstoffe mit der entzündlichen Flüssigkeit
	- o Eintritt der entzündlichen Flüssigkeit durch den Sicherheitsüberlauf des Pumpenkopfes in das Sicherheitsüberlaufsystem des Prozesses
- Entzündung und Flammenausbreitung nach einer Leckage oder einem Flüssigkeitsaustritt oder weil die entzündliche Flüssigkeit auf andere Weise in den Prozessbereich eingetreten ist

Die obige Liste hat keinen Anspruch auf Vollständigkeit. Sie dient als zusätzliche Hilfestellung für Personen, die mit dem Produkt nicht vertraut sind und diese Punkte daher sonst möglicherweise nicht berücksichtigen würden.

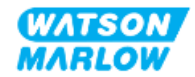

# <span id="page-22-0"></span>**4 Produktübersicht**

<span id="page-22-1"></span>Dieser Abschnitt enthält eine Übersicht über das Produkt und dessen Spezifikation.

## **4.1 Einführung in das Produkt**

Die Qdos® Schlauchpumpen zum Dosieren von Chemikalien führen durch ihre hohe Präzision zu Kosteneinsparungen. Sie zeichnen sich beim Dosieren durch eine Genauigkeit von ±1 % und eine Wiederholgenauigkeit von ±0,5 % aus.

Die Qdos H-FLO Pumpe zeichnet sich durch dieselbe hervorragende Genauigkeit und Zuverlässigkeit aus wie die anderen Qdos Pumpen, sie ist jedoch für höhere Fördermengen ausgelegt. Eine breite Palette von Pumpenköpfen sorgt für eine hohe chemische Verträglichkeit.

Der speziell entwickelte ReNu ® Pumpenkopf ermöglicht Kosteneinsparungen, da bei Wartungsarbeiten nur minimale Ausfallzeiten auftreten. Bei der ReNu Technologie handelt es sich um einen Pumpenkopf, der keine Werkzeuge erfordert. Er schließt die Flüssigkeit vollständig ein, sodass der Produktionsbereich stets sauber und frei von Verunreinigungen bleibt. Die patentierte Konstruktion ermöglicht präzises und wiederholbares Fördern von Flüssigkeiten unterschiedlichster Viskosität.

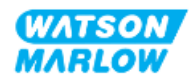

# <span id="page-23-0"></span>**4.2 Allgemeine Beschreibung**

Watson-Marlow qdos Pumpen fördern Flüssigkeiten nach dem Prinzip der positiven Verdrängung vom Pumpenkopf durch einen Fluid-Path. Eine allgemeine Darstellung sehen Sie unten:

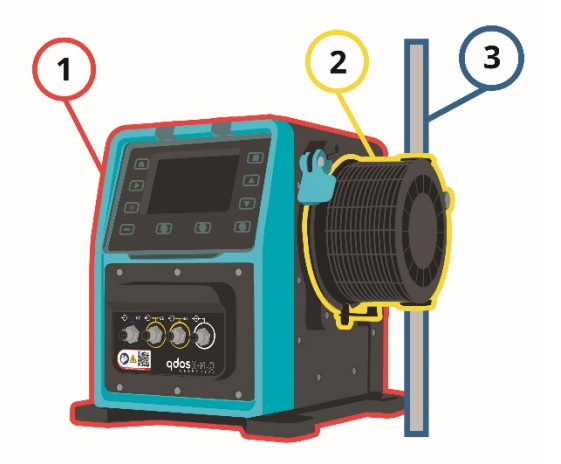

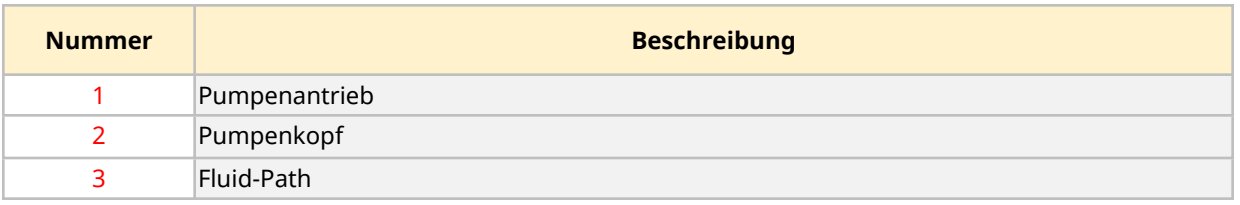

### <span id="page-23-1"></span>**4.3 Bestimmungsgemäße Verwendung**

Alle Modellvarianten der qdos Pumpenreihe sind für das kontrollierte Fördern von Flüssigkeiten an sicheren Standorten vorgesehen. Ausgeschlossen sind die unten genannten Flüssigkeiten oder Anwendungen.

#### **Nicht zugelassene Szenarien:**

- Umgebungen, die eine Zertifizierung für den Explosionsschutz erfordern.
- <sup>l</sup> Chemisch nicht verträgliche Flüssigkeiten **1**
- Installationen, Umgebungen oder Betriebsbedingungen, die außerhalb der Spezifikationen in diesen Anleitungen liegen.
- Direkt lebenserhaltende Anwendungen
- Anwendungen im zentralen Bereich von Kernkraftwerken

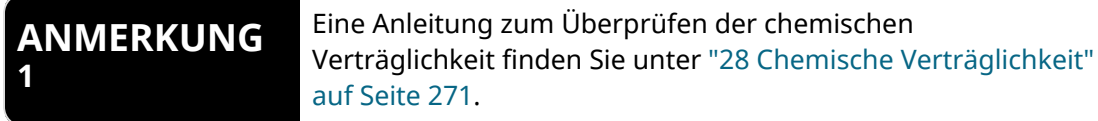

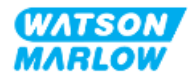

# <span id="page-24-0"></span>**4.4 Pumpenmodelle**

Eine qdos Pumpe setzt sich aus den folgenden Komponenten zusammen:

- qdos H-FLO Antrieb
- ReNu Pumpenkopf

In den folgenden Unterabschnitten werden die Modellvarianten, der allgemeine Aufbau und die Merkmale der einzelnen Komponenten beschrieben.

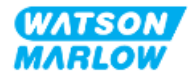

### <span id="page-25-0"></span>**4.4.1 Antrieb: Modellvarianten**

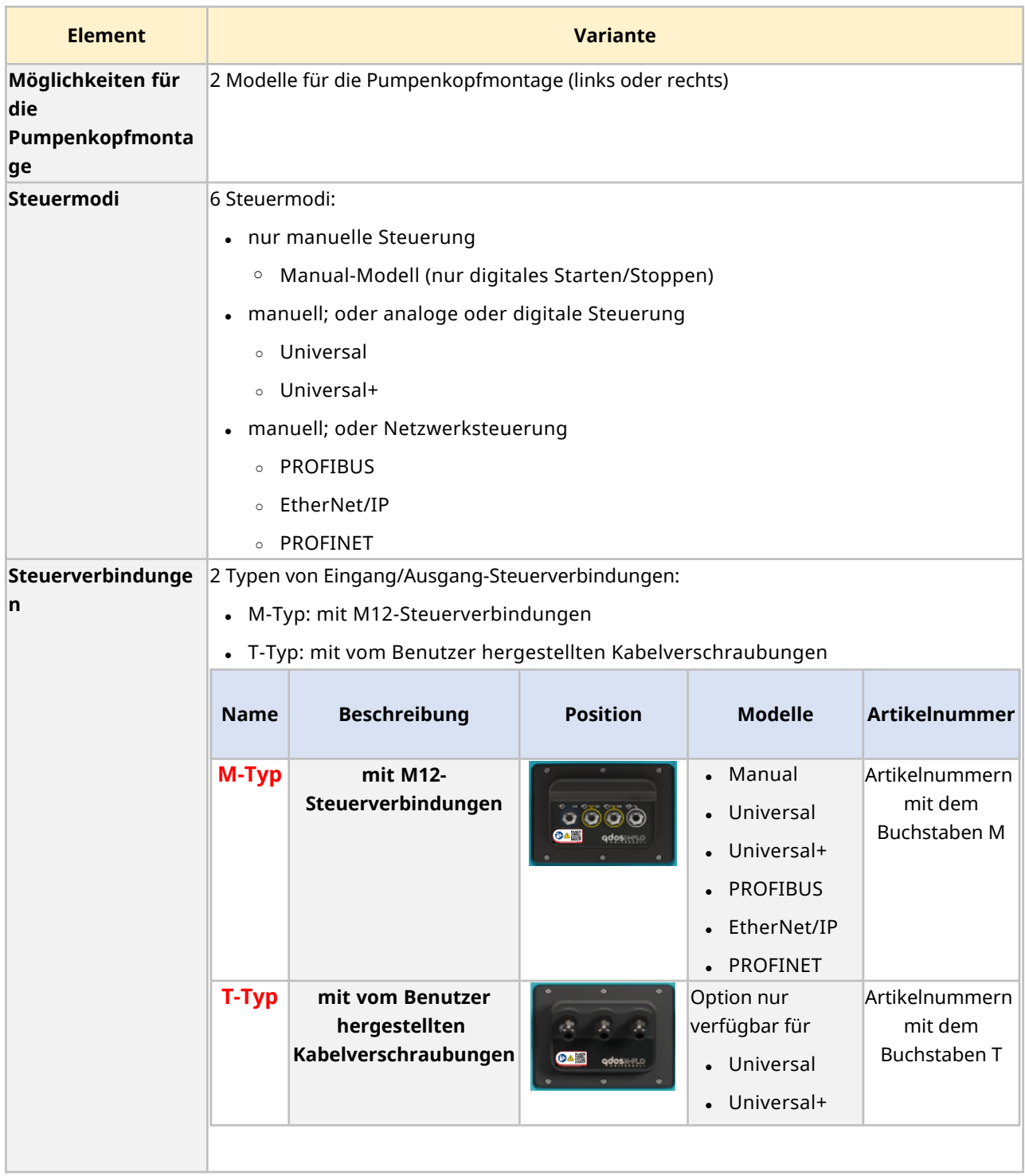

Ein qdos H-FLO Antrieb ist in den folgenden Modellvarianten erhältlich:

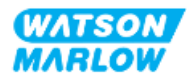

## <span id="page-26-0"></span>**4.4.2 Antrieb: Allgemeiner Aufbau**

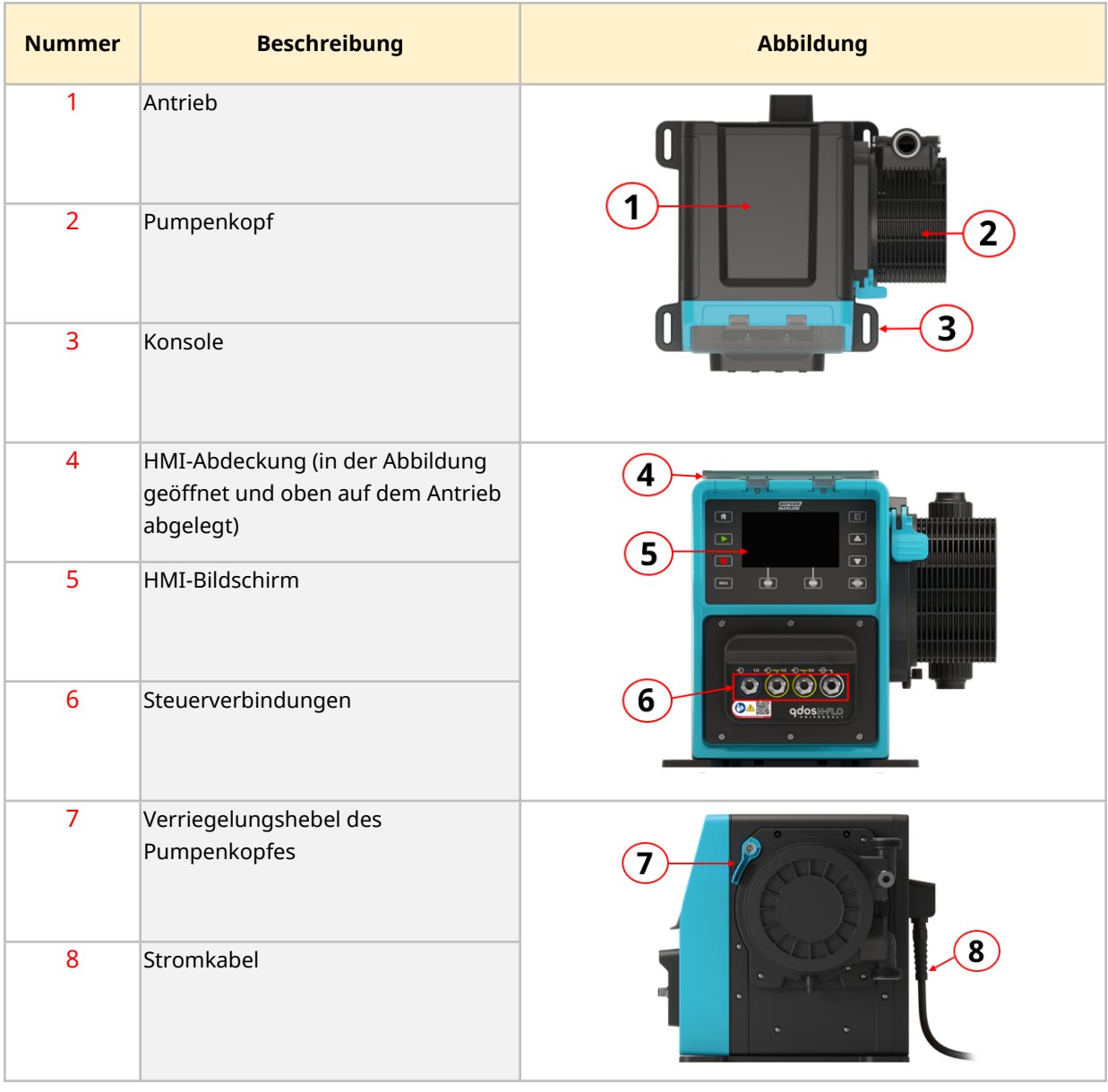

Der allgemeine Aufbau eines DriveSure Antriebs wird unten dargestellt:

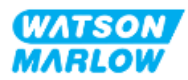

### <span id="page-27-0"></span>**4.4.3 Pumpenkopf: Modellvarianten**

Es sind 2 verschiedene Pumpenkopf-Typen erhältlich.

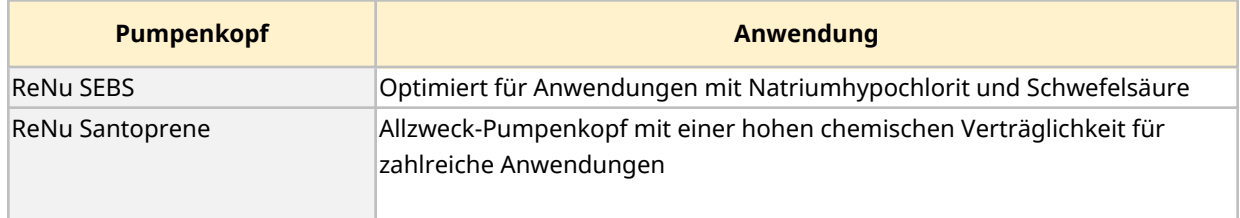

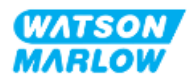

### <span id="page-28-0"></span>**4.4.4 Pumpenkopf: Allgemeiner Aufbau**

Die Bilder unten zeigen den allgemeinen Aufbau eines Pumpenkopfes mit einer Explosionsansicht des Verbinders zwischen Pumpenkopf und Fluid-Path.

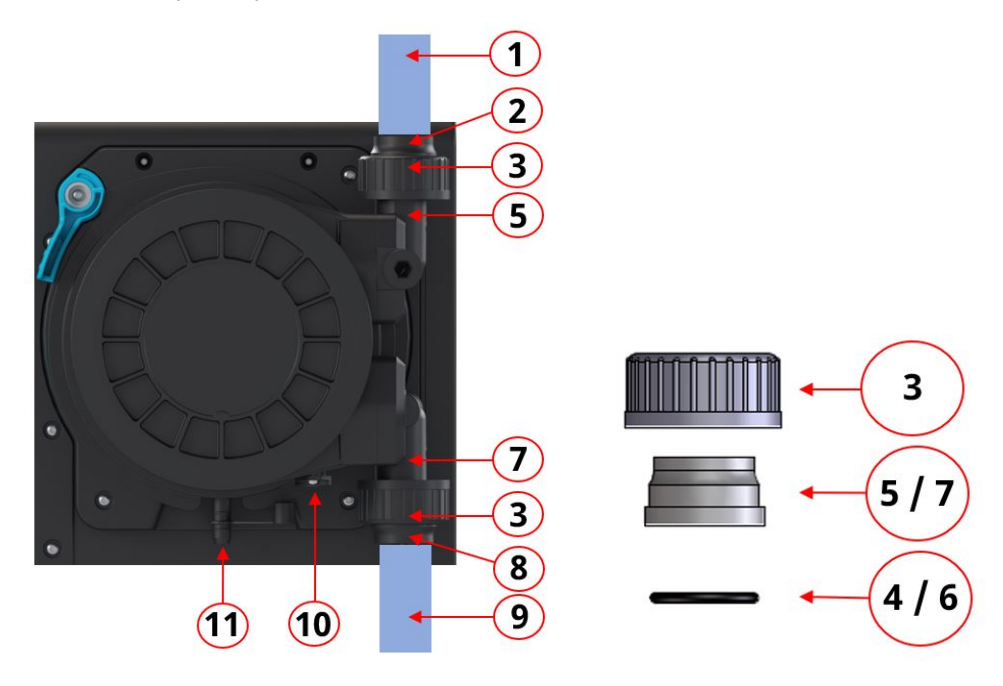

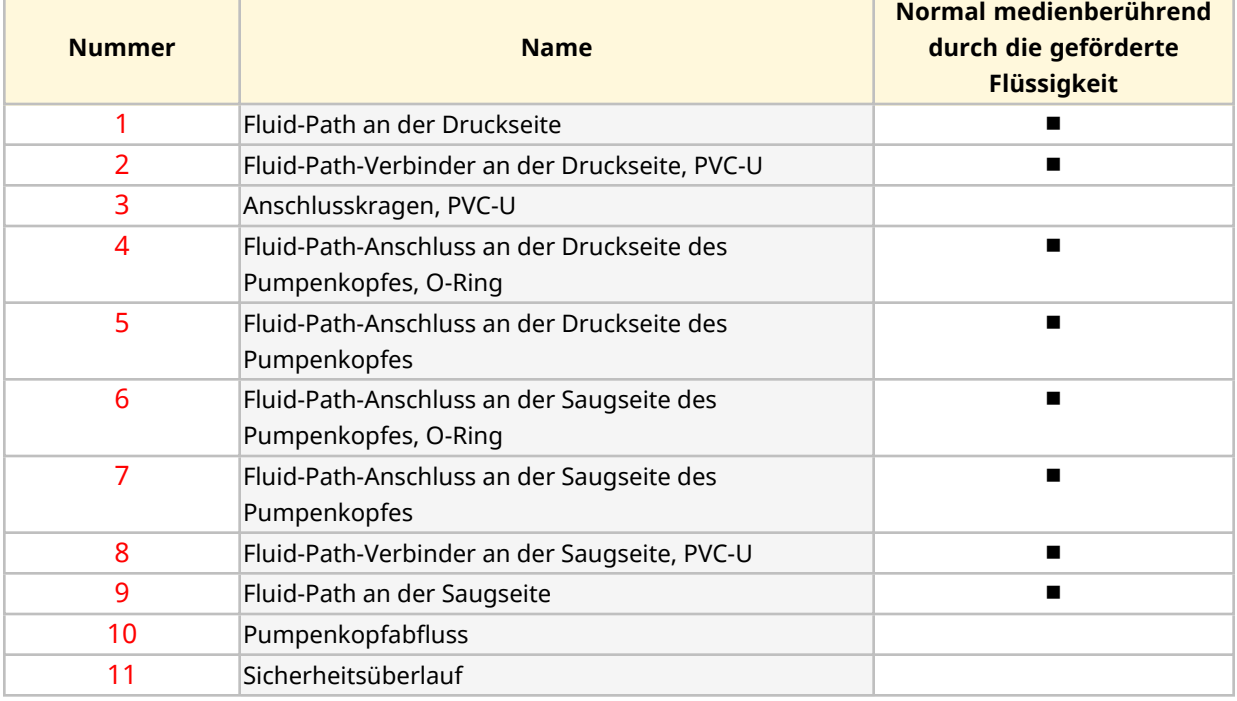

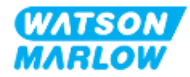

# <span id="page-29-0"></span>**4.5 Zubehör**

Für die qdos Reihe ist das folgende Watson-Marlow Zubehör erhältlich.

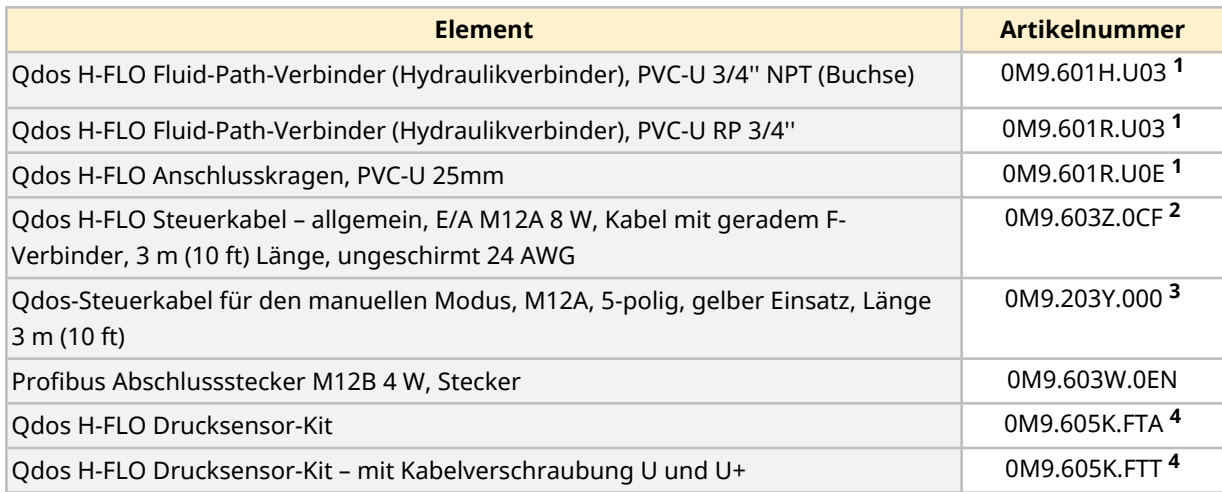

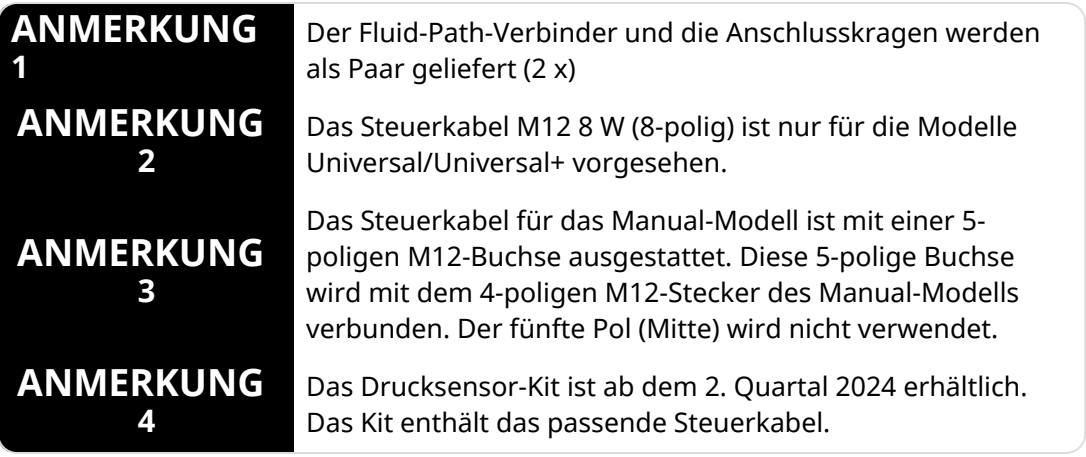

Bringen Sie keine Geräte oder Zubehörteile an, die nicht von Watson-Marlow genehmigt oder nicht in dieser Anleitung angegeben sind.

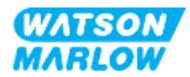

# <span id="page-30-0"></span>**4.6 Produktetiketten**

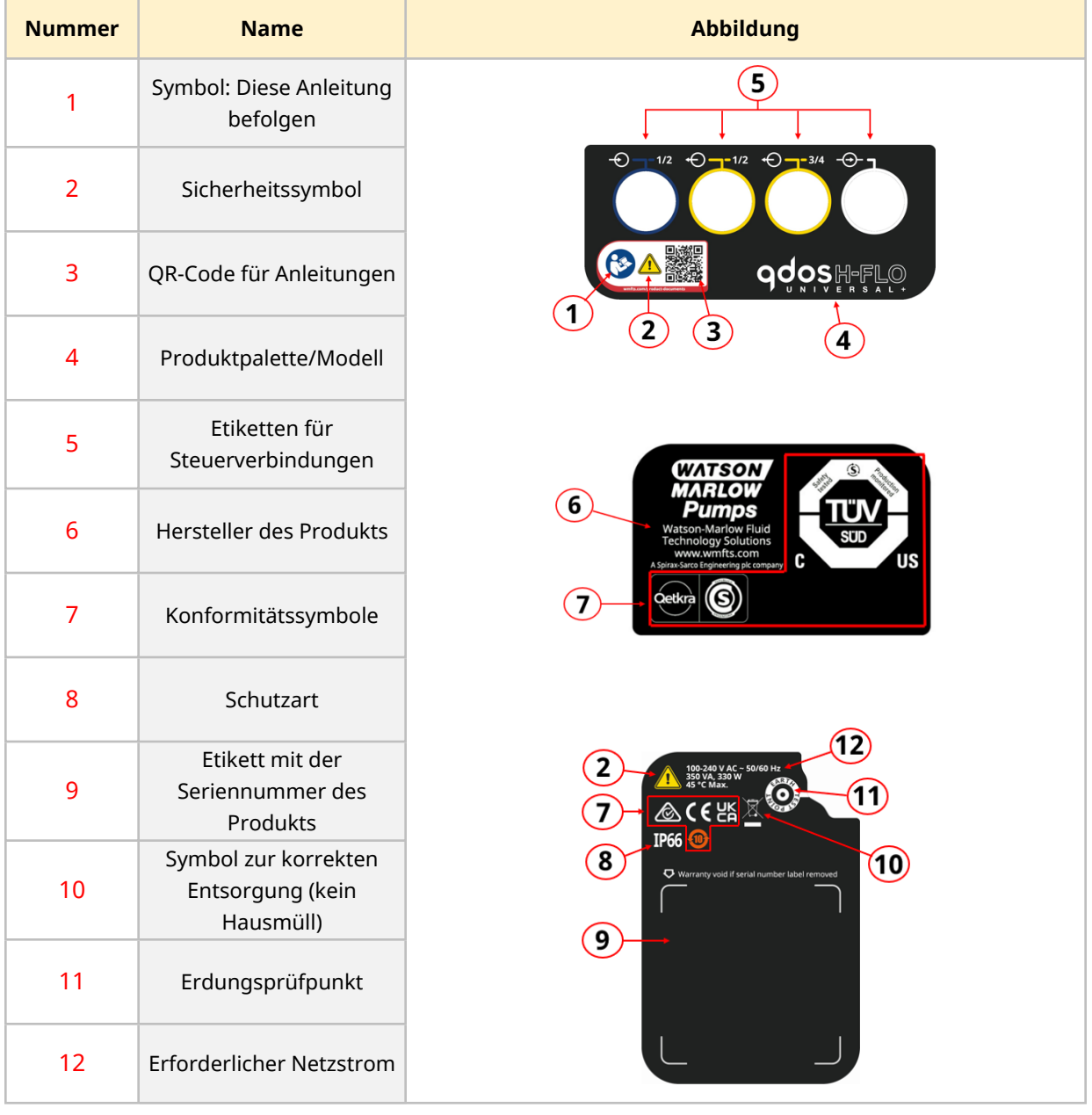

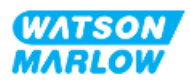

# <span id="page-31-0"></span>**4.7 Leitfaden zu den Artikelnummern**

Das Produktmodell lässt sich anhand der Artikelnummer identifizieren. Antrieb und Pumpenkopf verfügen über separate Artikelnummern. Diese Artikelnummern werden in den folgenden Unterabschnitten erläutert.

#### <span id="page-31-1"></span>**4.7.1 Artikelnummer des Antriebs**

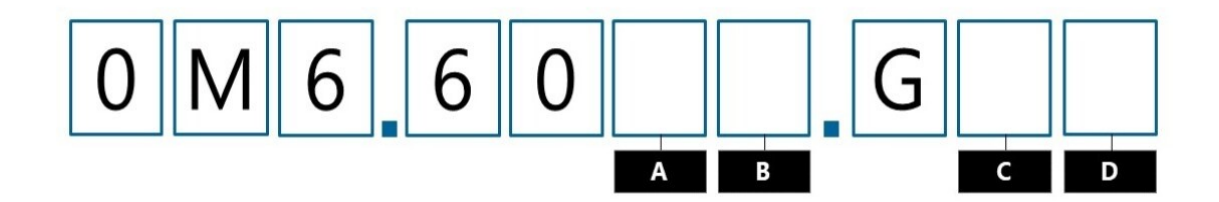

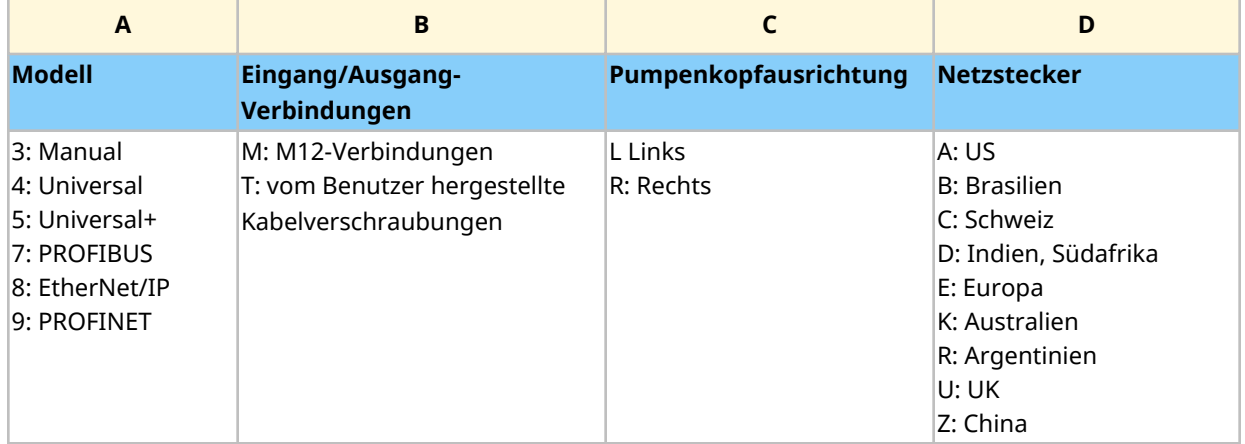

### <span id="page-31-2"></span>**4.7.2 Artikelnummer des Pumpenkopfes**

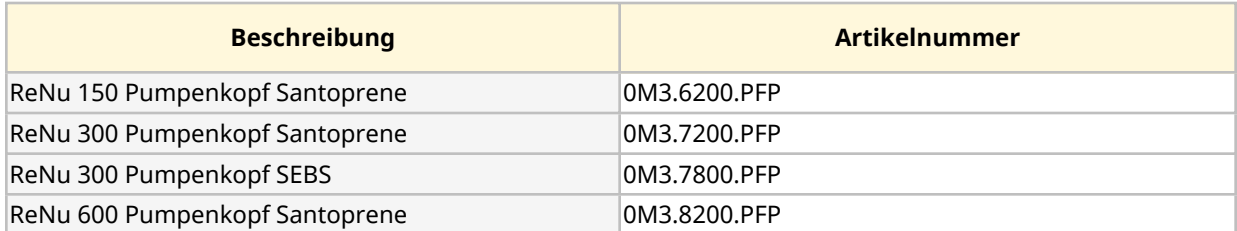

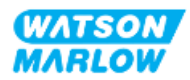

## <span id="page-32-0"></span>**4.8 Spezifikation**

#### <span id="page-32-1"></span>**4.8.1 Leistung**

#### <span id="page-32-2"></span>**4.8.1.1 Fördermenge und Förderdruck**

Die in der folgenden Tabelle angegebenen Fördermengen basieren auf dem Pumpen von Wasser mit einer Temperatur von 20 °C mit einem Saug- und Förderdruck von 0 bar.

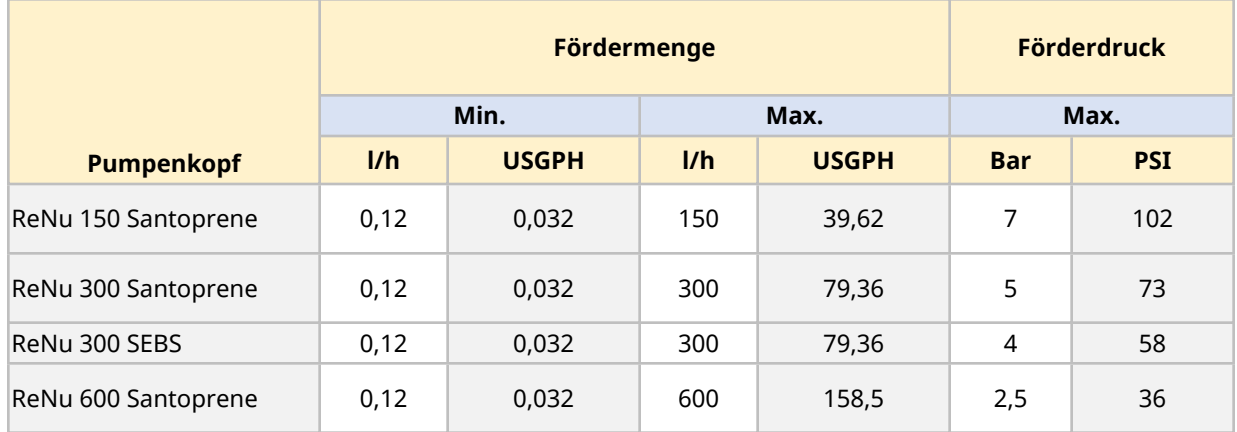

Das Leistungsdiagramm im nächsten Abschnitt zeigt eine grafische Darstellung des Verhältnisses zwischen Fördermenge und Druck unter verschiedenen Bedingungen.

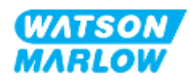

#### <span id="page-33-0"></span>**4.8.1.2 Leistungskurve**

Die Leistungskurve zeigt die Auswirkungen des Drucks an der Saug- und der Förderseite auf die Fördermenge der Pumpe unter den folgenden Bedingungen:

- Pumpen von Wasser bei 20 °C
- Maximale Pumpenkopfdrehzahl (U/min)

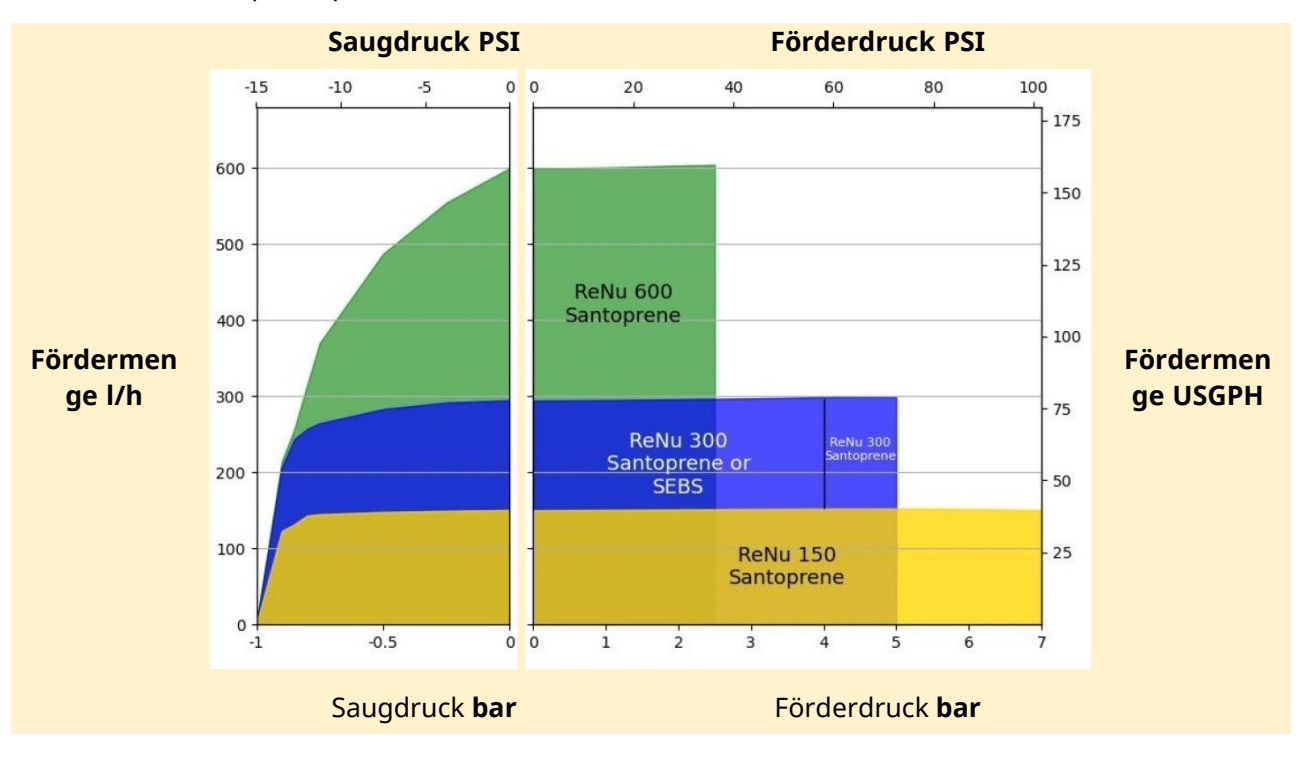

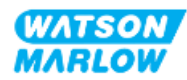

### <span id="page-34-0"></span>**4.8.2 Technische Daten**

### <span id="page-34-1"></span>**4.8.2.1 Umgebungs- und Betriebsbedingungen**

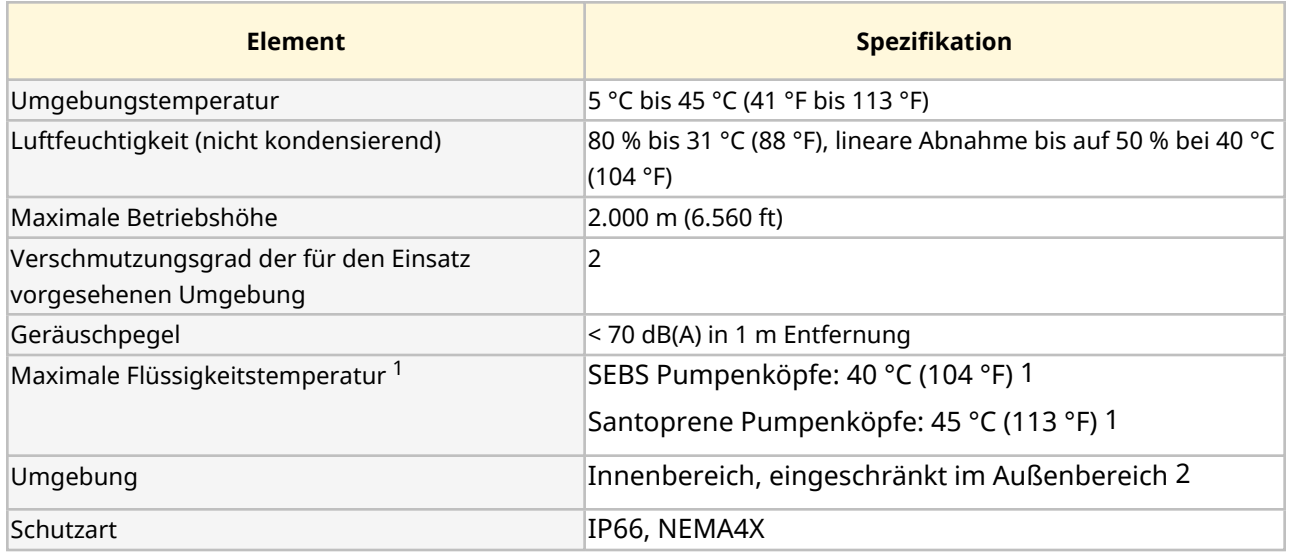

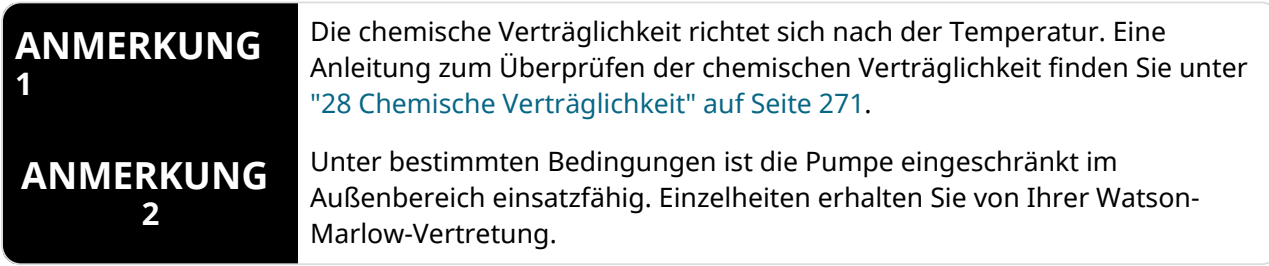

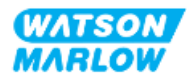

### <span id="page-35-0"></span>**4.8.2.2 Abmessungen**

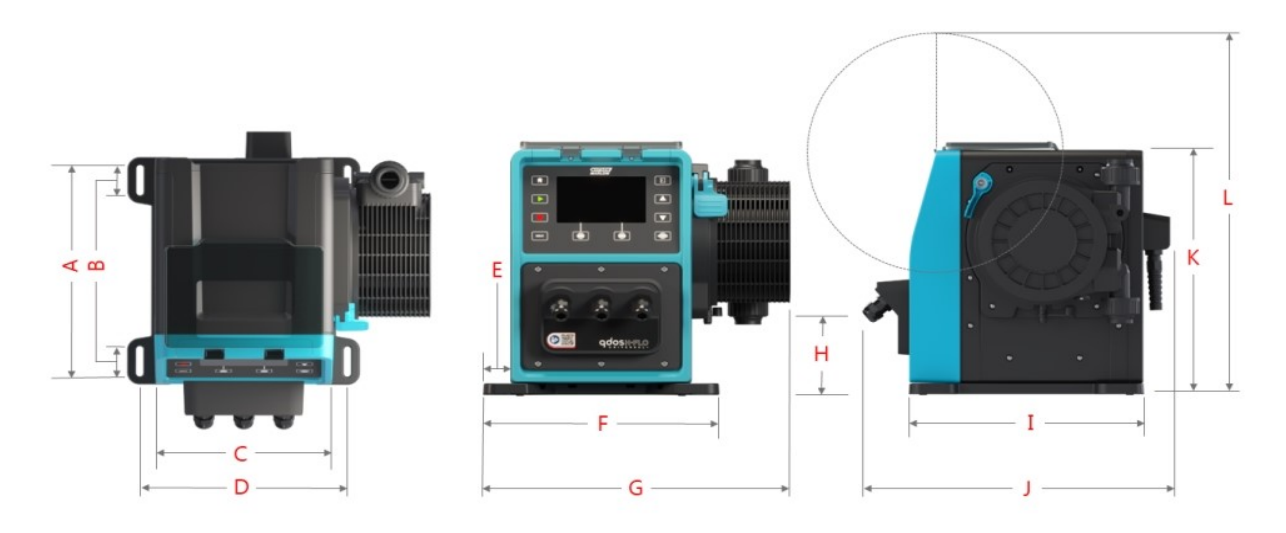

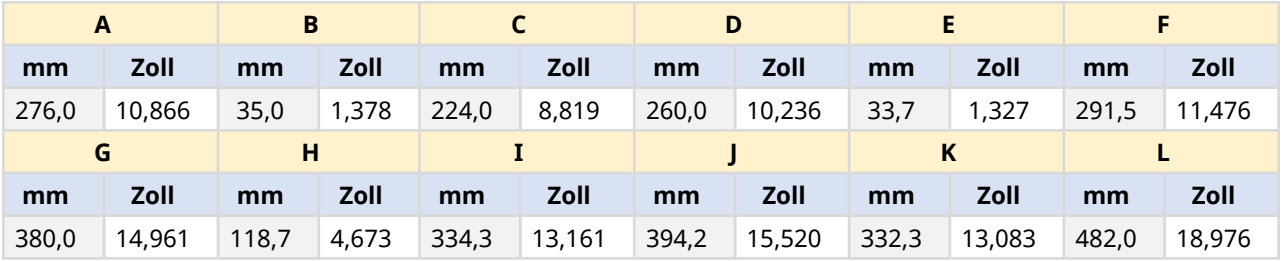

#### <span id="page-35-1"></span>**4.8.2.3 Gewicht**

### <span id="page-35-2"></span>**4.8.2.3.1 Antrieb: M-Typ**

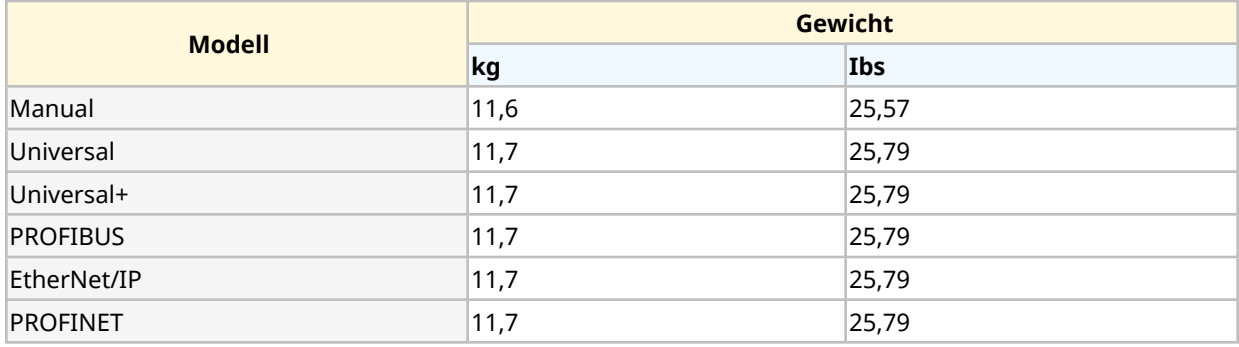

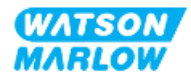
#### **4.8.2.3.2 Antrieb: T-Typ**

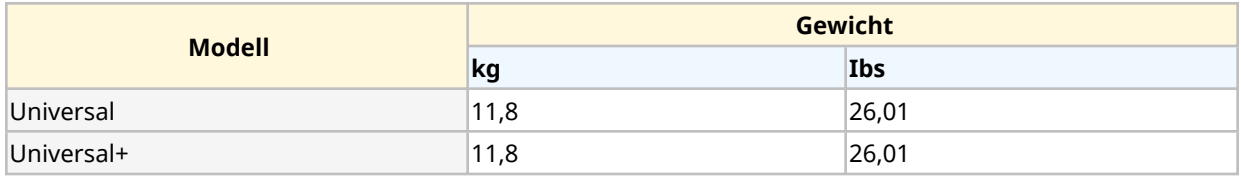

#### **4.8.2.3.3 Pumpenkopf**

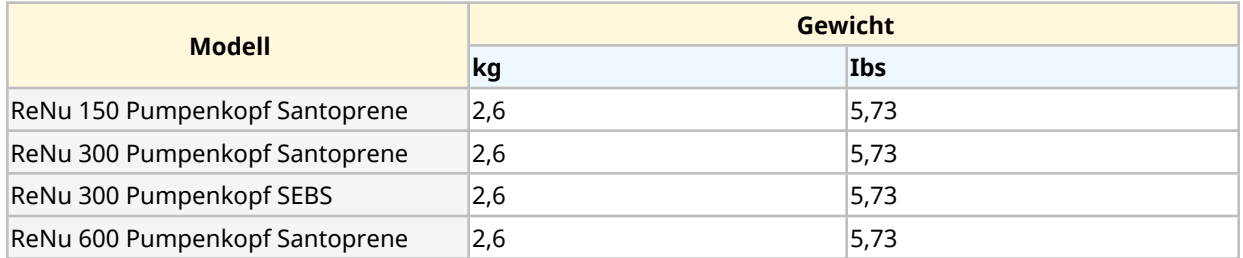

## **4.8.3 Technische Daten der Strom- und Spannungsversorgung**

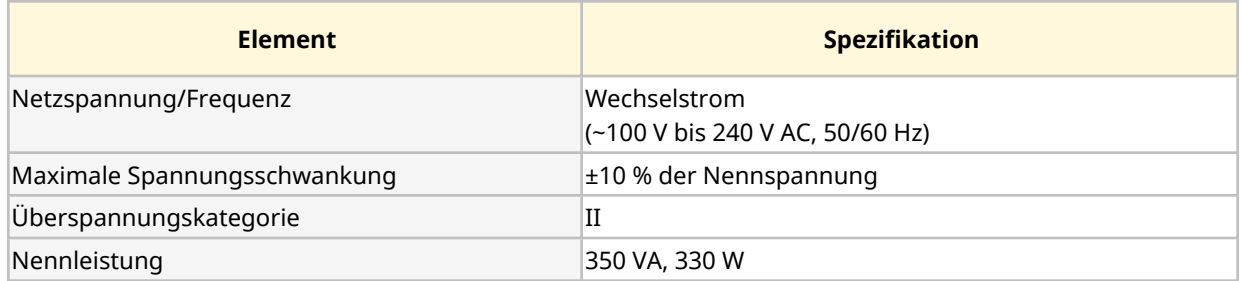

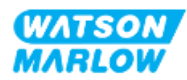

#### **4.8.4 Technische Daten zur Steuerung**

#### **4.8.4.1 Drehzahlerhöhung**

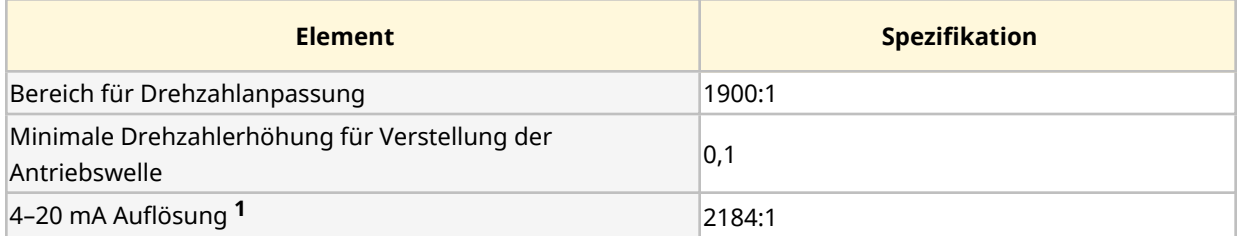

**ANMERKUNG1** Die Auflösung von 4–20 mA gilt nur für die Modelle Universal und Universal+

#### **4.8.4.2 Übersicht über die Steuerungsfunktionen**

Die Steuerungsfunktionen einer qdos Pumpe werden in der folgenden Tabelle zusammengefasst.

- o M = M-Typ-Steuerverbindungen (M12)
- o T = vom Benutzer hergestellte Kabelverschraubungen (Option nur für die Pumpenmodelle Universal und Universal+)

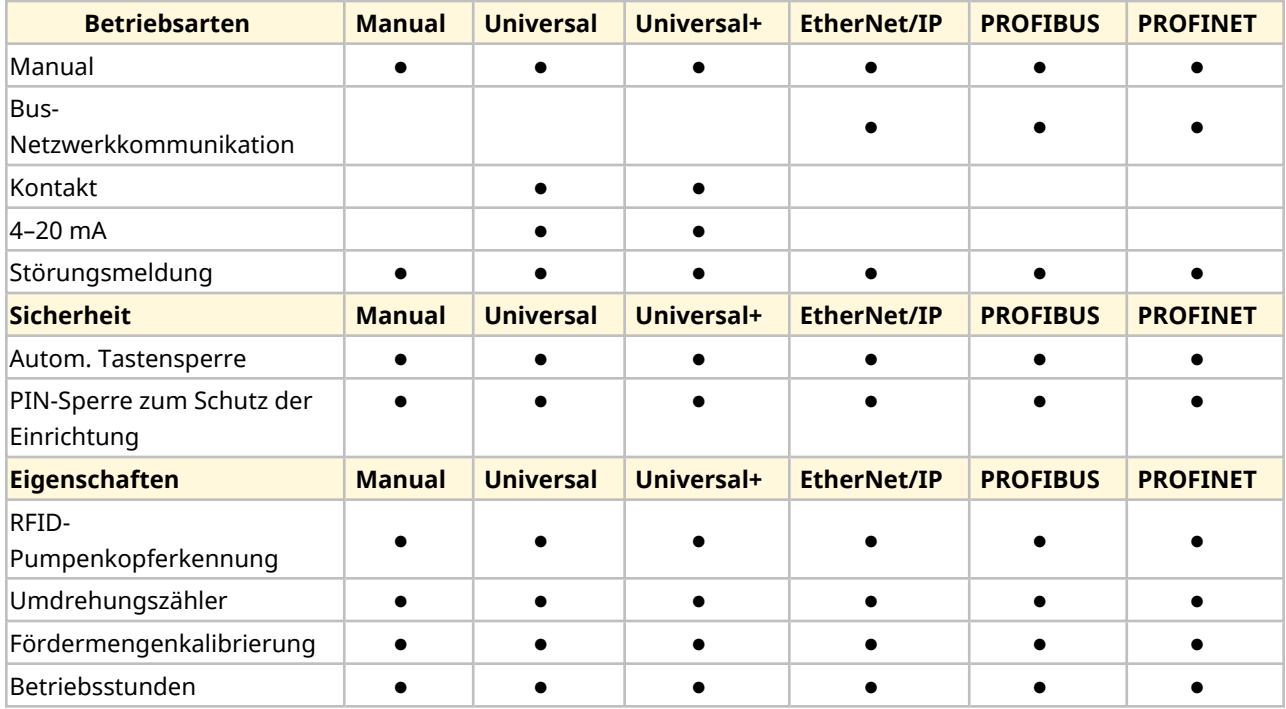

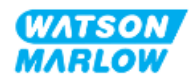

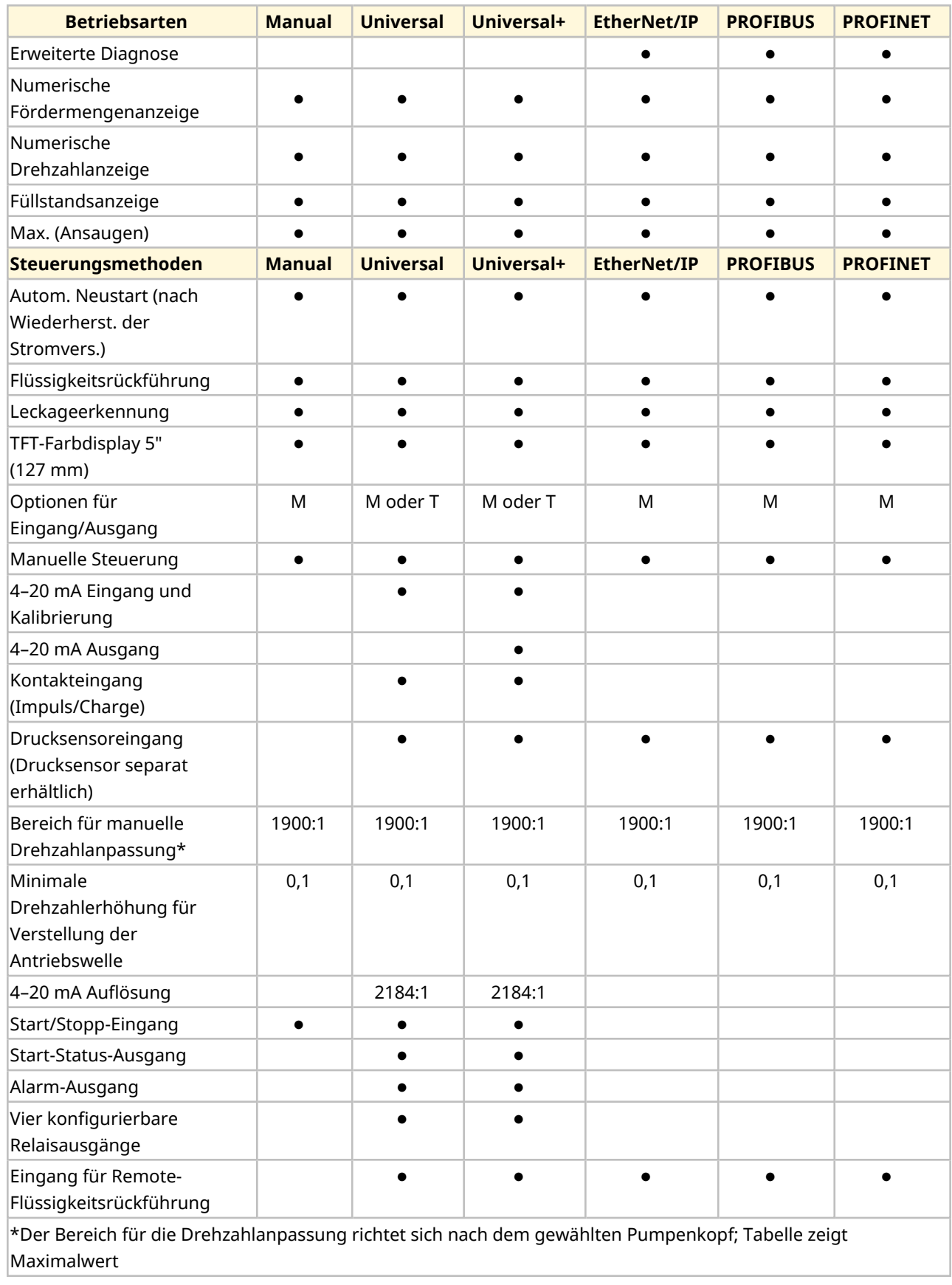

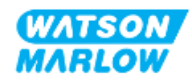

#### **4.8.4.3 Standardeinstellungen bei der Inbetriebnahme**

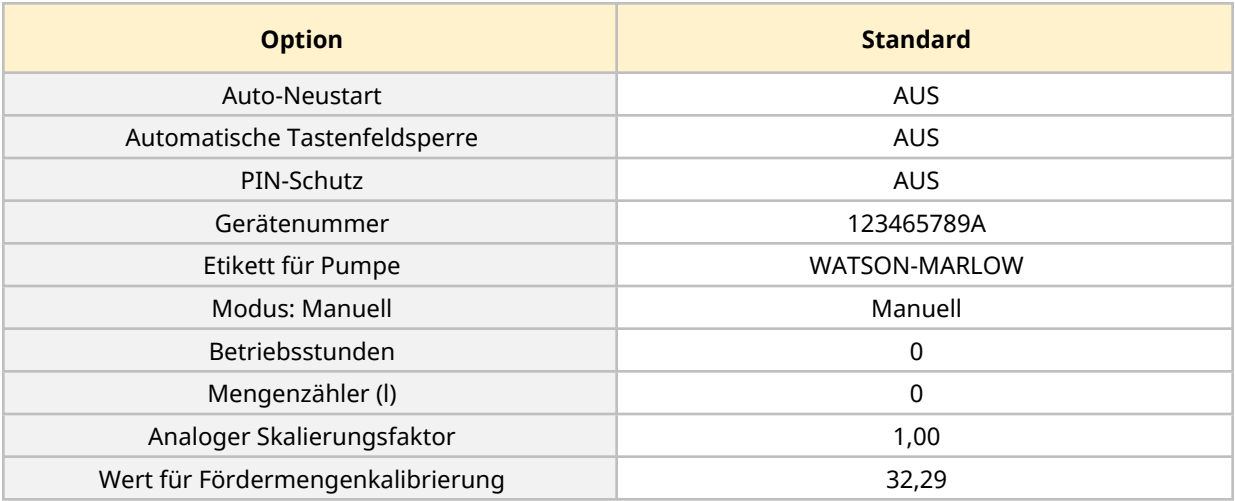

# <span id="page-39-0"></span>**4.9 HMI-Übersicht**

Bei der HMI handelt es sich um ein TFT-Display mit Tasten. Mithilfe der Tasten werden die Menüs für die Konfiguration und den Betrieb der Pumpe aufgerufen.

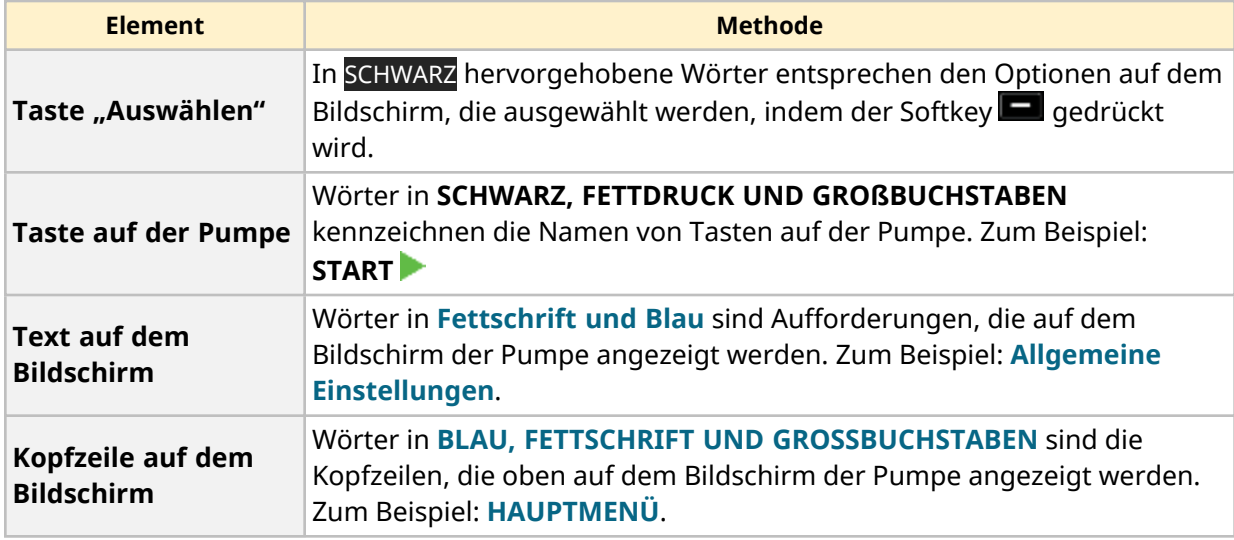

Die HMI-Tasten und -Menüs werden in der folgenden Tabelle erläutert:

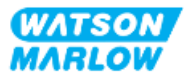

## **4.9.1 HMI-Layout**

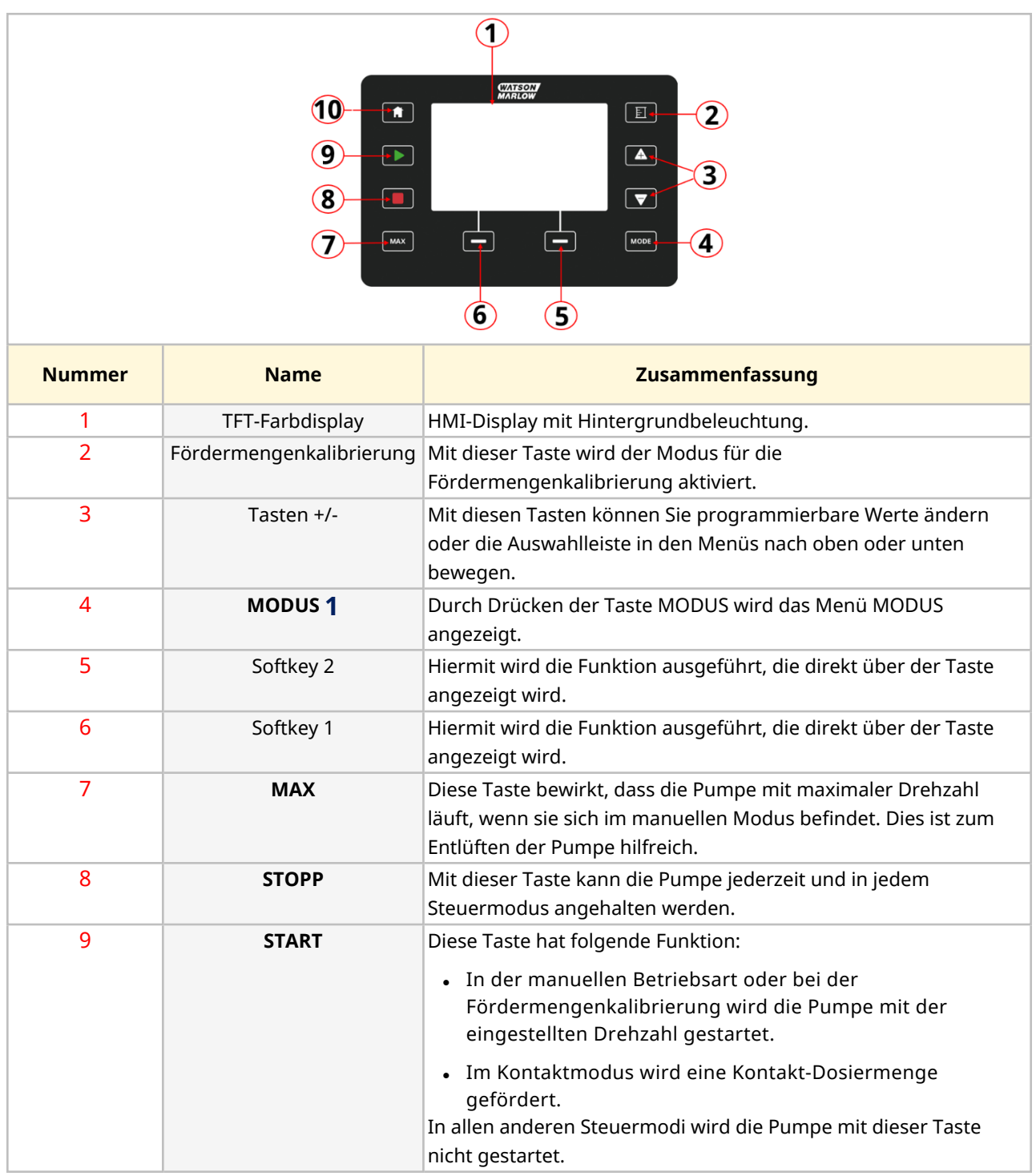

Im Folgenden werden die Tastenfunktionen kurz beschrieben:

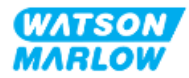

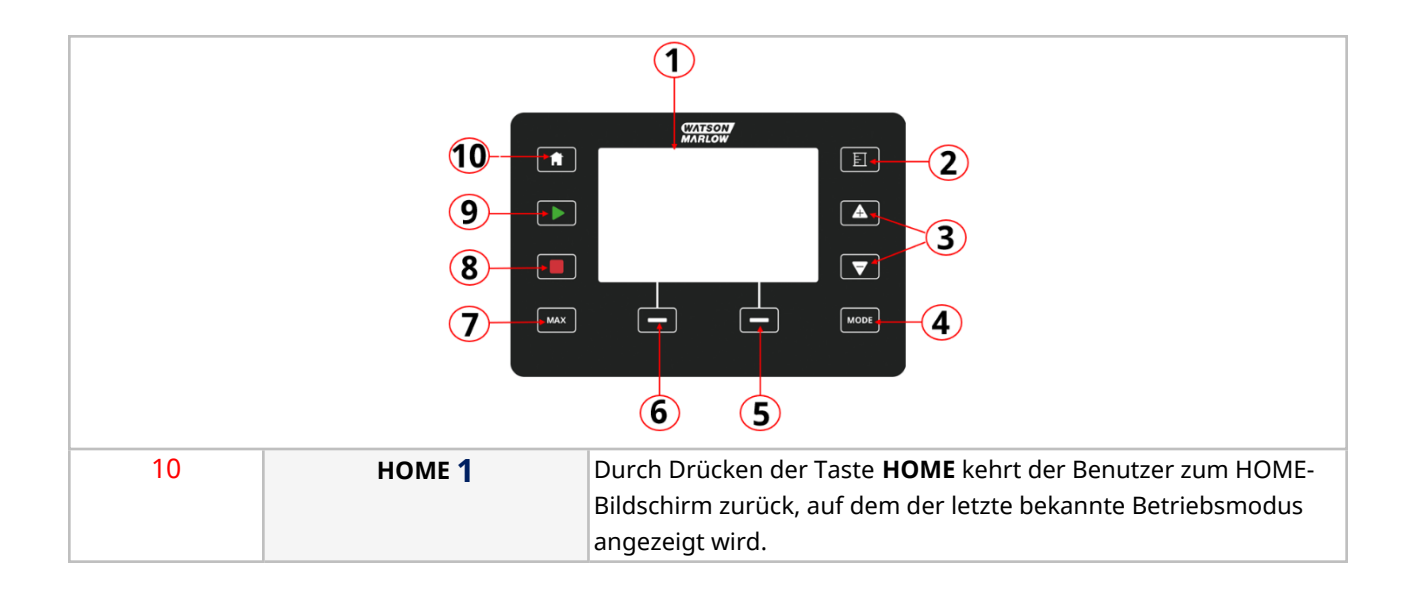

#### **ANMERKUNG 1** Wenn die Taste **MODUS** oder **HOME** gedrückt wird, während Änderungen an den Einstellungen vorgenommen werden, werden diese Änderungen nicht gespeichert.

### **4.9.2 HOME-Bildschirm**

Der HOME-Bildschirm ist der Hauptbildschirm, auf dem im manuellen Modus der zuletzt ausgewählte Betriebsmodus angezeigt wird. Dieser Bildschirm wird mithilfe der Taste HOME aufgerufen.

Unten ist ein Beispiel des HOME-Bildschirms im manuellen Modus abgebildet.

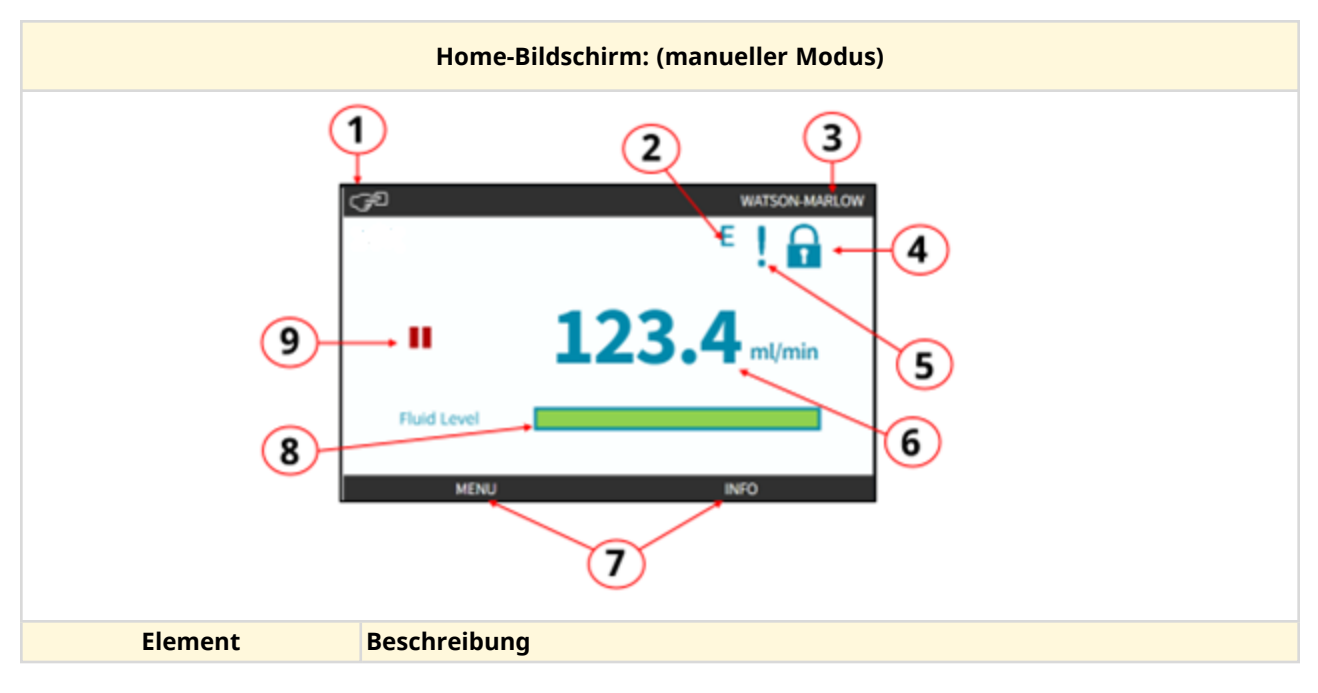

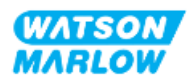

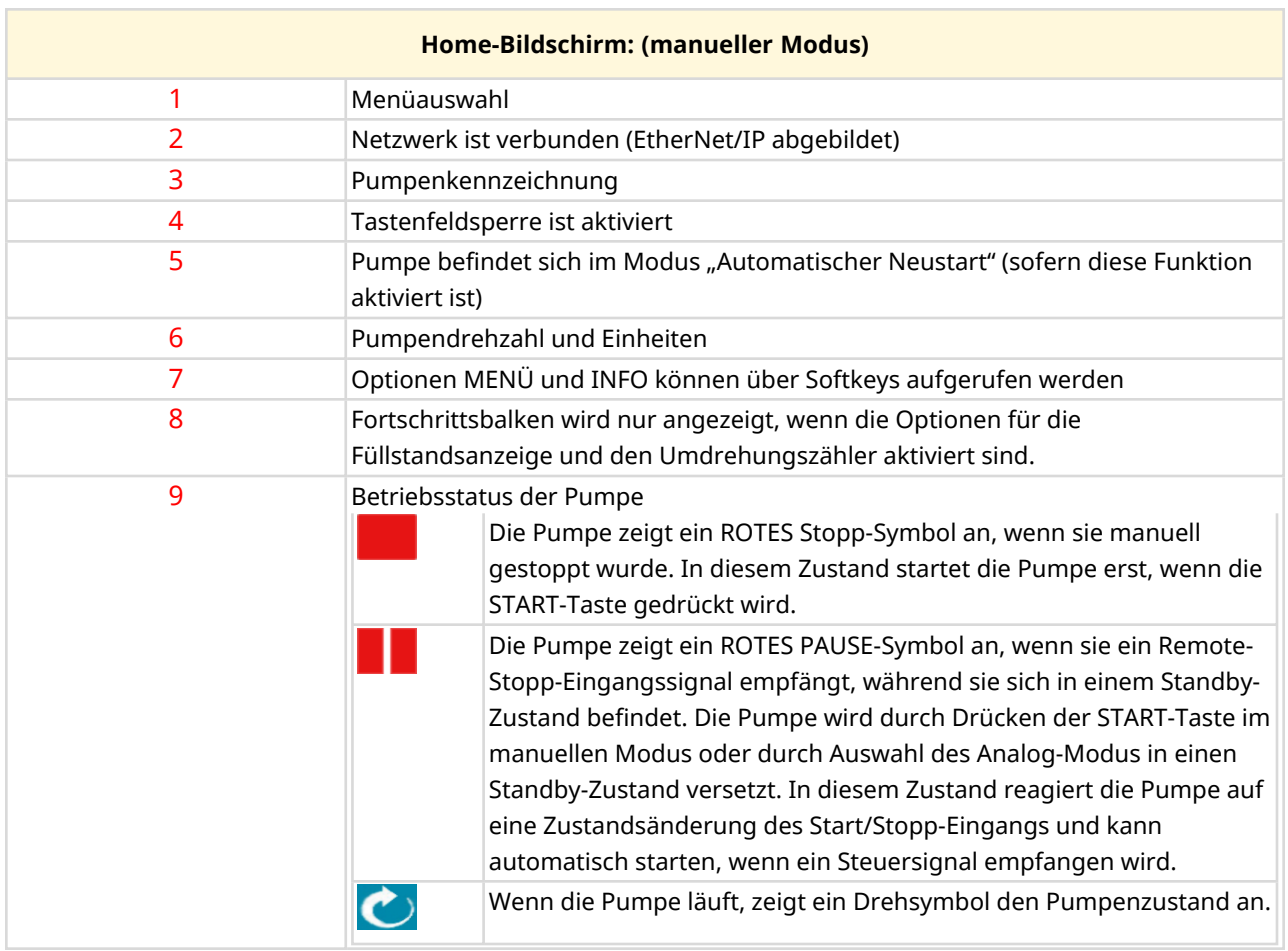

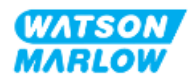

## **4.9.3 INFO-Bildschirm**

Der INFO-Bildschirm zeigt Einzelheiten zur Konfiguration des Antriebs. Er kann auch dann aufgerufen werden, wenn der PIN-Schutz aktiviert ist. Der INFO-Bildschirm kann in jedem Modus durch Drücken der INFO-Taste auf dem HOME-Bildschirm des Antriebs aufgerufen werden.

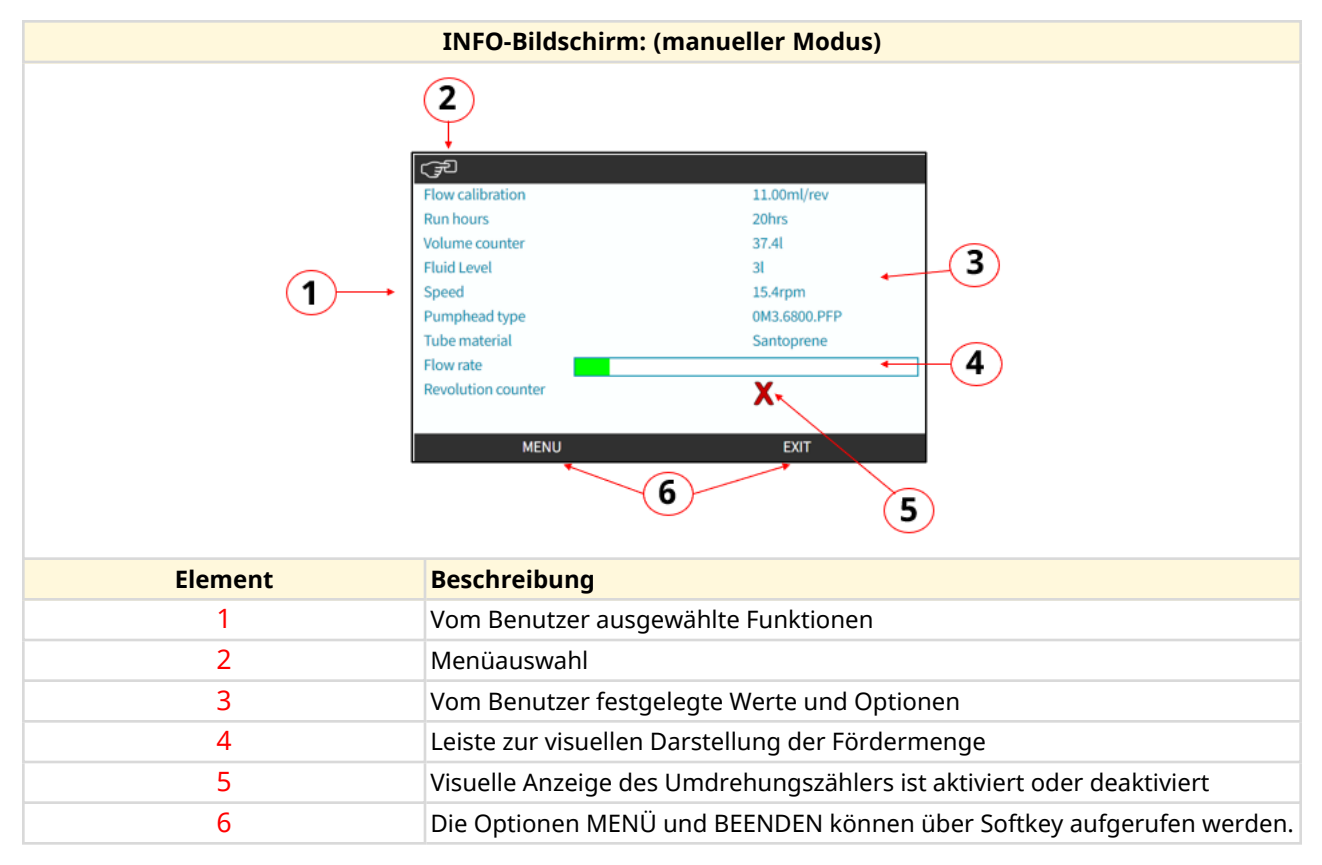

Die folgende Abbildung zeigt ein Beispiel für den INFO-Bildschirm.

Die auf dem Bildschirm verfügbaren Funktionen richten sich nach dem Modell des Antriebs.

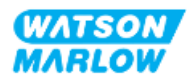

## **4.9.4 Übersicht über das HAUPTMENÜ**

Das HAUPTMENÜ bildet die oberste Menüebene. Alle Funktionen und Einstellungen können über dieses Menü und seine Untermenüs aufgerufen werden.

Der Bildschirm des Hauptmenüs ist unten abgebildet.

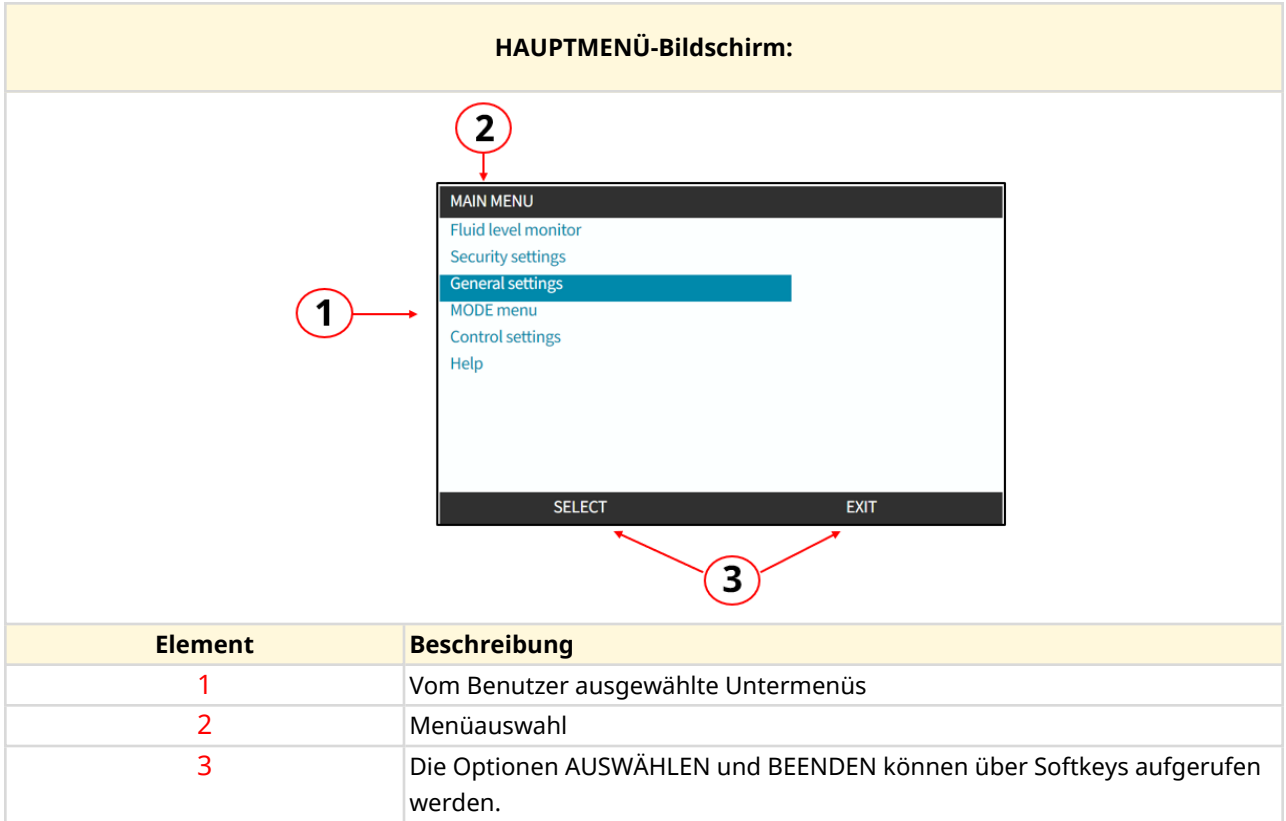

Das Hauptmenü enthält die folgenden Untermenüs:

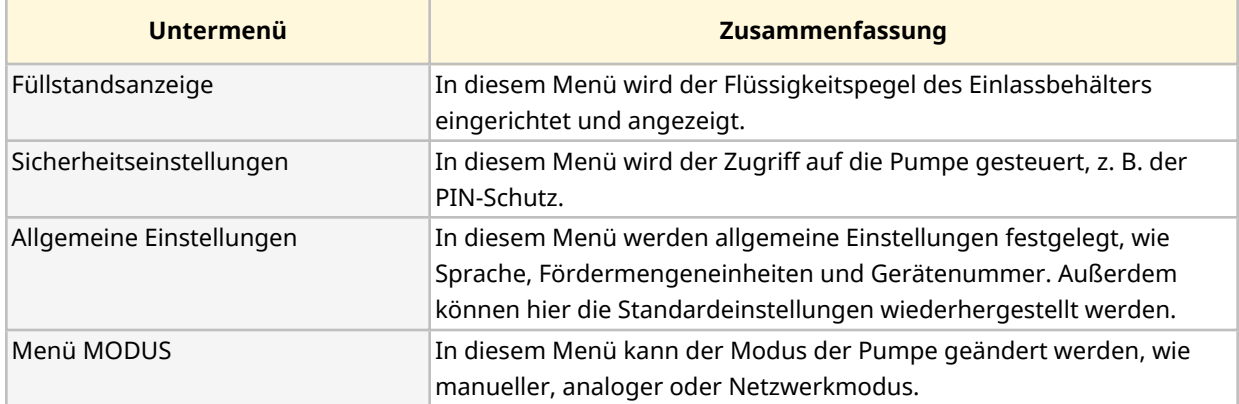

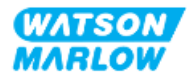

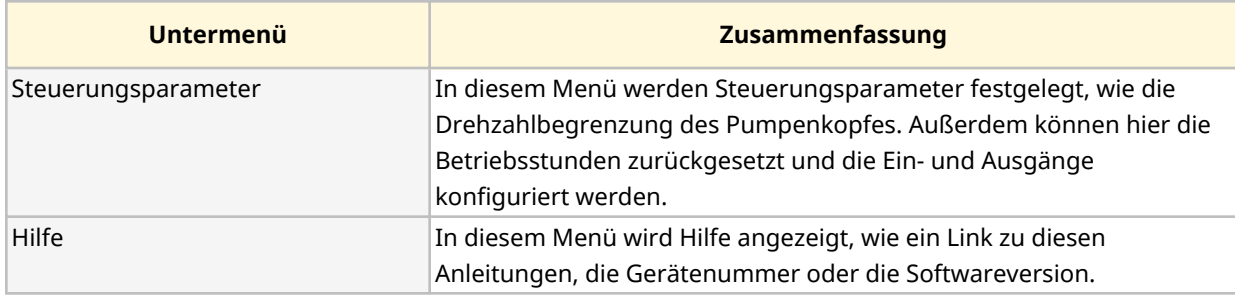

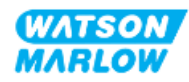

## **4.9.5 Übersicht über das MENÜ "MODUS"**

Im Menü MODUS werden die verfügbaren Modi aufgelistet. Das Menü MODUS wird mit dem Softkey 1 aufgerufen, wenn die Option hervorgehoben ist. Bei Bedarf sind die Einstellungen über Softkey 2 verfügbar, wenn die Option hervorgehoben ist.

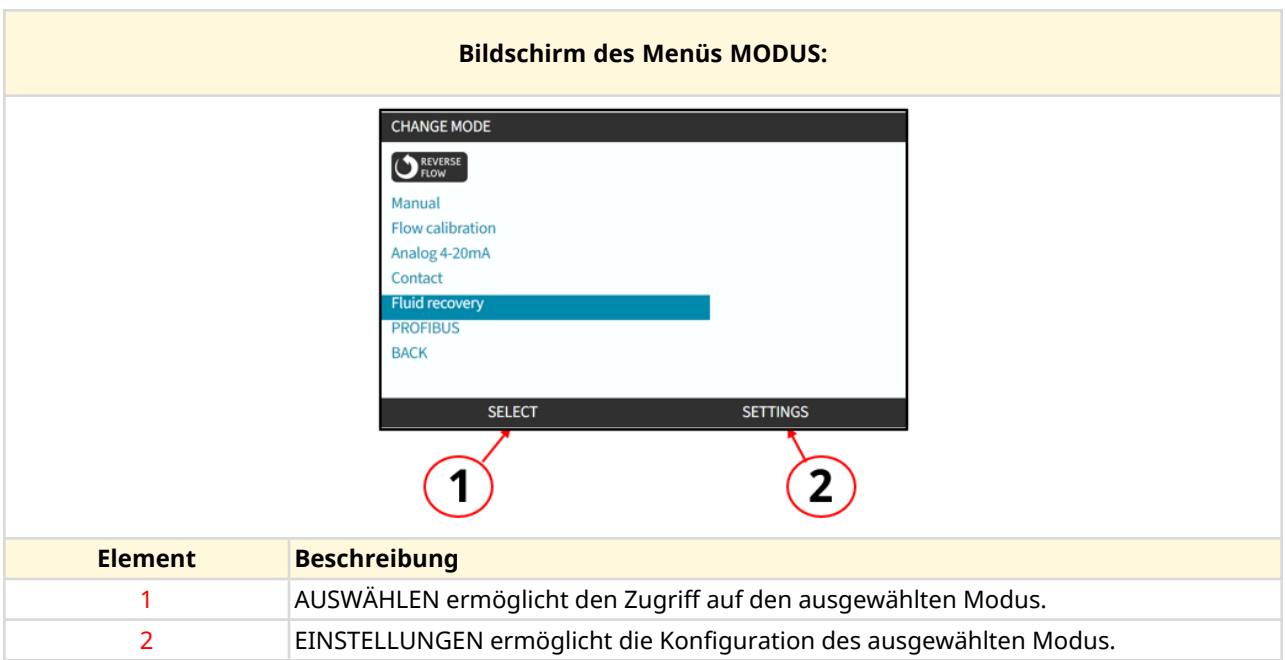

Das Menü MODUS enthält die folgenden Untermenüs:

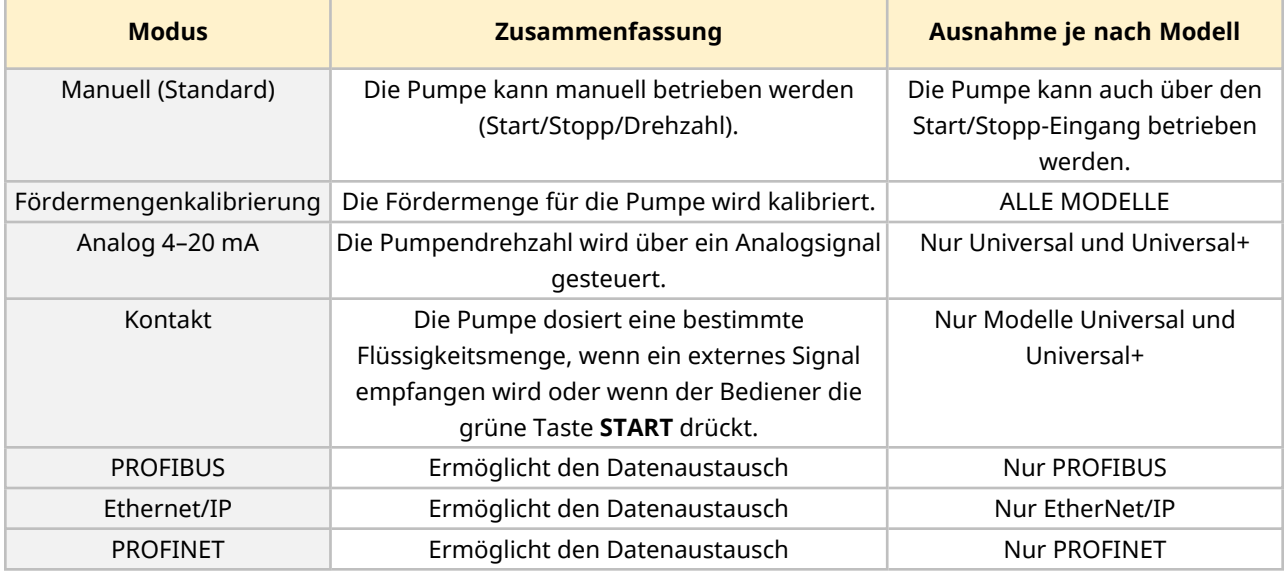

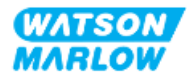

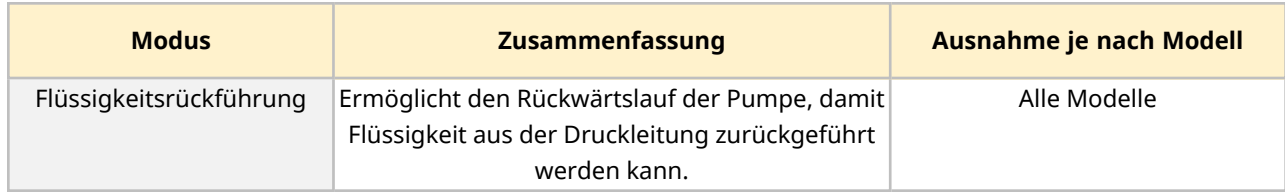

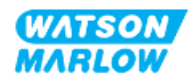

# **5 Lagerung**

## **5.1 Lagerungsbedingungen**

- Lagertemperaturbereich: -20 °C bis 70 °C (-4 °F bis 158 °F)
- Innenbereich
- Keine direkte Sonneneinstrahlung
- Luftfeuchtigkeit (nicht kondensierend): 80 % bis 31 °C (88 °F), lineare Abnahme bis auf 50 % bei 40 °C (104 °F)

## **5.2 Haltbarkeitsdauer**

Der Pumpenkopf hat eine Haltbarkeitsdauer**1** von 2 Jahren, sofern der Pumpenkopf in der Originalverpackung unter den oben genannten Bedingungen gelagert wird.

**ANMERKUNG 1** Die Haltbarkeitsdauer des Pumpenkopfes ist auf einem Etikett seitlich auf der Verpackung angegeben.

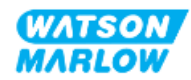

# **6 Heben und Tragen**

# **6.1 Produkt in der Verpackung**

Der Antrieb und der Pumpenkopf werden nicht in derselben Verpackung geliefert. Das Gewicht ist wie folgt:

### **6.1.1 Gewicht mit Verpackung**

#### **6.1.1.1 Antrieb: M-Typ**

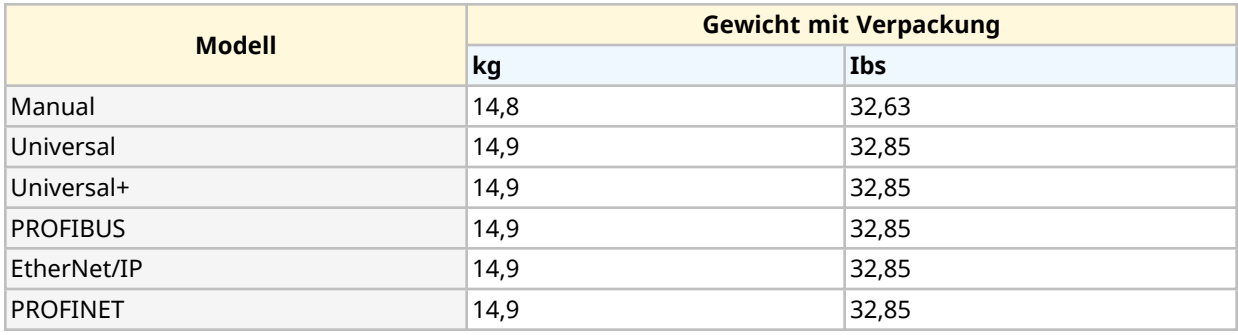

#### **6.1.1.2 Antrieb: T-Typ**

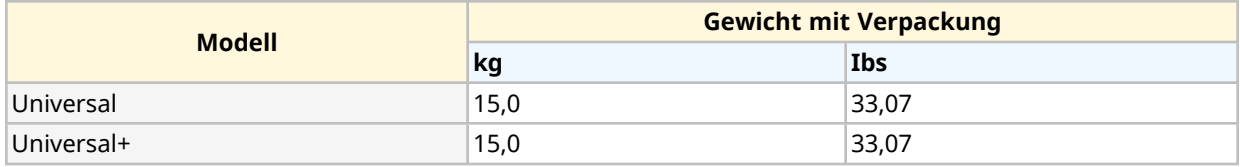

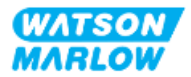

## **6.1.2 Vorgehensweise: Heben und Tragen des Produkts in der Verpackung**

#### **VORSICHT**

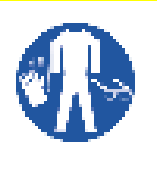

Die verpackte Pumpe wiegt bis zu 15,0 kg (33,07 lb), je nach Modell. Wird die Pumpe fallen gelassen, könnte durch ihr Gewicht eine Fußverletzung entstehen. Beim Heben und Tragen der Pumpe muss entsprechende persönliche Schutzausrüstung getragen werden.

Gehen Sie beim Heben und Tragen des Produkts folgendermaßen vor:

- 1. Achten Sie auf der Verpackung auf das Symbol, das die Oberseite anzeigt.  $\prod$
- 2. Heben Sie den Karton mit beiden Händen an und beachten Sie dabei die maßgeblichen Gesundheits- und Sicherheitsvorschriften. Halten Sie das Produkt immer mit der Oberseite nach oben.

# **6.2 Produkt wurde aus der Verpackung entfernt**

Wenn das Produkt aus der Verpackung entfernt wurde:

- Heben Sie die Pumpe nicht an der HMI-Oberseite an.
- Beachten Sie die folgenden Sicherheitssignale.

#### **VORSICHT**

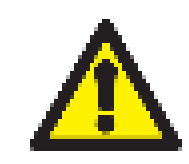

Wenn die Pumpe mit installiertem Pumpenkopf angehoben oder getragen wird, kann sich der Pumpenkopf vom Antrieb lösen und herunterfallen.

#### **VORSICHT**

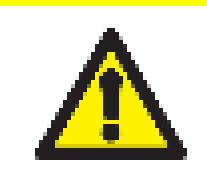

Halten oder tragen Sie den Antrieb nicht an der Antriebswelle. Die Antriebswelle hat Kanten, die zu Abschürfungen führen können.

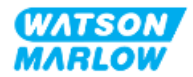

<span id="page-51-0"></span>**7 Auspacken**

## **7.1 Lieferumfang**

Ein H-FLO Antrieb und ein Pumpenkopf werden separat verkauft. Im Folgenden werden die Komponenten beschrieben, die mit dem jeweiligen Teil geliefert werden.

### **7.1.1 Antrieb**

Zum Lieferumfang des Antriebs gehören die folgenden Teile:

- Ausgewähltes Antriebsmodell
- 2 x Fluid-Path-Verbinder (3/4" Innengewinde, parallel, PVC-U) entweder RP oder NPT 1
- 2 x Anschlusskragen (PVC-U)
- Stromkabel (nicht abnehmbar) mit regionalem Netzstecker
- 3 x Kabelverschraubungen für Modelle mit Typ-T-Steuerverbindungen 2
- Heft mit Sicherheitsinformationen mit einem QR-Code für diese Anleitung
- Konformitätserklärung

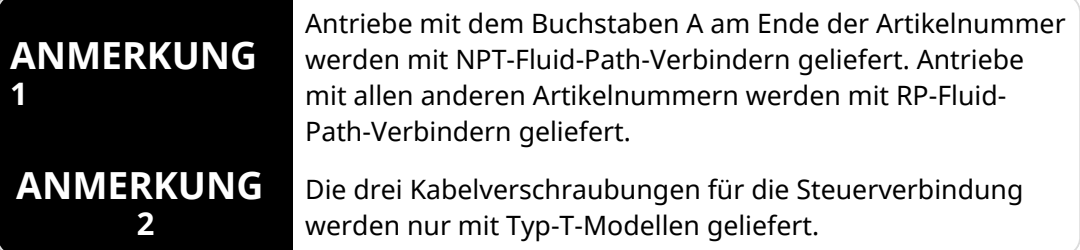

#### **7.1.2 Pumpenkopf**

Zum Lieferumfang des Pumpenkopfes gehören die folgenden Teile:

- Ausgewähltes Pumpenkopfmodell
- 2 x im Pumpenkopf vorinstallierte Dichtungen für die Fluid-Verbindungen
- Heft mit Sicherheitsinformationen mit einem QR-Code für diese Anleitung
- Herstellererklärung

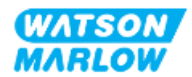

# **7.2 Auspacken, Überprüfen und Entsorgen der Verpackung**

- 1. Nehmen Sie vorsichtig alle Teile aus der Verpackung.
- 2. Stellen Sie sicher, dass alle Teile, die unter ["7.1 Lieferumfang"](#page-51-0) auf der vorherigen Seite aufgelistet sind, vorhanden sind.
- 3. Überprüfen Sie die Teile auf Transportschäden.
- 4. Wenn Teile fehlen oder beschädigt sind, verständigen Sie unverzüglich Ihre Watson-Marlow-Vertretung.
- 5. Entsorgen Sie die Verpackung gemäß örtlichen Vorschriften.
	- Innen- und Außenkarton: Pappkarton (recycelbar)
	- Pumpenkopf-Schutz: Plastikbeutel (recycelbar)
	- Dokumente und Zubehör-Schutz: Plastikbeutel (recycelbar)

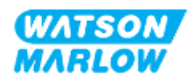

# **8.1 Verantwortlichkeit**

Die Installation muss von einer verantwortlichen und kompetenten Person durchgeführt werden, die die im Installationskapitel beschriebenen Aufgaben beherrscht.

# **8.2 Verwenden der HMI für die Installation**

Zum Einrichten der Pumpe während der Installation muss die HMI verwendet werden. Bevor Sie mit der Installation beginnen, lesen Sie die Informationen zu den Bildschirmen, Tasten und Menüs der HMI unter ["4.9 HMI-Übersicht"](#page-39-0) auf Seite 40.

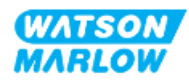

# **8.3 Reihenfolge der Installationskapitel**

Die Anleitungen zur Installation werden in der folgenden Reihenfolge bereitgestellt:

- 1. ["9 Installation](#page-55-0) Kapitel 1: physische Installation" auf Seite 56
- 2. ["10 Installation](#page-62-0) Kapitel 2: elektrische Installation" auf Seite 63
- 3. ["11 Installation](#page-66-0) Kapitel 3: Fluid-Path" auf Seite 67
- 4. ["12 Installation Kapitel 4 –](#page-82-0) Übersicht: Steuerung" auf Seite 83

Dieses Kapitel ist je nach Modell in Unterkapitel unterteilt:

- o ["13 Installation –](#page-83-0) Unterkapitel 4A: Steuerung (Modell: Manual)" auf Seite 84
- o ["14 Installation –](#page-90-0) Unterkapitel 4B: Steuerung (Modelle: Universal und Universal+)" auf [Seite](#page-90-0) 91
- o ["15 Installation –](#page-144-0) Unterkapitel 4C: Steuerung (Modell: PROFIBUS)" auf Seite 145
- o ["16 Installation –](#page-162-0) Unterkapitel 4D: Steuerung (Modell: EtherNet/IP)" auf Seite 163
- o ["17 Installation –](#page-176-0) Unterkapitel 4E: Steuerung (Modell: PROFINET)" auf Seite 177

Folgen Sie den Installationsanleitungen in der oben genannten Reihenfolge, damit die folgenden Voraussetzungen für die Pumpe erfüllt werden:

- Stromversorgung (["10 Installation](#page-62-0) Kapitel 2: elektrische Installation" auf Seite 63) vor der erstmaligen Installation des Pumpenkopfes (["11 Installation](#page-66-0) – Kapitel 3: Fluid-Path" auf Seite [67\)](#page-66-0)
- Installation eines Pumpenkopfes [\("11 Installation](#page-66-0) Kapitel 3: Fluid-Path" auf Seite 67) vor der Einrichtung mithilfe der HMI
- Installation der Steuerverbindungen [\("12 Installation Kapitel 4 –](#page-82-0) Übersicht: Steuerung" auf [Seite](#page-82-0) 83) vor der Einrichtung mithilfe der HMI

## **8.4 Aufbau der Installationskapitel**

Jedes Installationskapitel ist in drei Hauptteile unterteilt:

- 1. Teil 1: Anforderungen, Spezifikationen und Informationen für die Installation
- 2. Teil 2: Installationsverfahren
- 3. Teil 3: kapitelspezifische Anleitungen zur Einrichtung mithilfe der HMI

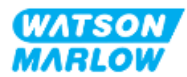

# <span id="page-55-0"></span>**9 Installation – Kapitel 1: physische Installation**

Alle Abbildungen in diesem Kapitel zeigen einen Pumpenkopf zur konzeptuellen Darstellung der fertigen Installation. Ein Pumpenkopf darf erst installiert werden, nachdem die Schritte in ["9](#page-55-0)  Installation – Kapitel 1: physische [Installation"](#page-55-0) oben und ["10 Installation](#page-62-0) – Kapitel 2: elektrische [Installation"](#page-62-0) auf Seite 63 abgeschlossen wurden.

## **9.1 Teil 1: Anforderungen, Spezifikationen und Informationen für die Installation**

#### **9.1.1 Verantwortlichkeit**

Die Installation muss von einer verantwortlichen und kompetenten Person durchgeführt werden, die mit der physischen Installation von Pumpensystemen vertraut ist.

Bevor relevante Systementscheidungen, Installationsaufgaben oder Verfahren ausgeführt werden, muss die verantwortliche Person eine Risikoanalyse durchführen, um potenzielle Gefahren zu identifizieren.

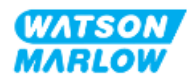

## **9.1.2 Standort**

Die Pumpe muss so installiert werden, dass keine Pumpenteile die unten angegebenen Umgebungsbedingungen überschreiten können:

#### **9.1.2.1 Umgebungs- und Betriebsbedingungen**

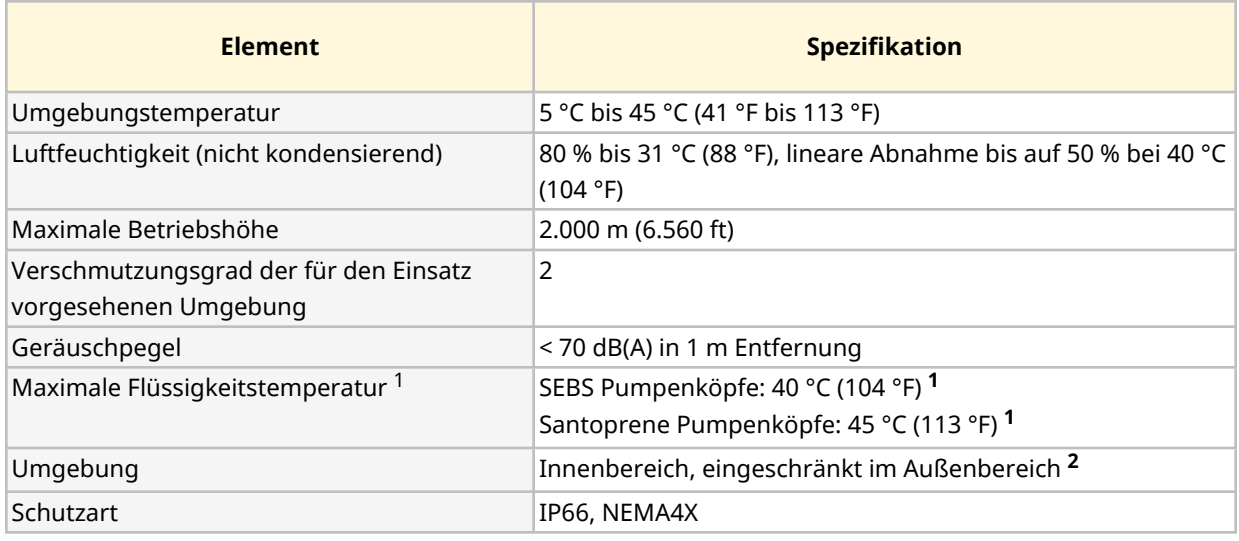

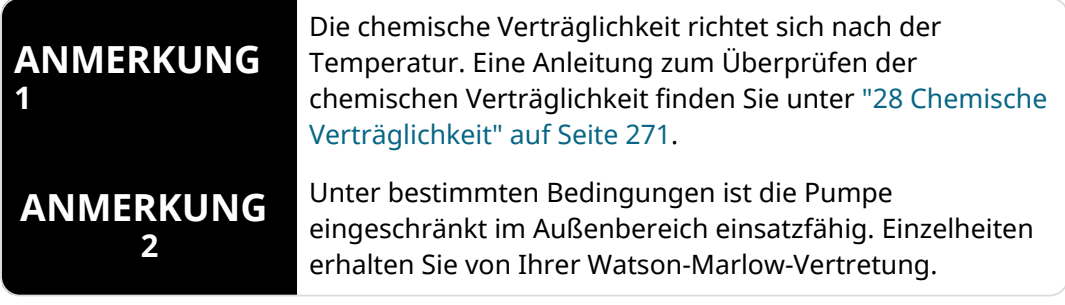

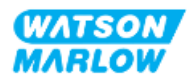

#### **9.1.2.2 Umgebungsbereich des Produkts – nicht eingeschlossen**

Die Pumpe muss so installiert werden, dass zusätzliche Installationen, Betrieb, Wartung und Reinigung stets möglich sind. Der Zugang darf weder zugestellt noch blockiert werden.

Die erforderlichen Abstände für die Installation werden in den folgenden Abbildungen und in der Tabelle unten angegeben.

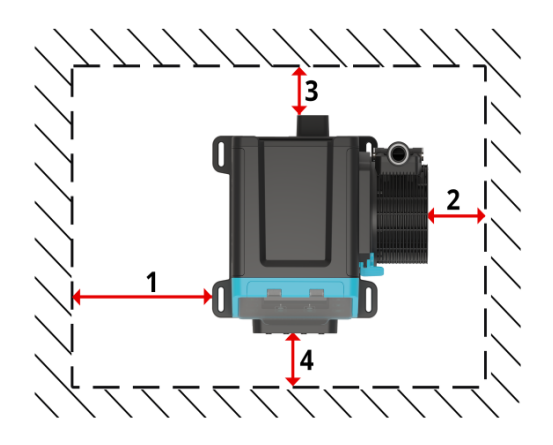

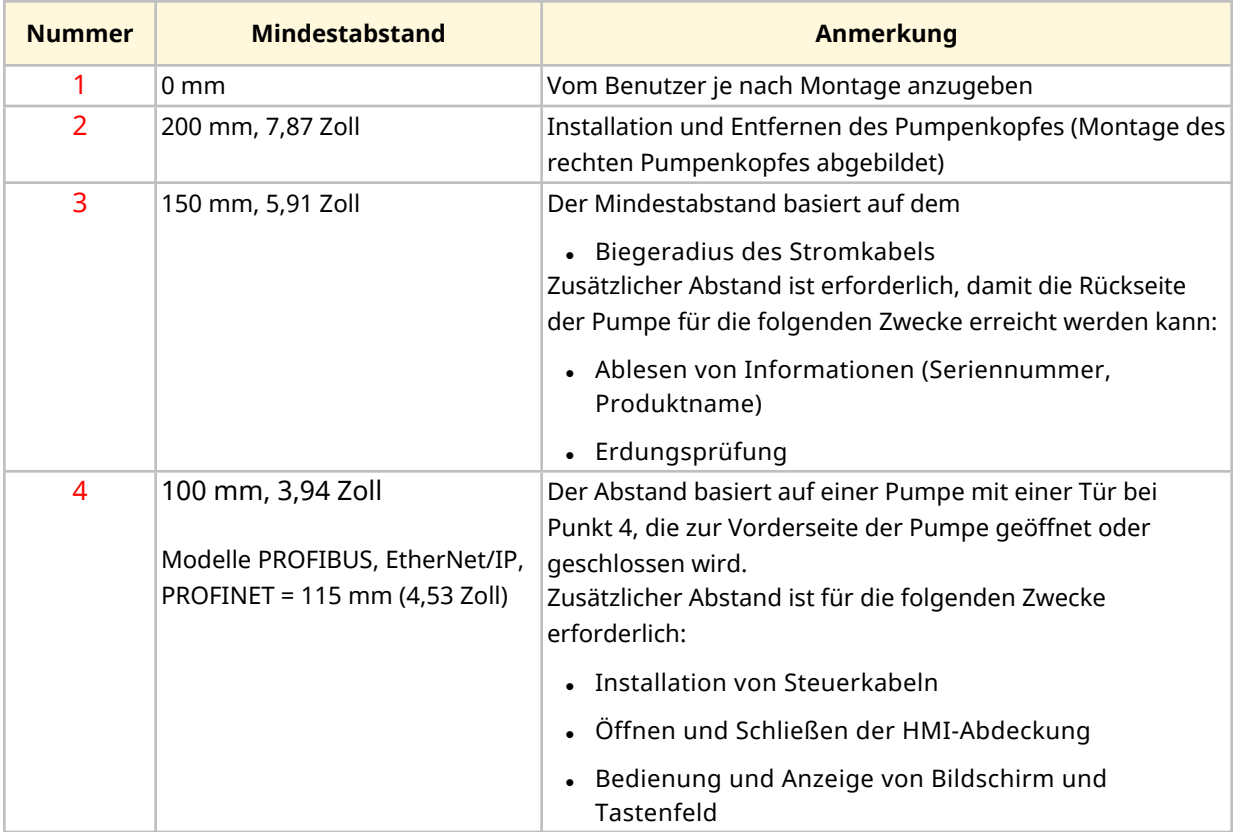

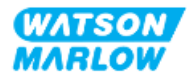

Wenn die Pumpe in einem Gehäuse installiert werden soll, lassen Sie sich von Ihrer Watson-Marlow-Vertretung beraten.

#### **9.1.2.3 Oberfläche und Ausrichtung**

Die Pumpe muss wie folgt gemäß den nachstehenden Abbildungen und Erläuterungen installiert werden:

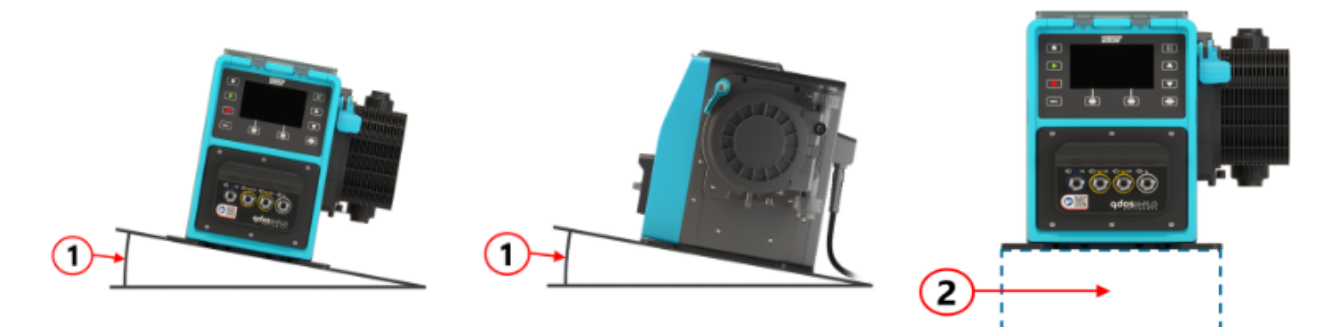

#### Auf einer Oberfläche:

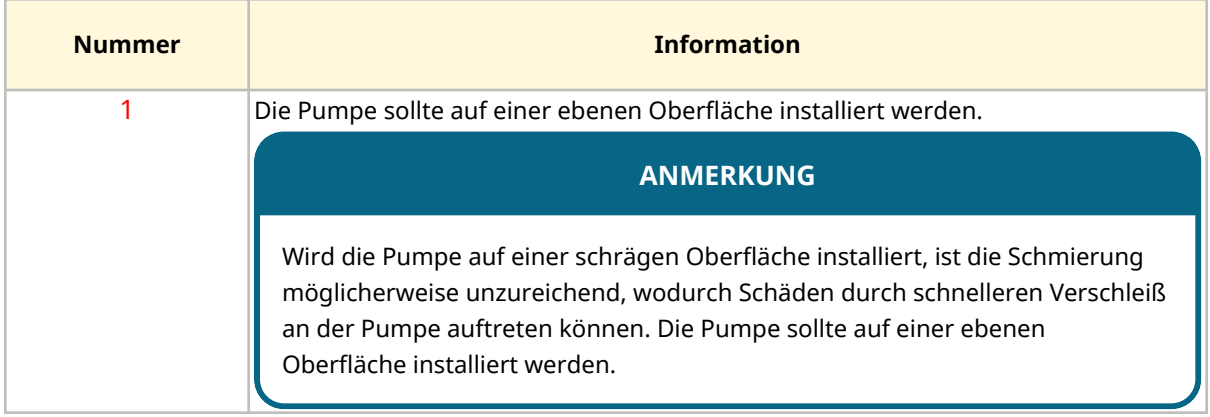

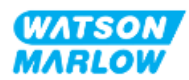

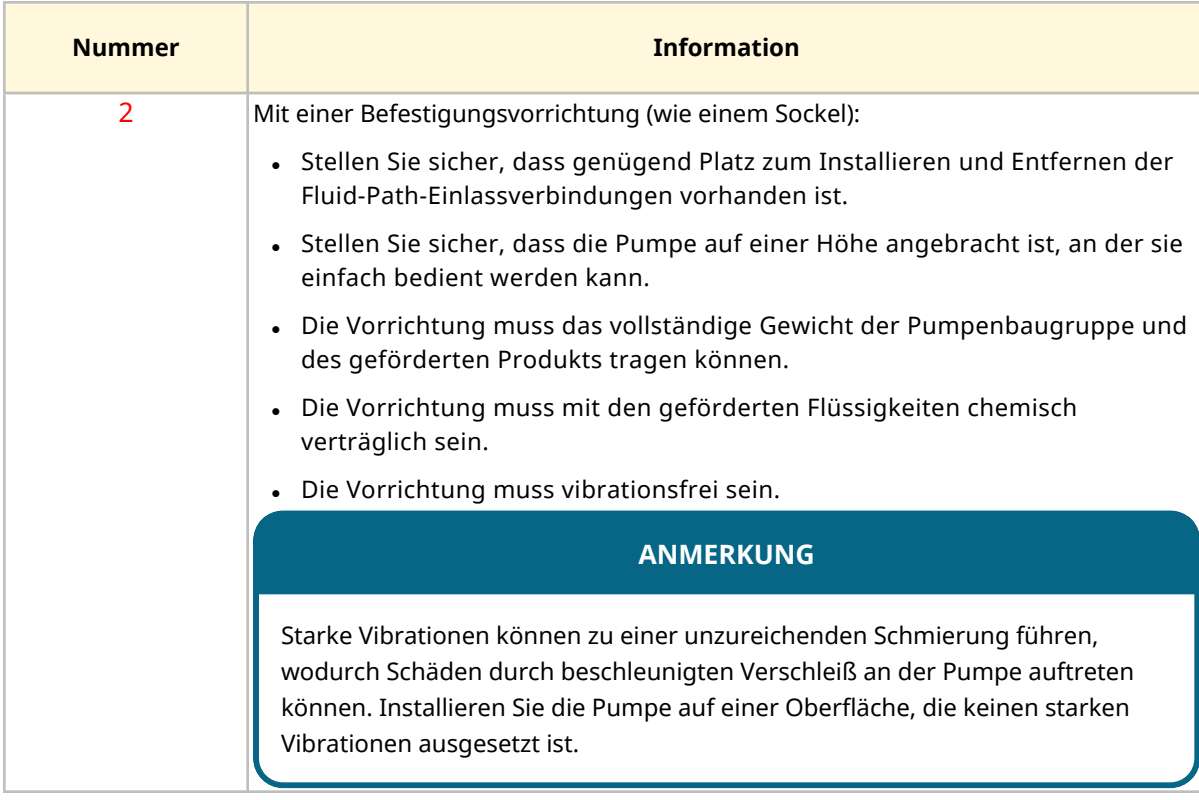

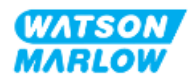

## **9.1.3 Abmessungen für die Pumpenmontage**

Die Abmessungen für die Pumpenmontage sind in der folgenden Abbildung und Tabelle angegeben:

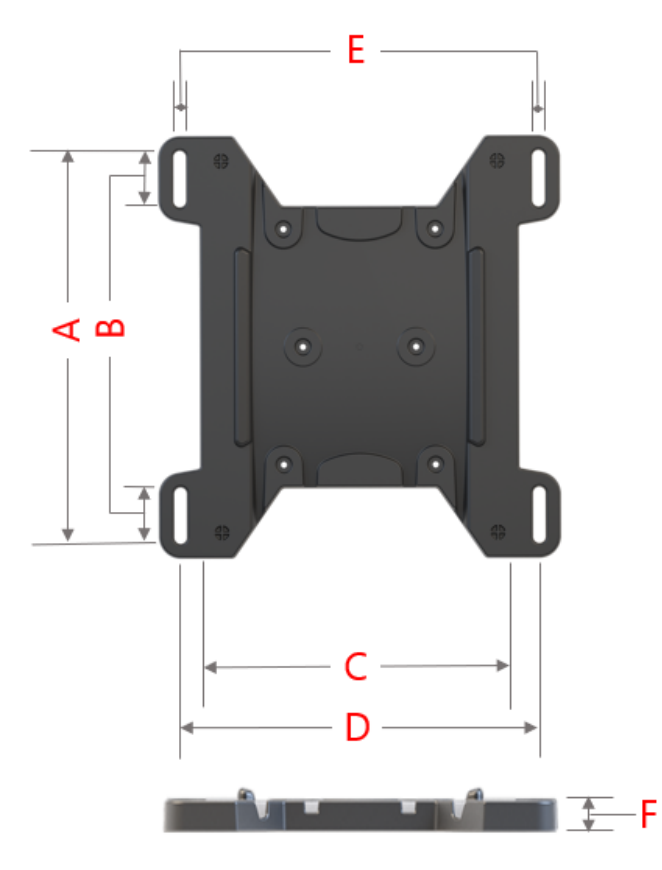

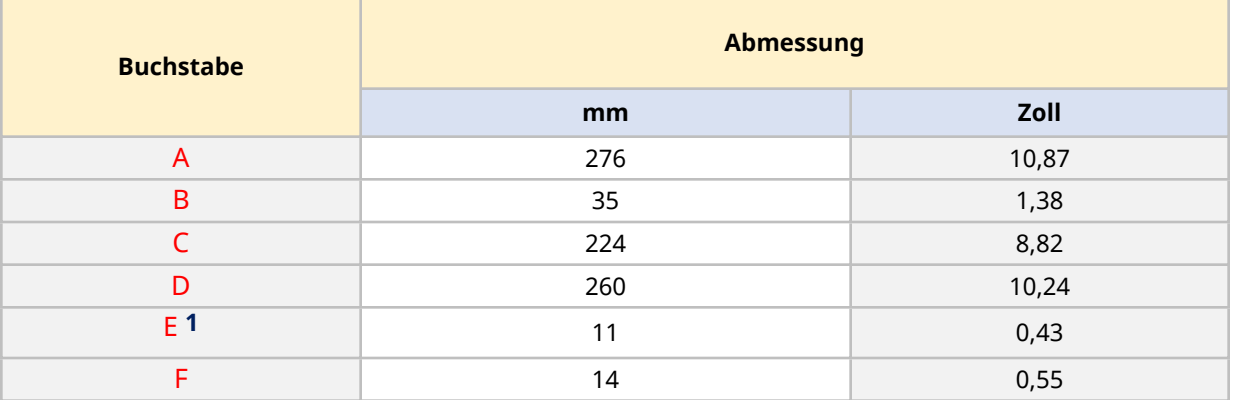

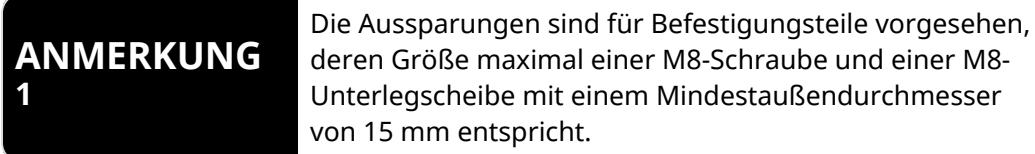

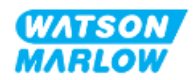

# **9.2 Teil 2: Installationsverfahren**

## **9.2.1 Checkliste zur Installationsvorbereitung**

Arbeiten Sie die folgende Checkliste ab, bevor Sie das unten beschriebene Installationsverfahren durchführen:

- 1. Stellen Sie sicher, dass alle Voraussetzungen in Teil 1 dieses Kapitels erfüllt sind.
- 2. Stellen Sie sicher, dass die Pumpe noch nicht an die elektrische Stromversorgung, den Fluid-Path oder das Steuersystem angeschlossen wurde. Die Installation dieser Elemente wird in nachfolgenden Kapiteln behandelt.

Fahren Sie erst mit den Installationsverfahren in diesem Kapitel fort, wenn alle Punkte der Checkliste sichergestellt werden konnten.

#### **9.2.2 Vorgehensweise: Aufstellen und Montieren der Pumpe**

- 1. Stellen Sie sicher, dass Sie alle Punkte der Checkliste zur Installationsvorbereitung abgearbeitet haben.
- 2. Stellen Sie sicher, dass die Oberfläche, auf der die Pumpe aufgestellt werden soll, entsprechend vorbereitet wurde.
- 3. Platzieren Sie den Antrieb auf der vorgesehenen Oberfläche.

#### **VORSICHT**

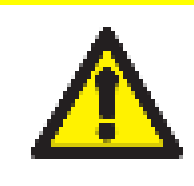

Halten oder tragen Sie den Antrieb nicht an der Antriebswelle. Die Antriebswelle hat Kanten, die zu Abschürfungen führen können.

Wenn die Pumpe auf der Oberfläche montiert werden soll, führen Sie die folgenden zusätzlichen Schritte aus.

- 4. Ziehen Sie die Befestigungsteile gleichmäßig fest, bis der Antrieb sicher fixiert ist. Ziehen Sie sie nicht zu fest.
- 5. Stellen Sie sicher, dass der Antrieb sicher befestigt ist und nicht einfach bewegt werden kann.

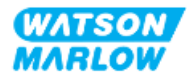

# <span id="page-62-0"></span>**10 Installation – Kapitel 2: elektrische Installation**

# **10.1 Teil 1: Anforderungen, Spezifikationen und Informationen für die Installation**

#### **10.1.1 Anforderungen an die Stromversorgung**

Das Gerät darf nur an eine geerdete, einphasige Stromversorgung angeschlossen werden, die die in der folgenden Tabelle aufgelisteten Spezifikationen erfüllt:

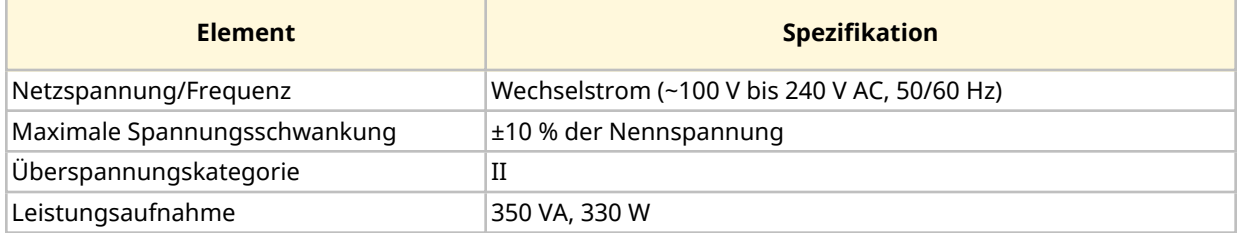

Wenn eine gleichbleibende Leistung der Wechselstromversorgung nicht garantiert werden kann, sollte eine handelsübliche Vorrichtung zur Spannungsstabilisierung verwendet werden.

## **10.1.2 Externe Geräte**

#### **10.1.2.1 Überstromschutz**

Verwenden Sie einen geschützten Stromkreis gemäß lokalen Vorschriften. Der empfohlene Überstromschutz variiert je nach der Spannung der Stromversorgung.

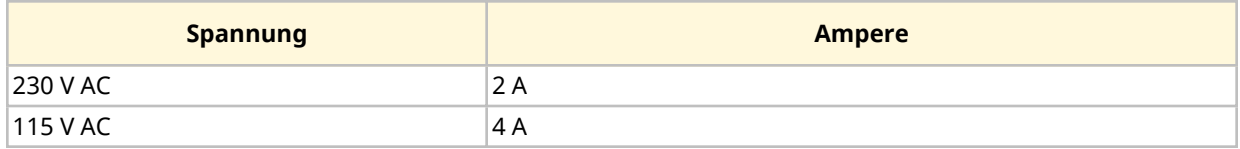

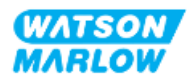

#### **10.1.2.2 Trennen (Isolieren) der Stromversorgung**

Das Stromkabel ist mit einem Netzstecker ausgestattet. Je nach geografischer Region, in der die Pumpe eingesetzt wird, müssen verschiedene Stromkabel und Netzstecker verwendet werden, die jeweils von der Artikelnummer angegeben werden. Der Netzstecker dient zum Trennen der Stromversorgung. Der Netzstecker hat keine Verriegelung und wird an eine für die geografische Region passende Netzsteckdose angeschlossen.

Während der elektrischen Installation muss die Pumpe so aufgestellt werden, dass die Trennvorrichtung bei Bedarf einfach erreicht und betätigt werden kann, um die Stromzufuhr zu unterbrechen.

#### **WARNUNG**

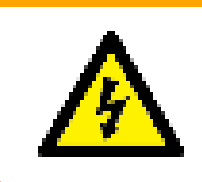

Der Netzstecker erfüllt nicht Vorgaben der Schutzklasse IP66 oder NEMA 4X. Der Netzstecker muss an eine Netzsteckdose angeschlossen werden, deren Gehäuse der Schutzklasse für die jeweilige Anwendung entspricht.

# <span id="page-63-0"></span>**10.2 Teil 2: Installationsverfahren**

### **10.2.1 Checkliste zur Installationsvorbereitung**

An diesem Punkt der Installation sollte die physische Installation der Pumpe abgeschlossen sein, während noch keine Stromversorgung vorhanden ist und der Fluid-Path und das Steuersystem noch nicht verbunden sind.

Stellen Sie vor der elektrischen Installation Folgendes sicher:

- Die Pumpe wurde gemäß den Anleitungen unter ["9 Installation](#page-55-0) Kapitel 1: physische [Installation"](#page-55-0) auf Seite 56 installiert.
- Alle Anforderungen in Teil 1 dieses Kapitels sind erfüllt.
- Das Stromkabel ist nicht beschädigt.
- Der Netzstecker und die Netzsteckdose sind für Ihr Land, Ihre Region und Ihren Betrieb geeignet.

Fahren Sie erst mit den Installationsverfahren in diesem Kapitel fort, wenn alle Punkte der Checkliste sichergestellt werden konnten.

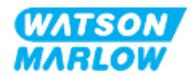

## **10.2.2 Erdungsmessung mit dem Erdungsprüfpunkt**

Die Erdungsmessung vom Netzstecker zur Pumpe muss am Erdungsprüfpunkt getestet werden, der sich an der Rückseite der Pumpe befindet und durch dieses Symbol gekennzeichnet wird:

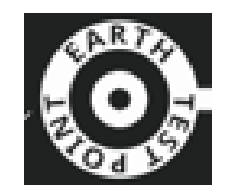

## **ANMERKUNG**

Verwenden Sie bei der Erdungsmessung nicht die Motorwelle anstelle des Erdungsprüfpunkts, da der Motor durch hohe Spannung beschädigt wird. Führen Sie die Erdungsmessung immer am Erdungsprüfpunkt durch.

#### **10.2.3 Vorgehensweise: Anschluss an die Stromversorgung**

- 1. Schließen Sie alle Schritte der Checkliste zur Installationsvorbereitung ab, die unter ["10.2.1](#page-63-0)  Checkliste zur [Installationsvorbereitung"](#page-63-0) auf der vorherigen Seite beschrieben werden.
- 2. Stellen Sie sicher, dass die Steckdose des Stromkabelsteckers von der Stromversorgung getrennt ist.
- 3. Stellen Sie sicher, dass die Vorrichtung zum Trennen der Stromzufuhr gut erreichbar ist und bei Bedarf einfach betätigt werden kann.
- 4. Schließen Sie den Stromkabelstecker an die Steckdose an.
- 5. Schalten Sie die Stromversorgung der Steckdose ein. Die Pumpe wird sofort mit Strom versorgt und der HMI-Bildschirm leuchtet auf.

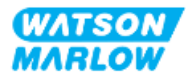

## **10.2.4 Testen der Stromversorgung und erstmaliges Einschalten der Pumpe**

Wenn die Pumpe zum ersten Mal eingeschaltet wird, erscheint eine Meldung zur Leckageerkennung. Grund hierfür ist, dass der Pumpenkopf noch nicht installiert wurde.

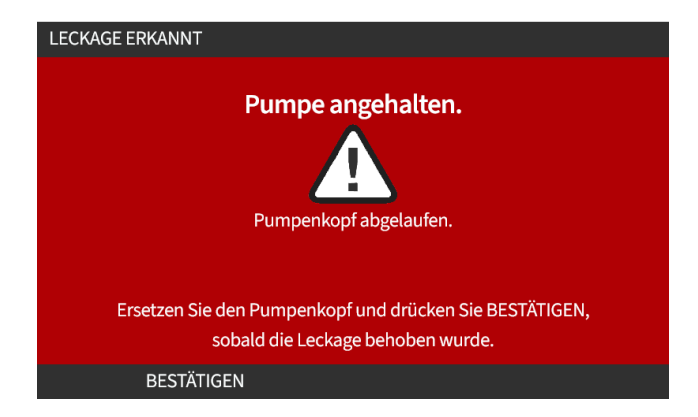

Diese Meldung weist darauf hin, dass die Pumpe mit Strom versorgt wird. Dies ist zum Testen der Stromversorgung wichtig.

Anleitungen zur erstmaligen Installation des Pumpenkopfes finden Sie unter ["11.2.2 Vorgehensweise:](#page-72-0) Installation des [Pumpenkopfes"](#page-72-0) auf Seite 73.

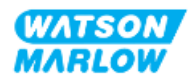

# <span id="page-66-0"></span>**11 Installation – Kapitel 3: Fluid-Path**

# **11.1 Teil 1: Anforderungen, Spezifikationen und Informationen für die Installation**

### **11.1.1 Fluid-Path-Verbinder**

Zum Lieferumfang des Antriebs gehören 2 x Fluid-Path-Verbinder (3/4" Innengewinde, parallel, PVC-U) entweder RP oder NPT 1.

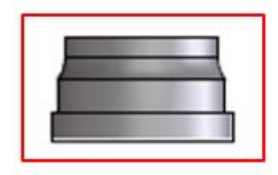

Für die primäre Verbindung mit dem Fluid-Path wird dieser Verbinder zusammen mit den Anschlusskragen und O-Ringen des Pumpenkopfanschlusses verwendet, wie unten gezeigt:

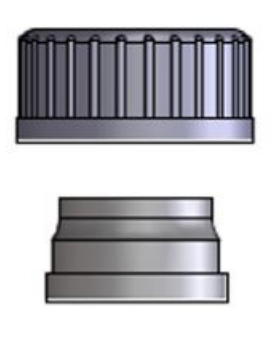

#### **ANMERKUNG 1**

Antriebe mit dem Buchstaben A am Ende der Artikelnummer werden mit NPT-Fluid-Path-Verbindern geliefert. Antriebe mit allen anderen Artikelnummern werden mit RP-Fluid-Path-Verbindern geliefert.

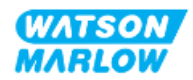

## **11.1.2 Zusatzgeräte**

Eine Watson-Marlow Pumpe muss mit bestimmten Zusatzgeräten im Fluid-Path-System installiert werden, um den sicheren Betrieb zu gewährleisten. Diese Anforderungen werden in den folgenden Abschnitten genauer beschrieben.

Für alle Geräte, Verbindungen und Rohrleitungen gelten die folgenden Voraussetzungen:

- Sie müssen mit der gepumpten Flüssigkeit chemisch verträglich sein.
- <sup>l</sup> Ihre Leistungsnennwerte müssen den Wert der jeweiligen Anwendung überschreiten.

#### **11.1.2.1 Rückschlagventil**

Installieren Sie in Anwendungen, in denen der mögliche Rückfluss im Falle eines Defekts des Pumpenkopfschlauchelements eine Gefahr darstellen könnte, ein Rückschlagventil im Auslass-Fluid-Path so nah wie möglich am Pumpenkopf.

Im Rückwärtslauf der Pumpe muss das Rückschlagventil umgangen werden, damit es das gepumpte Material nicht blockiert.

#### **11.1.2.2 Überdruckschutz**

Watson-Marlow Pumpen arbeiten durch positive Verdrängung. Im Falle einer Blockierung oder Verstopfung arbeitet die Pumpe weiter, bis eine der folgenden Situationen eintritt:

- Der Schlauch oder das Element des Pumpenkopfs oder ein Zusatzgerät kann brechen, undicht werden oder anderweitig versagen.
- Die Fluid-Path-Rohrleitungen oder Zusatzgeräte können brechen, undicht werden oder anderweitig versagen.
- Der Antrieb fällt aus.

Installieren Sie einen Überdruckschutz, der automatisch aktiviert werden kann, wenn ein Überdruck auftritt. Diese Schutzvorrichtung sollte die folgenden Anforderungen erfüllen:

- Sie sollte sich möglichst nah am Pumpenkopfanschluss an der Förderseite befinden.
- Sie sollte auf einen Druck eingestellt werden können, der unter dem Druck-Nennwert des Systems liegt.
- Sie sollte in der Lage sein, nach dem Auslösen die Pumpe zu stoppen oder die Flüssigkeit in einen sicheren Behälter umzuleiten.
- Sie sollte über eine Ausfallsicherung verfügen.

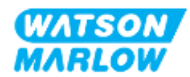

#### **11.1.2.3 Absperr- und Ablaufventile**

Im Fluid-Path müssen in folgenden Szenarien Absperr- und Ablaufventile angebracht werden:

- Wenn die Entleerung des gesamten Fluid-Path in folgenden Situationen nicht durchführbar ist:
	- o Bei Austausch des Pumpenkopfschlauchs oder -schlauchelements
	- o Wenn bei anderen Verfahren die Pumpe außer Betrieb genommen werden muss, beispielsweise bei einer Fehlfunktion
- Die Pumpe funktioniert wie ein Ventil, wenn sie angehalten wird, womit verhindert wird, dass Flüssigkeit durch den Pumpenkopf fließt.
	- o Da die Schläuche, Schlauchelemente oder Pumpenköpfe jedoch mit der Zeit verschleißen, kann es zu einem Durchfluss des Pumpenkopfs kommen. In Anwendungen, in denen der unbeabsichtigte Durchfluss des Pumpenkopfs nicht tolerierbar ist oder eine Gefahr darstellen kann, müssen Absperrventile installiert werden.

Ventile müssen vor Inbetriebnahme der Pumpe geöffnet und nach dem Stoppen der Pumpe geschlossen werden.

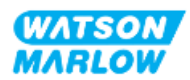

### **11.1.3 Saug- und Förderleitungen**

#### **11.1.3.1 Allgemeines**

Saug- und Förderleitungen sollten:

- So kurz wie möglich sein
- So direkt wie möglich sein
- Möglichst gerade verlaufen
- große Krümmungsradien verwenden
- Verwenden Sie den Schlauch mit dem größten Innendurchmesser, der für Ihren Prozess geeignet ist.

#### **11.1.3.2 Fördermengenkalibrierung**

Damit die Fördermengenkalibrierung durchgeführt werden kann, muss das Rohrsystem an der Förderseite so ausgelegt sein, dass die Flüssigkeit in einen abgestuften Behälter in der Nähe der Pumpe gepumpt werden kann.

#### **11.1.3.3 Vibration der Rohrleitungen**

Schlauchpumpen produzieren Pulsationen, die wiederum zu Vibrationen des Schlauchelements und Fluid-Path führen.

Um die für die Anwendung tolerierbare Vibrationsstärke zu bestimmen, sollte eine Vibrations- und Integritätsbewertung der Rohrleitungen durchgeführt werden.

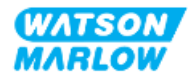

#### **11.1.3.4 Sicherheitsüberlauf**

Alle Pumpenkopfmodelle verfügen über eine Schlauchtülle als Sicherheitsüberlauf, wie in der folgenden Abbildung gezeigt.

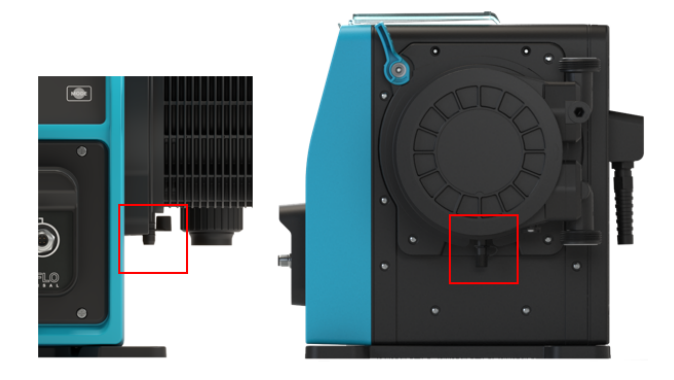

Im unwahrscheinlichen Fall eines Versagens der Leckageerkennung bietet der Sicherheitsüberlauf einen sicheren Leckagepfad für das Gemisch aus Flüssigkeit und Schmiermittel.

Der Sicherheitsüberlauf des Pumpenkopfes ist werkseitig mit einer Gummikappe ausgestattet, die während der Installation des Sicherheitsüberlaufs abgenommen, aber nicht entfernt wird.

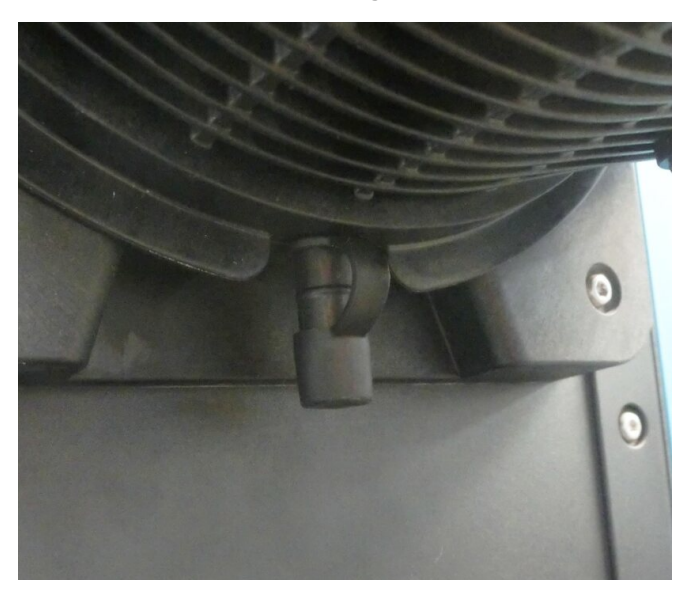

Nehmen Sie während der Installation die Gummikappe von der Öffnung ab, damit die Rohre für den Sicherheitsablauf angeschlossen werden können. Entfernen Sie die Kappe aber nicht vollständig.

Der Sicherheitsablauf muss die Flüssigkeit von der Pumpe weg in einen Behälter mit folgenden Eigenschaften leiten:

- Er muss belüftet sein.
- Es darf kein Rücklauf aufgrund von Druck oder Verstopfungen auftreten.

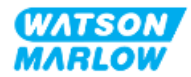

- Die Kapazität muss ausreichend sein.
- Im Falle eines Sicherheitsüberlaufs muss für den Benutzer erkennbar sein, dass Flüssigkeit abläuft.

# **11.2 Teil 2: Installationsverfahren**

#### **11.2.1 Checkliste zur Installationsvorbereitung**

Arbeiten Sie vor der Fluid-Path-Installation die folgende Checkliste ab, um sicherzustellen, dass alle Voraussetzungen erfüllt sind:

- <sup>l</sup> Die Pumpe wurde gemäß den Anleitungen unter ["9 Installation](#page-55-0) Kapitel 1: physische [Installation"](#page-55-0) auf Seite 56 und ["10 Installation](#page-62-0) – Kapitel 2: elektrische Installation" auf Seite 63 installiert.
- Alle Anforderungen in Teil 1 dieses Kapitels sind erfüllt.
- Das Stromkabel ist nicht beschädigt.
- Die Vorrichtung zum Trennen der Stromzufuhr ist gut erreichbar und kann bei Bedarf einfach betätigt werden.
- Alle Teile und Werkzeuge zum Verbinden der Pumpe mit dem Fluid-Path sind zur Hand.

Fahren Sie erst mit den Installationsverfahren in diesem Kapitel fort, wenn alle Punkte der Checkliste sichergestellt werden konnten.

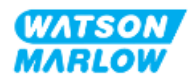
# <span id="page-72-0"></span>**11.2.2 Vorgehensweise: Installation des Pumpenkopfes**

In der folgenden Anleitung wird die Installation einer Pumpe auf der rechten Seite gezeigt. Das Verfahren für eine linksseitige Pumpe ist gleich.

- 1. Stellen Sie sicher, dass Sie alle Punkte der Checkliste zur Installationsvorbereitung abgearbeitet haben.
- 2. Trennen Sie den Antrieb von der Stromversorgung.
- 3. Stellen Sie sicher, dass der im Bild unten gezeigte Verriegelungshebel so eingestellt ist, dass der Pumpenkopf montiert werden kann.

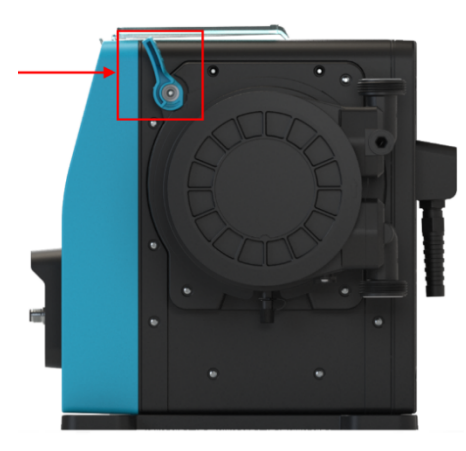

#### **ANMERKUNG**

Der Verriegelungshebel des Pumpenkopfes kann nicht mit einem Werkzeug gelöst oder befestigt werden. Bedienen Sie den Verriegelungshebel immer per Hand.

- 4. Richten Sie den Pumpenkopf an der Pumpenantriebswelle aus und schieben Sie ihn am Pumpengehäuse in Position.
- 5. Drehen Sie den Pumpenkopf um ungefähr 15° im Uhrzeigersinn.
- 6. Die Sicherungsnasen müssen einrasten.

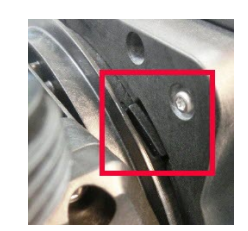

7. Der eingravierte Pfeil auf dem Pumpenkopf muss nach oben zeigen.

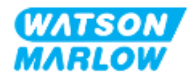

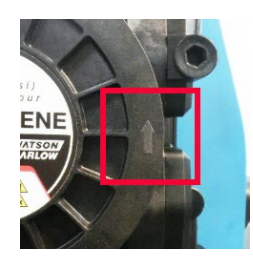

- 8. Fixieren Sie den Pumpenkopf manuell mit dem Verriegelungshebel an seiner Position. Verwenden Sie kein Werkzeug.
- 9. Schalten Sie die Stromversorgung der Pumpe ein. Die Pumpe beginnt die erste Startsequenz und das Logo von Watson-Marlow wird drei Sekunden lang angezeigt.

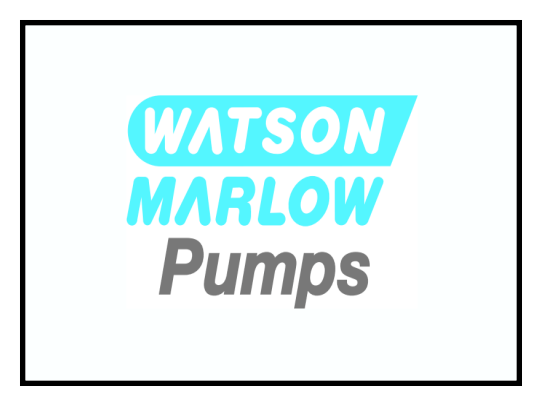

10. Der folgende Bildschirm zur Auswahl der Bildschirmsprache wird angezeigt

Verwenden Sie die Tasten **+/-**, um die gewünschte Sprache zu markieren.

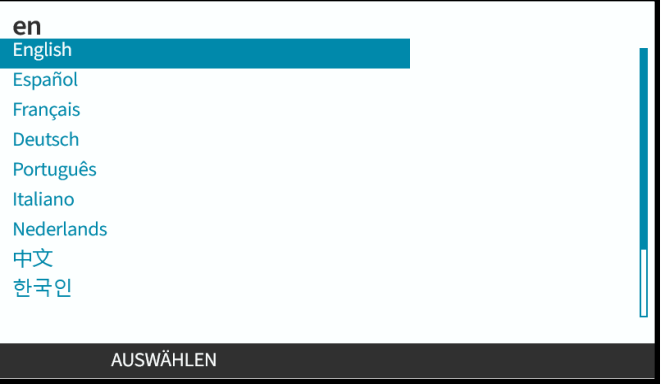

- 11. Drücken Sie AUSWÄHLEN , um die Sprache auszuwählen.
- 12. Drücken Sie BESTÄTIGEN , um fortzufahren.

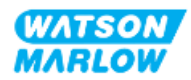

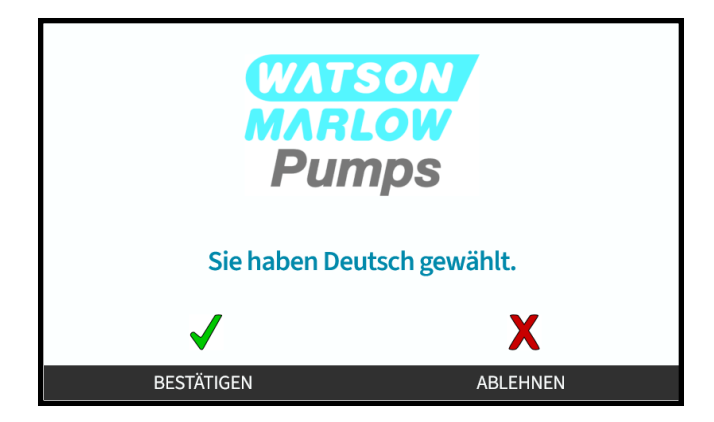

- 13. Wenn Sie Ihre Auswahl ändern möchten, drücken Sie ABLEHNEN
- 14. Drücken Sie "Start" und lassen Sie den Pumpenkopf einige Umdrehungen ausführen.
- 15. Stoppen Sie die Pumpe.
- 16. Trennen Sie die Pumpe von der Stromversorgung.
- 17. Überprüfen Sie, ob sich der Verriegelungshebel noch in der korrekten gesperrten Position befindet.

Falls nicht, gehen Sie folgendermaßen vor:

- Trennen Sie die Pumpe von der Stromversorgung.
- Bringen Sie den Hebel in die gesperrte Position.
- Wiederholen Sie die Schritte 13 bis 16.

## **11.2.3 Vorgehensweise: Erstmalige Fluid-Path-Installation**

- 1. Stellen Sie sicher, dass Sie alle Punkte der Checkliste zur Installationsvorbereitung abgearbeitet haben.
- 2. Trennen Sie das Gerät von der Stromversorgung.
- 3. Stellen Sie sicher, dass der Pumpenkopf installiert ist. Ist dies nicht der Fall, führen Sie zunächst die Schritte unter ["11.2.2 Vorgehensweise:](#page-72-0) Installation des Pumpenkopfes" auf Seite [73](#page-72-0) aus.
- 4. Befestigen Sie den Fluid-Path-Verbinder mit dem Fluid-Verbinder des Pumpenkopfes. Verwenden Sie dabei ein geeignetes Werkzeug zum Halten der beiden Verbinder.
- 5. Ziehen Sie die Verbinder per Hand fest.
- 6. Schließen Sie die Stromversorgung wieder an.
- 7. Starten Sie die Pumpe und achten Sie auf potenzielle Leckagen an den Fluid-Path-Verbindungen. Wenn Leckagen auftreten: Stoppen Sie die Pumpe und wiederholen Sie die Schritte 5 und 6.
- 8. Installieren Sie den Sicherheitsüberlauf der Pumpe, wie unten beschrieben.

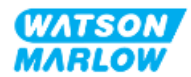

# **11.2.4 Anbringen des Sicherheitsüberlaufs**

Nehmen Sie während der Installation die Gummikappe von der Öffnung ab, damit die Rohre für den Sicherheitsablauf angeschlossen werden können. Entfernen Sie die Kappe aber nicht vollständig.

Der Sicherheitsüberlauf des Pumpenkopfes darf nicht blockiert werden. Bringen Sie kein Ventil am Pumpenkopf an. Entsorgen Sie die Gummikappe nicht.

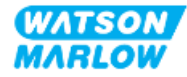

# **11.3 Teil 3: kapitelspezifische Einrichtung mithilfe der HMI**

### **11.3.1 HMI – Einstellen der Fördermengeneinheiten: "Allgemeine Einstellungen" > "Fördermengeneinheiten"**

Nach der Fluid-Path-Installation sollte die Fördermenge der Pumpe kalibriert werden. Vor der Fluid-Kalibrierung sollten die bevorzugten Einheiten in den allgemeinen Einstellungen der HMI ausgewählt werden.

#### Im **HAUPTMENÜ**:

- 1. Verwenden Sie die Tasten **+/-**, um **Allgemeine Einstellungen** zu markieren.
- 2. Drücken Sie AUSWÄHLEN ...

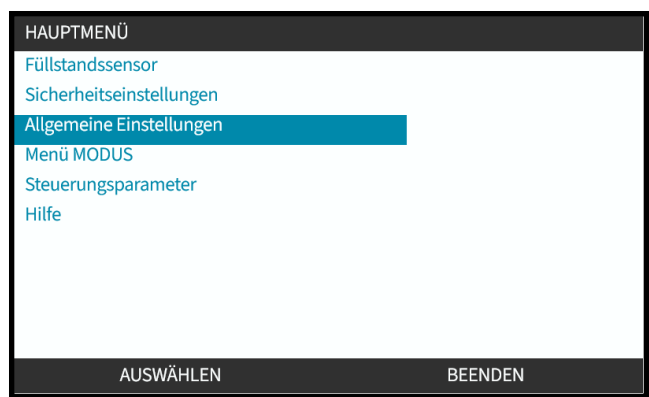

- 3. Verwenden Sie die Tasten **+/-**, um die Option **Fördermengeneinheiten** zu markieren.
- 4. Drücken Sie AUSWÄHLEN .

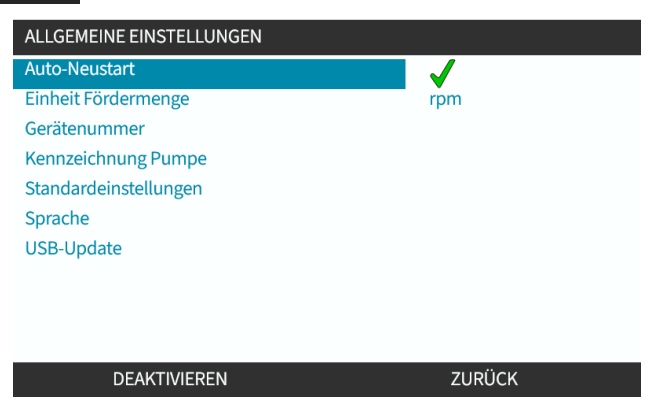

5. Legen Sie die Fördermengeneinheiten fest, die für die Pumpe angezeigt werden sollen. Verwenden Sie die Tasten **+/-**, um die gewünschte Fördermengeneinheit zu markieren.

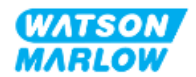

6. Drücken Sie AUSWÄHLEN , um die Voreinstellung zu speichern.

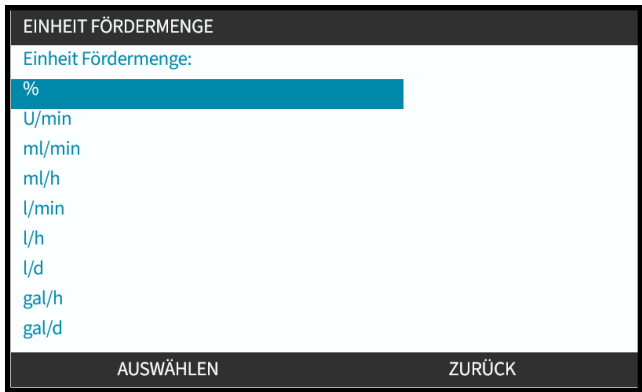

## **11.3.2 HMI – Kalibrieren der Fördermenge für die Pumpe: Menü MODUS > Fördermengenkalibrierung**

**Fördermengenkalibrierung** kann über das Menü **MODUS** mithilfe der Tasten **+/-** oder über die Taste **Fördermengenkalibrierung** aufgerufen werden.

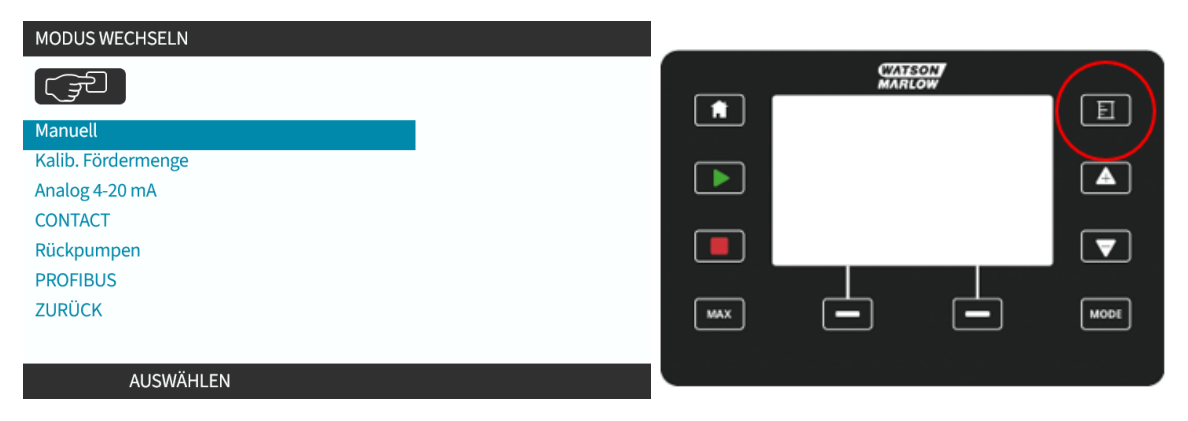

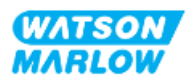

#### **11.3.2.1 Kalibrieren der Fördermenge der Pumpe:**

- 1. Rufen Sie das Menü **Fördermengenkalibrierung** im Menü **MODUS** auf, indem Sie AUSWÄHLEN drücken.
- 2. Verwenden Sie die Taste **Fördermengenkalibrierung**.

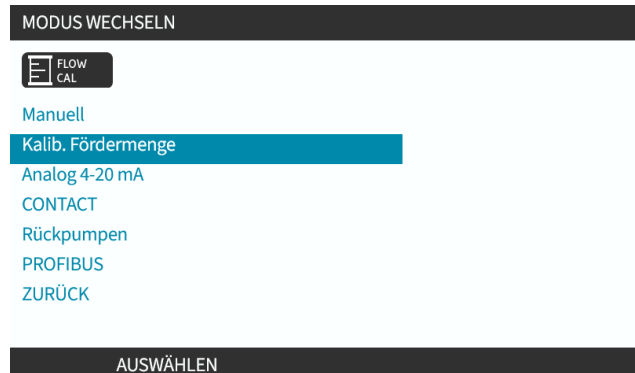

- 3. Verwenden Sie die Tasten **+/-**, um die maximale Fördermenge einzugeben.
- 4. WÄHLEN SIE ENTER (EINGABE) .

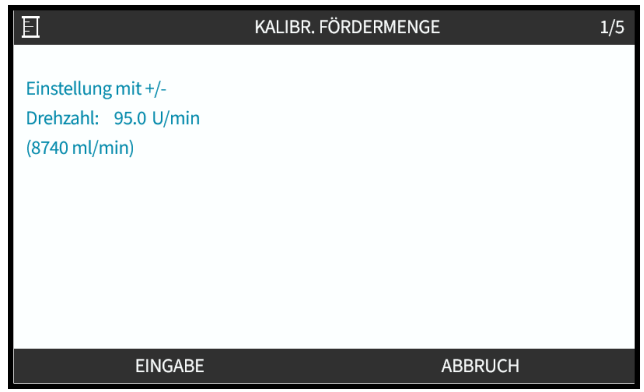

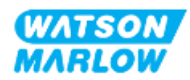

5. Drücken Sie **START**, um mit dem Pumpen von Flüssigkeit für die Kalibrierung zu beginnen.

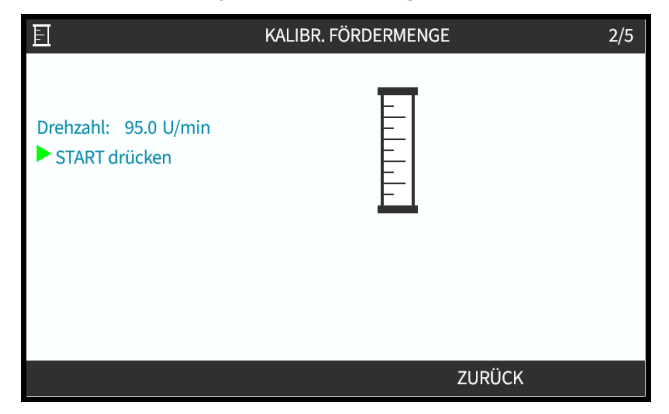

6. Drücken Sie **STOPP**, um das Pumpen der Flüssigkeit für die Kalibrierung zu stoppen.

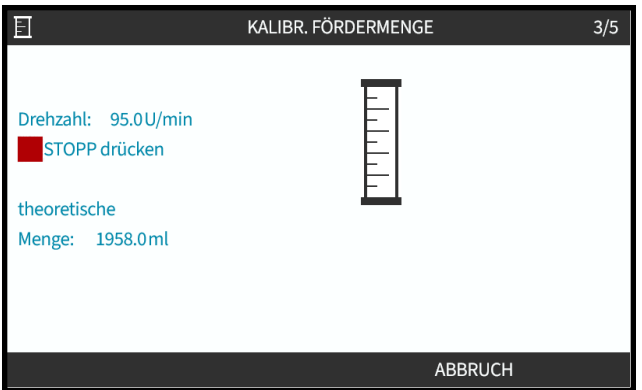

7. Verwenden Sie die Tasten **+/-**, um die tatsächliche Menge der gepumpten Flüssigkeit einzugeben.

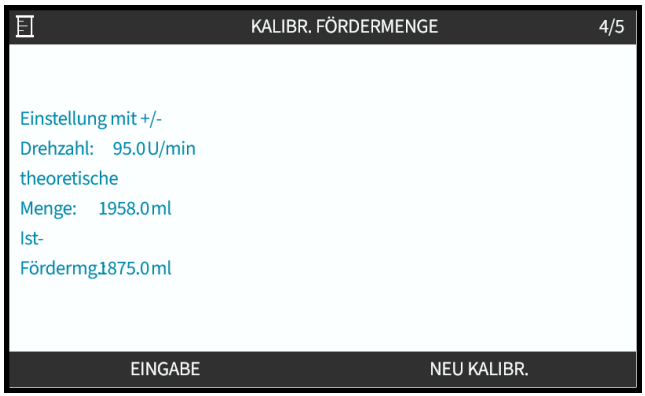

8. Die Pumpe ist jetzt kalibriert.

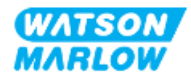

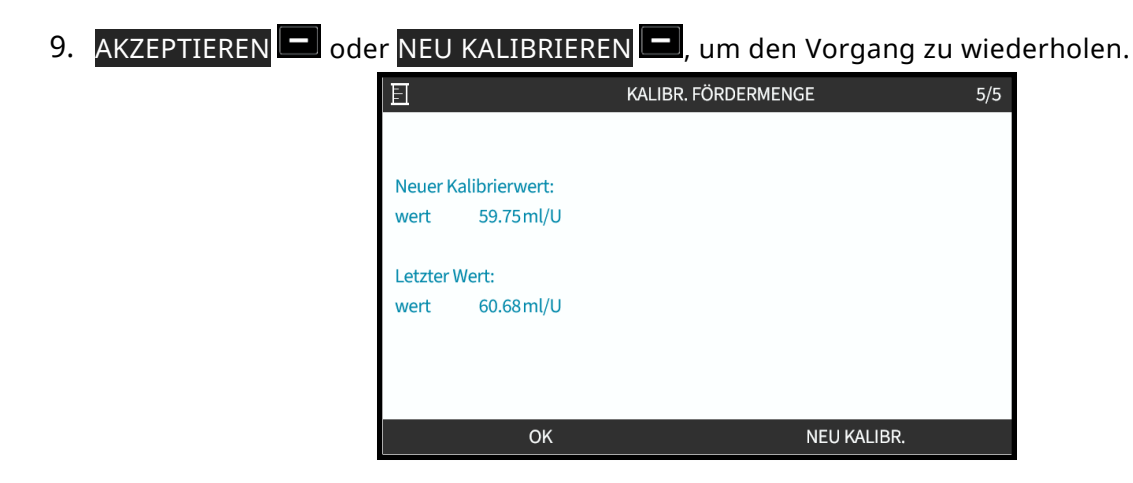

#### **11.3.2.2 Abbrechen der Fördermengenkalibrierung**

- 1. Drücken Sie **HOME** oder **MODUS**, um die Kalibrierung abzubrechen.
- 2. Daraufhin wird dieser Hinweis-Bildschirm angezeigt.

Drücken Sie ZURÜCK **Die BESTÄTIGEN Die Australian Sie** Zurück

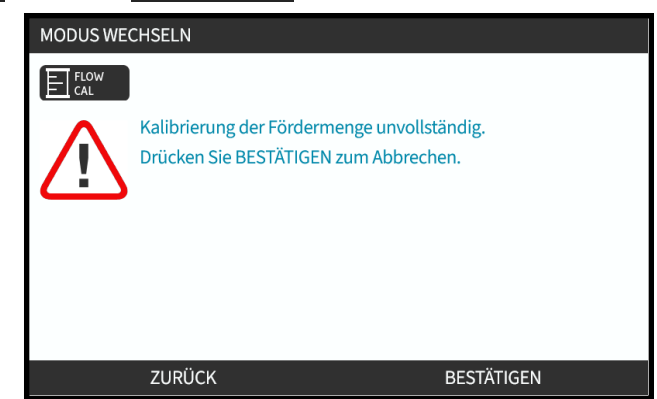

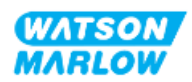

#### **11.3.2.3 Fehlerbehebung bei der Fördermengenkalibrierung**

Während der Kalibrierung werden möglicherweise die folgenden Hinweis-Bildschirme angezeigt.

Zum Löschen wählen Sie entweder WEITER  $\Box$  oder NEU KALIBRIEREN  $\Box$ 

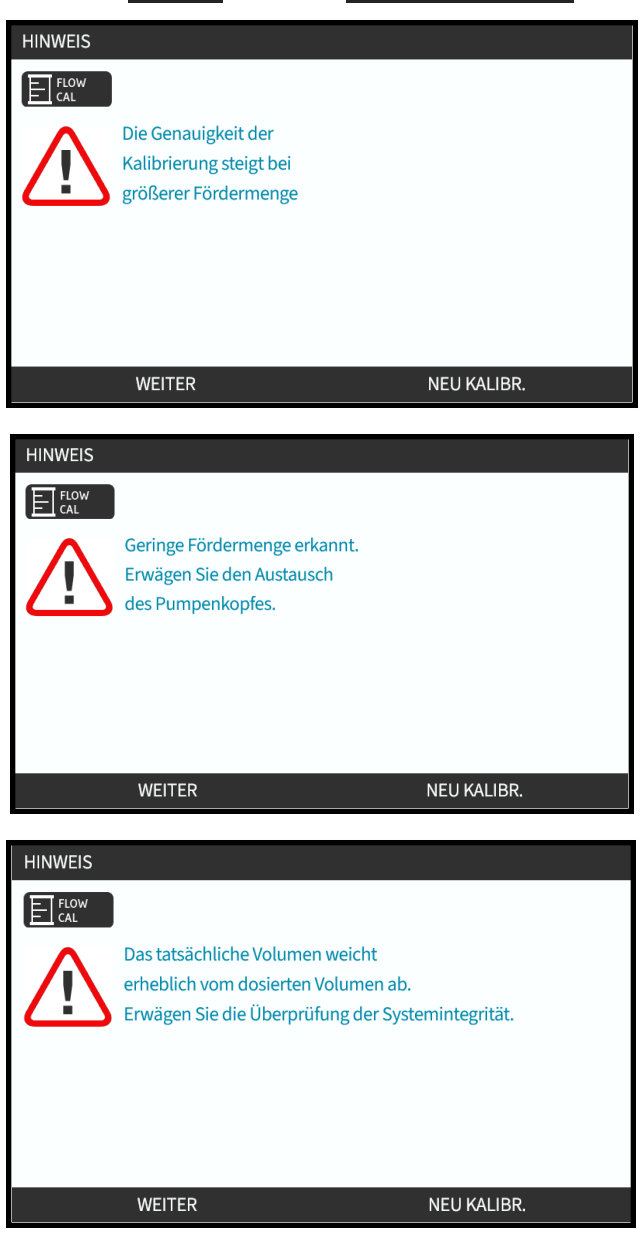

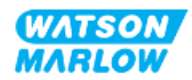

# **12 Installation – Kapitel 4 – Übersicht: Steuerung**

Das Kapitel zur Steuerung ist je nach Modell in die folgenden Unterkapitel unterteilt:

- ["13 Installation –](#page-83-0) Unterkapitel 4A: Steuerung (Modell: Manual)" auf Seite 84
- ["14 Installation –](#page-90-0) Unterkapitel 4B: Steuerung (Modelle: Universal und Universal+)" auf Seite 91
- ["15 Installation –](#page-144-0) Unterkapitel 4C: Steuerung (Modell: PROFIBUS)" auf Seite 145
- ["16 Installation –](#page-162-0) Unterkapitel 4D: Steuerung (Modell: EtherNet/IP)" auf Seite 163
- ["17 Installation –](#page-176-0) Unterkapitel 4E: Steuerung (Modell: PROFINET)" auf Seite 177

Folgen Sie den Anleitungen im Unterkapitel für Ihr Modell.

# **12.1 Symbole für den Schaltplan in den Unterkapiteln**

Die folgenden Symbole werden in allen Unterkapiteln von Kapitel 4 verwendet.

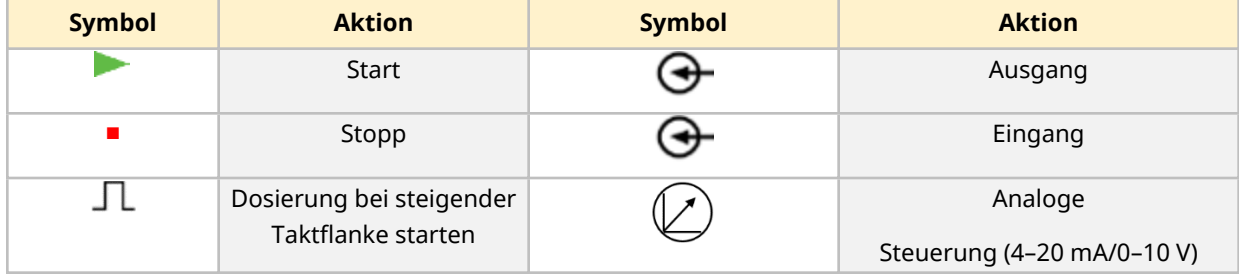

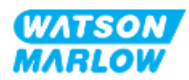

# <span id="page-83-0"></span>**13 Installation – Unterkapitel 4A: Steuerung (Modell: Manual)**

Dieser Abschnitt enthält Informationen zu Verbindungen, Eingangs- und Ausgangsspezifikationen sowie zur relevanten Einrichtung mithilfe der HMI nur für das Manual-Modell.

# **13.1 Teil 1: Anforderungen, Spezifikationen und Informationen für die Installation**

## **13.1.1 Steuerverbindungen**

#### **13.1.1.1 Grenzwerte für Eingangs-/Ausgangssignale**

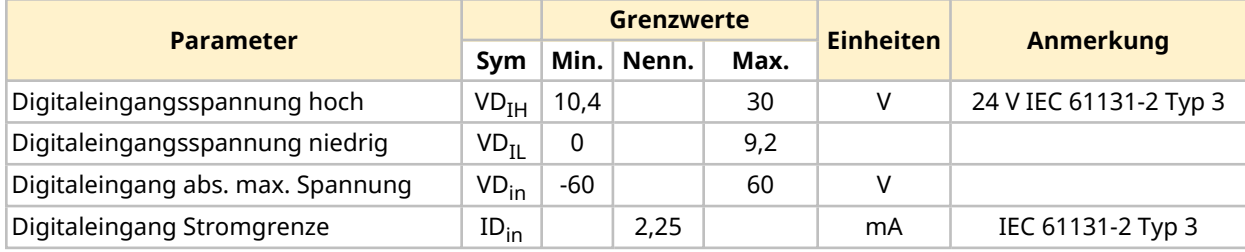

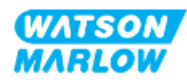

### **13.1.1.2 Übersicht – Eingang für Steuerung: Start/Stopp**

Für das Manual-Modell ist eine Start/Stopp-Eingangsverbindung verfügbar. Bei allen anderen Modellen befindet sich an derselben Stelle ein Drucksensor als Eingangsverbindung. Beim Manual-Modell kann kein Drucksensor verwendet werden.

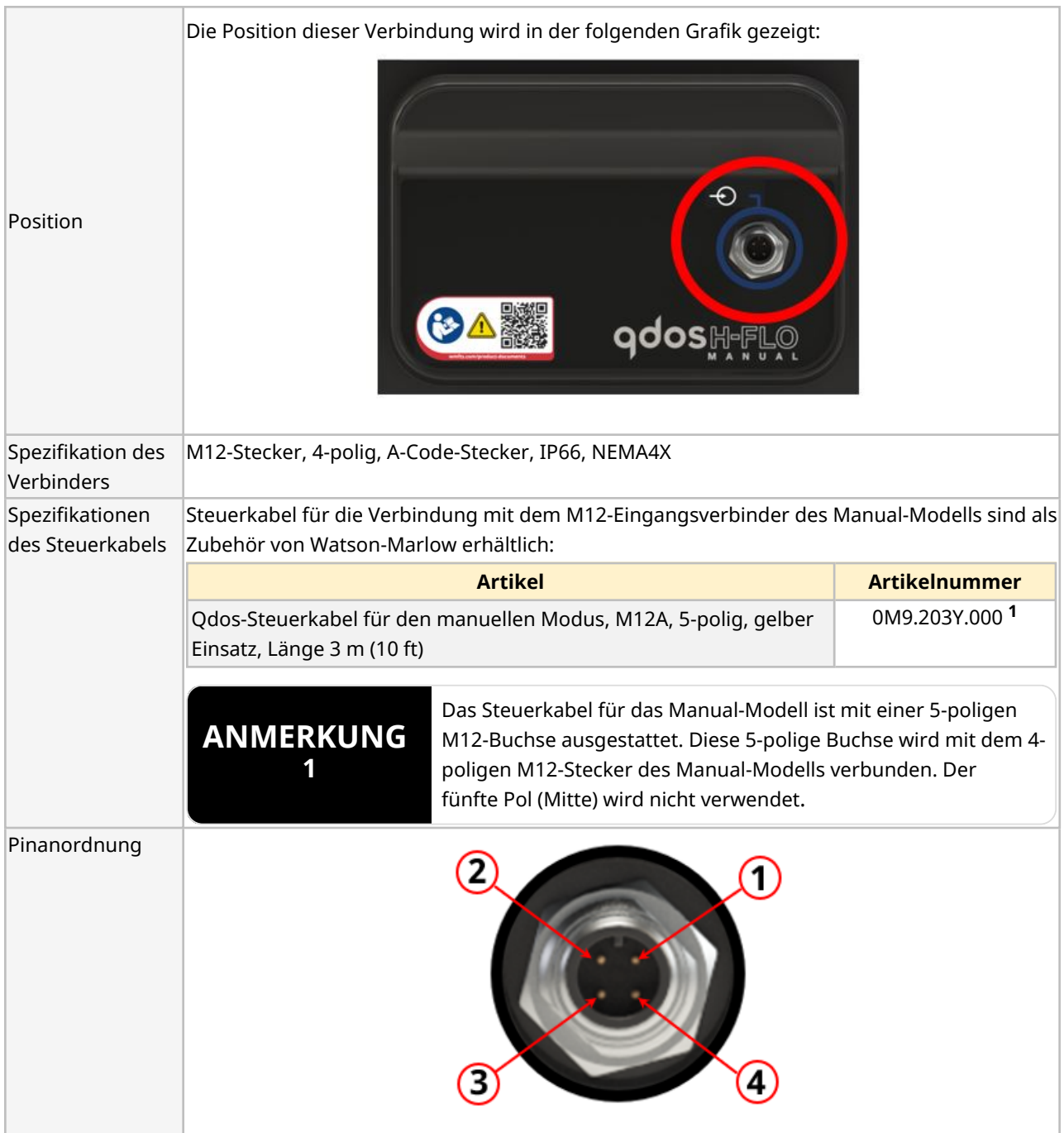

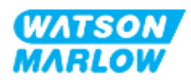

## **13.1.1.3 Verkabelung – Steuereingang: Start/Stopp**

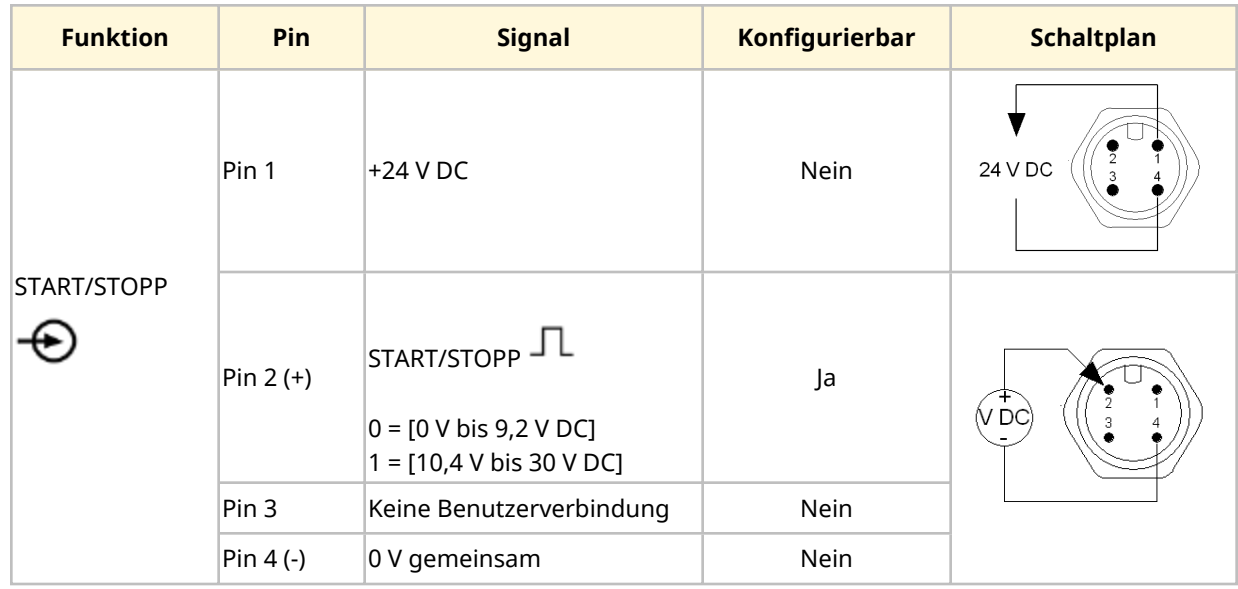

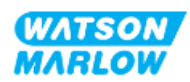

# **13.2 Teil 2: Installationsverfahren**

## **13.2.1 Checkliste zur Installationsvorbereitung**

Arbeiten Sie vor der Installation der Steuerverbindungen und der Verkabelung die folgende Checkliste zur Installationsvorbereitung ab:

- <sup>l</sup> Stellen Sie sicher, dass die Pumpe gemäß den Anleitungen unter ["9 Installation](#page-55-0) Kapitel 1: physische [Installation"](#page-55-0) auf Seite 56, ["10 Installation](#page-62-0) – Kapitel 2: elektrische Installation" auf [Seite](#page-62-0) 63 und ["11 Installation](#page-66-0) – Kapitel 3: Fluid-Path" auf Seite 67 installiert wurde.
- Stellen Sie sicher, dass alle Voraussetzungen in Teil 1 dieses Kapitels erfüllt sind.
- Stellen Sie sicher, dass das Stromkabel keine Schäden aufweist.
- Die Vorrichtung zum Trennen der Stromzufuhr ist gut erreichbar und kann bei Bedarf einfach betätigt werden.
- Stellen Sie sicher, dass die Steuerkabel nicht beschädigt sind.
- Stellen Sie sicher, dass die Teile und Werkzeuge zum Verbinden der Pumpe mit dem Steuersystem zur Hand sind.

Fahren Sie erst mit den Installationsverfahren in diesem Kapitel fort, wenn alle Punkte der Checkliste sichergestellt werden konnten.

## **13.2.2 Vorsichtsmaßnahmen beim Einrichten der Steuerverbindung**

Beim Durchführen der folgenden Schritte und beim Verkabeln der Steuerkabel mit den Pins an den M12-Verbindern sind die folgenden Vorsichtsmaßnahmen zu beachten.

- Halten Sie die 4–20-mA- und Niederspannungssignale getrennt von der Stromversorgung.
- Die Komponenten dürfen nur an externe Schaltkreise angeschlossen werden, die durch verstärkte Isolierung von der Netzspannung getrennt sind. Alle Eingangs- und Ausgangsklemmen des Produkts sind durch verstärkte Isolierung von den Netzstromkreisen getrennt.
- Legen Sie keine Netzstromspannung an die Pins des M12-Verbinders an.

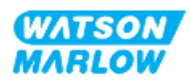

## **13.2.3 Installation der M12-Steuerkabel (M-Typ)**

#### **13.2.3.1 Schutzkappen**

Die M12-Steuerverbindungen werden bei der Herstellung mit Schutzkappen abgedeckt.

Wenn bestimmte Verbindungen nicht für die Steuerung verwendet werden, sollten die Schutzkappen am Steuerkabel verbleiben, um für zusätzlichen Schutz des Produkts zu sorgen. Die folgende Abbildung zeigt eine Kappe:

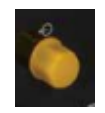

#### **13.2.3.2 Installation des M12-Steuerkabels**

Führen Sie die folgenden Schritte aus, um die M12-Steuerkabel zu verbinden.

- 1. Trennen Sie die Pumpe von der Stromversorgung.
- 2. Verkabeln Sie das Steuersystem anhand der Informationen in Teil 1 dieses Handbuchs.
- 3. Schließen Sie den M12-Stecker an der vorgesehenen Stelle an der Pumpe an.
- 4. Ziehen Sie die Schraube per Hand fest.
- 5. Stellen Sie sicher, dass das Kabel fest sitzt.
- 6. Schließen Sie die Pumpe wieder an die Stromversorgung an.

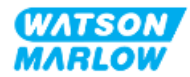

# **13.3 Teil 3: HMI-Einrichtung für dieses Unterkapitel**

Die folgenden Unterabschnitte enthalten Informationen zum Einrichten der Pumpe mithilfe der HMI. Die Informationen gelten ausschließlich für das Manual-Modell.

## **13.3.1 HMI – Einrichten von Start/Stopp: Steuerungsparameter > Eingang**

Ein Start/Stopp-Signal kann zum Stoppen der Pumpe mithilfe der Remote-Stopp-Funktion verwendet werden. Dies wirkt sich nicht auf die folgenden Vorgänge aus:

- Fördermengenkalibrierungen
- Betrieb mit maximaler Drehzahl
- Manuelle Flüssigkeitsrückführung

#### **13.3.1.1 Konfigurieren von Start/Stopp: Polarität**

Die Polarität der Spannung für Start/Stopp kann eingestellt werden. Ein niedriges Polaritätssignal wird empfohlen, da die Pumpe stoppt, wenn ein Eingangssignal verloren geht.

- 1. Im **HAUPTMENÜ**.
- 2. Verwenden Sie die Tasten **+/-**, um **STEUERUNGSPARAMETER** zu markieren.
- 3. Drücken Sie AUSWÄHLEN ...

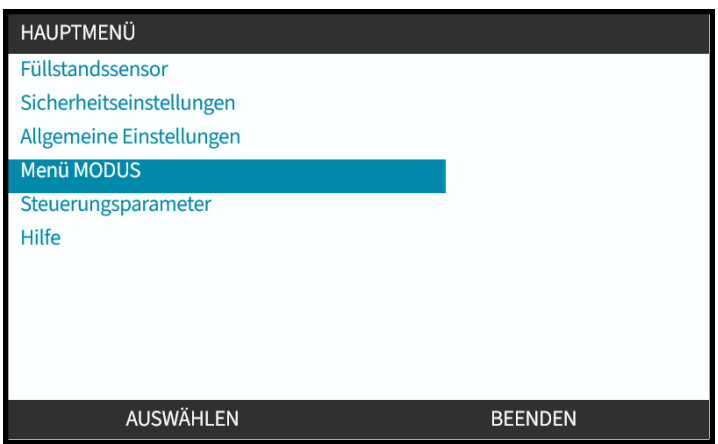

- 4. Markieren Sie die Option **Eingänge konfigurieren**.
- 5. Drücken Sie AUSWÄHLEN .

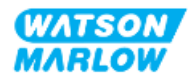

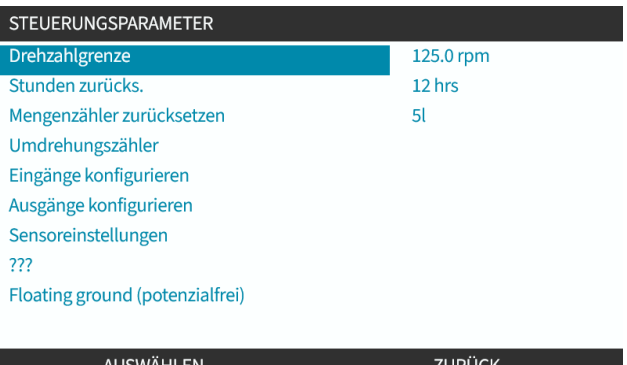

6. Verwenden Sie die Tasten **+/-**, um **Start/Stopp** zu markieren.

#### 7. Drücken Sie AUSWÄHLEN .

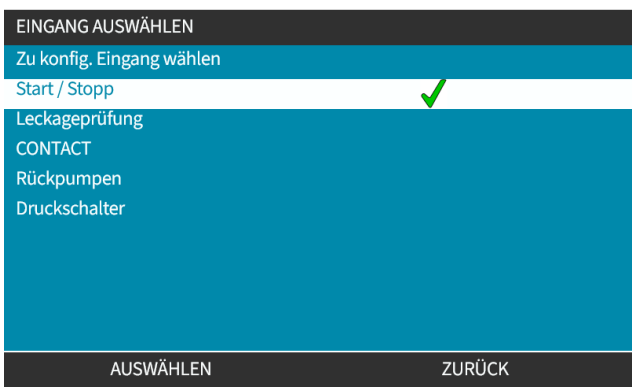

- 8. Verwenden Sie die Tasten **+/-**, um die gewünschten Optionen zu markieren.
- 9. Drücken Sie AUSWÄHLEN , um HOHE oder NIEDRIGE Polarität zu aktivieren.

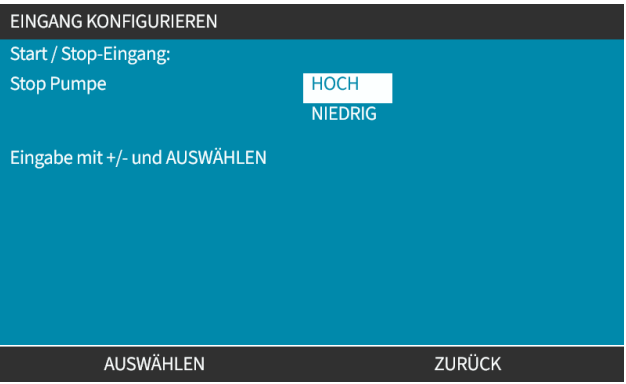

#### **13.3.1.2 Konfigurieren von Start/Stopp: Eingang zuweisen**

Start/Stopp kann nur dem Eingang 4 zugewiesen werden.

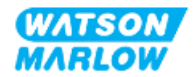

# <span id="page-90-0"></span>**14 Installation – Unterkapitel 4B: Steuerung (Modelle: Universal und Universal+)**

# **14.1 Übersicht über das Unterkapitel**

Dieser Abschnitt enthält Informationen zu Verbindungen, Eingangs- und Ausgangsspezifikationen sowie zur relevanten Einrichtung mithilfe der HMI nur für die Modelle Universal und Universal+.

# **14.2 Teil 1: Anforderungen, Spezifikationen und Informationen für die Installation**

# **14.2.1 Dosieren von Chemikalien: Analog: 4–20 mA oder Impuls?**

Die Pumpen Universal und Universal+ können zum Dosieren von Chemikalien mithilfe von zwei primären automatischen Betriebsarten verwendet werden:

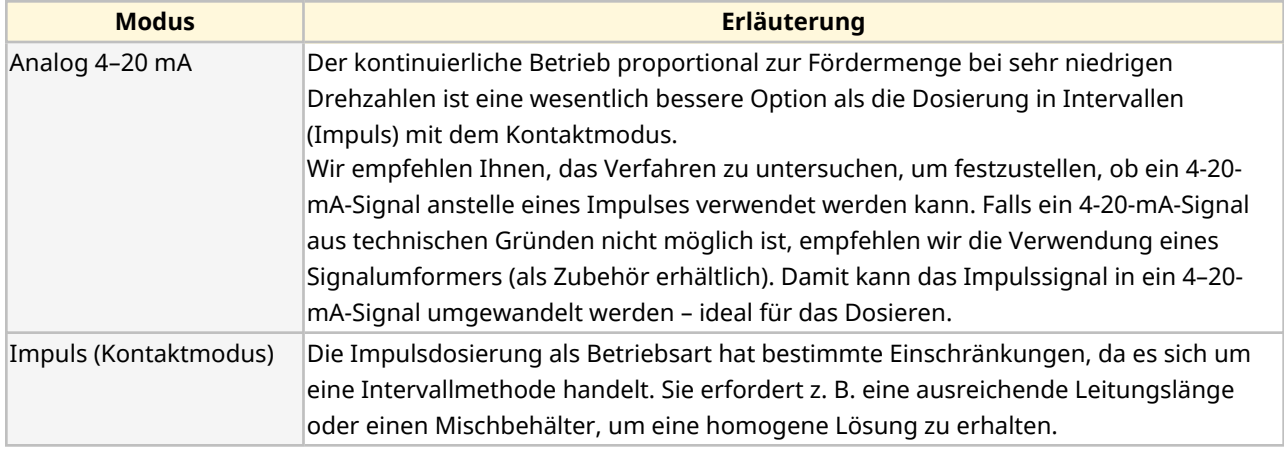

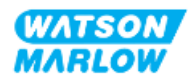

# **14.2.2 Übersicht über die Verbindungsart**

Für die Modelle Universal und Universal+ gibt es zwei Typen von Eingang/Ausgang-Steuerverbindungen:

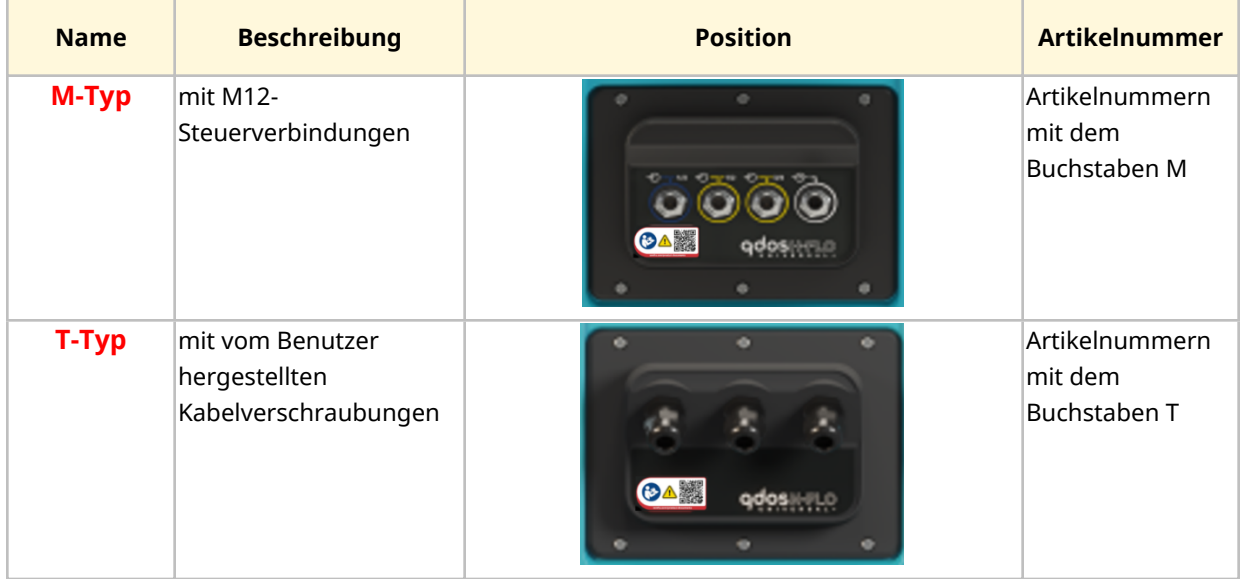

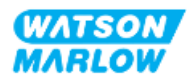

# **14.2.3 Steuersignal-Grenzwerte**

Die Grenzwerte für die Steuersignale werden in der folgenden Tabelle aufgelistet. Diese Informationen gelten für alle Varianten der Modelle Universal und Universal+ (Typen M und T).

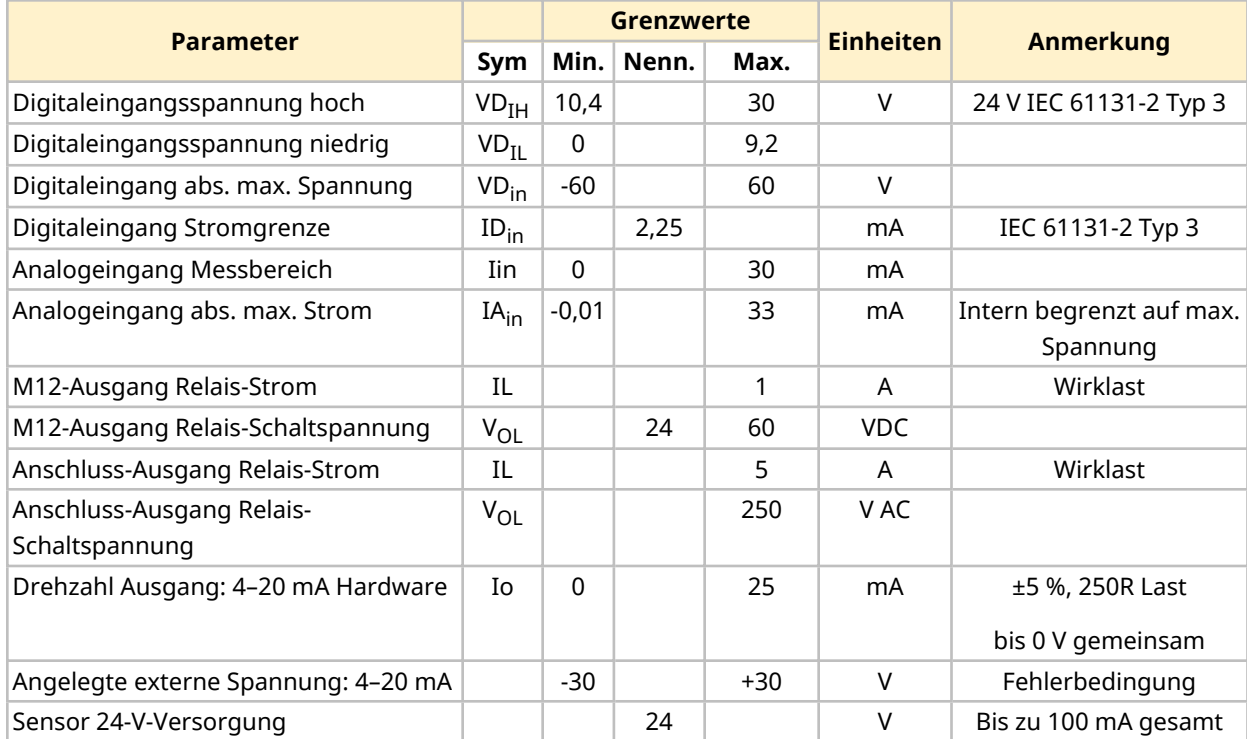

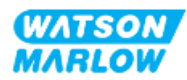

# **14.2.4 M-Typ-Steuerverbindungen**

Die M12-Steuerverbindungen variieren je nach Position, Gewindeart, Pinanzahl und Steckercode.

#### **14.2.4.1 Übersicht: Steuereingang (Universal und Universal+)**

Die Verbindung für den Steuereingang ist nur bei den Modellen Universal und Universal+ vorhanden.

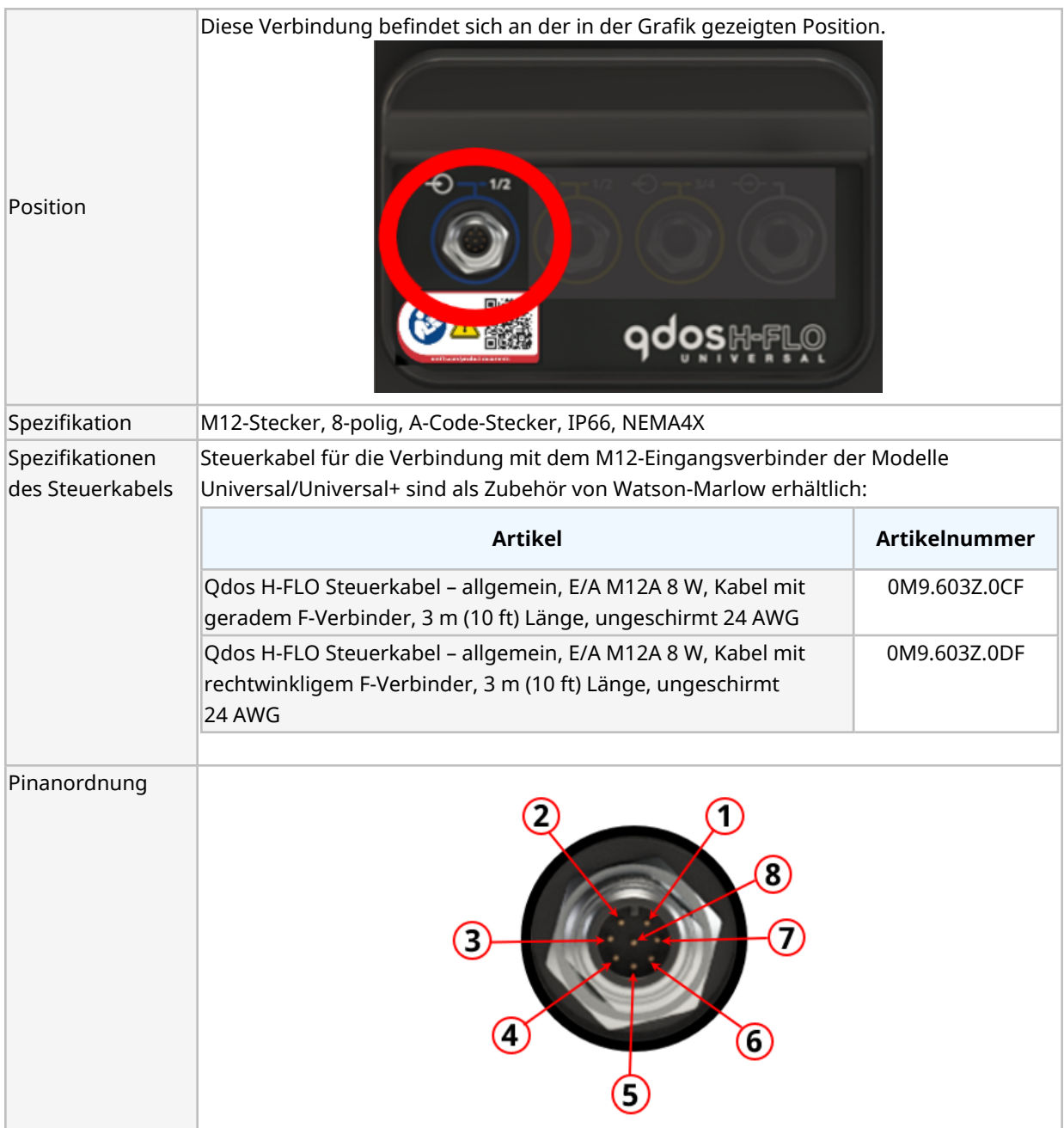

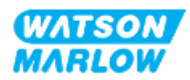

# **14.2.4.2 Verkabelung – Steuereingang (nur Universal)**

Die folgenden Informationen zur Verbindung des Steuereingangs 1 gelten nur für das Universal-Modell.

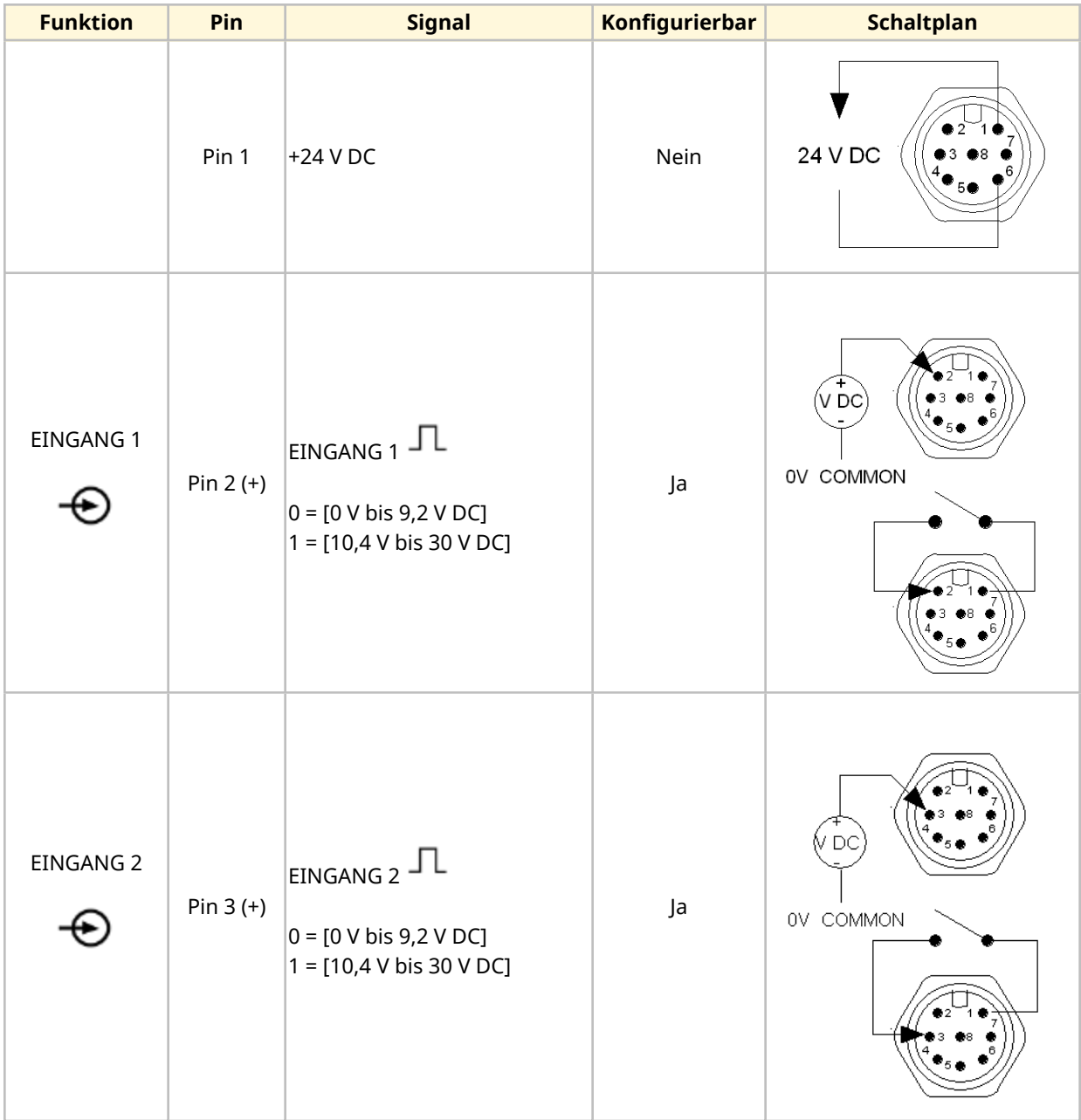

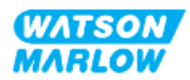

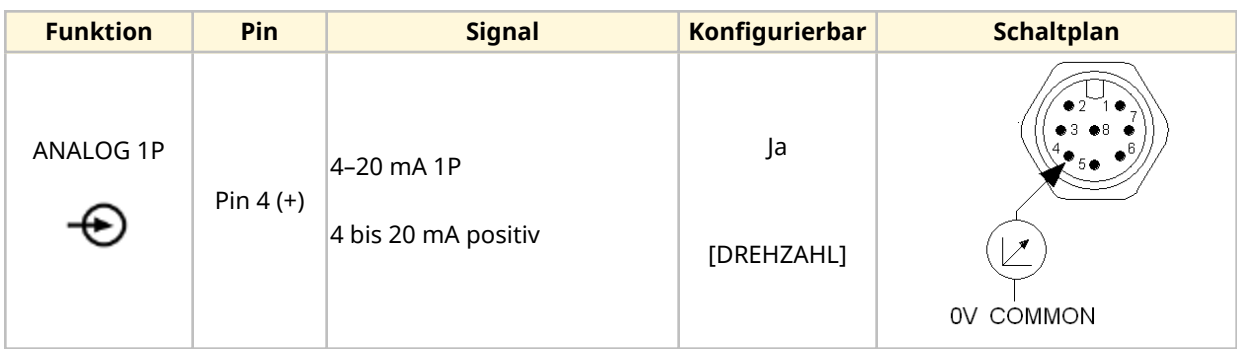

#### **14.2.4.3 Verkabelung – Steuereingang (nur Universal+)**

Die folgenden Informationen zur Verbindung des Steuereingangs 1 gelten nur für das Universal+- Modell.

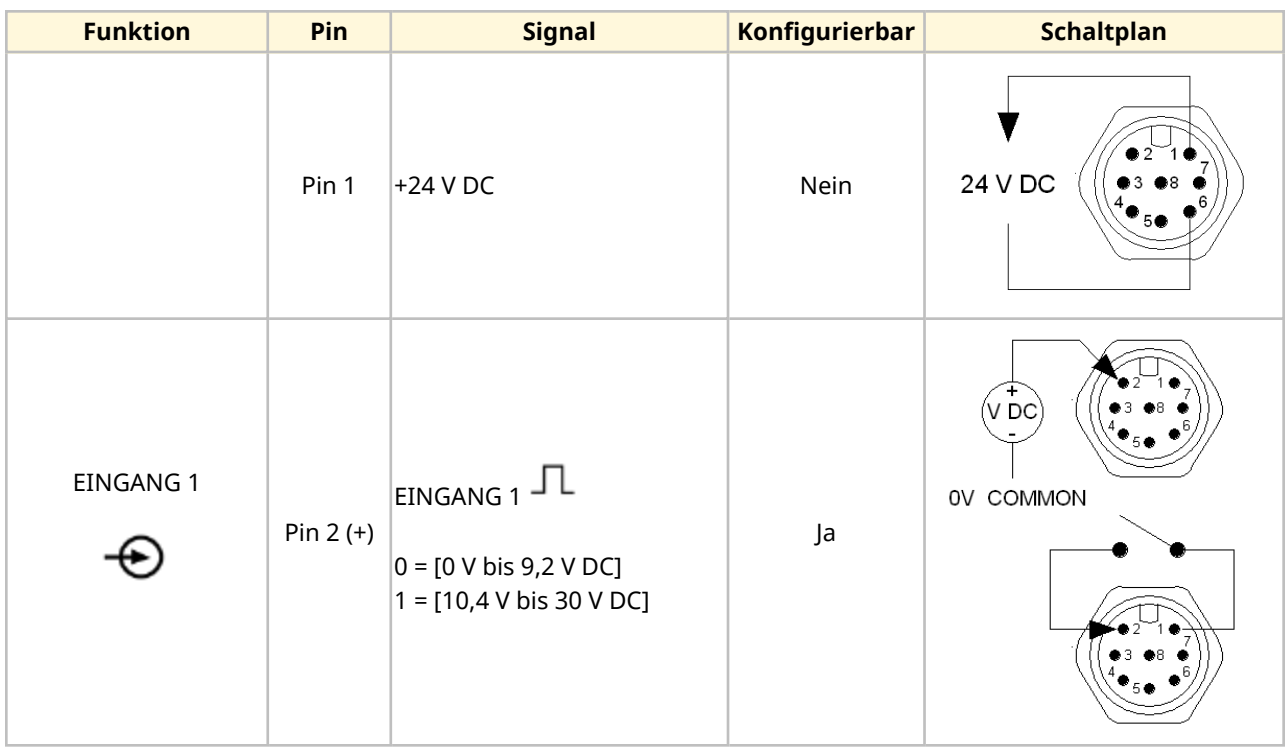

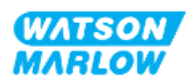

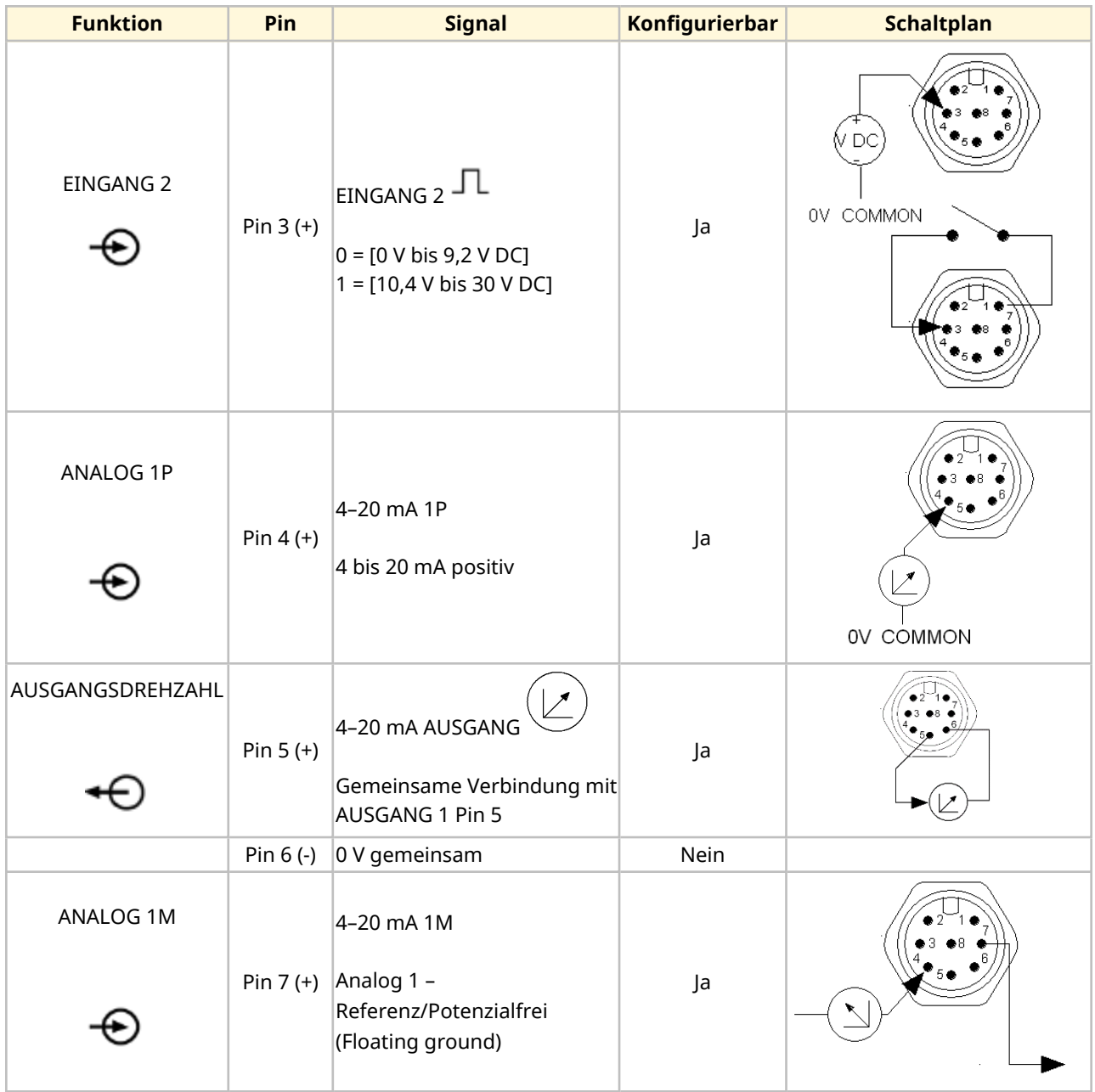

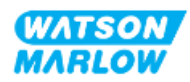

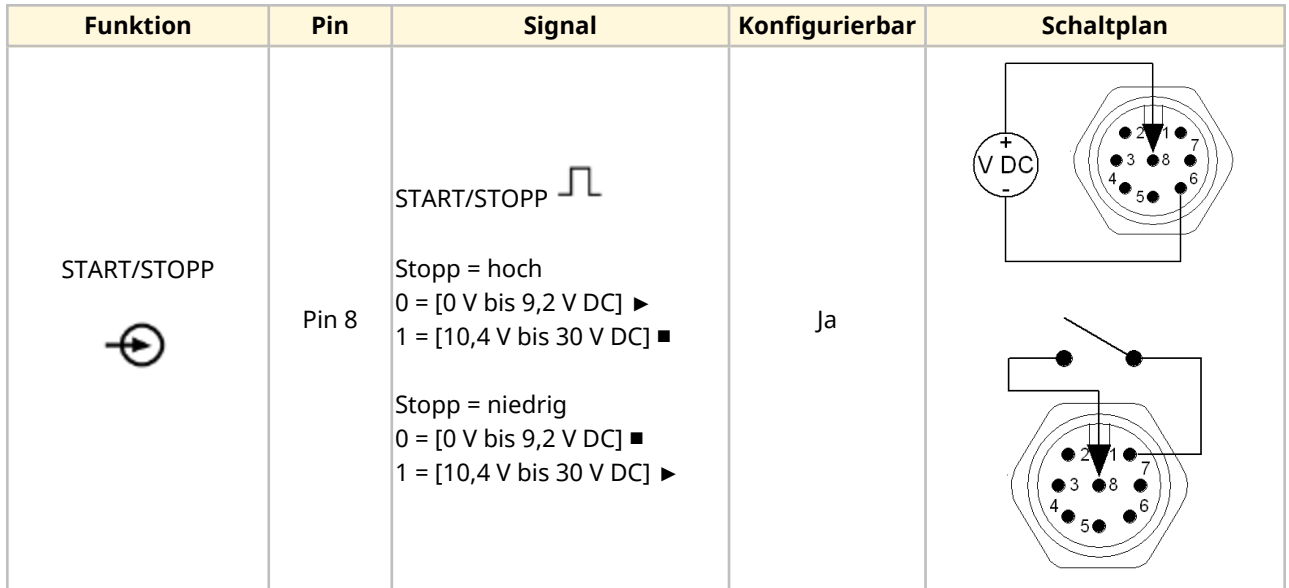

## **14.2.4.4 Übersicht – Verbindung des Steuerausgangs 1 (Universal und Universal+)**

Die Verbindung für den Steuerausgang 1 ist nur bei den Modellen Universal und Universal+ vorhanden.

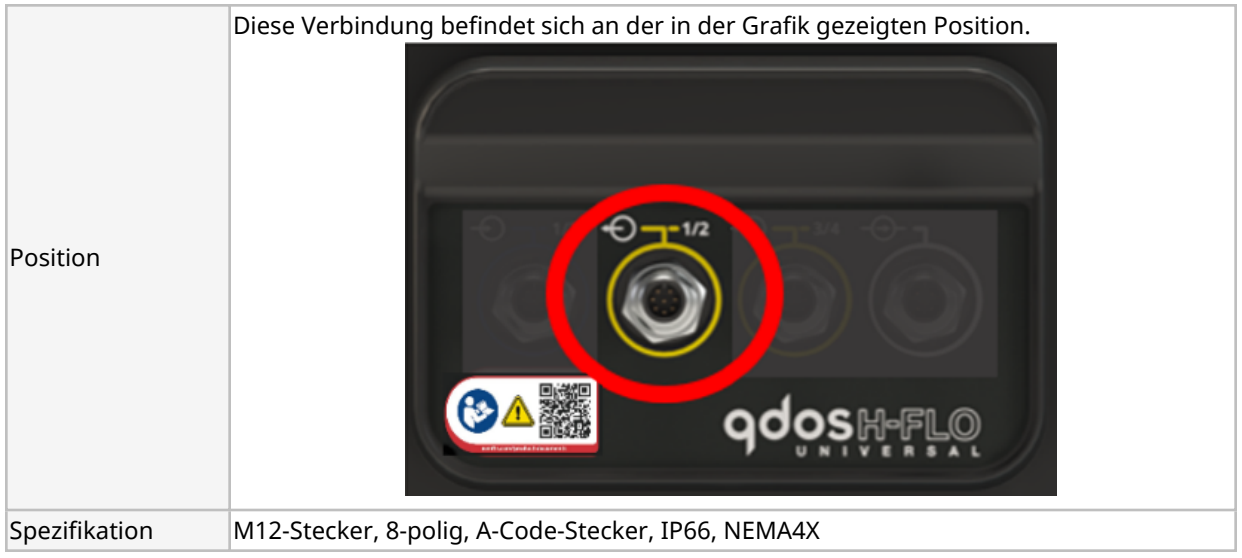

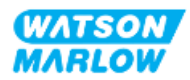

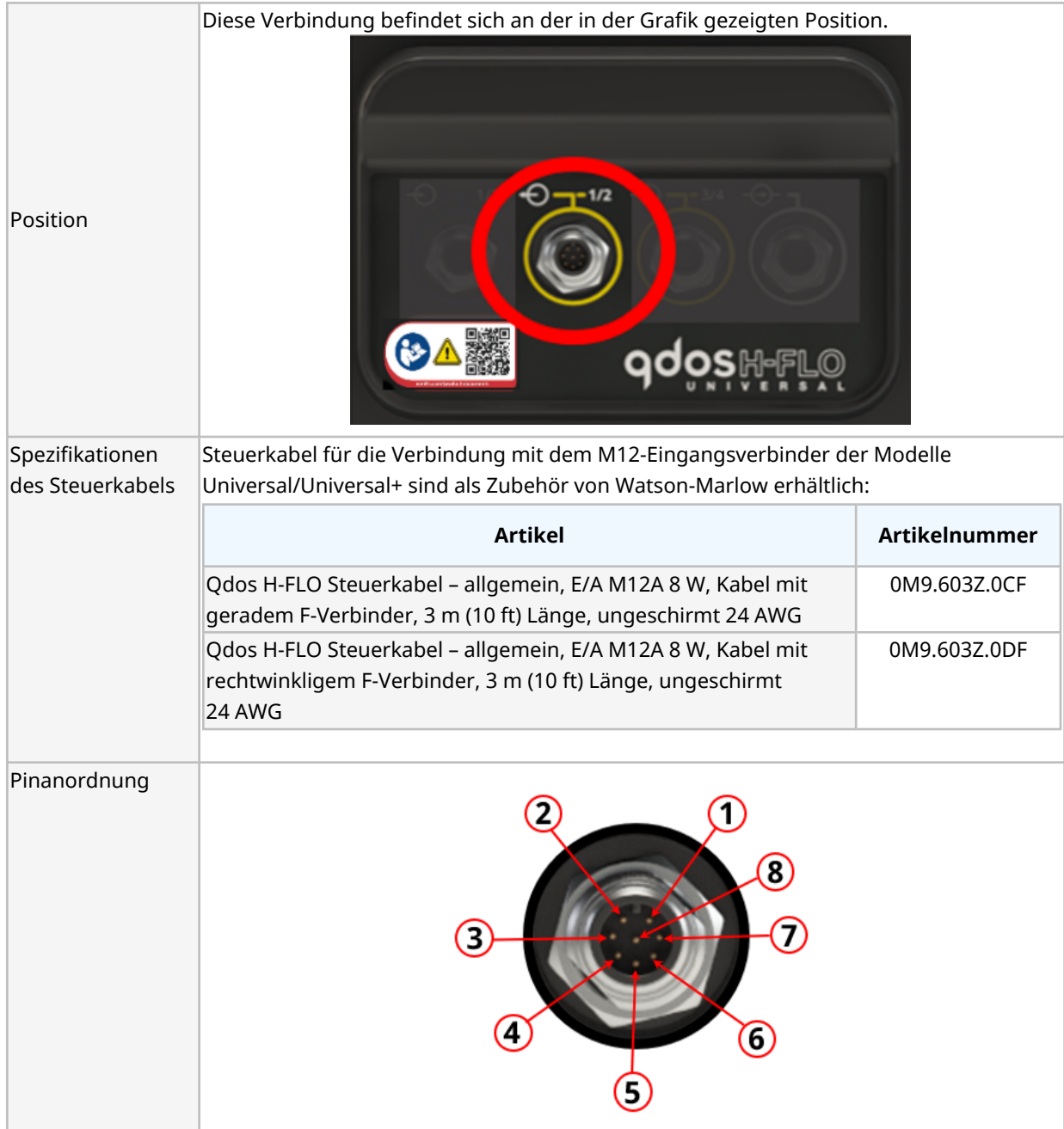

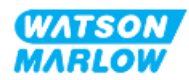

#### **14.2.4.5 Verkabelung – Verbindung von Steuerausgang 1 (nur Universal)**

Die folgenden Informationen zur Verbindung des Steuerausgangs 1 gelten nur für das Universal-Modell.

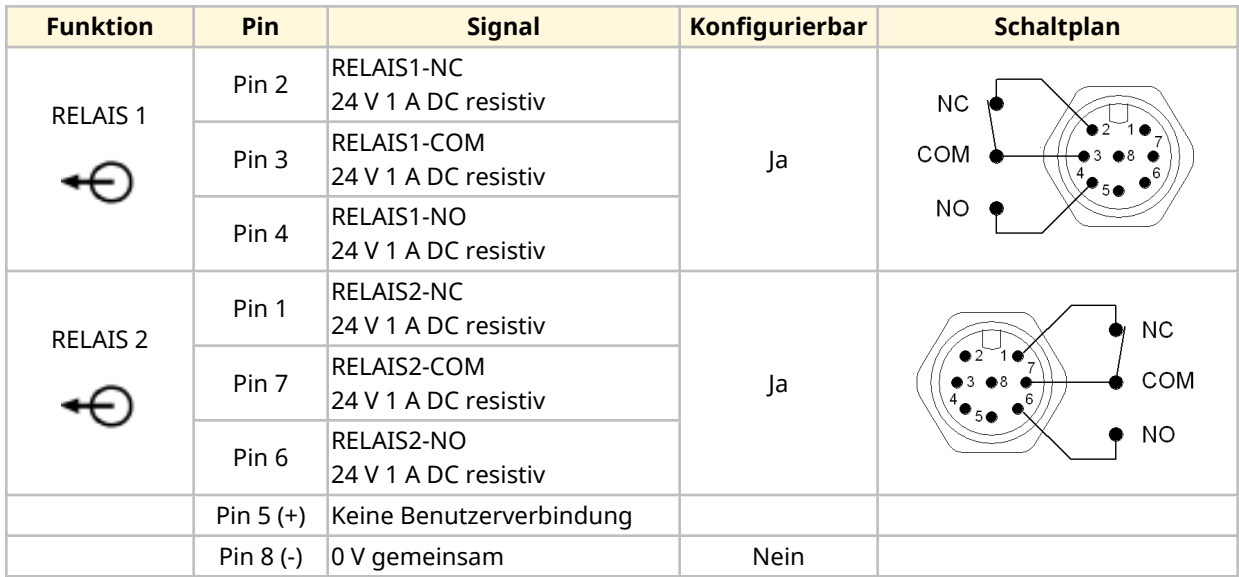

#### **14.2.4.6 Verkabelung – Verbindung von Steuerausgang 1 (nur Universal+)**

Die folgenden Informationen zur Verbindung des Steuerausgangs 1 gelten nur für das Universal+- Modell.

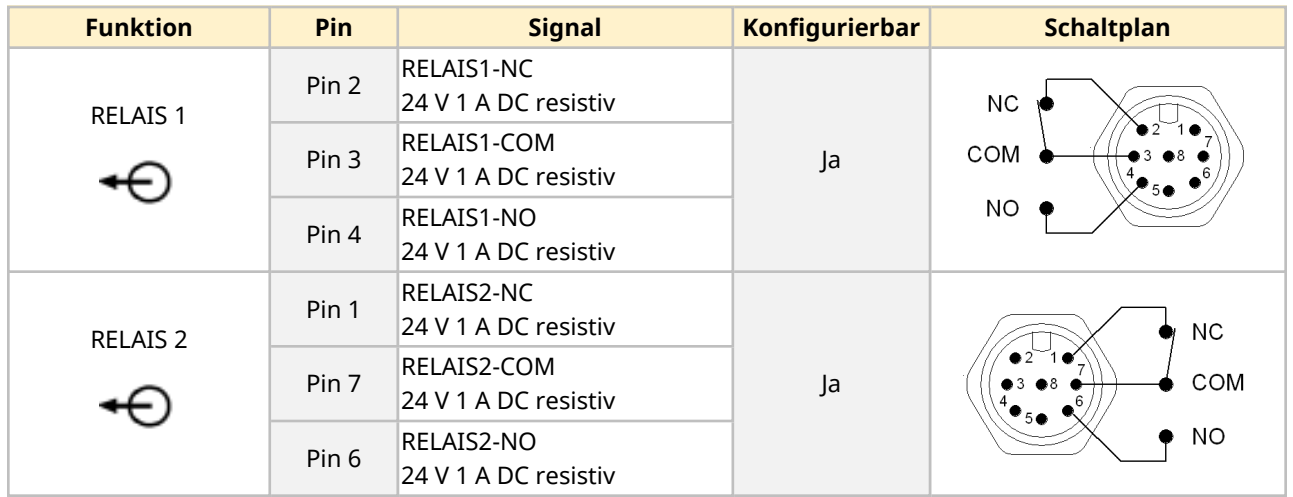

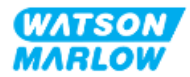

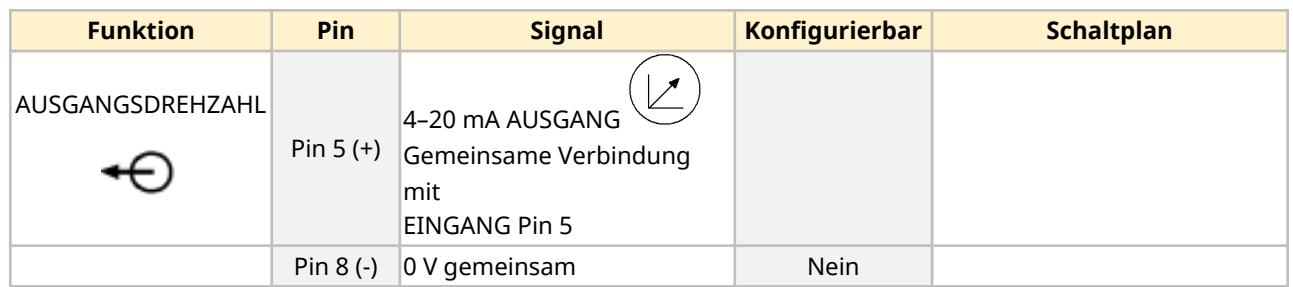

### **14.2.4.7 Übersicht – Verbindung des Steuerausgangs 2 (Universal und Universal+)**

Die Verbindung für den Steuerausgang 2 ist nur bei den Modellen Universal und Universal+ vorhanden.

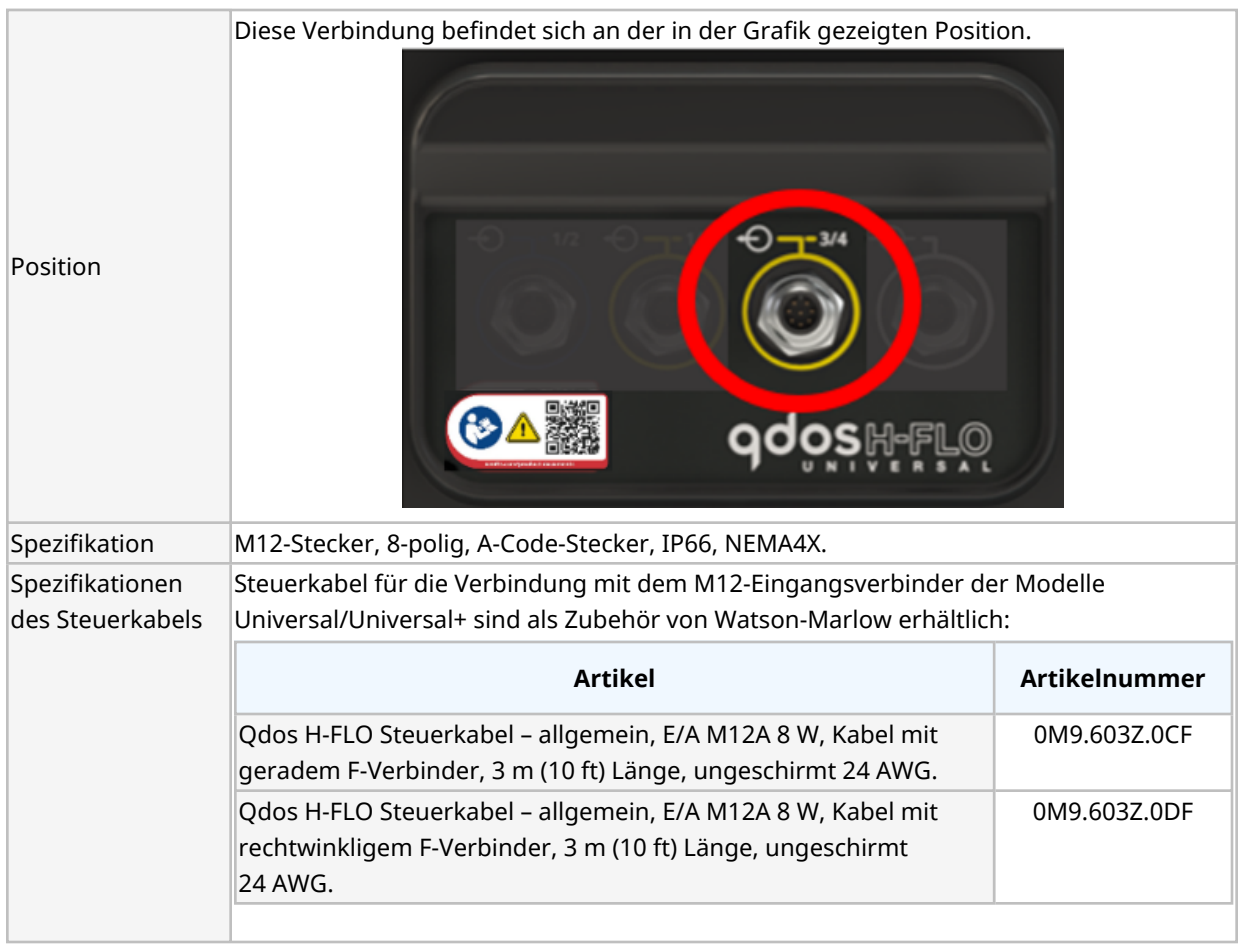

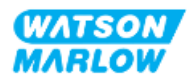

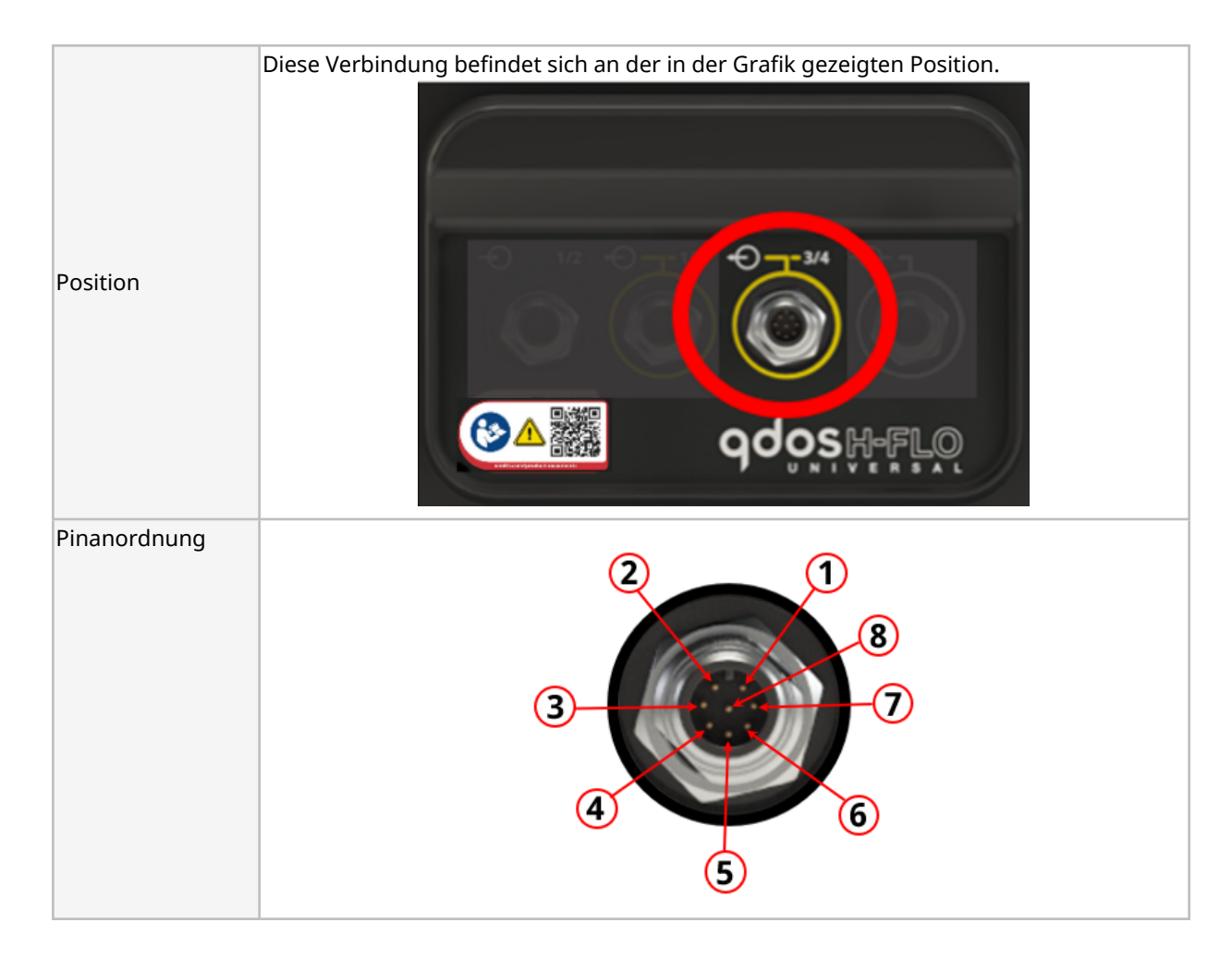

#### **14.2.4.8 Verkabelung – Verbindung von Steuerausgang 2 (nur Universal)**

Die folgenden Informationen zur Verbindung des Steuerausgangs 2 gelten nur für das Universal-Modell.

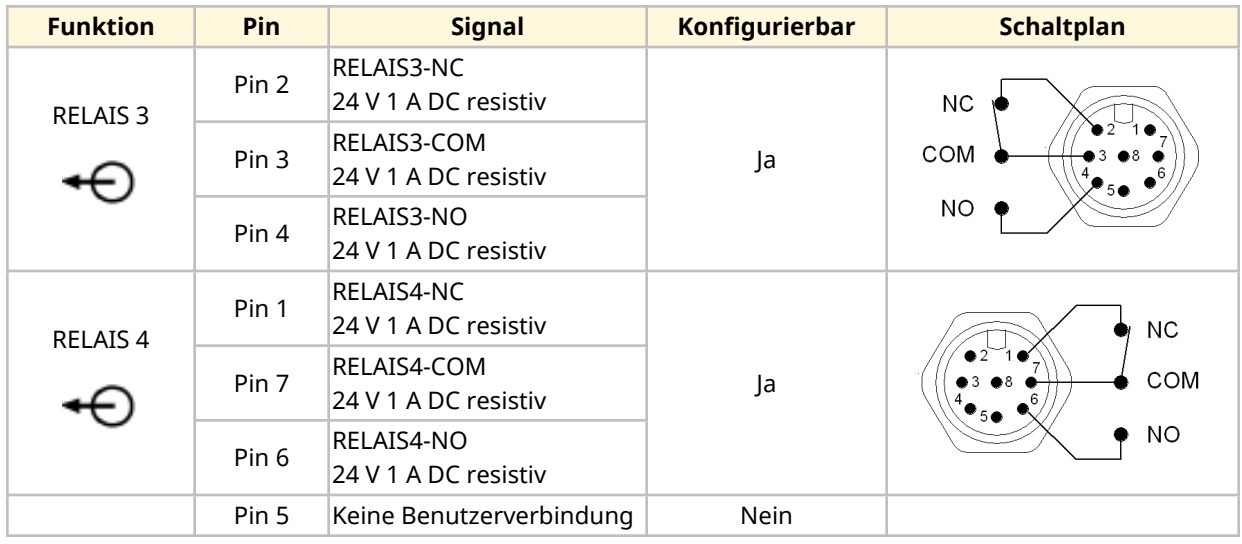

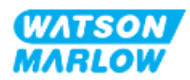

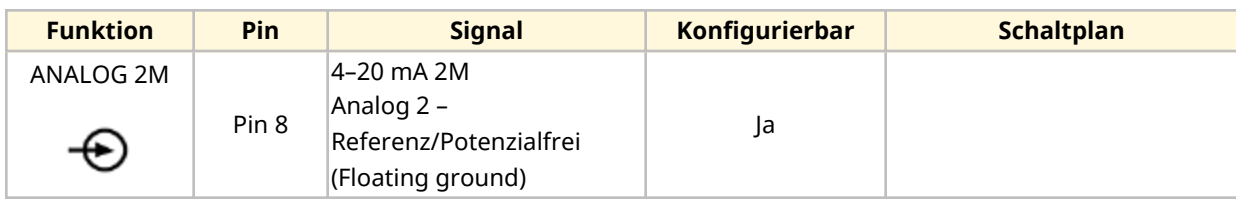

## **14.2.4.9 Verkabelung – Verbindung von Steuerausgang 2 (nur Universal+)**

Die folgenden Informationen zur Verbindung des Steuerausgangs 2 gelten nur für das Universal+- Modell.

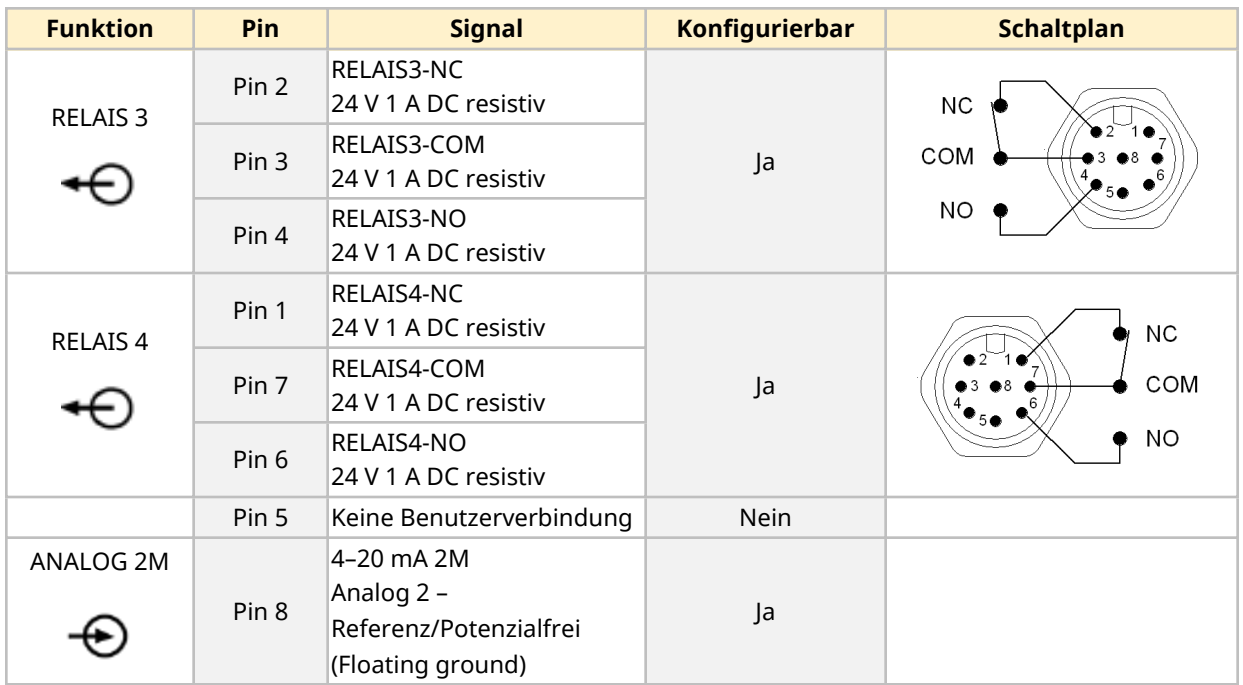

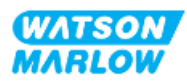

### **14.2.4.10 Übersicht – Eingang für Steuerung: Drucksensor (Universal und Universal+)**

Eine Drucksensor-Eingangsverbindung steht zur Verwendung mit dem Drucksensor-Kit von Watson-Marlow für die Modelle Universal und Universal+ zur Verfügung. Drucksensoren von Drittanbietern werden nicht unterstützt.

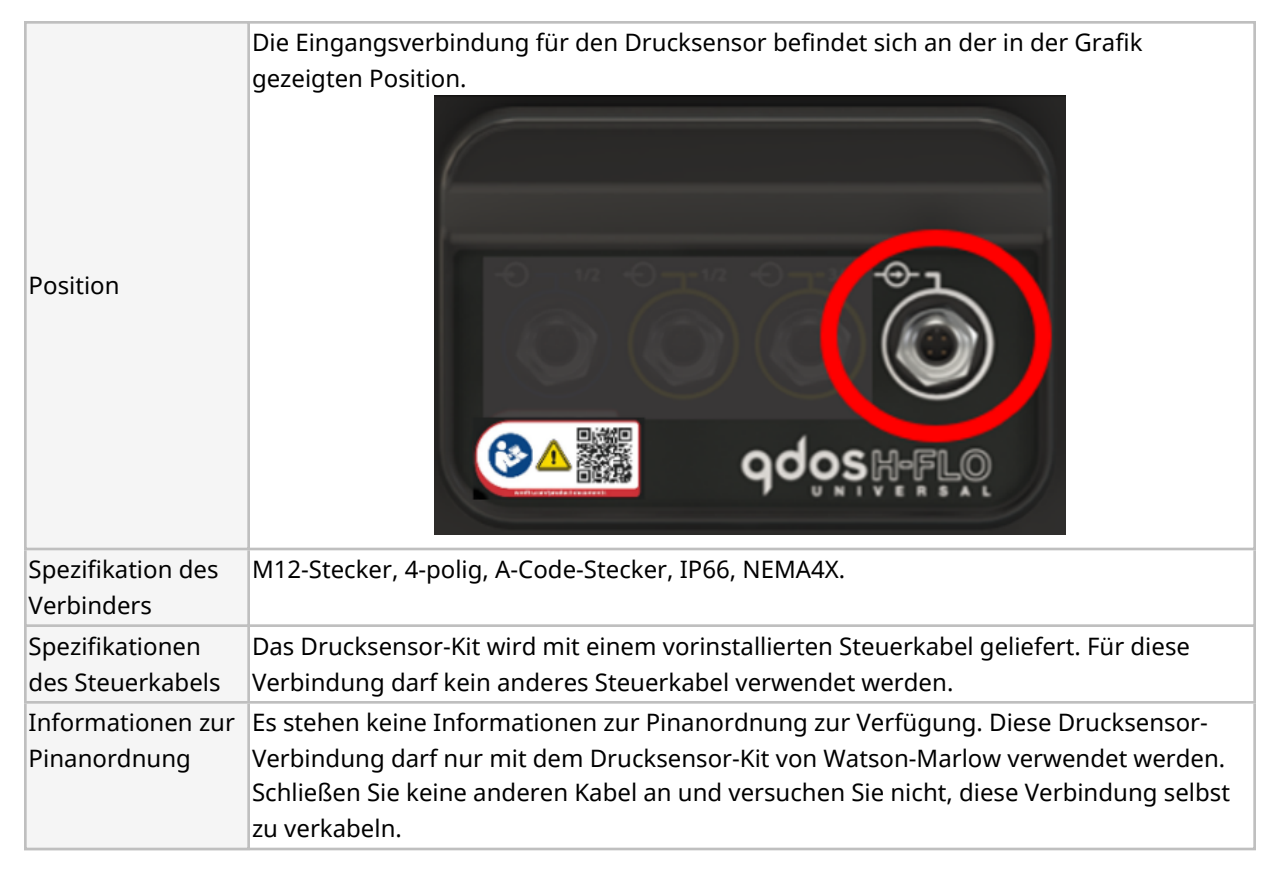

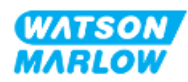

# **14.2.5 T-Typ (vom Benutzer hergestellte Kabelverschraubungen)**

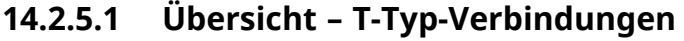

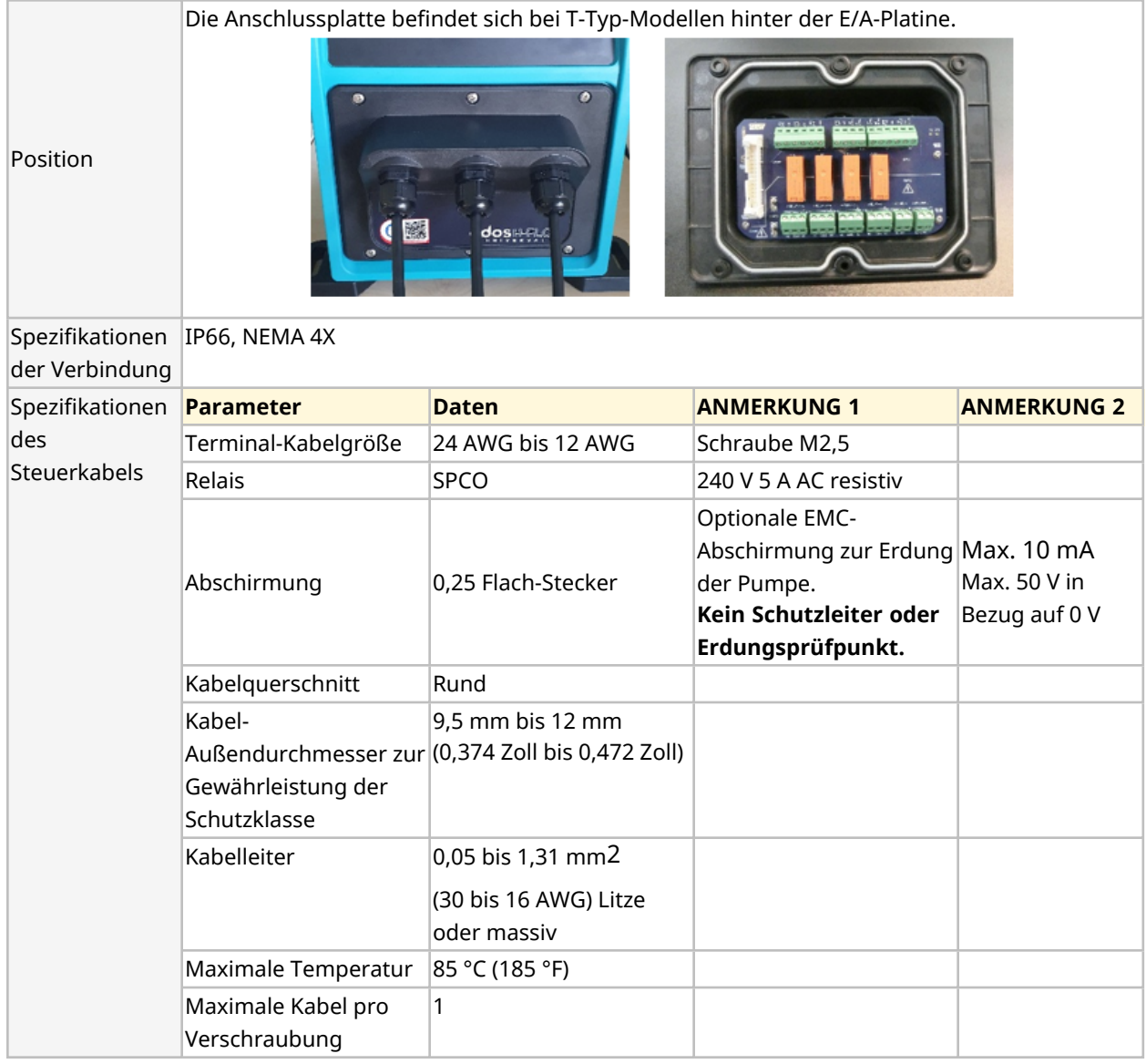

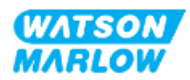

#### **14.2.5.2 Verkabelung – T-Typ-Verbindungen**

Das Layout der Anschlussplatte wird in der folgenden Abbildung gezeigt:

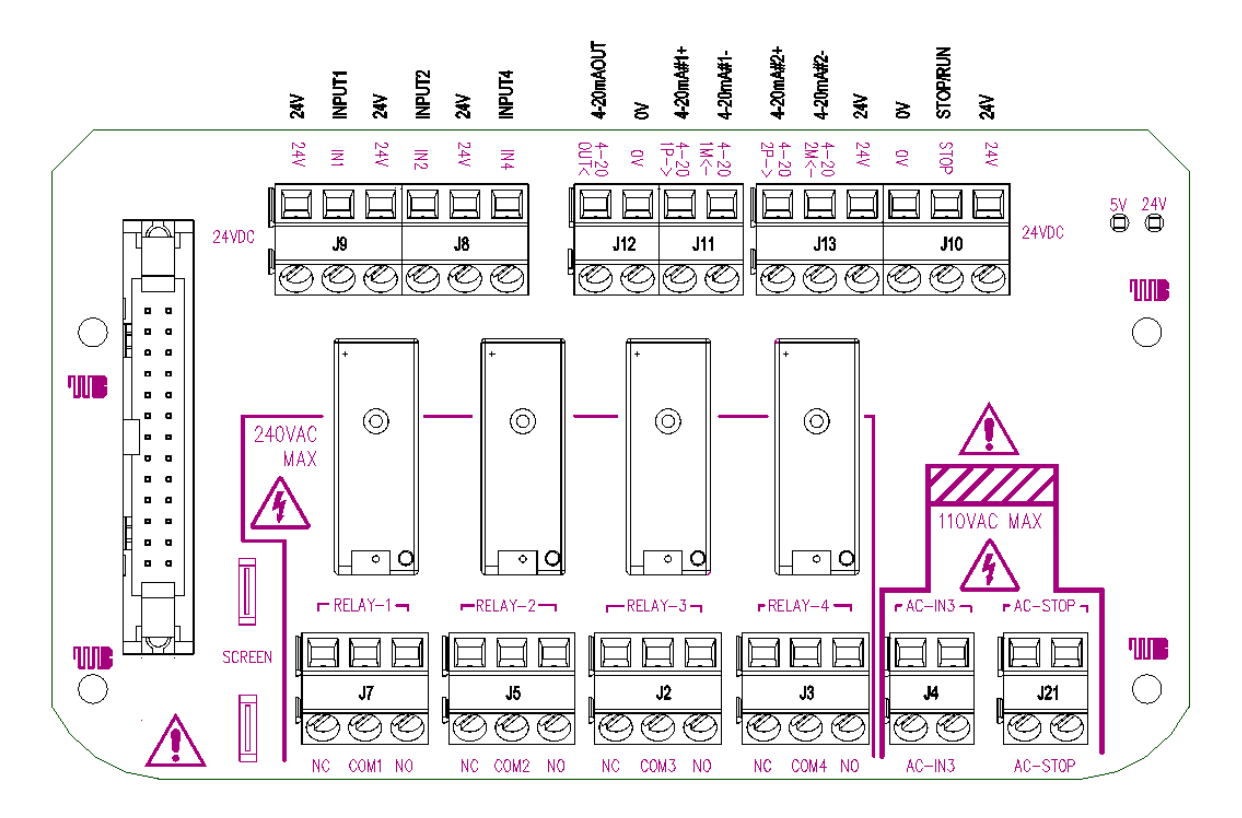

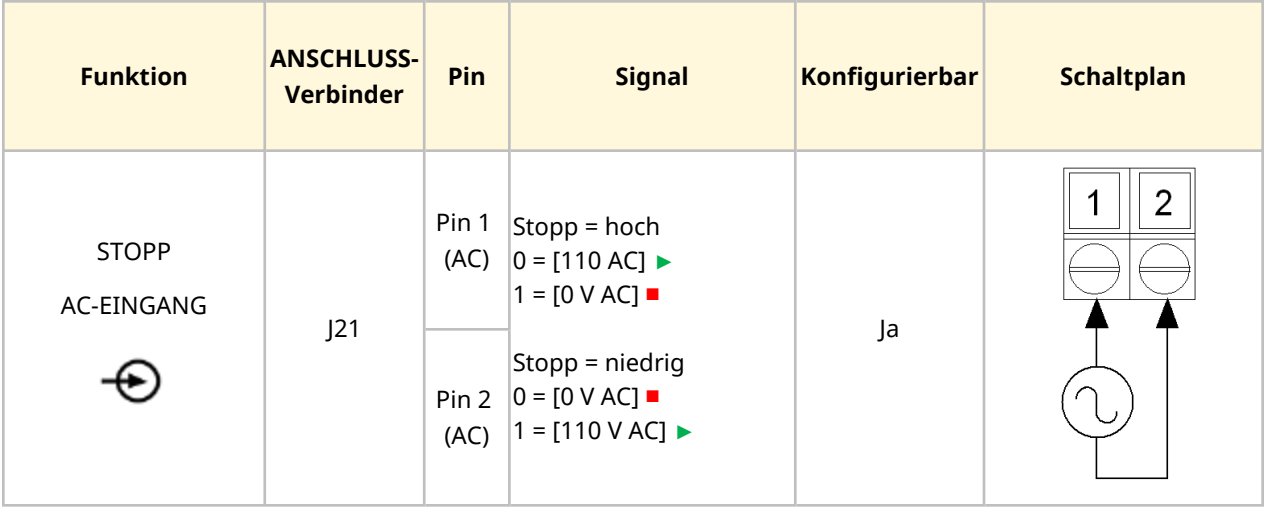

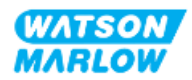

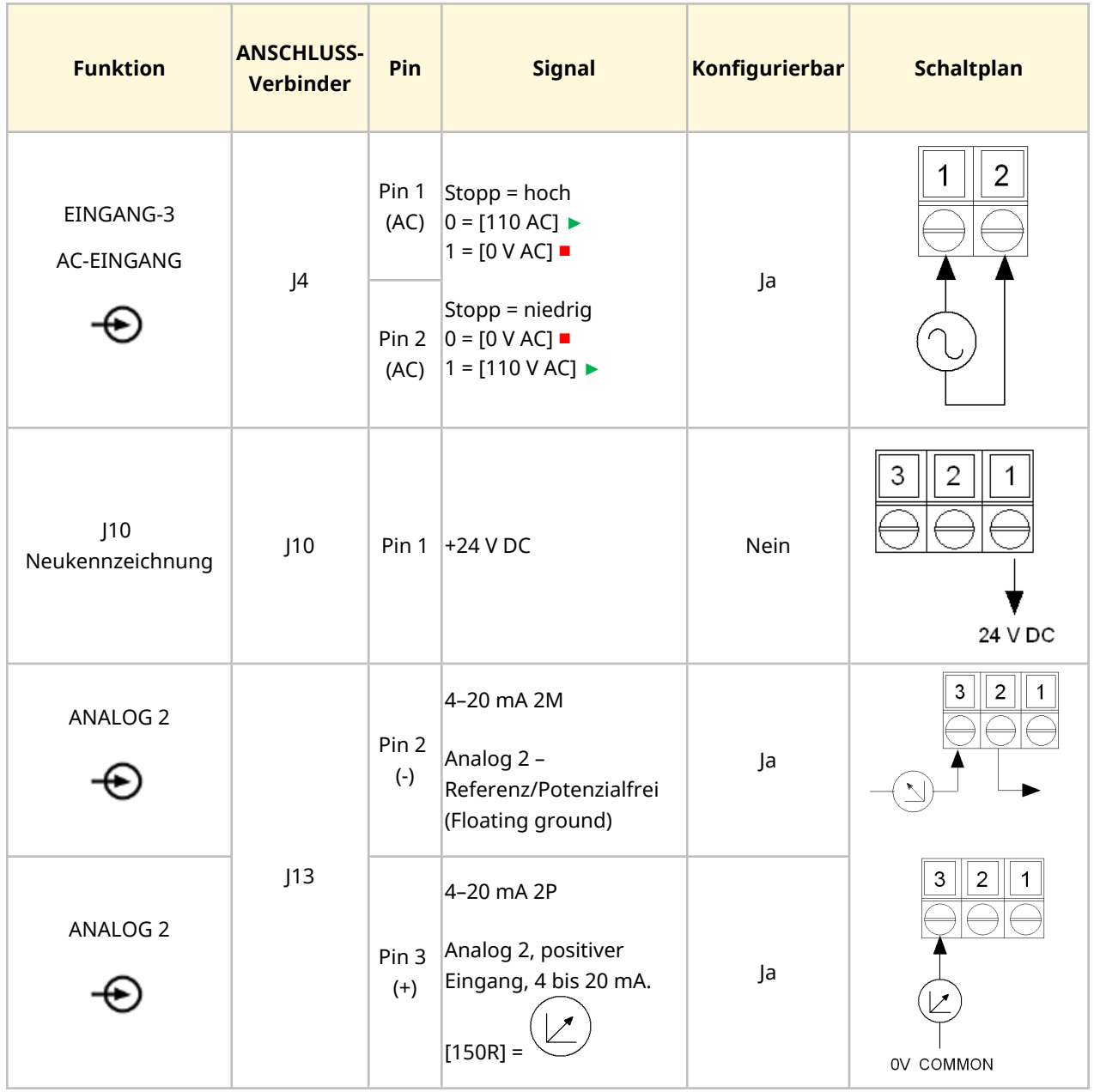

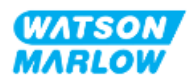

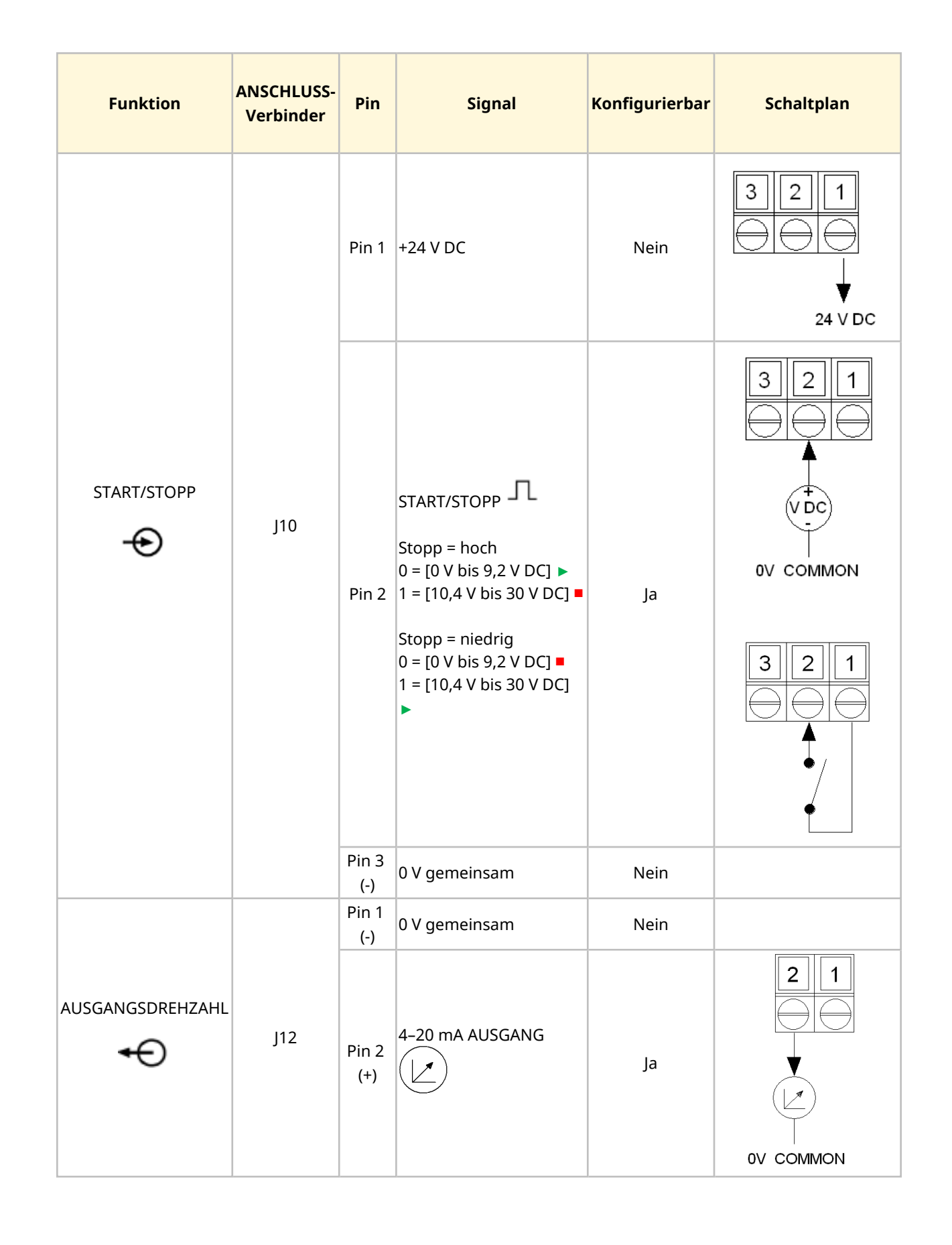

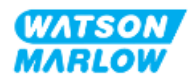
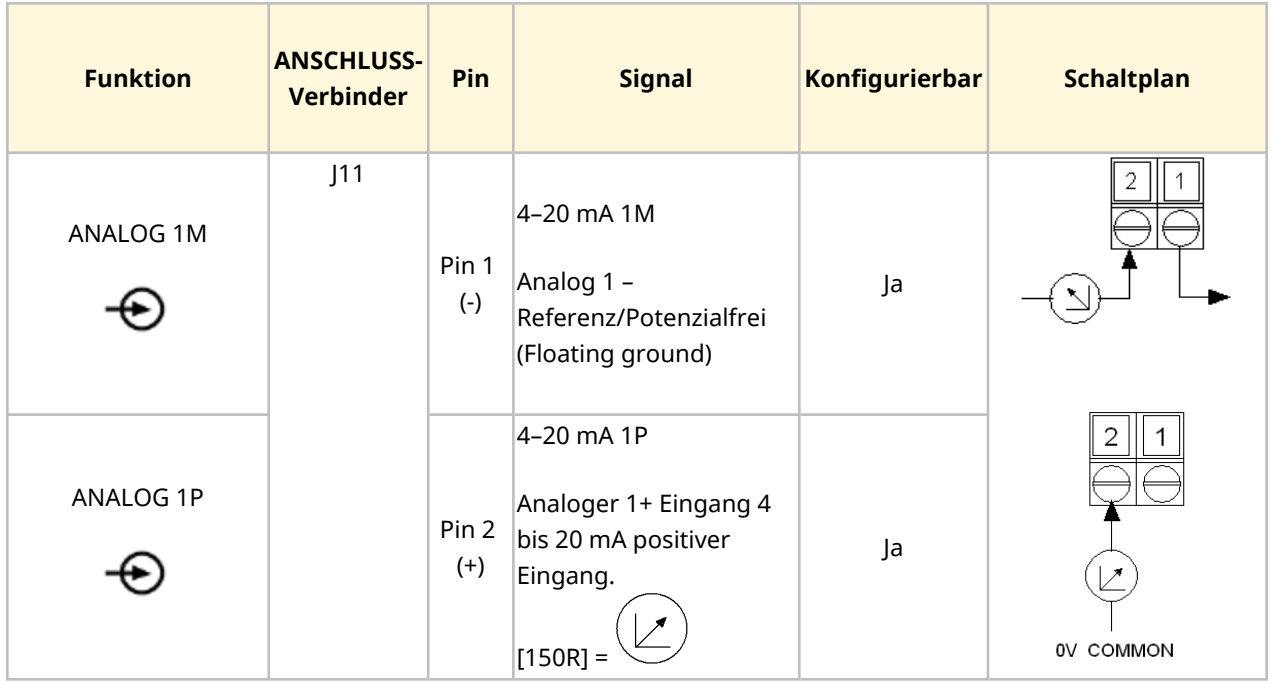

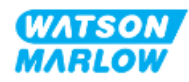

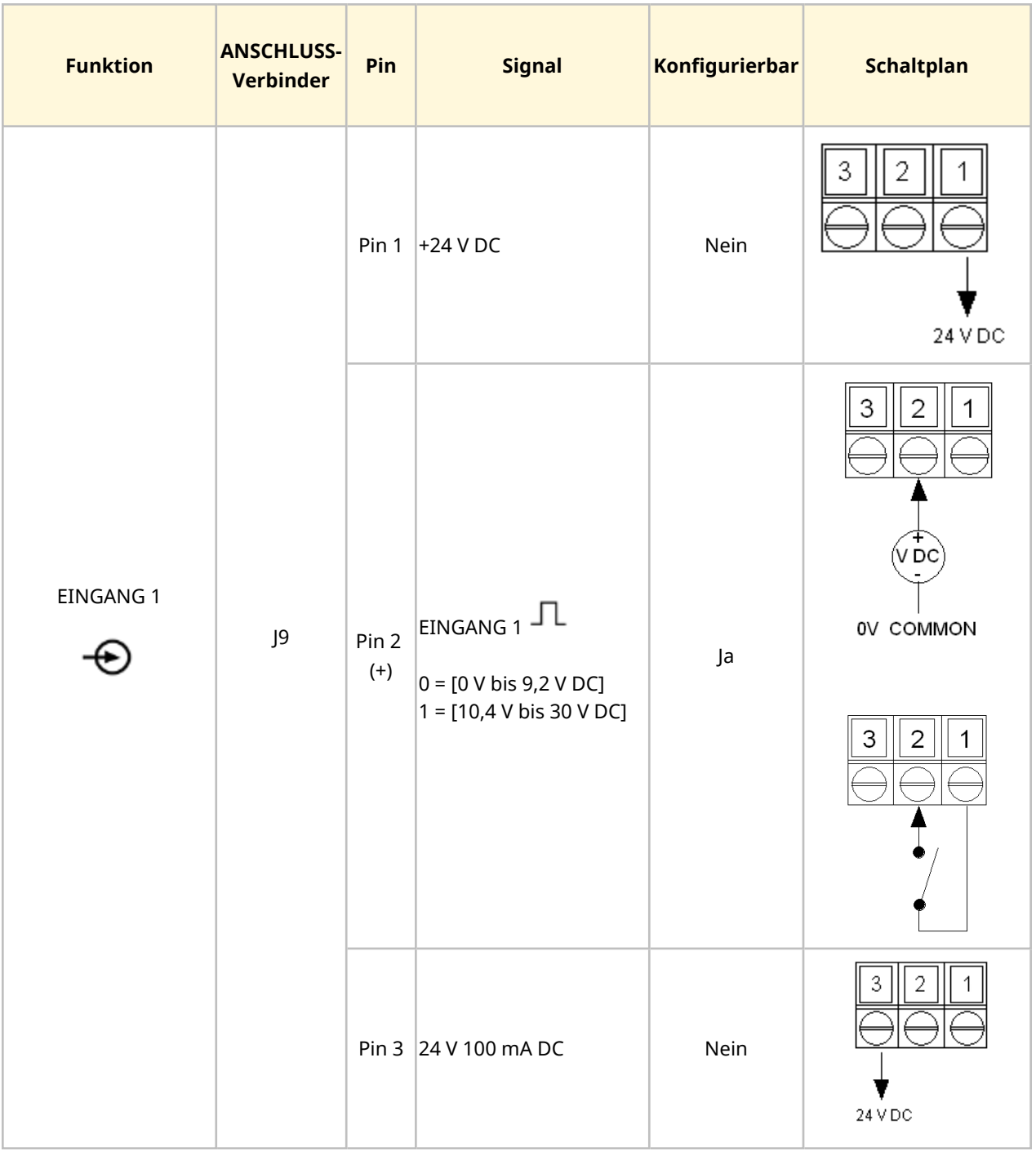

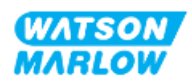

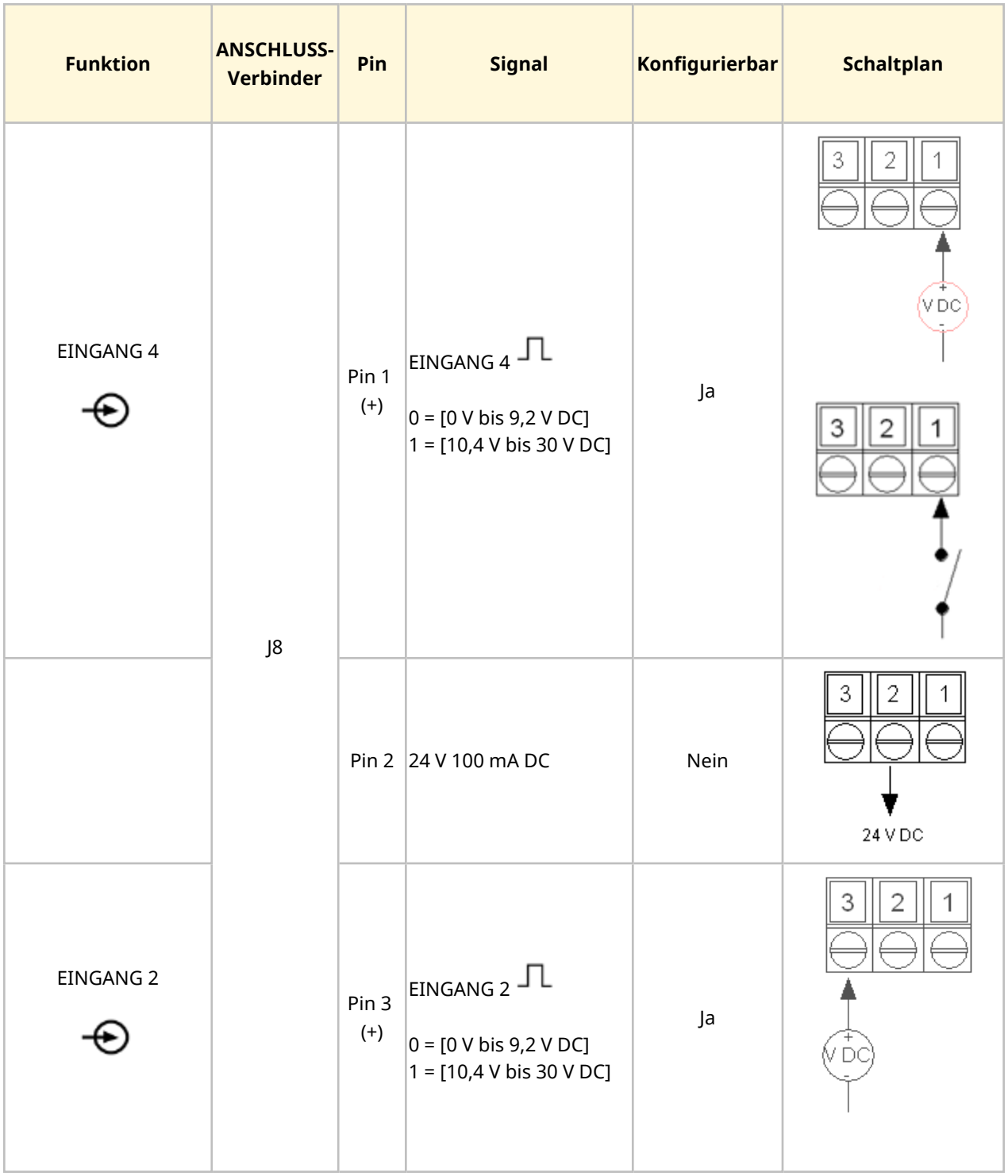

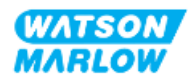

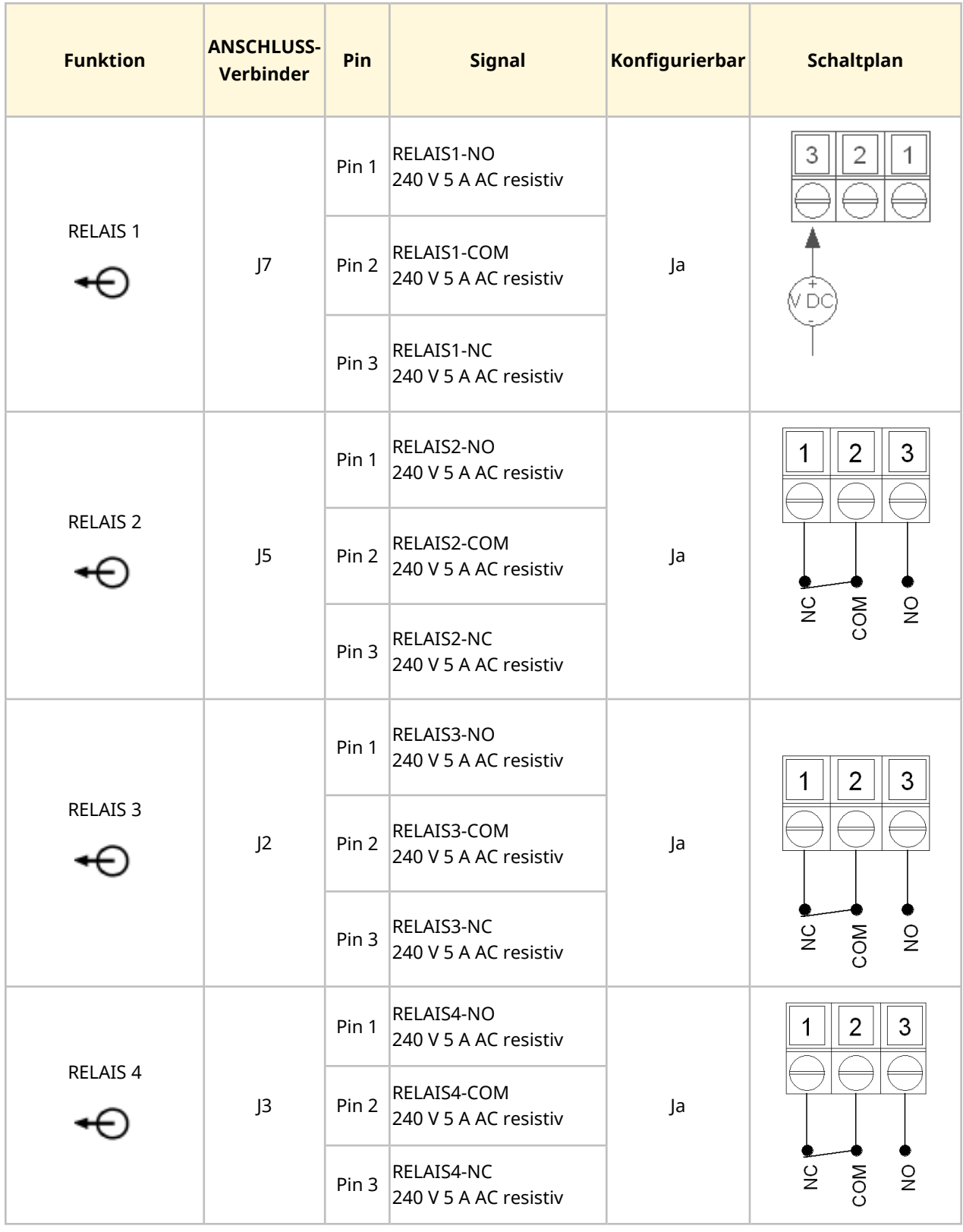

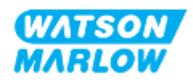

# **14.3 Teil 2: Installationsverfahren**

### **14.3.1 Checkliste zur Installationsvorbereitung**

Arbeiten Sie vor der Installation der Steuerverbindungen und der Verkabelung die folgende Checkliste zur Installationsvorbereitung ab:

- <sup>l</sup> Stellen Sie sicher, dass die Pumpe gemäß den Anleitungen unter ["9 Installation](#page-55-0) Kapitel 1: physische [Installation"](#page-55-0) auf Seite 56, ["10 Installation](#page-62-0) – Kapitel 2: elektrische Installation" auf [Seite](#page-62-0) 63 und ["11 Installation](#page-66-0) – Kapitel 3: Fluid-Path" auf Seite 67 installiert wurde.
- Stellen Sie sicher, dass alle Voraussetzungen in Teil 1 dieses Kapitels erfüllt sind.
- Stellen Sie sicher, dass das Stromkabel keine Schäden aufweist.
- Die Vorrichtung zum Trennen der Stromzufuhr ist gut erreichbar und kann bei Bedarf einfach betätigt werden.
- Stellen Sie sicher, dass die Steuerkabel nicht beschädigt sind.
- Stellen Sie sicher, dass die Teile und Werkzeuge zum Verbinden der Pumpe mit dem Steuersystem zur Hand sind.

Fahren Sie erst mit den Installationsverfahren in diesem Kapitel fort, wenn alle Punkte der Checkliste sichergestellt werden konnten.

### **14.3.2 Vorsichtsmaßnahmen beim Einrichten der Steuerverbindung**

Beim Durchführen der folgenden Schritte und beim Verkabeln der Steuerkabel mit den Pins an den M12-Verbindern sind die folgenden Vorsichtsmaßnahmen zu beachten.

- Halten Sie die 4–20-mA- und Niederspannungssignale getrennt von der Stromversorgung.
- Die Komponenten dürfen nur an externe Schaltkreise angeschlossen werden, die durch verstärkte Isolierung von der Netzspannung getrennt sind. Alle Eingangs- und Ausgangsklemmen des Produkts sind durch verstärkte Isolierung von den Netzstromkreisen getrennt.
- M-Typ: Legen Sie keine Netzstromspannung an die Pins des M12-Verbinders an.
- <sup>l</sup> T-Typ: Legen Sie keine Netzstromspannung an die Anschlüsse der Klemmleisten an (J8, J9, J10, J11, J12 oder J13).

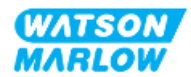

### **14.3.3 Installation der M12-Steuerkabel (M-Typ)**

#### **14.3.3.1 Schutzkappen**

Die M12-Steuerverbindungen werden bei der Herstellung mit Schutzkappen abgedeckt.

Wenn bestimmte Verbindungen nicht für die Steuerung verwendet werden, sollten die Schutzkappen am Steuerkabel verbleiben, um für zusätzlichen Schutz des Produkts zu sorgen. Die folgende Abbildung zeigt eine Kappe:

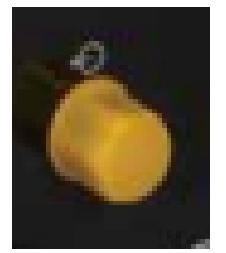

### **14.3.3.2 Installation des M12-Steuerkabels**

Führen Sie die folgenden Schritte aus, um die M12-Steuerkabel zu verbinden.

- 1. Trennen Sie die Pumpe von der Stromversorgung.
- 2. Verkabeln Sie das Steuersystem anhand der Informationen in Teil 1 dieses Handbuchs.
- 3. Schließen Sie den M12-Stecker an der vorgesehenen Stelle an der Pumpe an.
- 4. Ziehen Sie die Schraube per Hand fest.
- 5. Stellen Sie sicher, dass das Kabel fest sitzt.
- 6. Schließen Sie die Pumpe wieder an die Stromversorgung an.

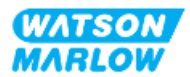

# **14.3.4 Installation der vom Benutzer verkabelten Steuerkabel (T-Typ)**

### **14.3.4.1 Entfernen und Wiedereinbau der vorderen E/A-Platine**

Damit die Kabel mit den Anschlüssen der E/A-Platine verbunden werden können, muss die Pumpenabdeckung entfernt und nach der Verkabelung wieder angebracht werden. Führen Sie die folgenden Schritte aus.

- 1. Trennen Sie die Pumpe von der Stromversorgung.
- 2. Entfernen Sie die sechs M3x10 Pozidrive-Schrauben von der Abdeckung.

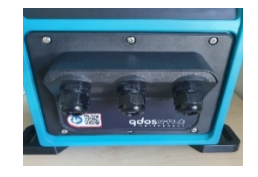

3. Nehmen Sie die Abdeckung vom Antrieb ab. Verwenden Sie dazu keine Werkzeuge. Stellen Sie sicher, dass die Dichtung in der Vertiefung der Abdeckung verbleibt.

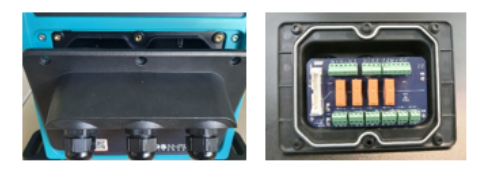

4. Stellen Sie sicher, dass die vorinstallierten Kabelverschraubungen korrekt sitzen und dass die Staubschutzkappen angebracht sind.

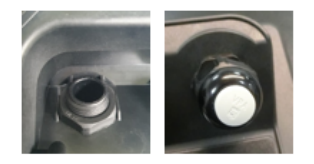

5. Stellen Sie sicher, dass sich die Mutter der Verschraubung frei bewegen kann. Entfernen Sie die Staubschutzkappen. Verwenden Sie dazu bei Bedarf einen 24-mm-Schraubenschlüssel.

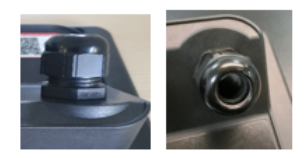

- 6. Lösen Sie die Abdeckkappe der Kabelverschraubung, aber entfernen Sie sie nicht. Führen Sie das Steuerkabel dann in die gelöste Kabelverschraubung ein.
- 7. Ziehen Sie dann so viel Kabel durch, dass die erforderlichen Steckverbinder erreicht werden können. Lassen Sie es dabei etwas locker durchhängen.

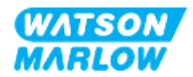

- 8. Isolieren Sie den Außenmantel nach Bedarf.
- 9. Entfernen Sie 5 mm der Leiterisolierung. Verzinnen und Hülsen sind nicht erforderlich.
- 10. Führen Sie das freiliegende Kabelende in den korrekten Anschluss ein.
- 11. Ziehen Sie die Schraube fest, um das Kabel festzuklemmen.
- 12. Bereiten Sie die Kabelabschirmung(en) vor, indem Sie ein ausreichend langes Ende verdrillen. Verdrillte Längen sind möglichst mit Hülsen zu versehen, um Kurzschluss zu verhindern.
- 13. Befestigen Sie das Ende der Kabelabschirmung am vorgesehenen Anschluss.
- 14. Wenn sich alle Leiter an der korrekten Position befinden, ziehen Sie die Abdeckkappen der Kabelverschraubungen fest.
- 15. Überprüfen Sie die Dichtung und ersetzen Sie sie, falls sie beschädigt ist. Die Dichtung gewährleistet die Schutzklasse IP66 (NEMA 4X).
- 16. Halten Sie die Abdeckung des Relaismoduls an die vorgesehene Position und ziehen Sie die sechs M3x10 Pozidrive-Schrauben fest.

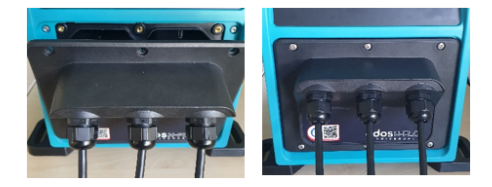

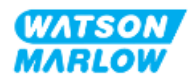

# **14.4 Teil 3: HMI-Einrichtung für dieses Unterkapitel**

Die folgenden Unterabschnitte enthalten Informationen zum Einrichten der Pumpensteuerung mithilfe der HMI. Nicht alle Steuerungsparameter oder Befehle im MODUS-Menü werden hier erläutert. Vollständige Informationen finden Sie in den folgenden Abschnitten.

- Modus-Menüs: Siehe "22 HMI: [Verwenden](#page-217-0) des Menüs MODUS" auf Seite 218.
- Steuerungsparameter: Siehe "23 HMI: Menü für [Steuerungsparameter"](#page-227-0) auf Seite 228.

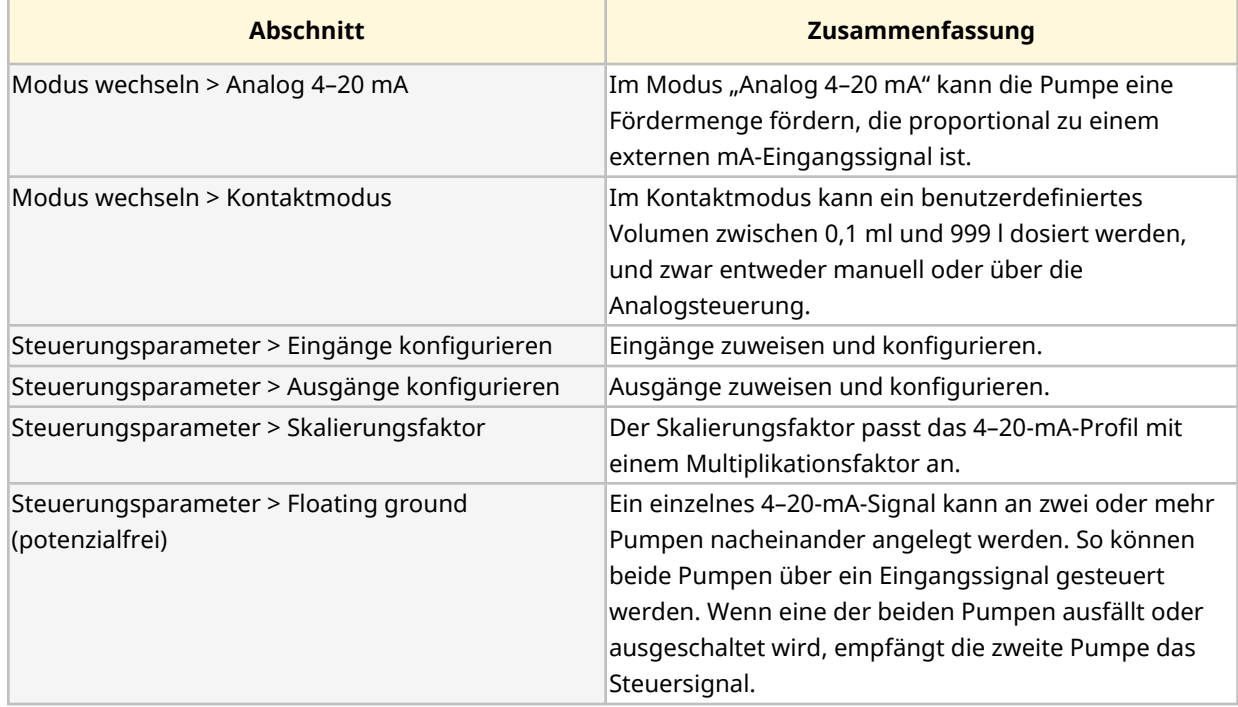

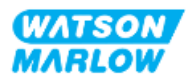

### **14.4.1 MODUS WECHSELN > Analog 4–20 mA**

Bei dieser Betriebsart ist die Drehzahl (Fördermenge) der Pumpe proportional zum externen mA-Eingangssignal.

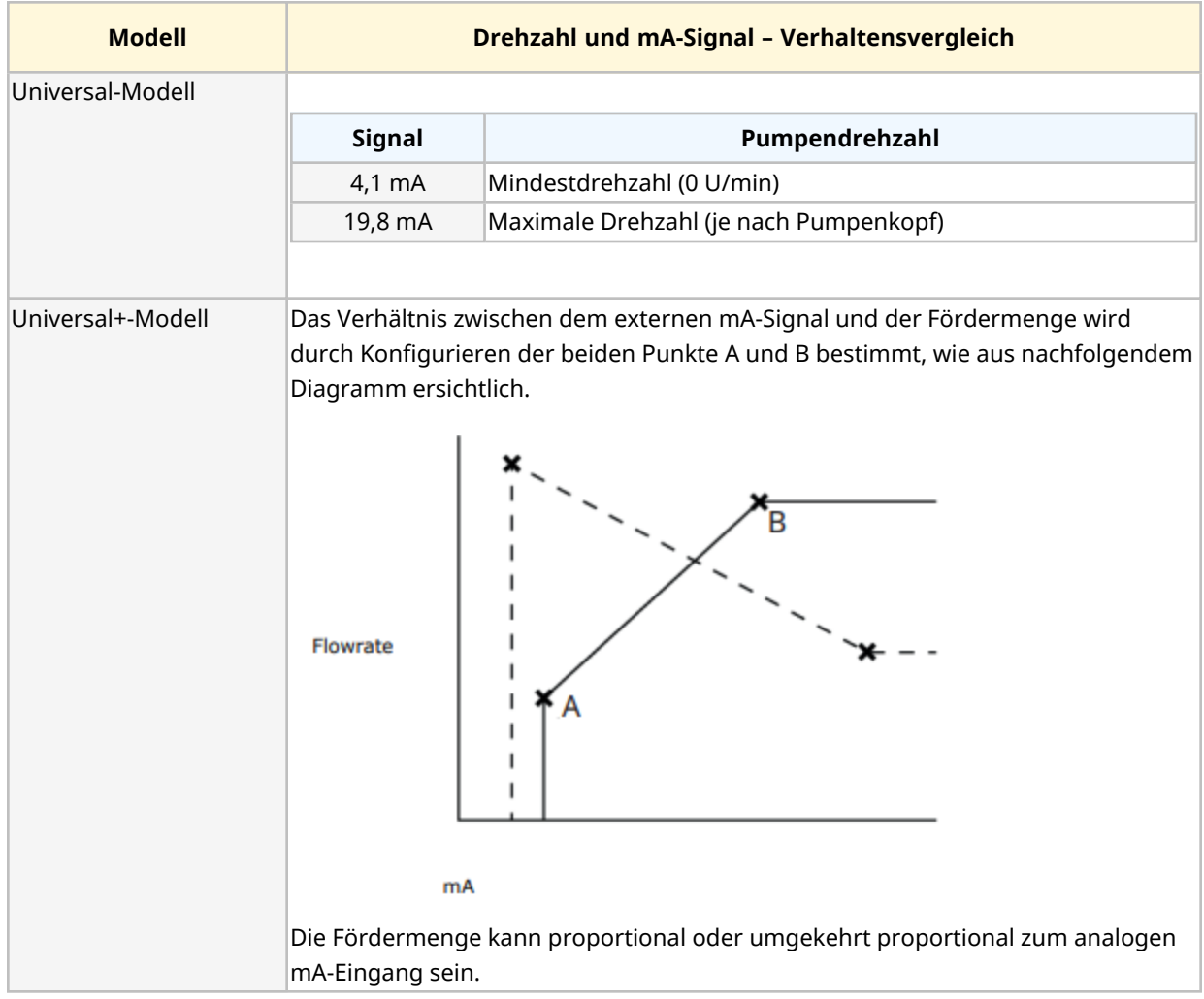

Wenn das mA-Signal größer als Punkt A ist und kein STOPP-Eingang vorhanden ist, wird der Start-Status-Ausgang erregt, da die Pumpe in Betrieb ist.

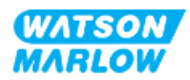

### **14.4.1.1 Auswirkung des Skalierungsfaktors**

Das 4–20-mA-Profil verhält sich linear. Dabei gilt: Y=mX+c. Der Skalierungsfaktor ist ein Steuerungsparameter, mit dem die Steigung (m) um einen bestimmten Faktor multipliziert werden kann.

Der Skalierungsfaktor ändert nicht die gespeicherten Punkte A und B, die im Modus "Analog 4-20 mA" festgelegt sind.

Weitere Informationen zum Skalierungsfaktor finden Sie unter ["23.1.7 Steuerungsparameter](#page-237-0) > [Einstellungen](#page-237-0) für die Skalierung" auf Seite 238.

### **14.4.1.2 Auswirkung der Drehzahlbegrenzung**

Die Drehzahlbegrenzungsfunktion in den Steuerungseinstellungen skaliert auch das Analogsignal. Die Drehzahlbegrenzungsfunktion hat Vorrang vor dem Skalierungsfaktor. Die Drehzahlbegrenzung darf den hohen Sollwert für die Fördermenge (B) nicht überschreiten.

Weitere Informationen zur Drehzahlbegrenzung finden Sie unter ["23.1.1 Steuerungsparameter](#page-229-0) > [Drehzahlbegrenzung"](#page-229-0) auf Seite 230.

#### **14.4.1.3 Auswahl des Modus "Analog 4–20 mA"**

- 1. Drücken Sie die Taste **MODUS**.
- 2. Verwenden Sie die Tasten **+/-**, um **Analog 4–20 mA** zu markieren.
- 3. AUSWÄHLEN

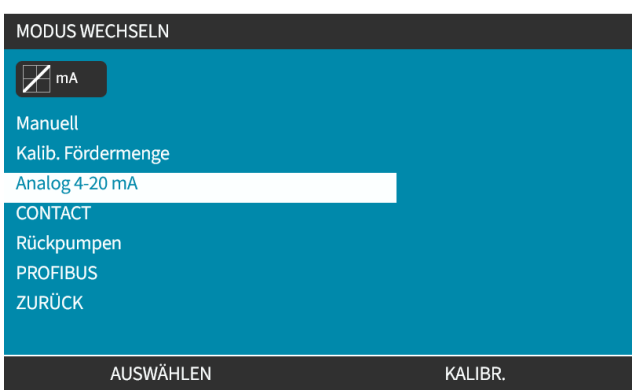

4. Nach der Aktivierung wird das von der Pumpe empfangene Stromsignal auf dem **HOME**-Bildschirm angezeigt.

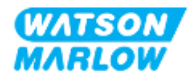

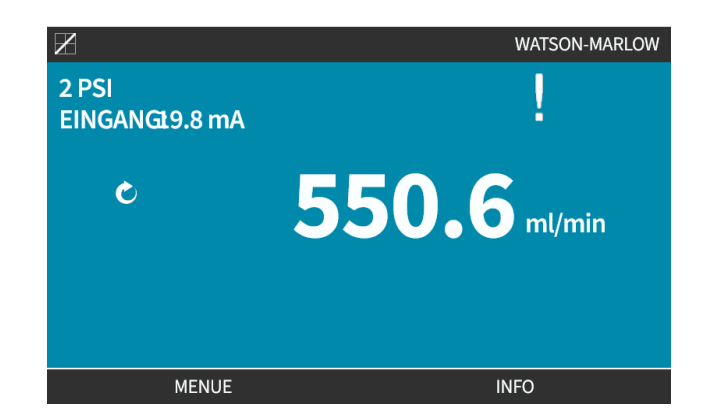

5. Drücken Sie INFO , um weitere Informationen anzuzeigen, darunter die Werte der 4-20mA-Kalibrierung.

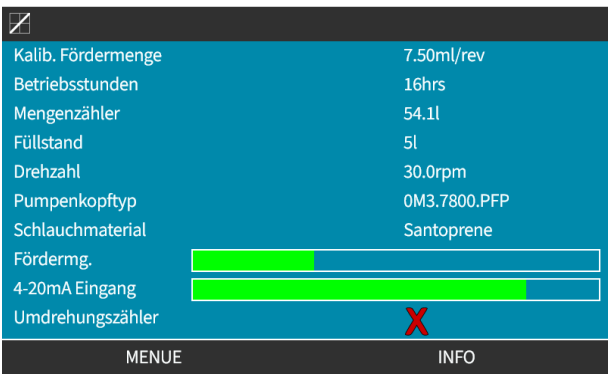

### **14.4.1.4 Kalibrierung der Pumpe für die 4–20-mA-Steuerung (nur Universal+)**

Für das Universal+-Modell können die Minimal- und Maximalwerte der Drehzahl im Gegensatz zu den entsprechenden Werten des mA-Signals kalibriert werden.

Im Folgenden werden zwei Methoden beschrieben:

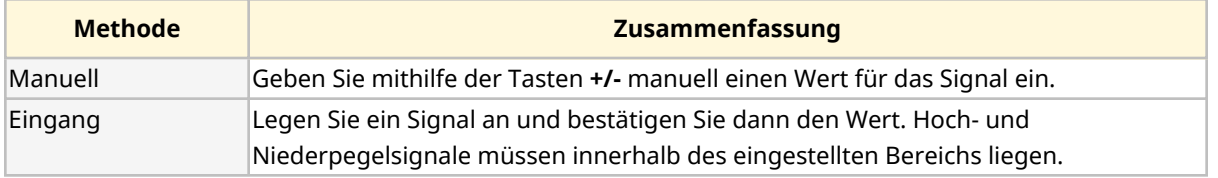

Kalibrieren:

- 1. Stoppen Sie die Pumpe.
- 2. Drücken Sie die Taste **MODUS**.
- 3. Navigieren Sie mit den Tasten **+/-** zu **Analog 4–20 mA.**
- 4. KALIBRIEREN

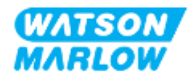

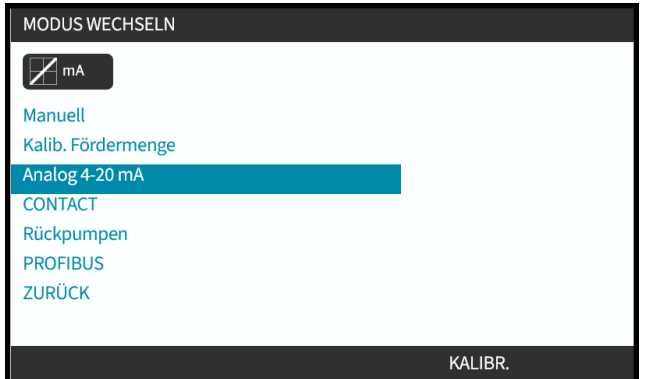

4. Auswahl der Kalibrierungsmethode:

MANUELL Geben Sie mithilfe der Tasten **+/-** einen Wert ein.

EINGANG Legen Sie Stromsignale elektrisch an den Analogeingang an.

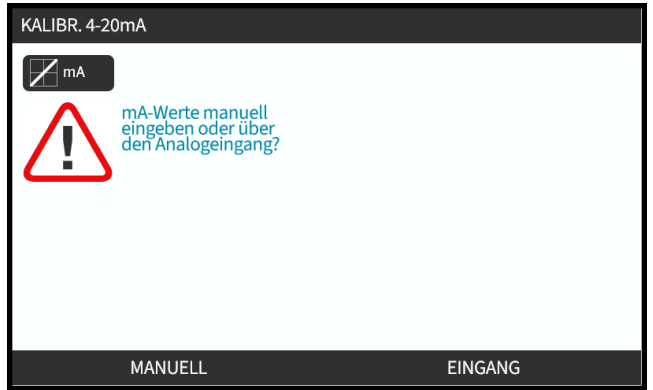

### **14.4.1.4.1 Hochpegelsignal einstellen:**

1. **MANUELL** Geben Sie Werte mithilfe der Tasten **+/-** ein.

**EINGANG** – Senden Sie ein Hochpegelsignal an die Pumpe.

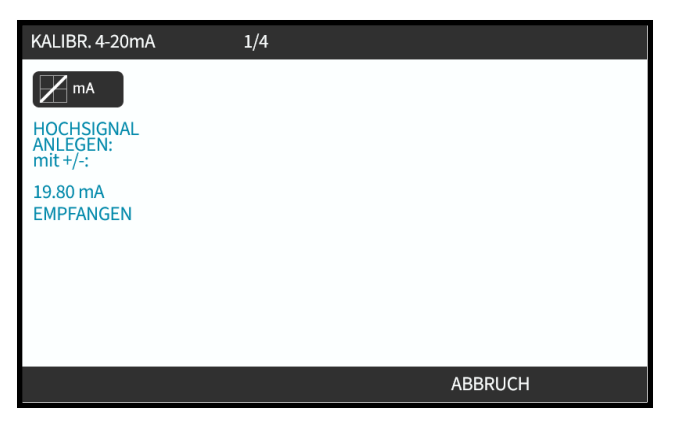

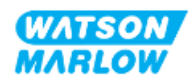

2. AKZEPTIEREN wird angezeigt, wenn das 4–20 mA-Hochpegelsignal innerhalb der Toleranz liegt:

Drücken Sie AKZEPTIEREN  $\Box$ , um den Eingang festzulegen, oder ABBRECHEN  $\Box$ , um zum vorherigen Bildschirm zurückzukehren.

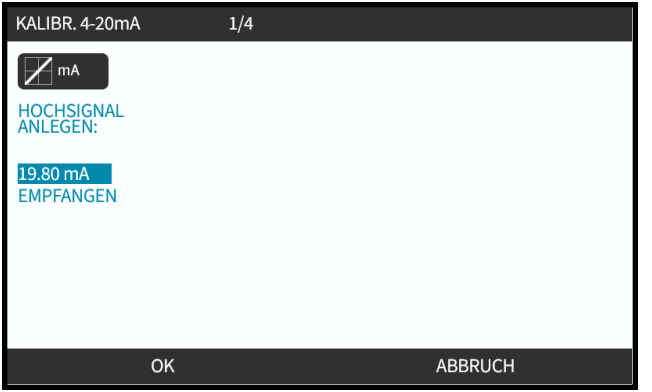

### **14.4.1.4.2 Kalibrierung für hohe Fördermengen einstellen:**

1. Verwenden Sie die Tasten **+/-**, um die gewünschte Fördermenge auszuwählen:

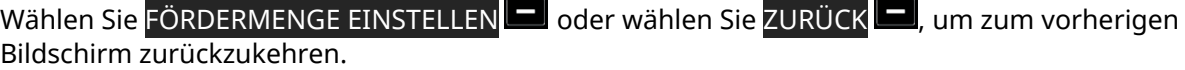

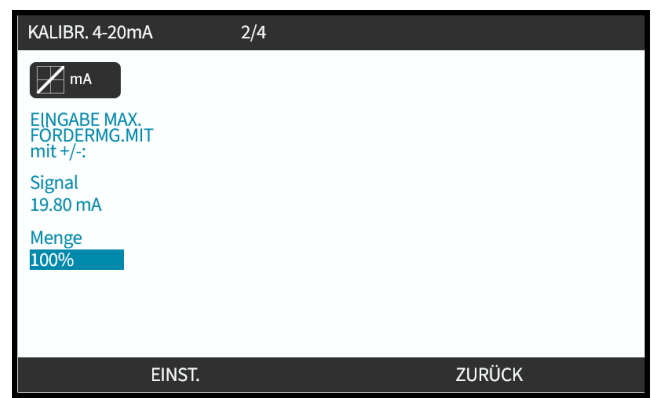

### **14.4.1.4.3 Niederpegelsignal einstellen**

1. **MANUELL** – Geben Sie den Wert über die Tasten **+/-** ein.

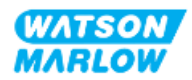

**EINGANG** – Senden Sie ein Niederpegelsignal an die Pumpe.

Wenn der Bereich zwischen dem Nieder- und dem Hochpegelsignal unter 1,5 mA liegt, wird eine Fehlermeldung angezeigt.

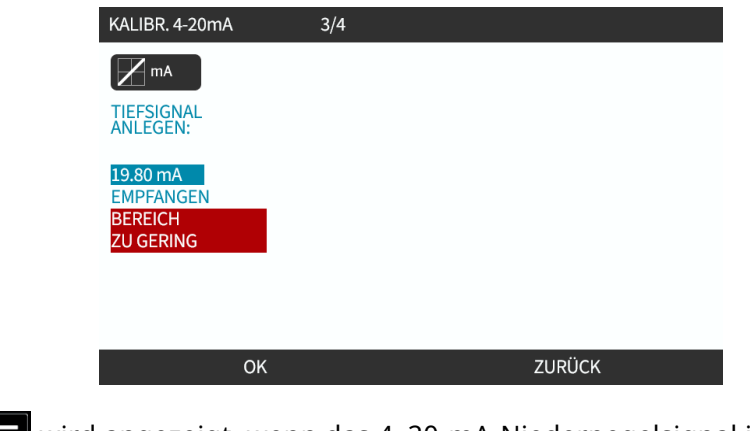

2. AKZEPTIEREN wird angezeigt, wenn das 4-20-mA-Niederpegelsignal innerhalb der Toleranz liegt:

AKZEPTIEREN  $\Box$ , um das Signal festzulegen, oder ZURÜCK $\Box$ , um zum vorherigen Bildschirm zurückzukehren.

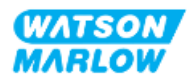

### **14.4.1.4.4 Kalibrierung für niedrige Fördermengen einstellen**

1. Verwenden Sie die Tasten **+/-**, um die gewünschte Fördermenge auszuwählen:

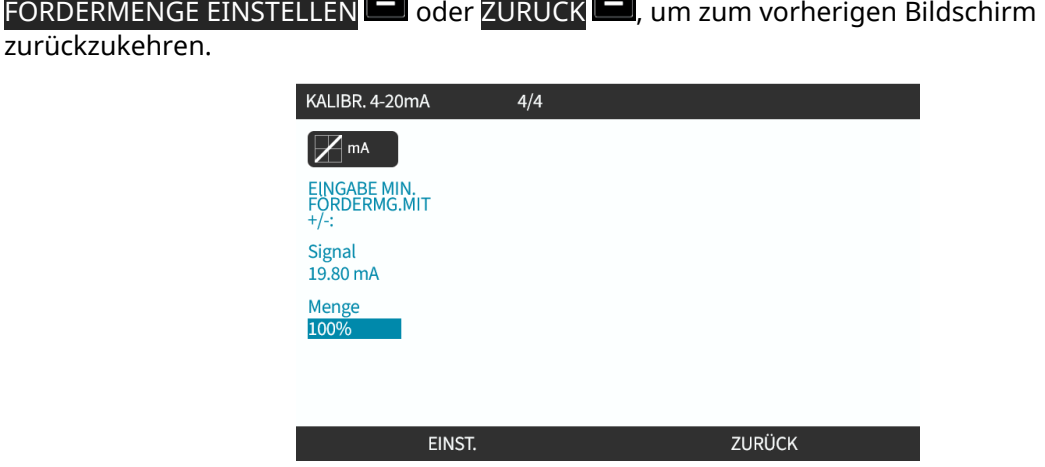

Nachdem alle Einstellungen eingegeben wurden, wird der Bildschirm zum Bestätigen der Kalibrierung angezeigt:

Wählen Sie ANALOG , um den proportionalen Modus zu verwenden, oder MANUELL , um den manuellen Modus zu verwenden.

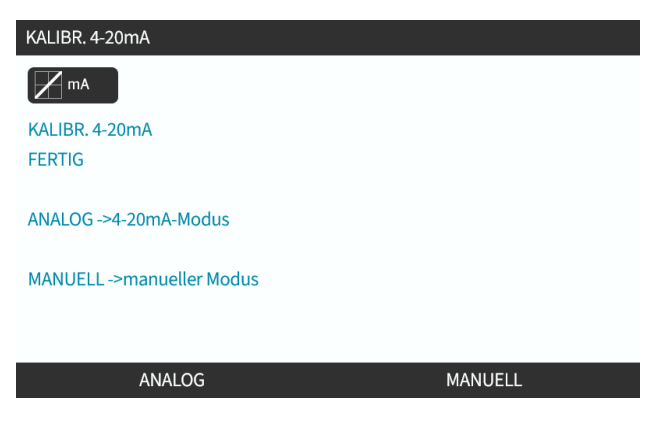

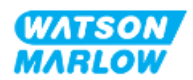

## **14.4.2 MODUS WECHSELN > Kontaktmodus**

Im Kontaktmodus kann ein benutzerdefiniertes Volumen zwischen 0,1 ml und 999 l dosiert werden, und zwar mit einer von zwei Methoden.

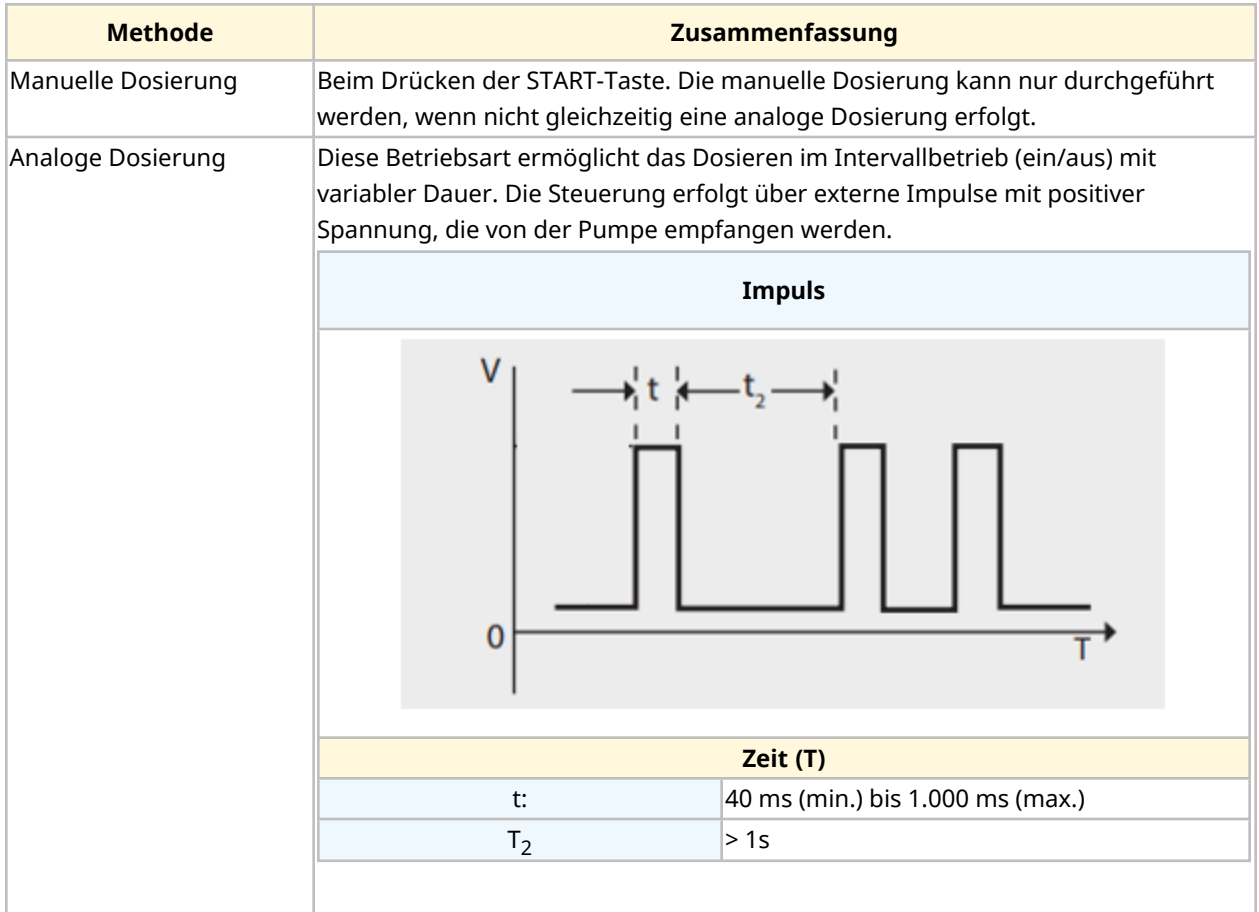

Für den Kontaktmodus sind die folgenden Einstellungen verfügbar:

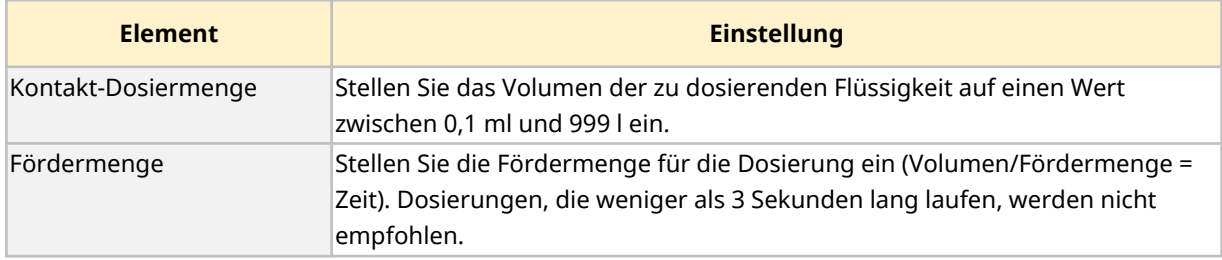

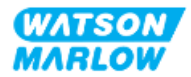

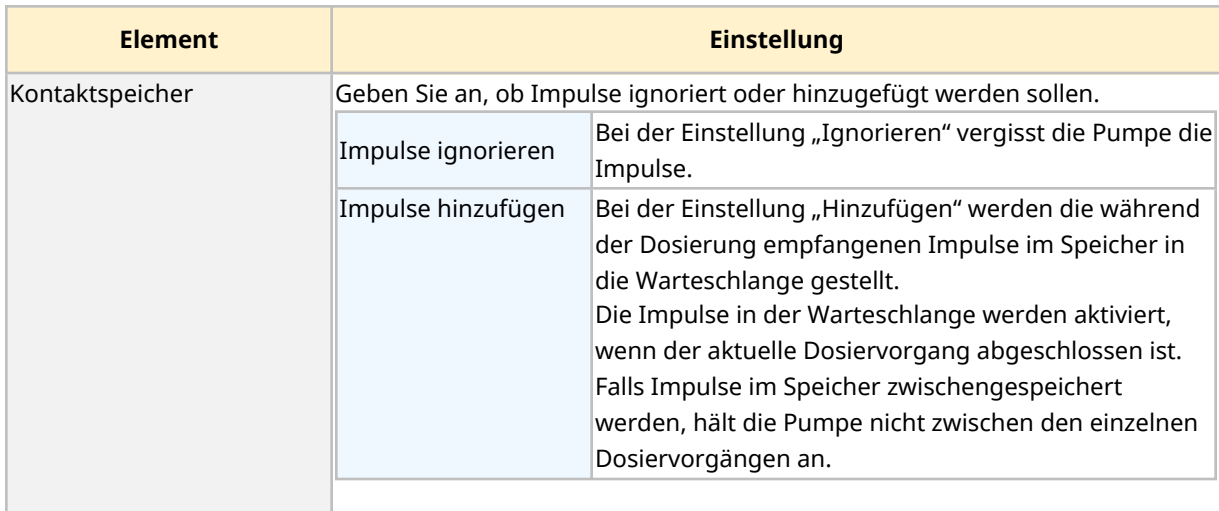

#### **14.4.2.1 Vorgehensweise: Aktivieren und Konfigurieren des Kontaktmodus**

#### **14.4.2.1.1 Aktivieren des Kontaktmodus**

- 1. Markieren Sie im Menü die Option **Kontakt**.
- 2. Drücken Sie EINSTELLUNGEN , um den **Kontaktmodus** zu aktivieren und das Bearbeiten von Werten zu erlauben.

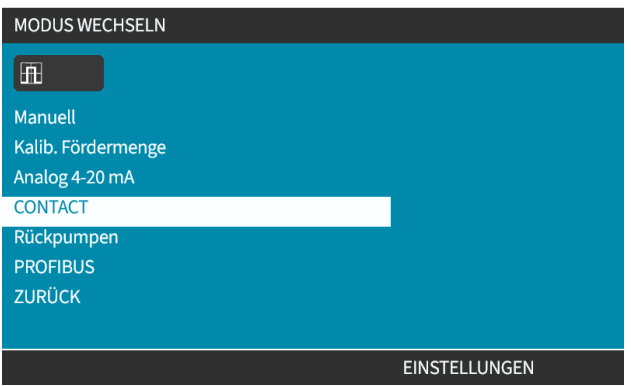

### **14.4.2.1.2 Konfigurieren der Einstellungen für den Kontaktmodus**

- 1. Geben Sie mithilfe der Tasten **+/-** einen Wert für jede Einstellung ein. Beziehen Sie sich dabei auf die Tabelle mit den Einstellungen für den Kontaktmodus.
- 2. Wählen Sie WEITER , um durch die Einstellungen zu navigieren.

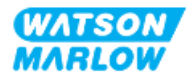

**126**

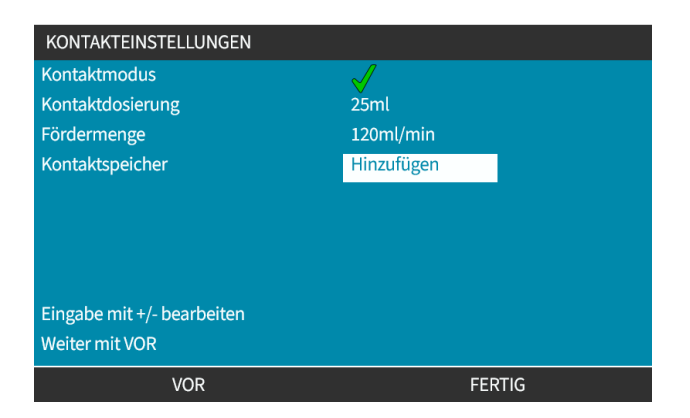

3. Drücken Sie dann FERTIG . Der Bildschirm zum Speichern wird angezeigt.

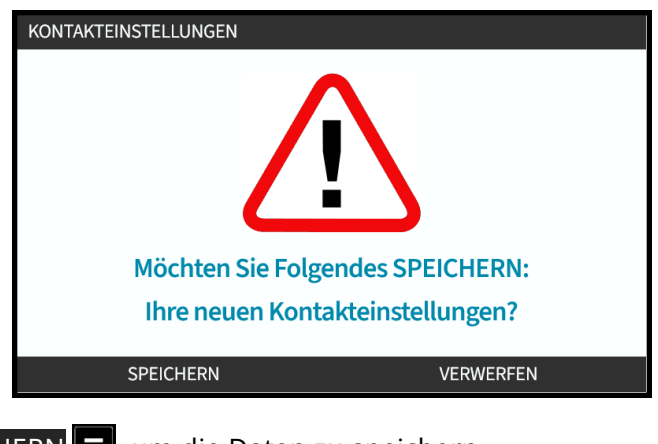

4. Drücken Sie SPEICHERN II, um die Daten zu speichern. oder

Drücken Sie VERWERFEN **Der Aussteller vorherigen Seite zurückzukehren.** 

### **14.4.2.2 Vorgehensweise: Home-Bildschirm für den Kontaktmodus anzeigen**

**Nachdem der Kontaktmodus aktiviert und konfiguriert wurde, können der Home-Bildschirm und die Einstellungen für den Kontaktmodus ganz einfach mithilfe der Taste MODUS angezeigt werden.**

Anzeigen des Home-Bildschirms für den Kontaktmodus:

- 1. Drücken Sie die Taste **MODUS**.
- 2. Markieren Sie mithilfe der Tasten **+/-** die Option **Kontakt.**
- 3. Drücken Sie EINSTELLUNGEN ...

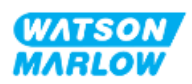

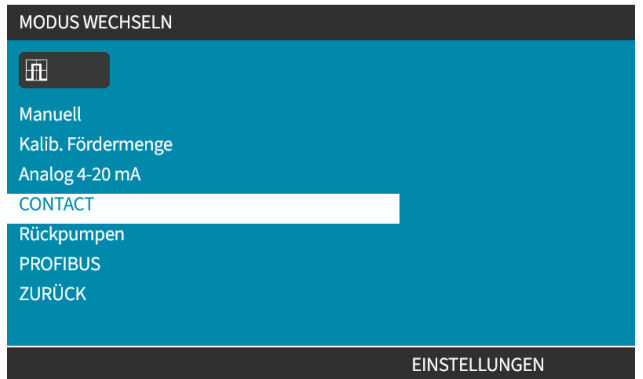

Der Home-Bildschirm für den Kontaktmodus wird angezeigt.

- o Kontakt-Dosiermenge
- o Fördermenge
- o Die für die laufende Dosierung verbleibende Dosierzeit. (Die Dosierzeit wird nur auf dem Bildschirm angezeigt, wenn sie zwischen 3 und 999 Sekunden liegt.)

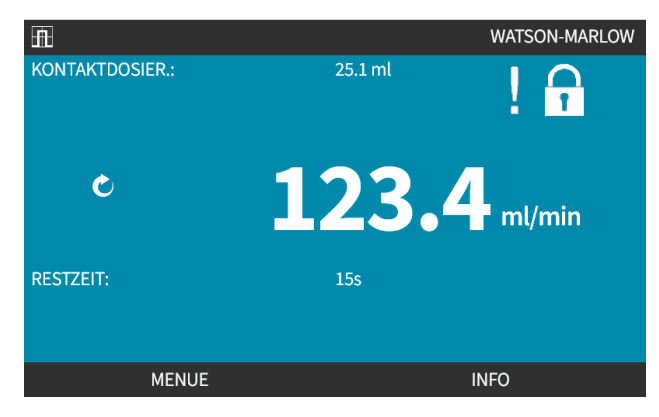

### **14.4.2.3 Kontaktmodus > Start/Stopp**

Durch das Signal für die Kontakt-Dosierung erstellt der Antrieb eine Dosierung, die auf den programmierten Werten für Fördermenge und Dosiervolumen basiert. Die Spannungspolarität (hoch/niedrig), mit der die Dosierung ausgelöst wird, kann eingestellt werden. Dies wird im nächsten Abschnitt beschrieben [\("14.4.3.4 Konfigurieren](#page-131-0) des Auslösers zum Starten der Kontakt-Dosierung: [Polarität"](#page-131-0) auf Seite 132).

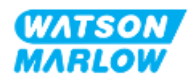

# **14.4.3 Steuerungsparameter > Eingänge konfigurieren**

Die folgenden Eingänge 1 können mithilfe der Steuerungsparameter konfiguriert werden:

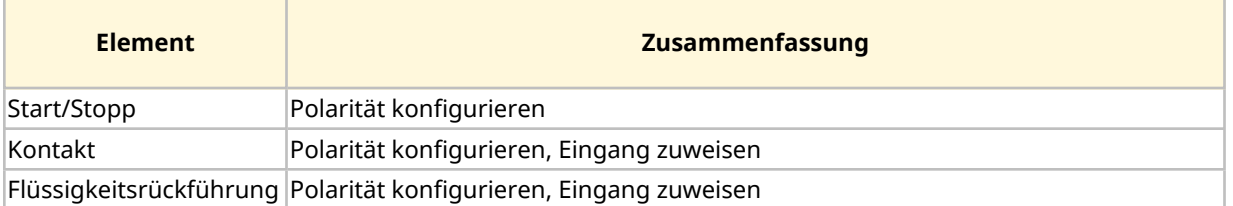

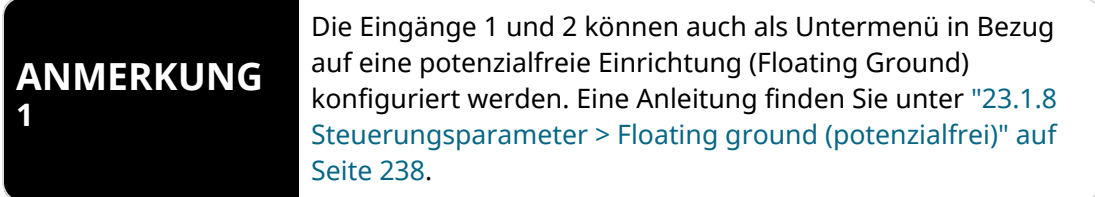

### **14.4.3.1 Konfigurieren von Eingängen:**

#### Im **HAUPTMENÜ**

- 1. Markieren Sie mithilfe der Tasten **+/-** die Option **STEUERUNGSPARAMETER.**
- 2. Drücken Sie AUSWÄHLEN ...

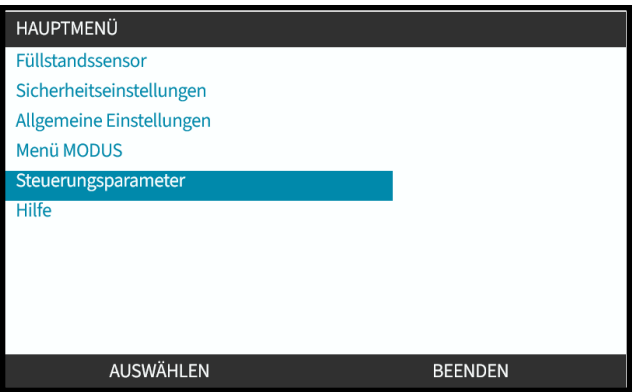

- 3. Markieren Sie die Option **Eingänge konfigurieren**.
- 4. Drücken Sie AUSWÄHLEN .

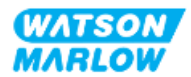

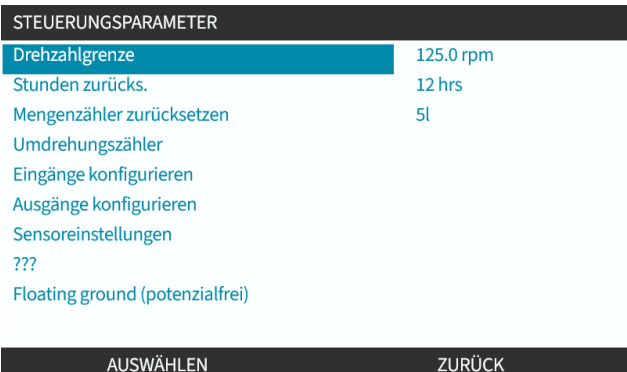

### **14.4.3.2 Konfigurieren von Start/Stopp: Polarität**

Ein Start/Stopp-Signal kann zum Stoppen der Pumpe mithilfe der Remote-Stopp-Funktion verwendet werden. Dies wirkt sich nicht auf die folgenden Vorgänge aus:

- Fördermengenkalibrierungen
- Betrieb mit maximaler Drehzahl
- Manuelle Flüssigkeitsrückführung

Die Polarität der Spannung für Start/Stopp kann eingestellt werden. Ein niedriges Polaritätssignal wird empfohlen, da die Pumpe stoppt, wenn ein Eingangssignal verloren geht.

#### Im **HAUPTMENÜ**

- 1. Markieren Sie mithilfe der Tasten **+/-** die Option **STEUERUNGSPARAMETER.**
- 2. Drücken Sie AUSWÄHLEN ...

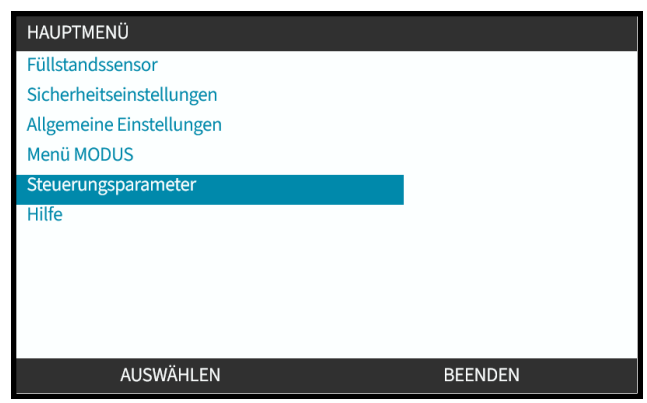

3. Markieren Sie die Option **Eingänge konfigurieren**.

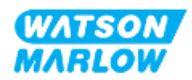

4. Drücken Sie AUSWÄHLEN .

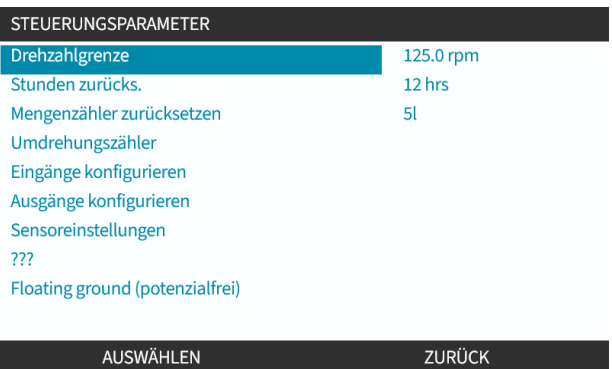

- 5. Verwenden Sie die Tasten **+/-** zum Hervorheben von **Start/Stopp.**
- 6. Drücken Sie AUSWÄHLEN .

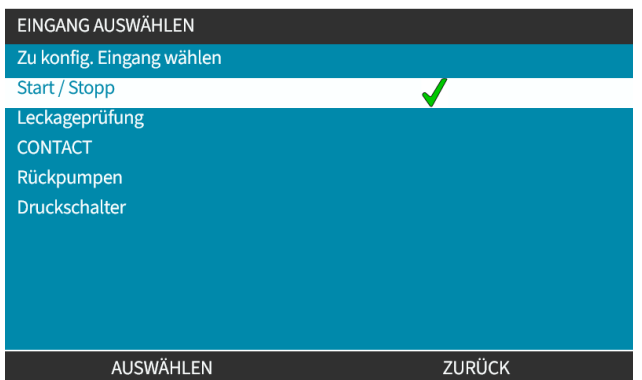

- 7. Verwenden Sie die Tasten **+/-**, um die gewünschten Optionen zu markieren.
- 8. Drücken Sie AUSWÄHLEN , um HOHE oder NIEDRIGE Polarität zu aktivieren.

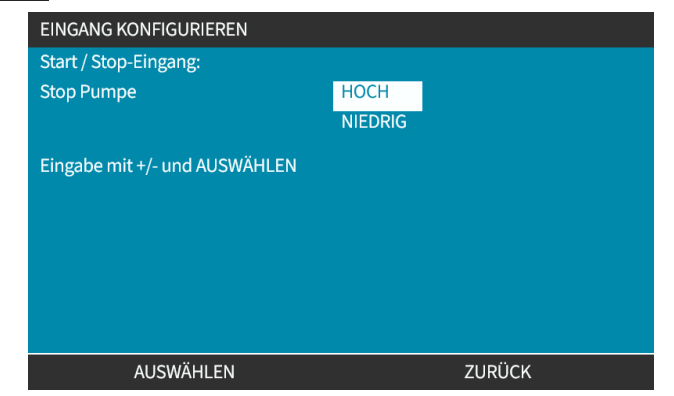

### **14.4.3.3 Konfigurieren von Start/Stopp: Eingang zuweisen**

Start/Stopp kann nur dem Eingang 4 zugewiesen werden.

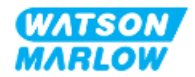

### <span id="page-131-0"></span>**14.4.3.4 Konfigurieren des Auslösers zum Starten der Kontakt-Dosierung: Polarität**

Die Spannungspolarität, mit der der Start der Kontakt-Dosierung ausgelöst wird, kann eingestellt werden. Die Dosierung erfolgt nur, wenn sich die Pumpe im Kontaktmodus befindet.

- 1. Markieren Sie die Option **Konfigurieren**.
- 2. AUSWÄHLEN .

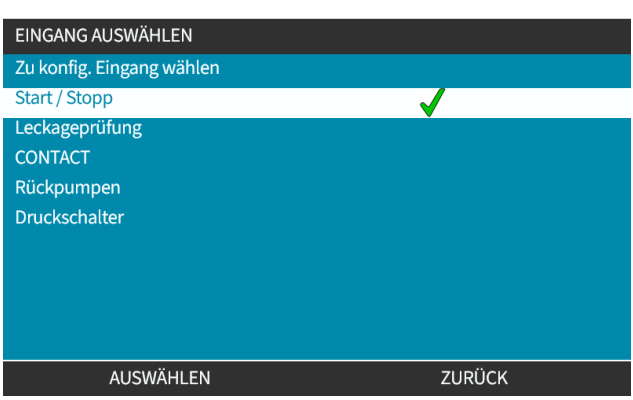

- 3. Verwenden Sie die Tasten **+/-**, um die gewünschten Optionen zu markieren.
- 4. AUSWÄHLEN : hohe oder niedrige Polarität.

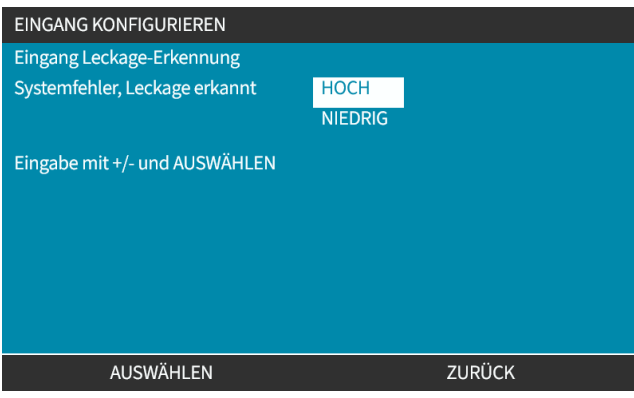

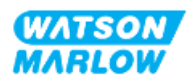

### **14.4.3.5 Konfigurieren der Kontakt-Dosierung: Eingang zuweisen**

Der Auslöser für die Kontakt-Dosierung kann einem der vier Eingänge zugewiesen werden.

- 1. Markieren Sie die Nummer des gewünschten Eingangs.
- 2. AUSWÄHLEN<sup>E</sup>.

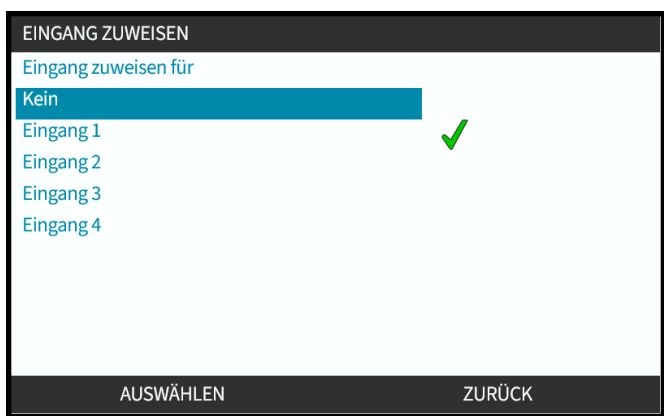

#### **14.4.3.6 Polarität für die Flüssigkeitsrückführung konfigurieren**

- 1. Markieren Sie die Option **Konfigurieren**.
- 2. AUSWÄHLEN<sup>E</sup>.

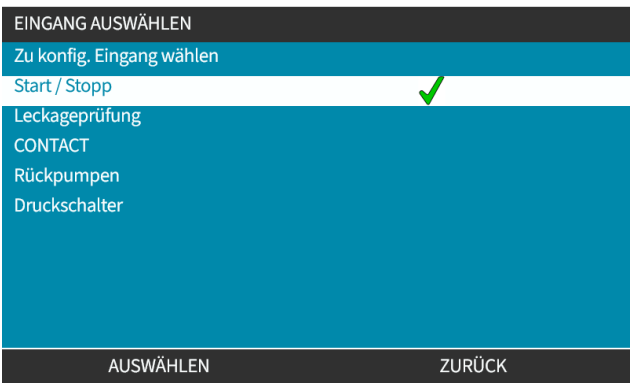

- 3. Verwenden Sie die Tasten **+/-**, um die gewünschten Optionen zu markieren.
- 4. AUSWÄHLEN : hohe oder niedrige Polarität.

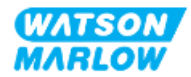

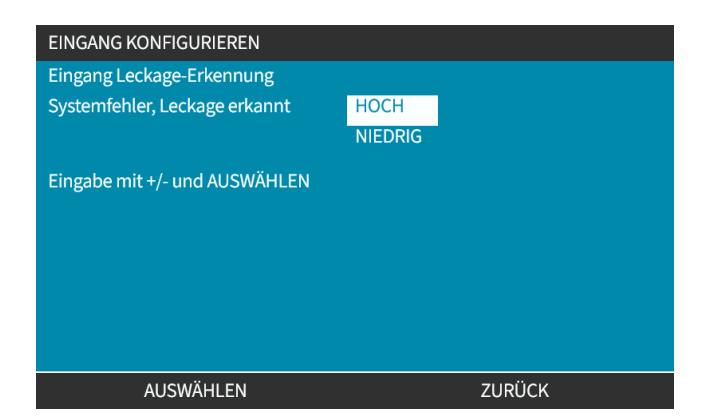

### **14.4.3.7 Konfigurieren der Flüssigkeitsrückführung: Eingang zuweisen**

Die Funktion für die Flüssigkeitsrückführung kann einem der vier Eingänge zugewiesen werden.

- 1. Markieren Sie die Nummer des gewünschten Eingangs.
- 2. AUSWÄHLEN .

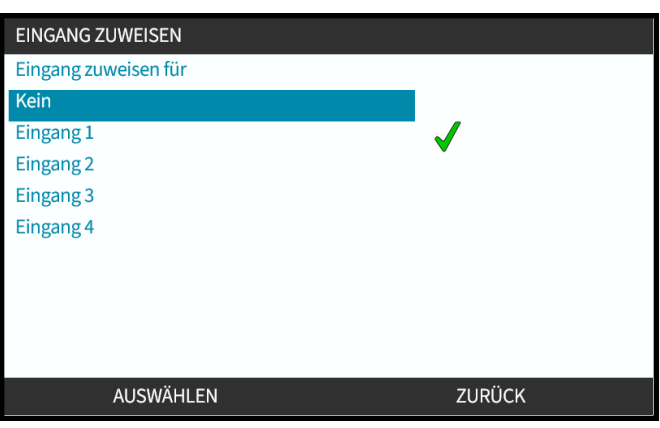

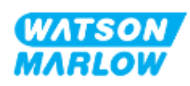

## **14.4.4 Steuerungsparameter > Konfigurierbare Ausgänge**

#### **14.4.4.1 Konfigurieren von Ausgängen:**

- 1. Markieren Sie die Option **Ausgänge konfigurieren**.
- 2. AUSWÄHLEN**E.**

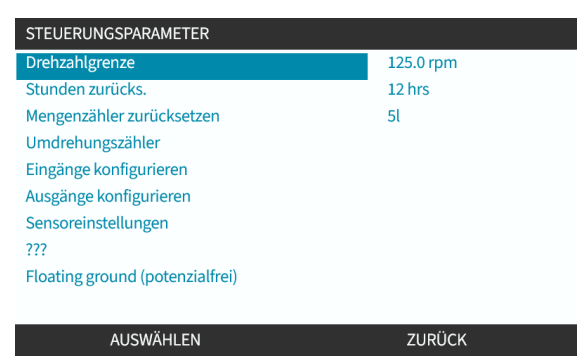

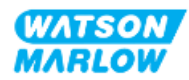

### **14.4.4.1.1 Konfigurieren der Ausgänge 1 bis 4:**

- 1. Verwenden Sie die Tasten **+/-**, um den zu konfigurierenden Ausgang hervorzuheben.
- 2. Drücken Sie AUSWÄHLEN .

Das Häkchen kennzeichnet die aktuelle Auswahl.

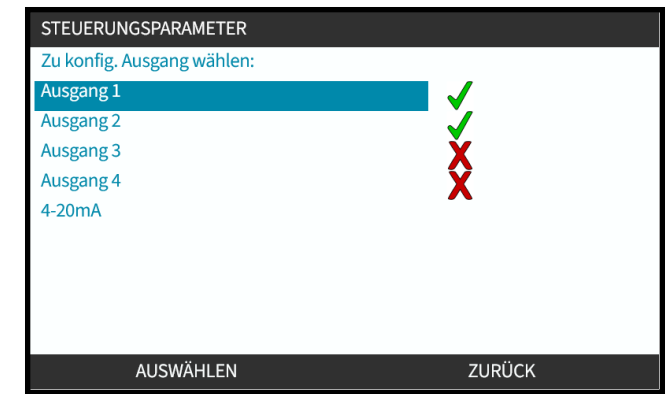

3. Verwenden Sie die Tasten **+/-**, um die erforderliche Option für den Ausgang hervorzuheben.

Das Häkchen ↓ kennzeichnet die aktuelle Auswahl.

4. Drücken Sie AUSWÄHLEN .

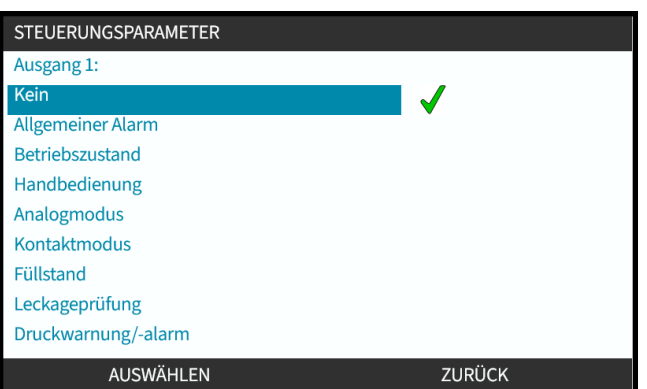

5. Verwenden Sie die Tasten **+/-**, um die erforderliche Option für den Logikstatus hervorzuheben (HOCH oder NIEDRIG).

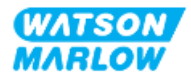

6. Drücken Sie AUSWÄHLEN .

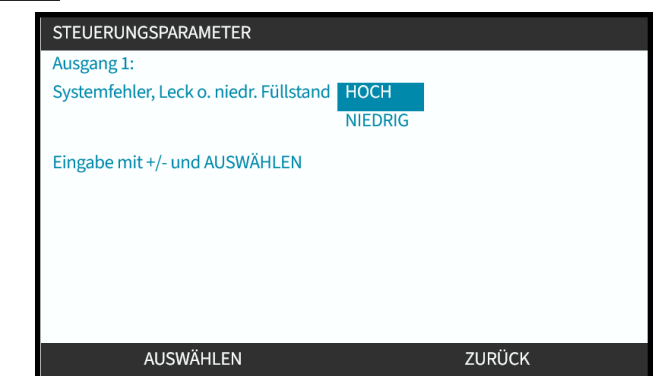

7. Drücken Sie AUSWÄHLEN , um die Ausgabe zu programmieren. oder

Drücken Sie ZURÜCK **D**, um den Vorgang abzubrechen.

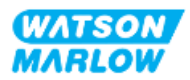

### **14.4.4.2 Steuerungsparameter für 4–20-mA-Ausgang (nur Universal+-Modell)**

Das Universal+-Modell hat nur einen 4–20-mA-Ausgang, der konfiguriert werden kann. Es gibt zwei Optionen:

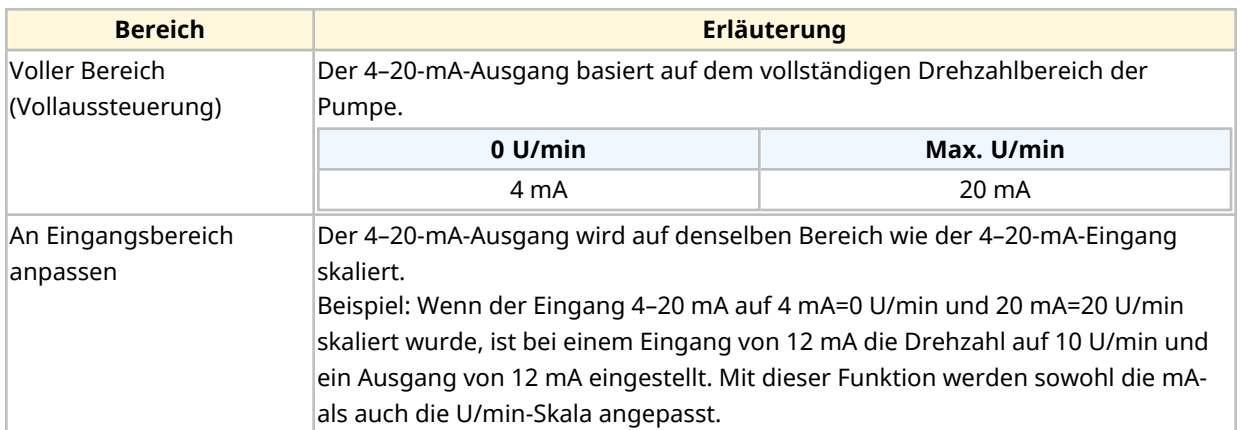

1. Verwenden Sie die Tasten +/-, um die Option **4–20 mA** zu markieren.

#### 2. AUSWÄHLEN ...

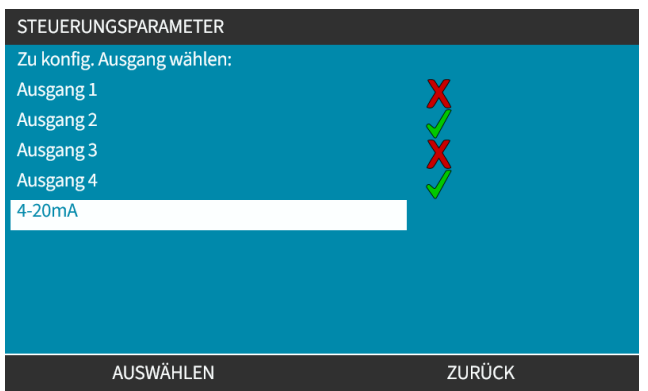

3. Verwenden Sie die Tasten **+/-**, um die erforderliche Option zu markieren.

Das Häkchen kennzeichnet die aktuelle Einstellung.

4. AUSWÄHLEN<sup>D</sup>.

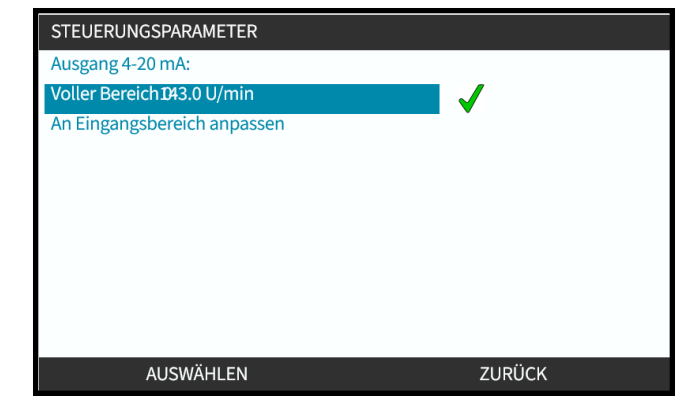

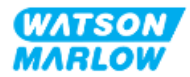

### **14.4.5 Steuerungsparameter > Skalierungsfaktor**

Das 4–20-mA-Profil verhält sich linear. Dabei gilt: Y=mX+c. Der Skalierungsfaktor ist ein Steuerungsparameter, mit dem die Steigung (m) um einen bestimmten Faktor multipliziert werden kann.

Ein Beispiel wird unten im Diagramm und in der Tabelle gezeigt:

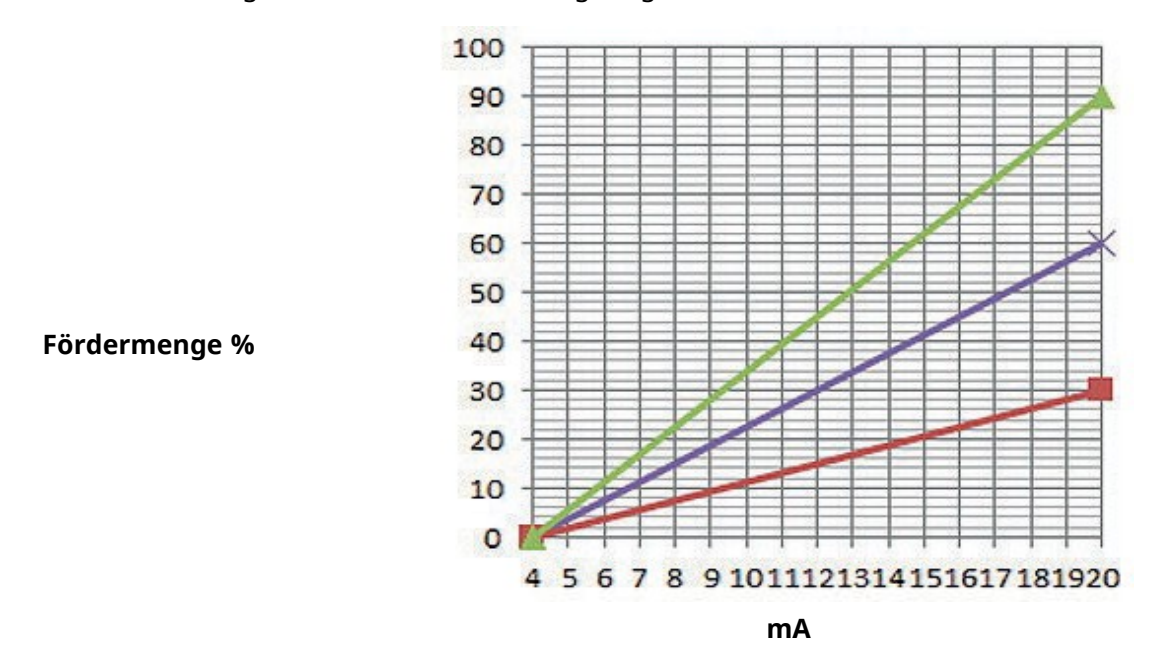

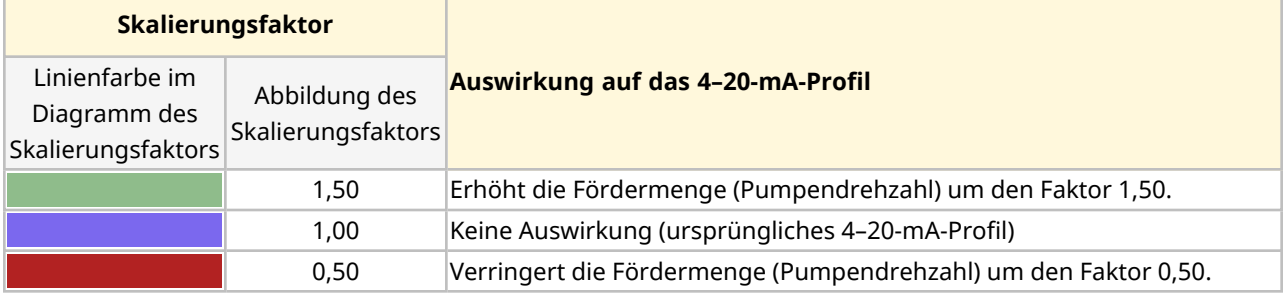

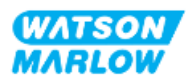

### **14.4.5.1 Skalierungsfaktor und Drehzahlbegrenzung im Vergleich**

Die Drehzahlbegrenzungsfunktion in den Steuerungseinstellungen skaliert auch das Analogsignal. Die Drehzahlbegrenzungsfunktion hat Vorrang vor dem Skalierungsfaktor. Der Skalierungsfaktor führt nie dazu, dass die Pumpe die maximale Drehzahl überschreitet.

Der Unterschied zwischen Skalierungsfaktor und Drehzahlbegrenzung ist, dass die Drehzahlbegrenzung eine globale Variable ist, die in allen Modi angewendet wird.

Beispiel:

Wenn die Fördermenge im 4–20-mA-Profil 0 % bei 4 mA und 100 % bei 20 mA beträgt und eine Drehzahlbegrenzung von 33 U/min angewendet wird, gefolgt von einem Skalierungsfaktor von 0,5, liegt der Ausgang bei 30 %. Wenn im gleichen Szenario ein Skalierungsfaktor von 2 angewendet wird, ist der Ausgang bei 33 U/min oder 60%, weil die Drehzahlbegrenzung Vorrang vor dem Skalierungsfaktor hat.

Wenn Sie manuelle Skalierung verwenden, empfiehlt es sich, keine Drehzahlbegrenzung zu verwenden, um Verwirrung zu vermeiden.

#### **14.4.5.2 Auswirkung auf den Modus "Analog 4–20 mA": Punkte A und B**

Der Skalierungsfaktor:

- Er ändert nicht die gespeicherten Punkte A und B, die im Modus "Analog 4–20 mA" festgelegt sind.
- Die Drehzahlbegrenzung darf den hohen Sollwert für die Fördermenge (B) nicht überschreiten.

#### **14.4.5.3 Konfigurieren des Skalierungsfaktors:**

- 1. Verwenden Sie im **Hauptmenü** die Tasten +/-, um **Steuerungsparameter** auszuwählen.
- 2. Verwenden Sie die Tasten **+/-**, um auf den **Skalierungsfaktor** zuzugreifen.

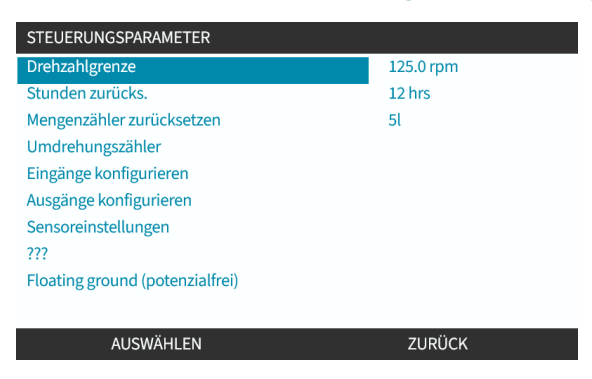

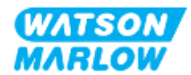

- 3. Verwenden Sie die Tasten **+/-**, um einen Multiplizierungsfaktor einzugeben.
- 4. AUSWÄHLEN<sup>I</sup>.

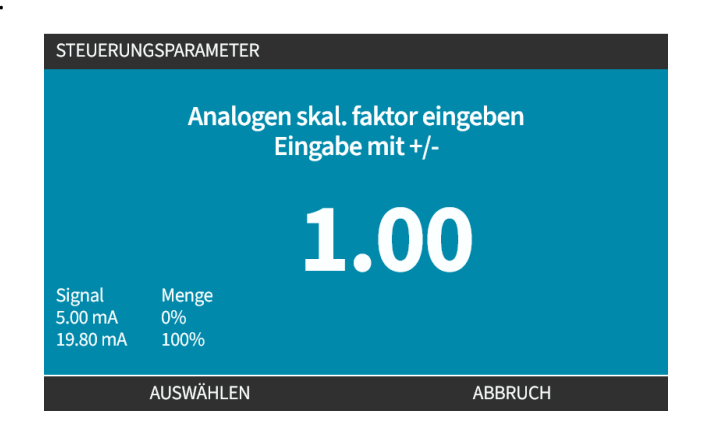

5. AKZEPTIEREN zum Bestätigen der neuen Werte für das**4–20-mA-Profil.**

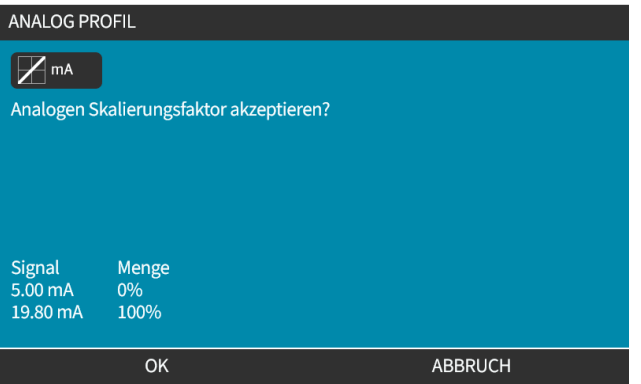

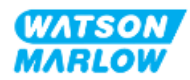

## **14.4.6 Steuerungsparameter > Floating ground (potenzialfrei)**

Ein einzelnes 4–20-mA-Signal kann an zwei oder mehr Pumpen nacheinander angelegt werden. So können beide Pumpen über ein Eingangssignal gesteuert werden. Wenn eine der Pumpen ausfällt oder ausgeschaltet wird, empfängt eine andere Pumpe das Steuersignal.

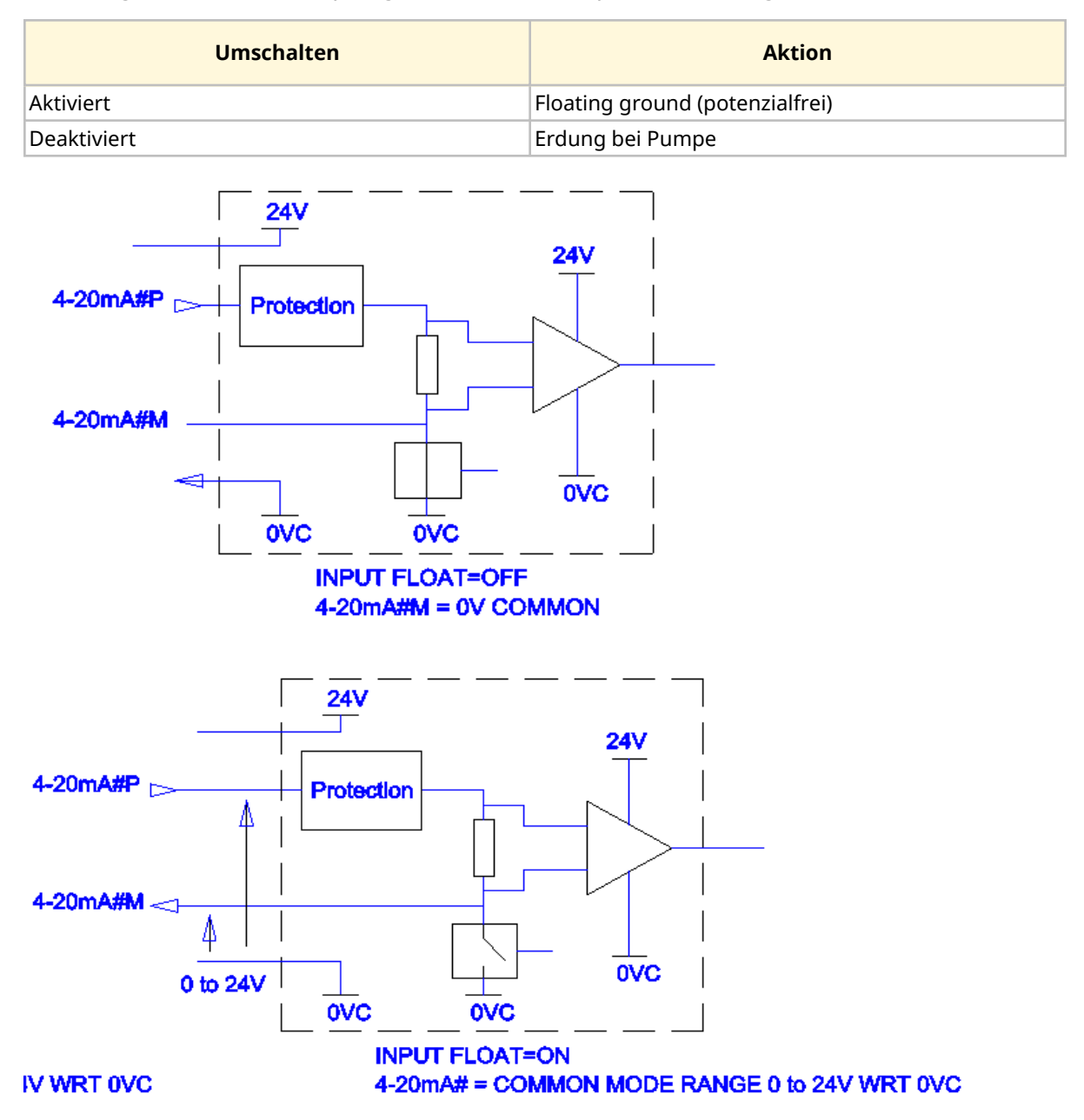

Weitere Informationen erhalten Sie bei Bedarf von Ihrer Watson-Marlow-Vertretung.

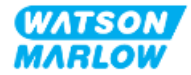

### **14.4.6.1 Einstellung "Floating ground (potenzialfrei)" festlegen**

#### Im **HAUPTMENÜ**

1. Markieren Sie mithilfe der Tasten **+/-** die Option **STEUERUNGSPARAMETER.**

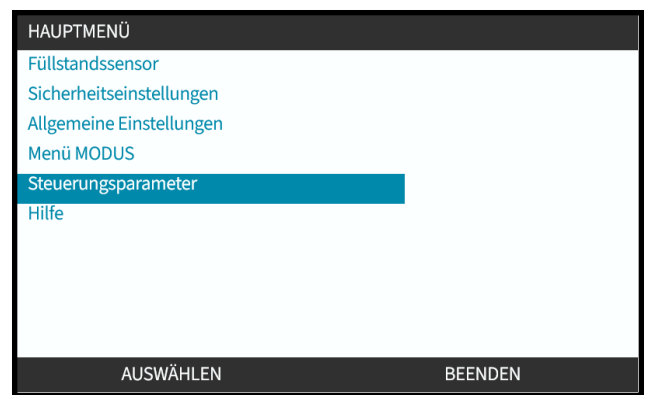

- 2. Drücken Sie AUSWÄHLEN.
- 3. Markieren Sie die Option **Floating ground (potenzialfrei)**.
- 4. Drücken Sie AUSWÄHLEN.

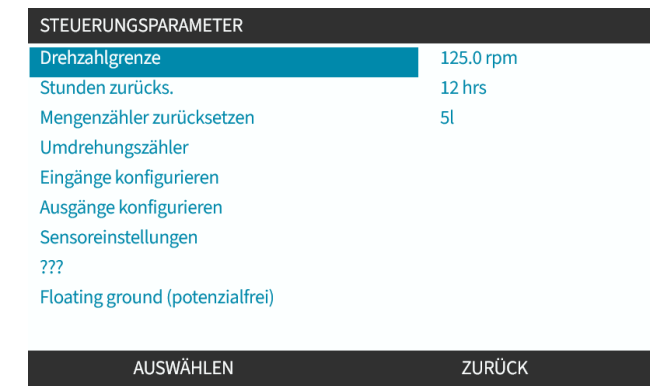

5. Verwenden Sie die Tasten **+/-**, um den erforderlichen Eingang zu markieren.

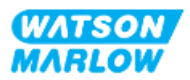

6. Drücken Sie Softkey 1 zum AKTIVIEREN **Der DEAKTIVIEREN Der Option** "Floating ground (potenzialfrei)".

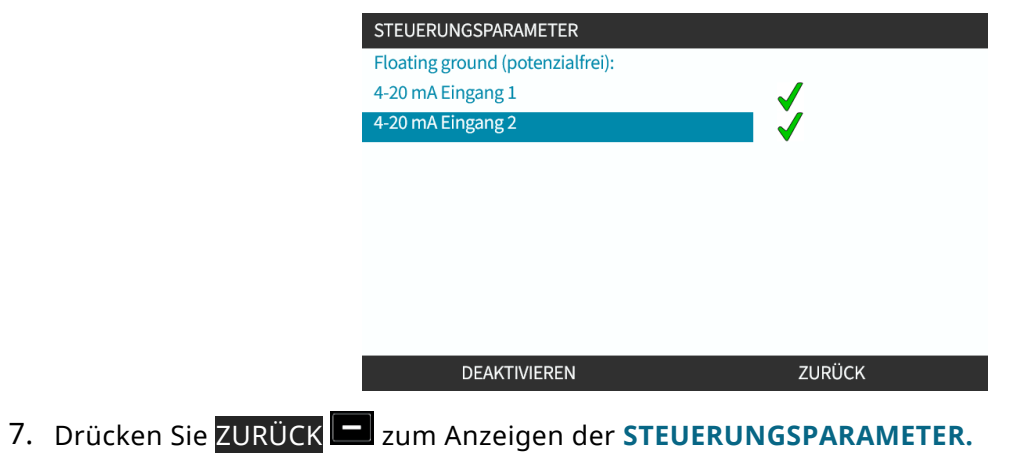

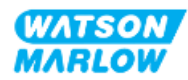
# **15 Installation – Unterkapitel 4C: Steuerung (Modell: PROFIBUS)**

## **15.1 Übersicht über das Unterkapitel**

Dieser Abschnitt enthält Informationen zu Verbindungen, Eingangs- und Ausgangsspezifikationen sowie zur relevanten Einrichtung mithilfe der HMI nur für das PROFIBUS-Modell.

# **15.2 Teil 1: Anforderungen, Spezifikationen und Informationen für die Installation**

## **15.2.1 PROFIBUS GSD-Datei**

Die qdos PROFIBUS Pumpe kann über eine GSD-Datei (General Station Data) in ein PROFIBUS DP V0- Netzwerk integriert werden. Die Datei identifiziert die Pumpe und enthält wichtige Daten, wie zum Beispiel:

- Kommunikationseinstellungen
- Befehle, die die Pumpe empfangen kann
- Diagnosedaten, die sie bei Abfrage an den PROFIBUS Master senden kann

Die GSD-Datei kann unter folgendem Link von der Website von Watson-Marlow heruntergeladen werden:

Webadresse: *<https://www.wmfts.com/en/literature/other-resources/software-and-devices/>*

Für die Datenübertragung zu und von der Pumpe ist aufgrund der Datenverarbeitungsmethoden verschiedener Anbieter von Master-Geräten möglicherweise eine Byte-Umkehrung erforderlich.

## **15.2.2 Spezifikationen des Steuerkabels**

Zum Anschließen und Steuern eines H-FLO PROFIBUS-Antriebs ist ein spezielles PROFIBUS-Kabel mit M12-Verbinder und Schutzklasse IP66 erforderlich.

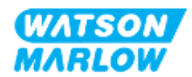

## **15.2.3 Steuerverbindungen**

Die Funktion der M12-Steuerverbindungen richtet sich nach Position, Gewindeart, Pinanzahl und Steckercode.

## **15.2.3.1 Netzwerkverbindung**

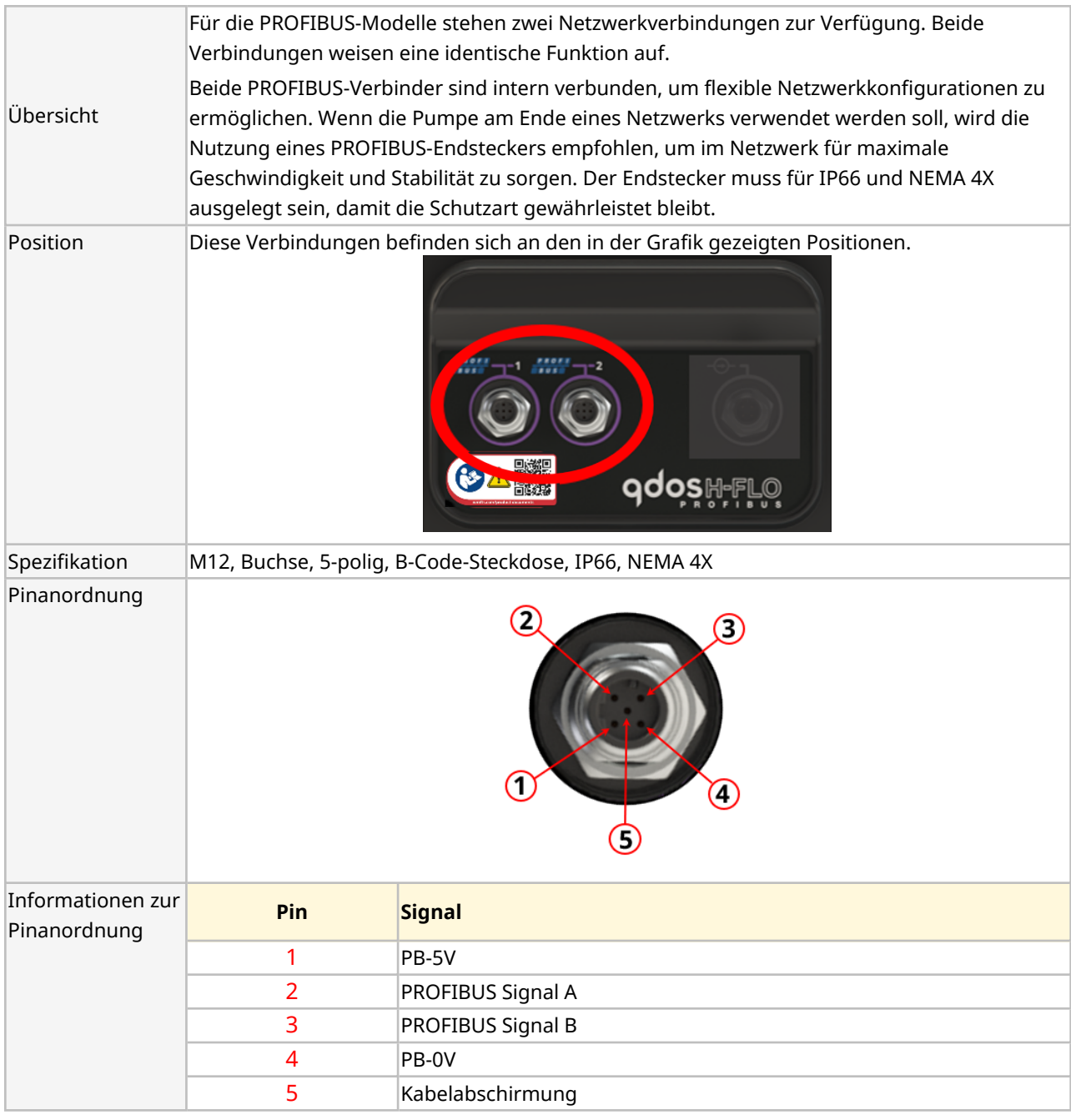

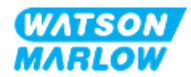

## **15.2.3.2 Steuereingang: Drucksensor**

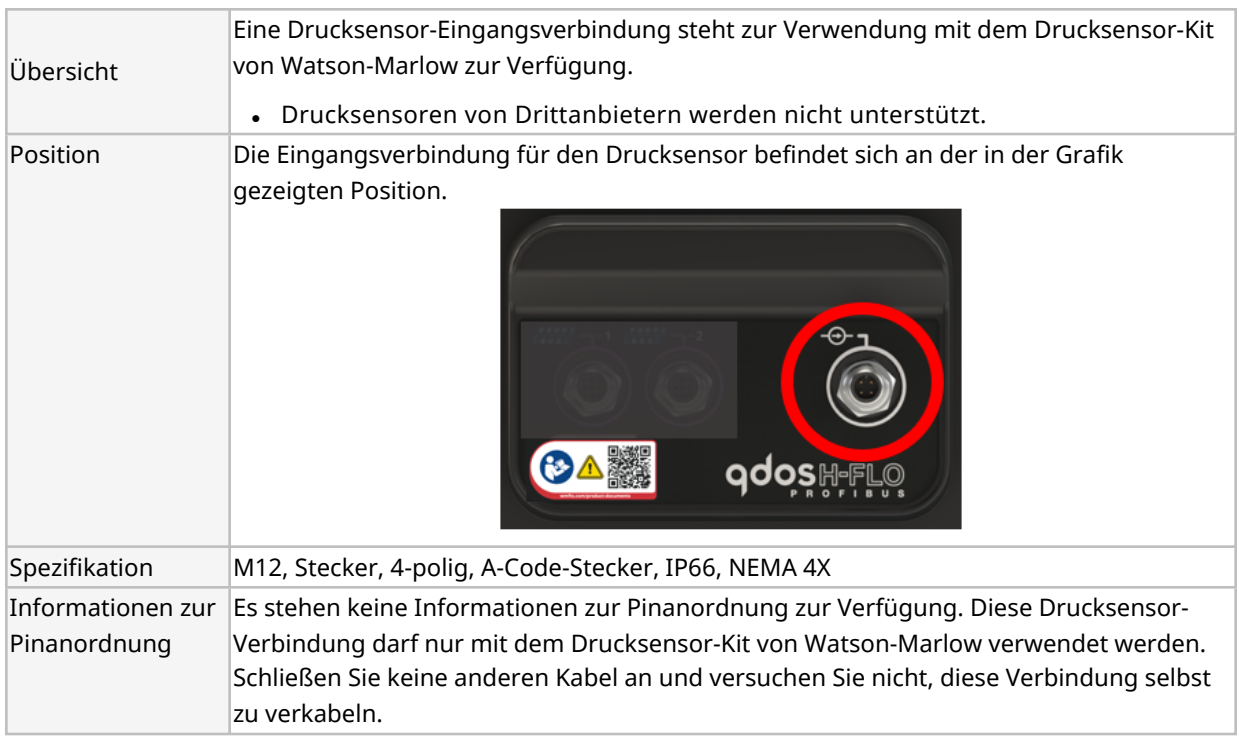

## **15.2.4 In den PROFIBUS-Parametern verwendete Einheiten**

Die folgenden Einheiten werden für die PROFIBUS-Parameter verwendet.

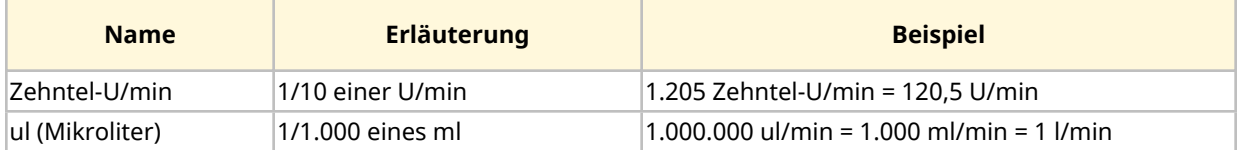

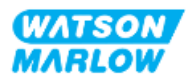

## **15.2.5 Benutzerparameterdaten**

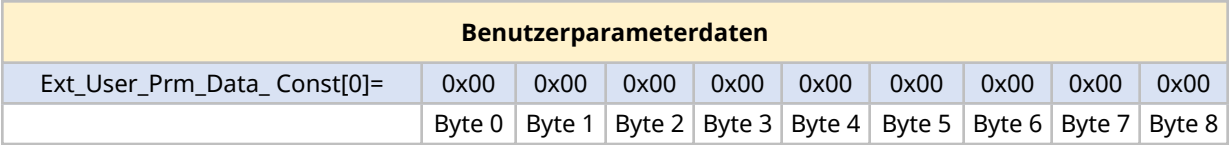

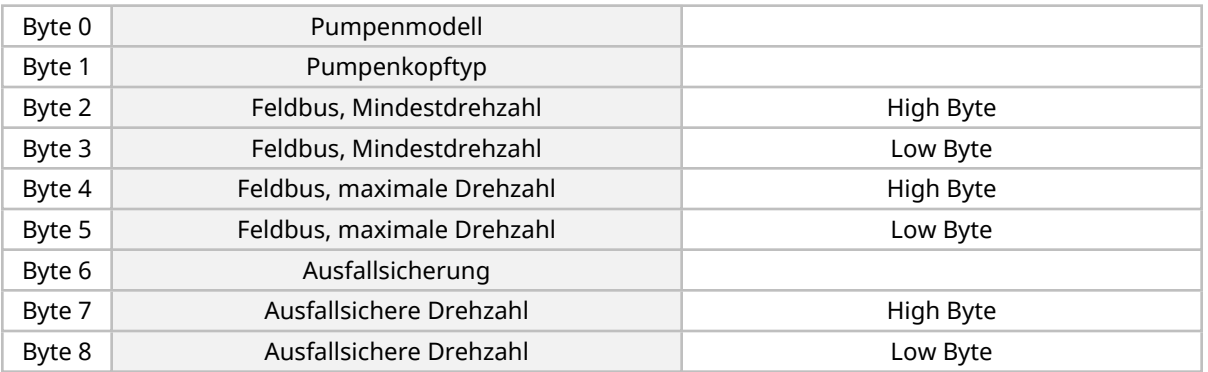

## **15.2.5.1 Pumpenmodell**

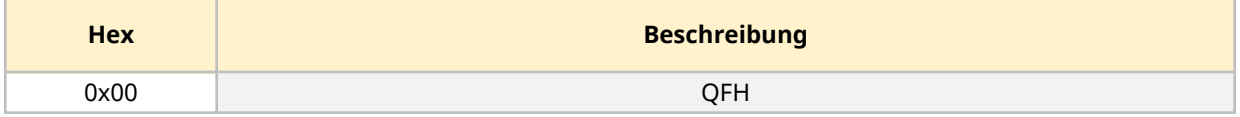

## **15.2.5.2 Pumpenkopftyp**

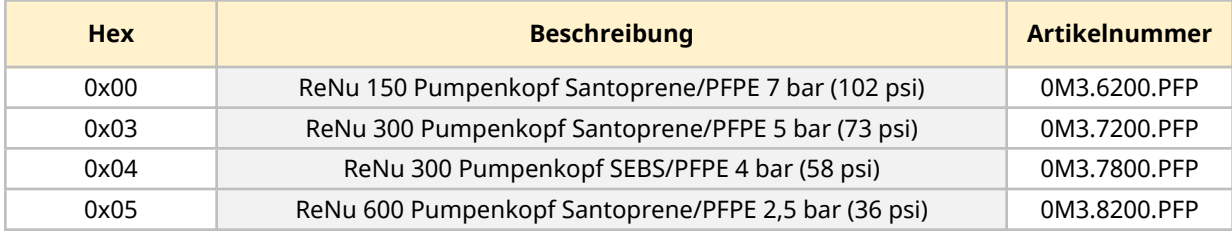

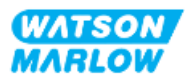

#### **15.2.5.3 Festlegen der minimalen/maximalen Drehzahlen**

Mit den Parametern "Min. Drehzahl/Max. Drehzahl" wird die minimale bzw. maximale Drehzahl über die PROFIBUS Schnittstelle festgelegt:

- Die Werte dürfen nur verwendet werden, wenn das entsprechende Bit im Steuerwort aktiviert ist und nicht null lautet.
- Werte sind 16-Bit-Werte ohne Vorzeichen, die als Zehntel-U/min (1/10 der Umdrehungen pro Minute des Pumpenkopfes) angegeben werden.
- Wenn die Pumpe mit einer Drehzahl betrieben werden soll, die niedriger ist als die in den Benutzerparametern angegebene Mindestdrehzahl (Byte 3, 4), läuft die Pumpe mit der definierten Mindestdrehzahl.
- Wenn in den Benutzerparameterdaten eine Höchstdrehzahl konfiguriert ist, wird die Pumpe auch dann auf diese Höchstgeschwindigkeit begrenzt, wenn der Master eine höhere Drehzahl (U/min) anfordert.

#### **15.2.5.4 Ausfallsicherung**

Der Benutzerparameter Ausfallsicherung dient zur Festlegung der richtigen Vorgehensweise bei einem PROFIBUS-Kommunikationsausfall. Das Byte für die Ausfallsicherung wird wie in der folgenden Tabelle gezeigt konfiguriert**1**.

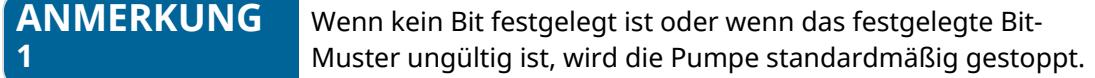

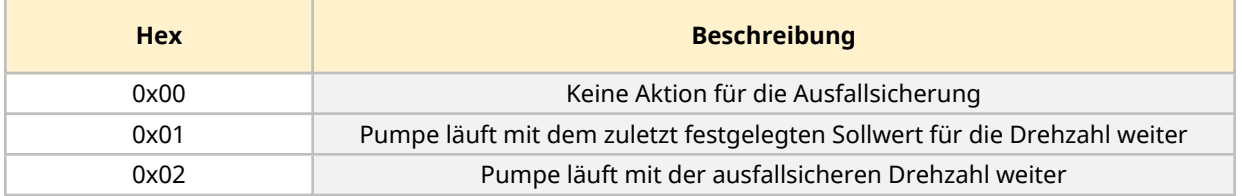

#### **15.2.5.5 Ausfallsichere Drehzahl**

Über den Parameter für die ausfallsichere Drehzahl wird die Drehzahl festgelegt, mit der die Pumpe laufen soll, wenn ein PROFIBUS-Kommunikationsfehler auftritt und wenn der Benutzerparameter für die Ausfallsicherheit auf 0x02 festgelegt ist.

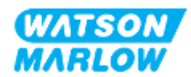

## **15.2.6 PROFIBUS-Datenaustausch**

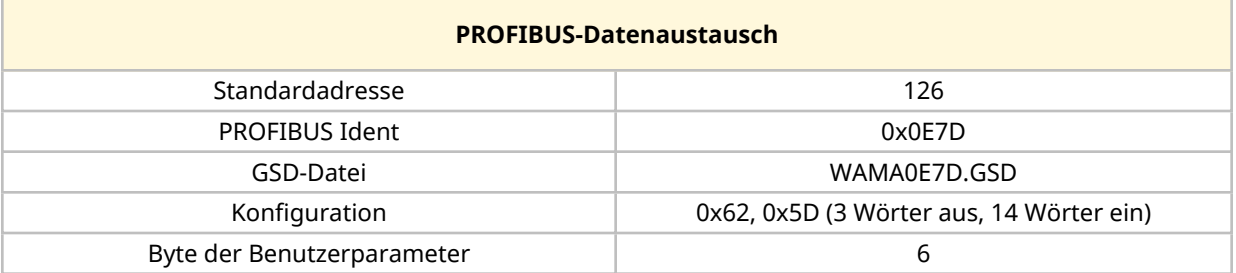

## **15.2.6.1 Zyklische Datenschreibung (von Master zu Pumpe)**

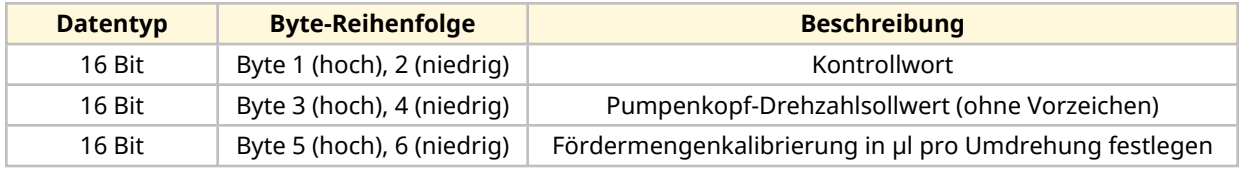

## **15.2.6.2 Kontrollwort**

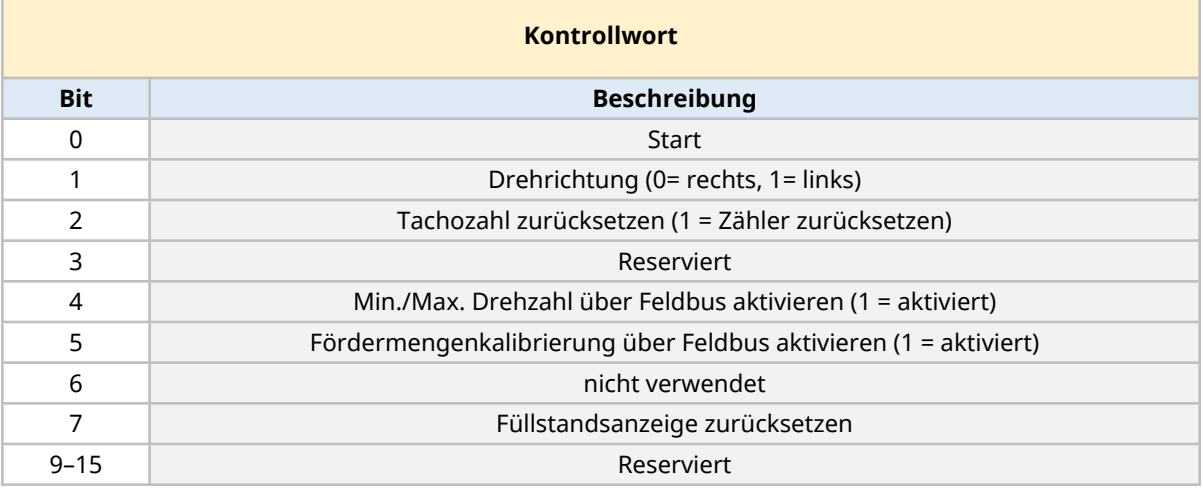

#### **15.2.6.3 Pumpenkopf-Drehzahlsollwert**

Der Drehzahl-Sollwert ist ein ganzzahliger 16-Bit-Wert ohne Vorzeichen, der die Drehzahl des Pumpenkopfes in Zehntel-U/min angibt.

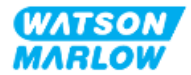

#### **15.2.6.4 Fördermengenkalibrierung**

Mit diesem Parameter wird der Wert für die Fördermengenkalibrierung an der Feldbus-Schnittstelle festgelegt. Der Wert ist ein ganzzahliger 16-Bit-Wert ohne Vorzeichen, der μl pro Umdrehung des Pumpenkopfes angibt**1**.

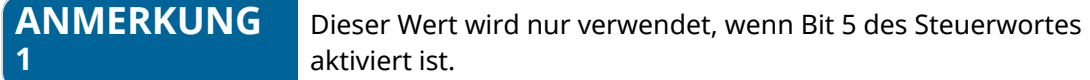

#### **15.2.6.5 Zyklische Datenlesung (von Pumpe zu Master)**

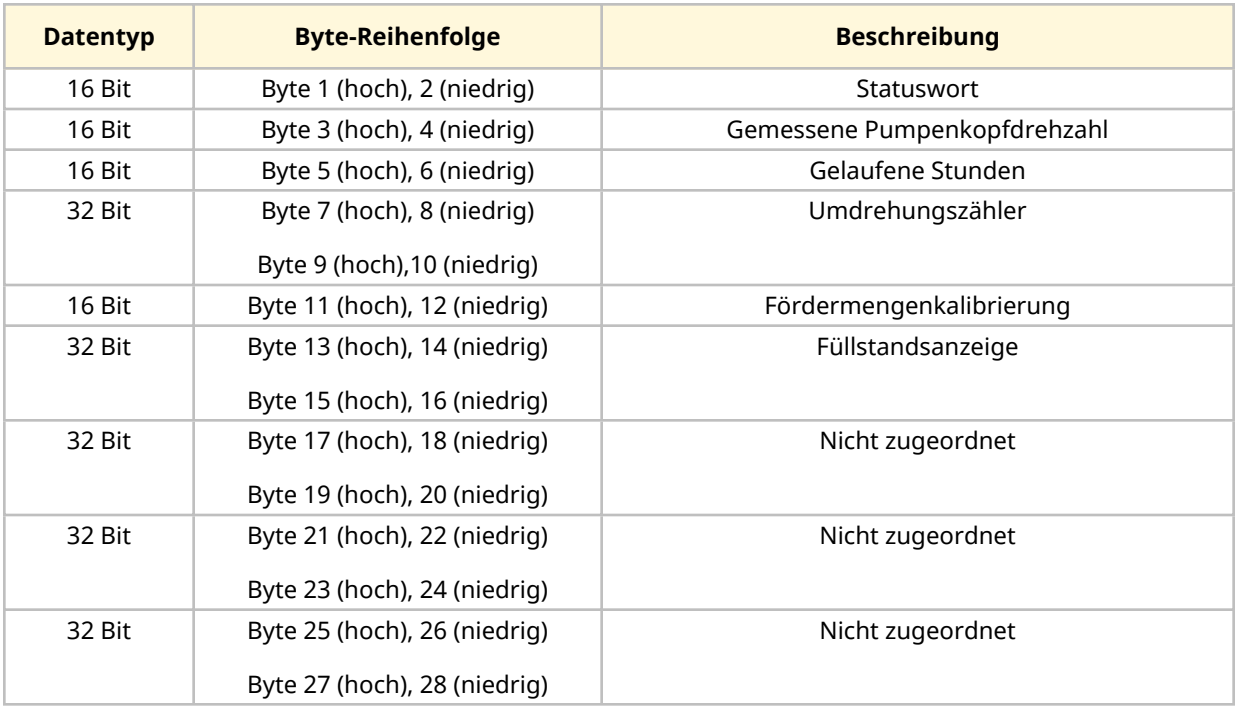

#### **15.2.6.6 Statuswort**

Informationen zum Statuswort sind in der folgenden Tabelle zu finden:

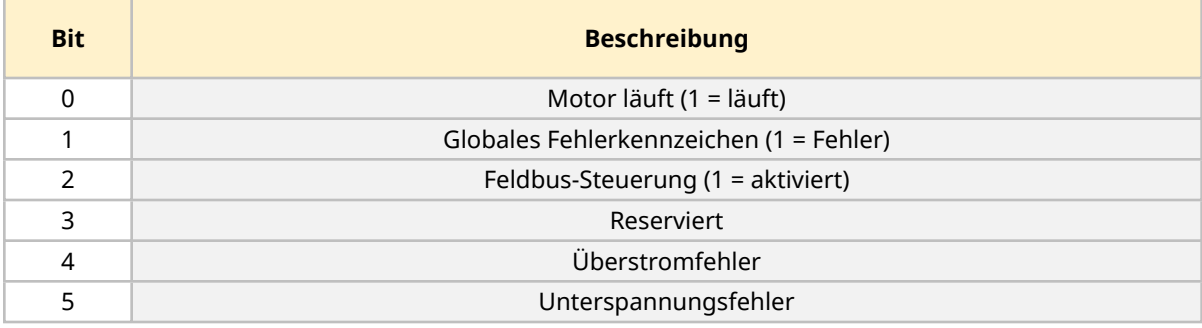

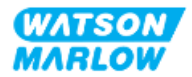

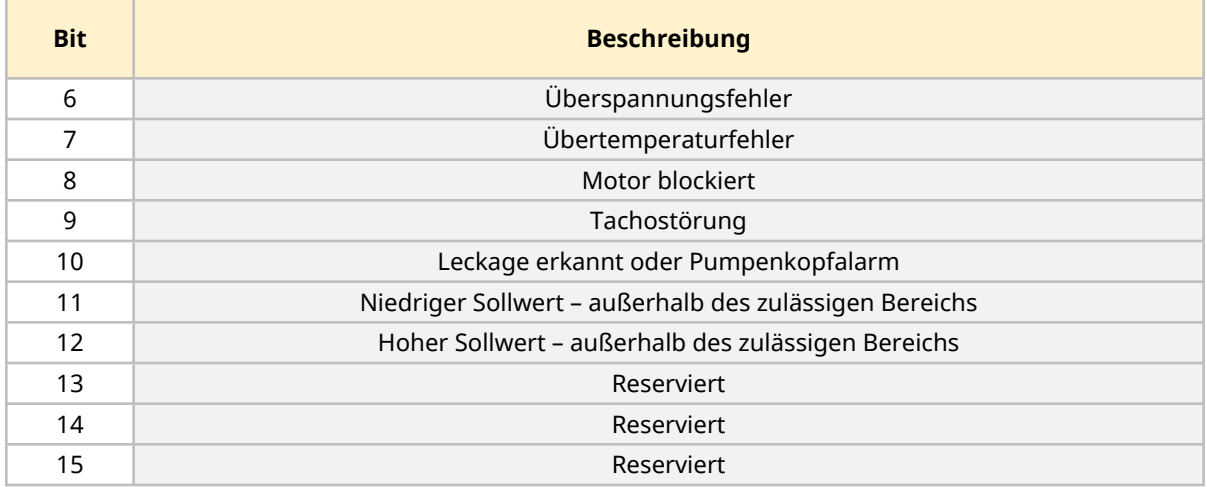

#### **15.2.6.7 Pumpenkopfdrehzahl**

Die Pumpenkopfdrehzahl ist ein ganzzahliger 16-Bit-Wert ohne Vorzeichen, der die Drehzahl des Pumpenkopfes in Zehntel-U/min angibt.

#### **15.2.6.8 Gelaufene Stunden**

Der Parameter für die gelaufenen Stunden ist ein ganzzahliger 16-Bit-Wert ohne Vorzeichen, der die Betriebszeit in vollen Stunden angibt.

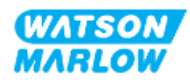

## **15.2.7 Gerätespezifische Diagnosedaten**

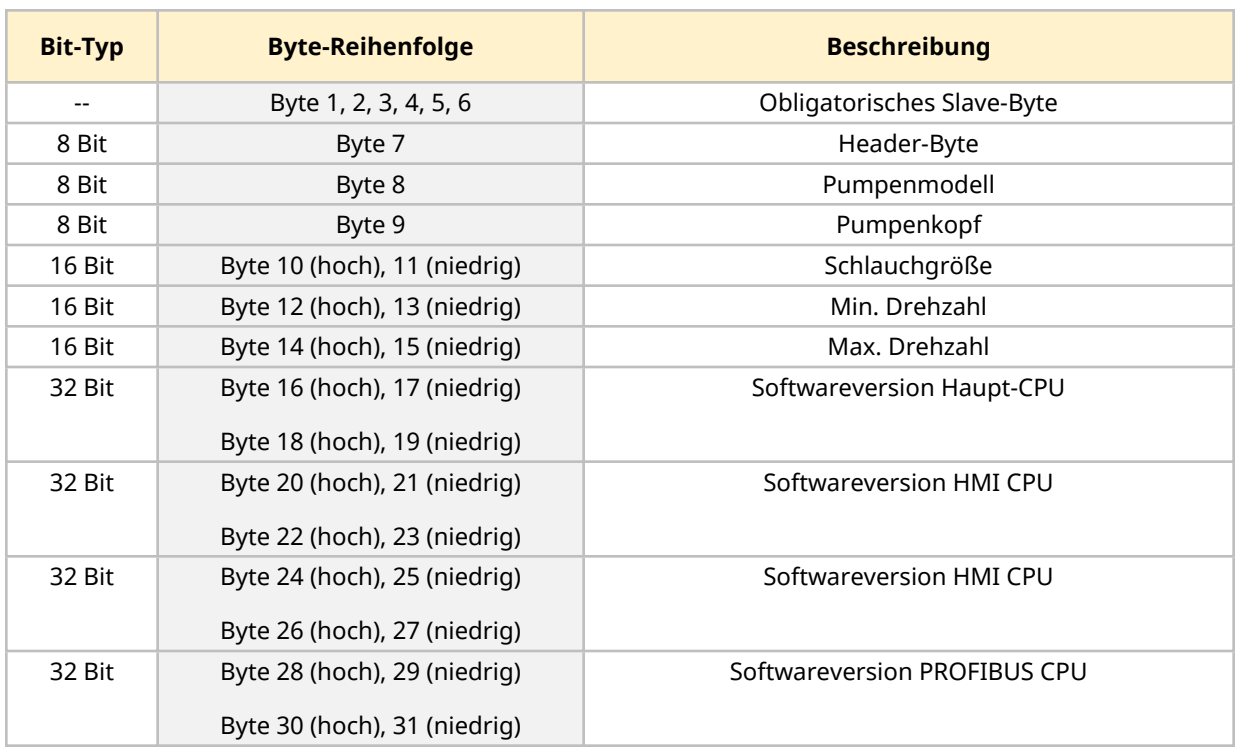

Informationen zu gerätespezifischen Diagnosedaten sind in der folgenden Tabelle zu finden:

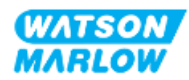

## **15.2.8 Kanalspezifische Diagnosedaten**

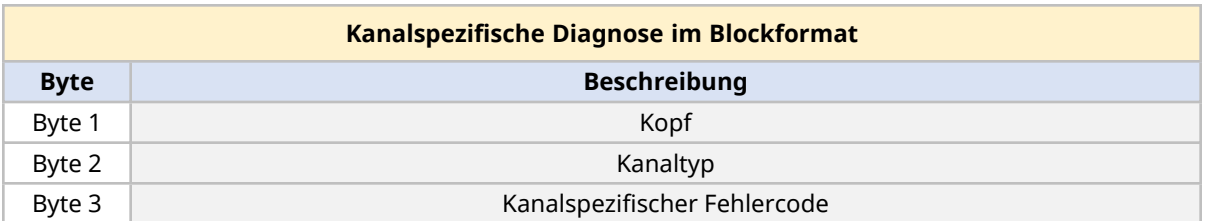

Kanalspezifische Diagnoseblöcke sind immer drei Byte lang im folgenden Format:

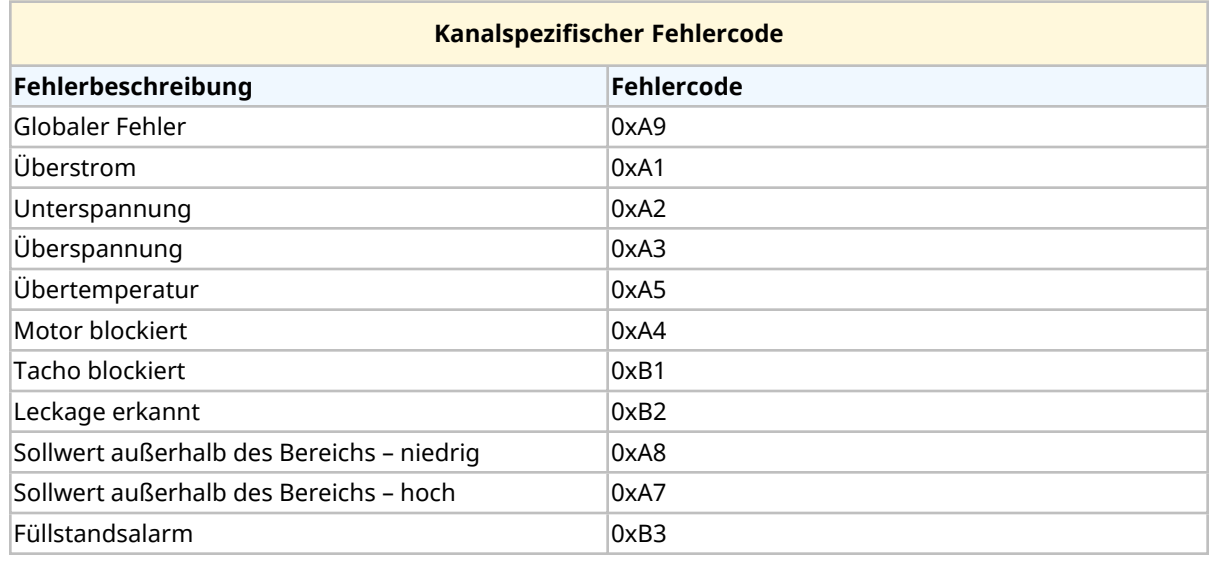

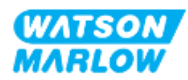

# **15.3 Teil 2: Installationsverfahren**

## **15.3.1 Checkliste zur Installationsvorbereitung**

Arbeiten Sie vor der Installation der Steuerverbindungen und der Verkabelung die folgende Checkliste zur Installationsvorbereitung ab:

- <sup>l</sup> Stellen Sie sicher, dass die Pumpe gemäß den Anleitungen unter ["9 Installation](#page-55-0) Kapitel 1: physische [Installation"](#page-55-0) auf Seite 56, ["10 Installation](#page-62-0) – Kapitel 2: elektrische Installation" auf [Seite](#page-62-0) 63 und ["11 Installation](#page-66-0) – Kapitel 3: Fluid-Path" auf Seite 67 installiert wurde.
- Stellen Sie sicher, dass alle Voraussetzungen in Teil 1 dieses Kapitels erfüllt sind.
- Stellen Sie sicher, dass das Stromkabel keine Schäden aufweist.
- Die Vorrichtung zum Trennen der Stromzufuhr ist gut erreichbar und kann bei Bedarf einfach betätigt werden.
- Stellen Sie sicher, dass die Steuerkabel nicht beschädigt sind.
- Stellen Sie sicher, dass die Teile und Werkzeuge zum Verbinden der Pumpe mit dem Steuersystem zur Hand sind.

Fahren Sie erst mit den Installationsverfahren in diesem Kapitel fort, wenn alle Punkte der Checkliste sichergestellt werden konnten.

## **15.3.2 Vorsichtsmaßnahmen beim Einrichten der Steuerverbindung**

Beim Durchführen der folgenden Schritte und beim Verkabeln der Steuerkabel mit den Pins an den M12-Verbindern sind die folgenden Vorsichtsmaßnahmen zu beachten.

- Halten Sie die 4–20-mA- und Niederspannungssignale getrennt von der Stromversorgung.
- Die Komponenten dürfen nur an externe Schaltkreise angeschlossen werden, die durch verstärkte Isolierung von der Netzspannung getrennt sind. Alle Eingangs- und Ausgangsklemmen des Produkts sind durch verstärkte Isolierung von den Netzstromkreisen getrennt.
- Legen Sie keine Netzstromspannung an die Pins des M12-Verbinders an.

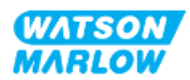

## **15.3.3 Installation der M12-Steuerkabel (M-Typ)**

#### **15.3.3.1 Schutzkappen**

Die M12-Steuerverbindungen werden bei der Herstellung mit Schutzkappen abgedeckt.

Wenn bestimmte Verbindungen nicht für die Steuerung verwendet werden, sollten die Schutzkappen am Steuerkabel verbleiben, um für zusätzlichen Schutz des Produkts zu sorgen. Die folgende Abbildung zeigt eine Kappe:

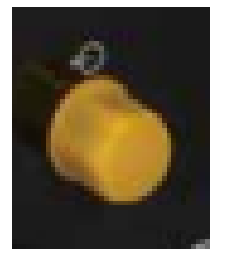

#### **15.3.3.2 Installation des M12-Steuerkabels**

Führen Sie die folgenden Schritte aus, um die M12-Steuerkabel zu verbinden.

- 1. Trennen Sie die Pumpe von der Stromversorgung.
- 2. Verkabeln Sie das Steuersystem anhand der Informationen in Teil 1 dieses Handbuchs.
- 3. Schließen Sie den M12-Stecker an der vorgesehenen Stelle an der Pumpe an.
- 4. Ziehen Sie die Schraube per Hand fest.
- 5. Stellen Sie sicher, dass das Kabel fest sitzt.
- 6. Schließen Sie die Pumpe wieder an die Stromversorgung an.

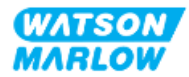

## **15.3.4 Master-Slave-Kommunikationsablauf**

#### **15.3.4.1 Datenaustausch**

Im PROFIBUS-Modus wird der folgende Bildschirm angezeigt. Der Buchstabe **P** weist darauf hin, dass gerade ein Datenaustausch stattfindet.

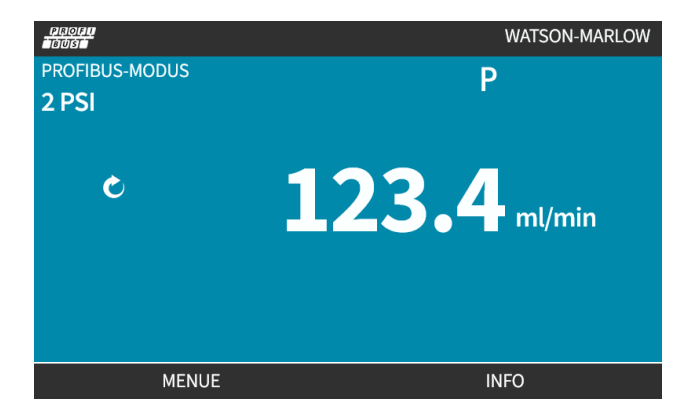

Dieser Bildschirm wird erst nach erfolgreicher Realisierung der Master-Slave-Kommunikation angezeigt, die stets dem nachstehend beschriebenen Ablauf folgt.

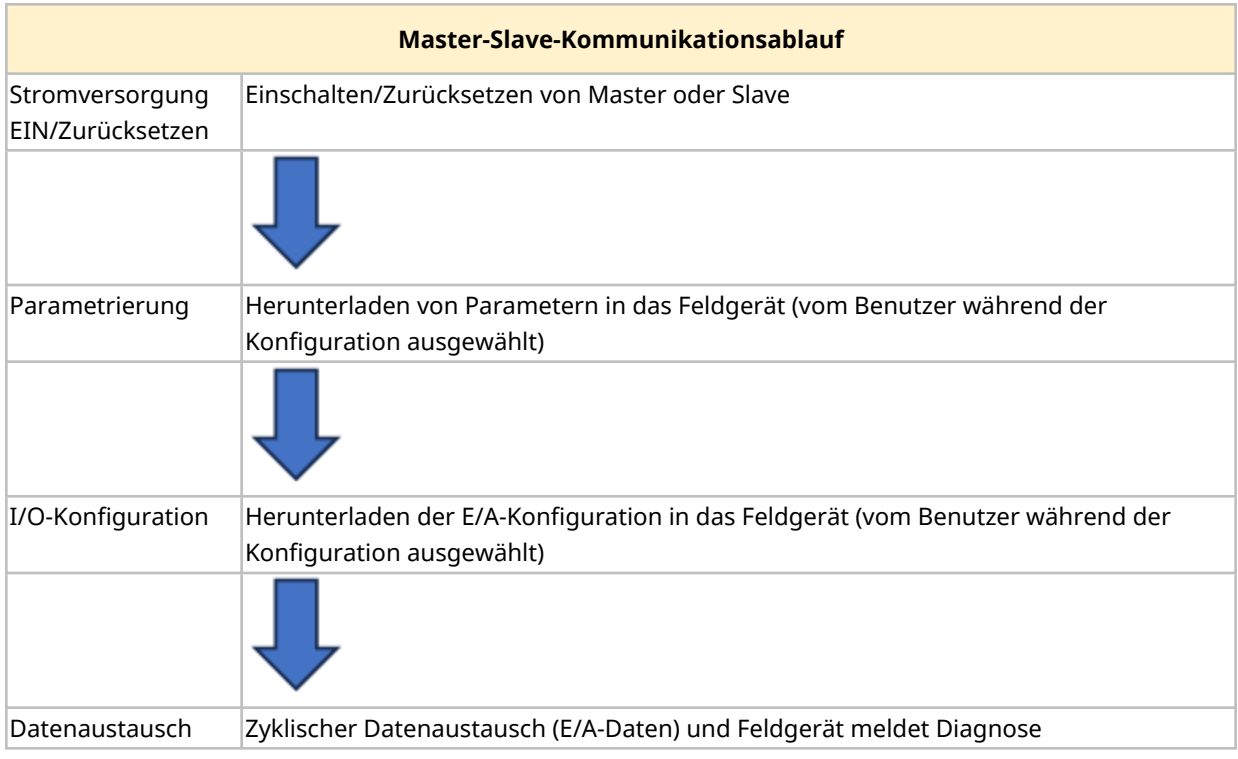

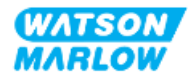

#### **15.3.4.2 Datenverlust beim Datenaustausch**

Wenn der Datenaustausch zu irgendeinem Zeitpunkt verloren geht, wird der folgende Bildschirm angezeigt. Der erste rote Punkt entspricht der Phase, in der ein Fehler auftrat. Die darauf folgenden Phasen werden mit einem roten Punkt dargestellt, weil der Kommunikationsablauf vor dieser Stelle unterbrochen wurde.

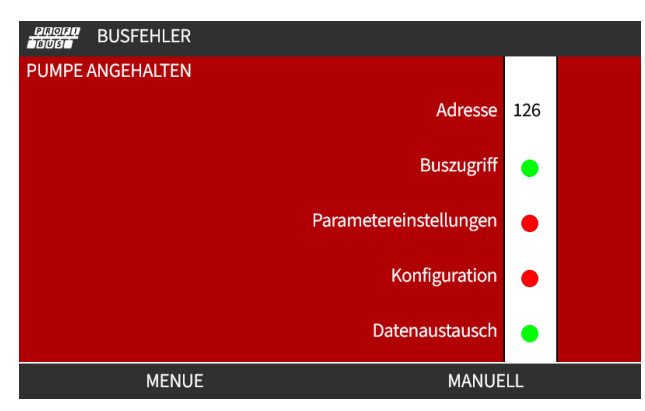

Auf dem Bildschirm wird der Status "läuft" oder "angehalten" angegeben, je nachdem, wie der Benutzer die Funktion für die Ausfallsicherung in der PROFIBUS GSD-Datei eingerichtet hat. Über die Taste **MODUS** können die PROFIBUS-Einstellungen und die Stationsadresse aufgerufen werden. Beim Zugriff auf Menüs läuft die Pumpe im PROFIBUS-Modus weiter.

Wenn die Taste **MODUS** oder **MENÜ** gedrückt wurde, kehrt die Pumpe nach fünf Minuten ohne Aktivität zum Home-Bildschirm zurück und nicht gespeicherte Änderungen gehen verloren. Wenn weiterhin keine Kommunikation stattfindet, wird der Bildschirm BUS-FEHLER angezeigt.

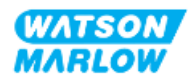

# **15.4 Teil 3: HMI-Einrichtung für dieses Unterkapitel**

Die folgenden Unterabschnitte enthalten Informationen zum Einrichten der Pumpe mithilfe der HMI. Die Informationen gelten ausschließlich für das PROFIBUS-Modell.

Vollständige Informationen finden Sie in den folgenden Abschnitten.

- Modus-Menüs: Siehe "22 HMI: [Verwenden](#page-217-0) des Menüs MODUS" auf Seite 218.
- Steuerungsparameter: Siehe "23 HMI: Menü für [Steuerungsparameter"](#page-227-0) auf Seite 228.

## **15.4.1 Vorgehensweise: PROFIBUS auswählen und aktivieren**

Auswählen und Aktivieren des PROFIBUS-Modus:

- 1. Drücken Sie die Taste **MODUS**.
- 2. Markieren Sie mithilfe der Tasten **+/-**die Option **PROFIBUS.**
- 3. AUSWÄHLEN ...

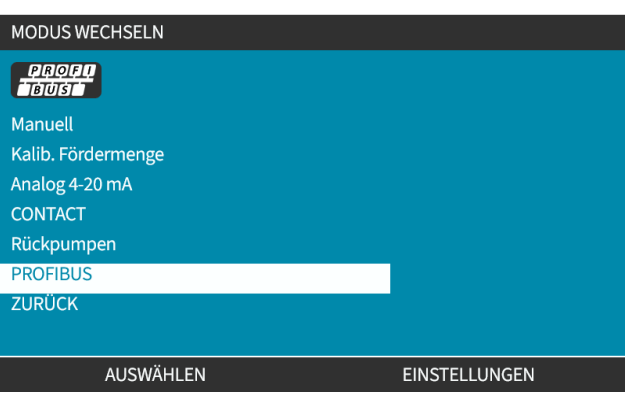

4. Drücken Sie BESTÄTIGEN , um PROFIBUS zu aktivieren.

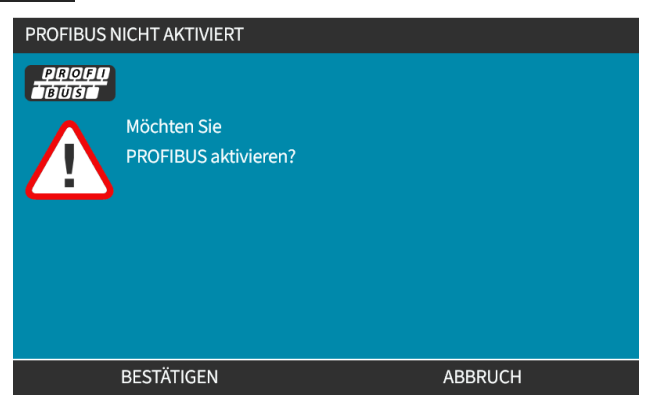

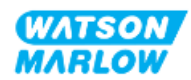

5. Auf dem PROFIBUS-Home-Bildschirm wird ein weißes angezeigt. Dies weist darauf hin, dass ein Datenaustausch stattfindet.

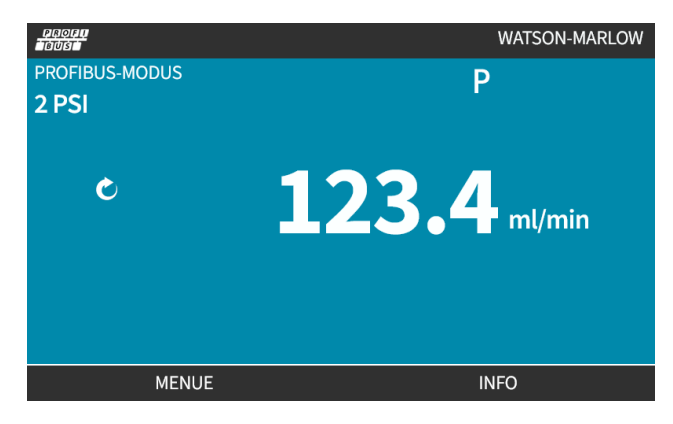

6. Durch Drücken von INFO wird ein Bildschirm mit Informationen zur Pumpe angezeigt.

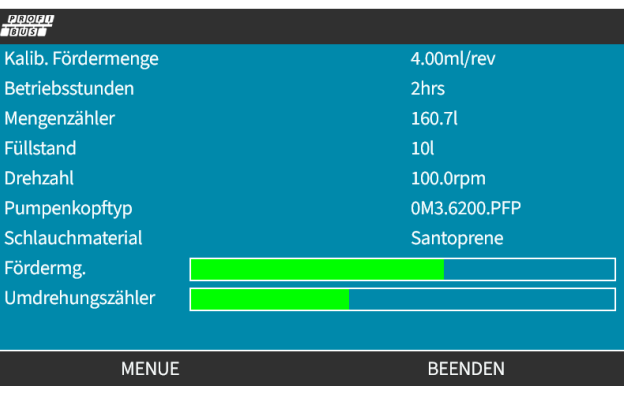

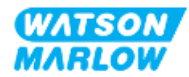

## **15.4.2 Vorgehensweise: Zuweisung der PROFIBUS Stationsadresse an der Pumpe**

Die Stationsadresse kann nicht automatisch vom Master zugewiesen werden.

#### **15.4.2.1 Zuweisen der PROFIBUS-Stationsadresse**

- 1. Drücken Sie die Taste **MODUS**.
- 2. Markieren Sie mithilfe der Tasten **+/-**die Option **PROFIBUS.**
- 3. AUSWÄHLEN<sup>E</sup>.

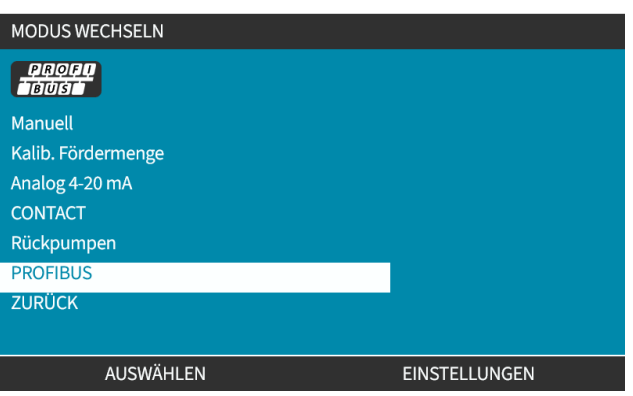

4. Verwenden Sie die Tasten **+/-**, um die Stationsadresse zu bearbeiten.

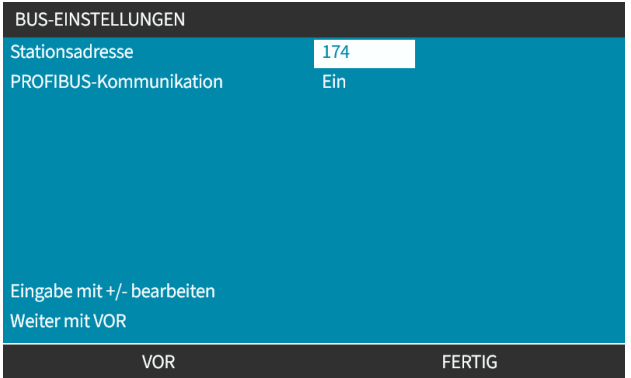

5. Wählen Sie FERTIG , um die Stationsadresse festzulegen. oder

WEITER zur Auswahl von **PROFIBUS-Kommunikation.**

Bei Auswahl von FERTIG wird der Bildschirm zum Speichern der Einstellungen angezeigt:

6. Wählen Sie SPEICHERN **D**, um die Einstellungen zu speichern.

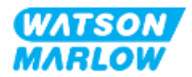

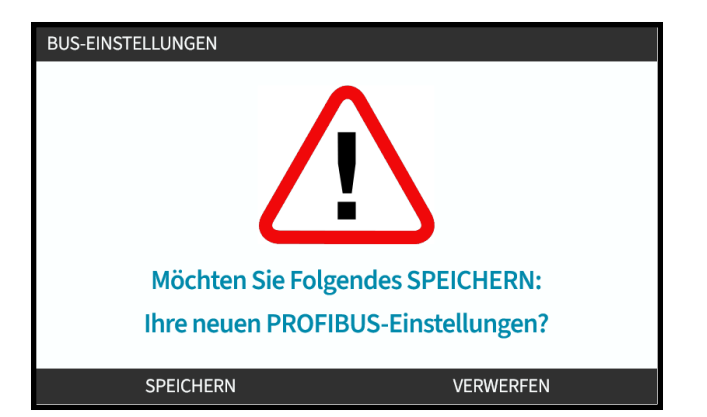

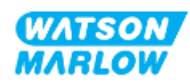

# **16 Installation – Unterkapitel 4D: Steuerung (Modell: EtherNet/IP)**

Dieser Abschnitt enthält Informationen zu Verbindungen, Eingangs- und Ausgangsspezifikationen sowie zur relevanten Einrichtung mithilfe der HMI nur für das EtherNet/IP-Modell.

# **16.1 Teil 1: Anforderungen, Spezifikationen und Informationen für die Installation**

## **16.1.1 EDS-Datei**

Die EDS-Datei kann unter folgendem Link von der Website von Watson-Marlow heruntergeladen werden:

Webadresse: *<https://www.wmfts.com/en/literature/other-resources/software-and-devices/>*

## **16.1.2 Spezifikationen des Steuerkabels**

Ein Cat.5e abgeschirmtes Ethernet-Kabel mit M12-Verbinder und Schutzklasse IP66 ist zum Anschließen und Steuern eines H-FLO EtherNet/IP-Antriebs erforderlich.

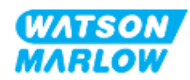

## **16.1.3 Anschlüsse**

Die Funktion der M12-Steuerverbindungen richtet sich nach Position, Gewindeart, Pinanzahl und Steckercode.

## **16.1.3.1 Netzwerkverbindung**

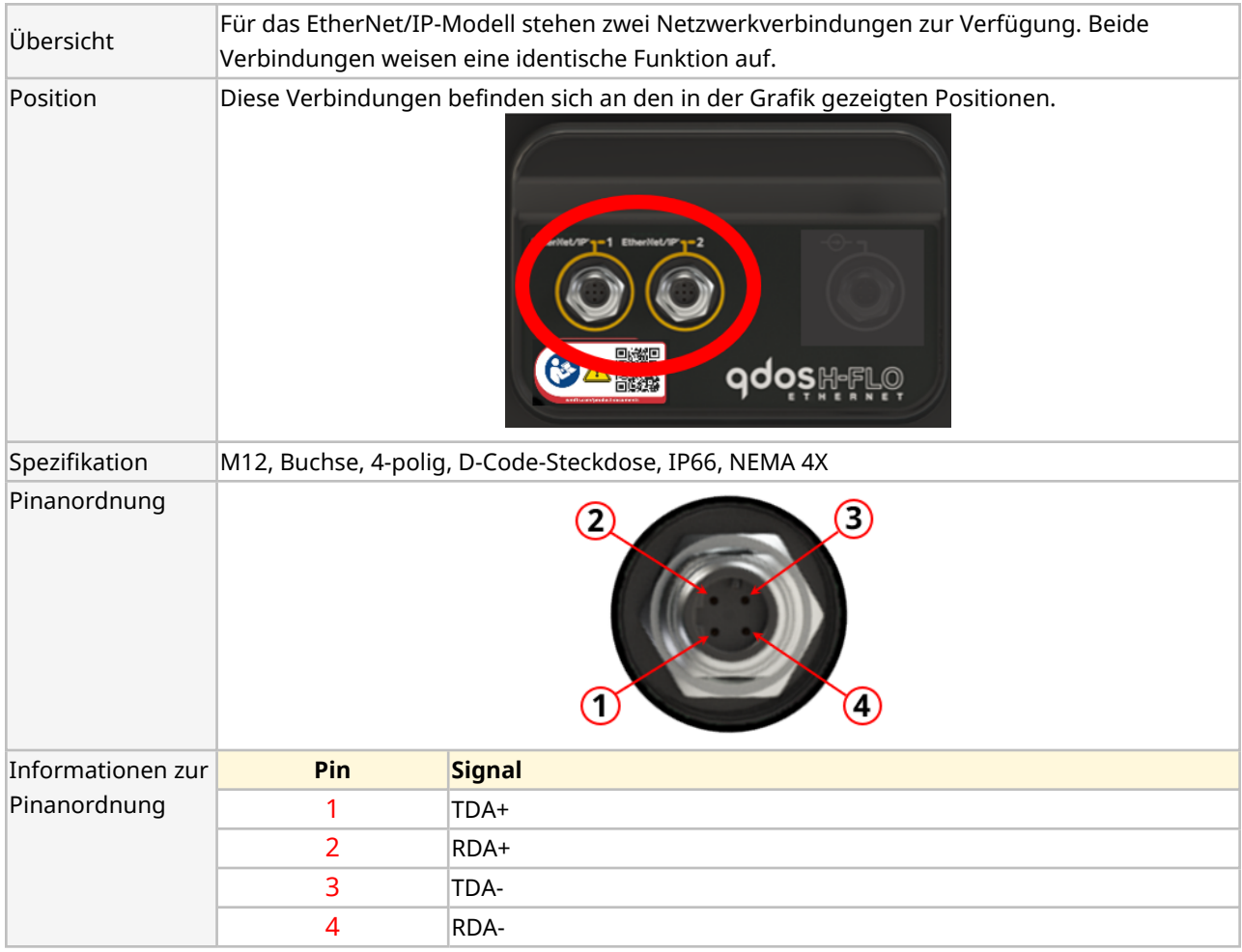

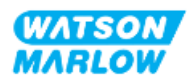

## **16.1.3.2 Steuereingang: Drucksensor**

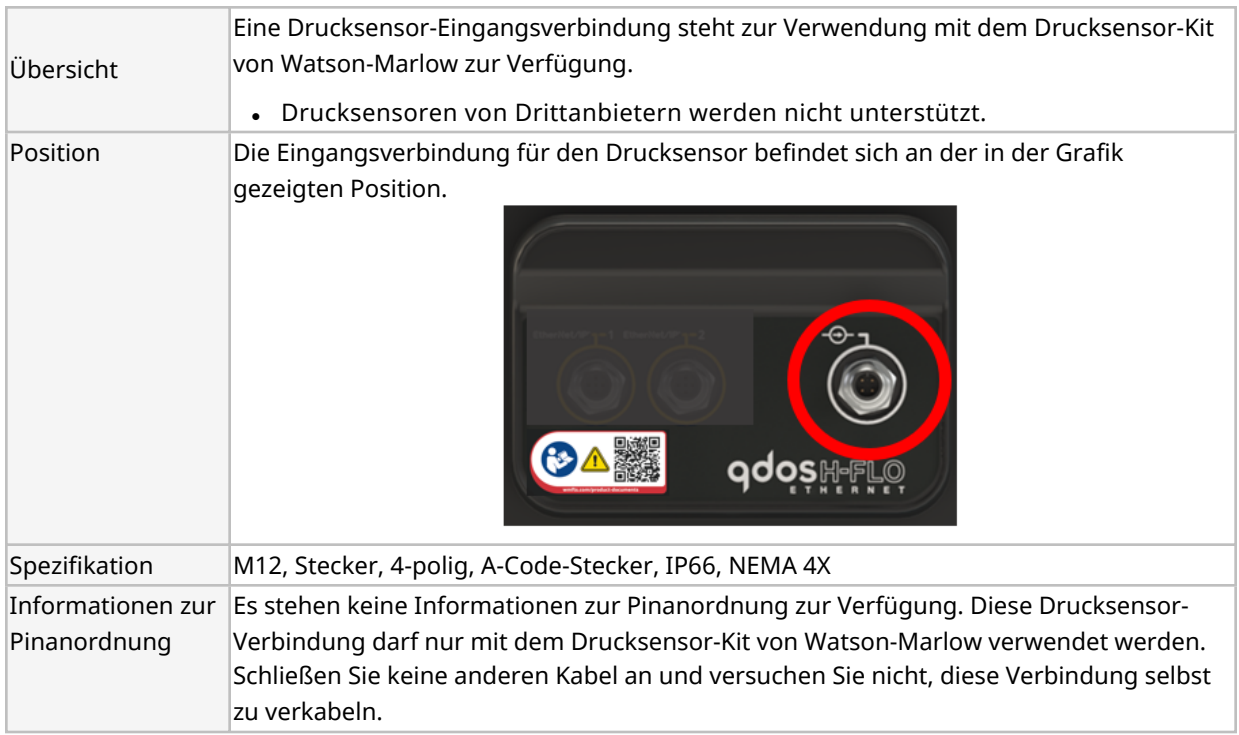

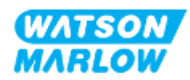

## **16.1.4 EtherNet/IP-Parameter**

#### **16.1.4.1 In den EtherNet/IP-Parametern verwendete Einheiten**

Die folgenden Einheiten werden für die EtherNet/IP-Parameter verwendet.

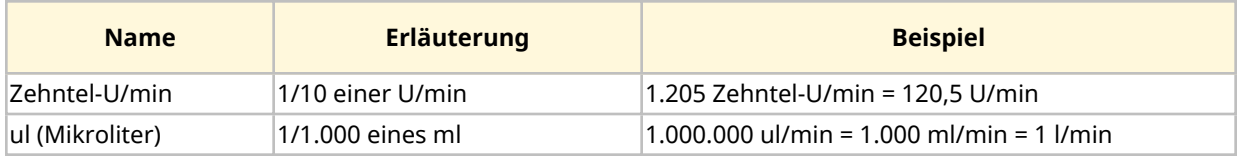

#### **16.1.4.2 Netzwerkparameter**

Die für die Kommunikation zwischen Pumpe und Netzwerk erforderlichen Netzwerkparameter werden während der Produktion vorprogrammiert:

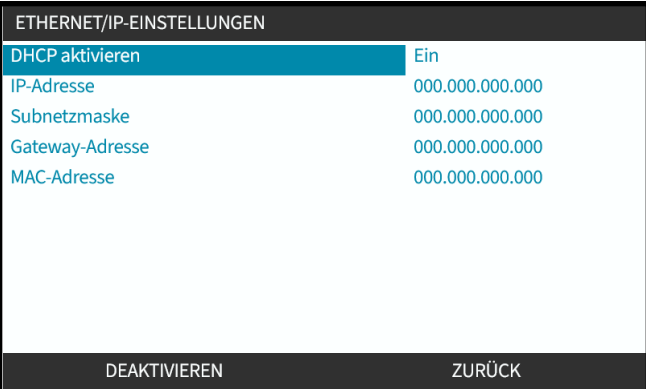

DHCP kann deaktiviert werden und die Netzwerkparameter können manuell mithilfe der HMI konfiguriert werden. Eine Anleitung finden Sie unter ["16.3.2 Vorgehensweise:](#page-173-0) IP-Adresse mithilfe der HMI [einrichten"](#page-173-0) auf Seite 174.

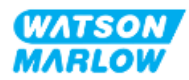

## **16.1.4.3 Zyklische Parameter**

In der folgenden Tabelle werden die zyklischen Ethernet IP-Parameter und die über die Schnittstelle verfügbaren Funktionen aufgelistet.

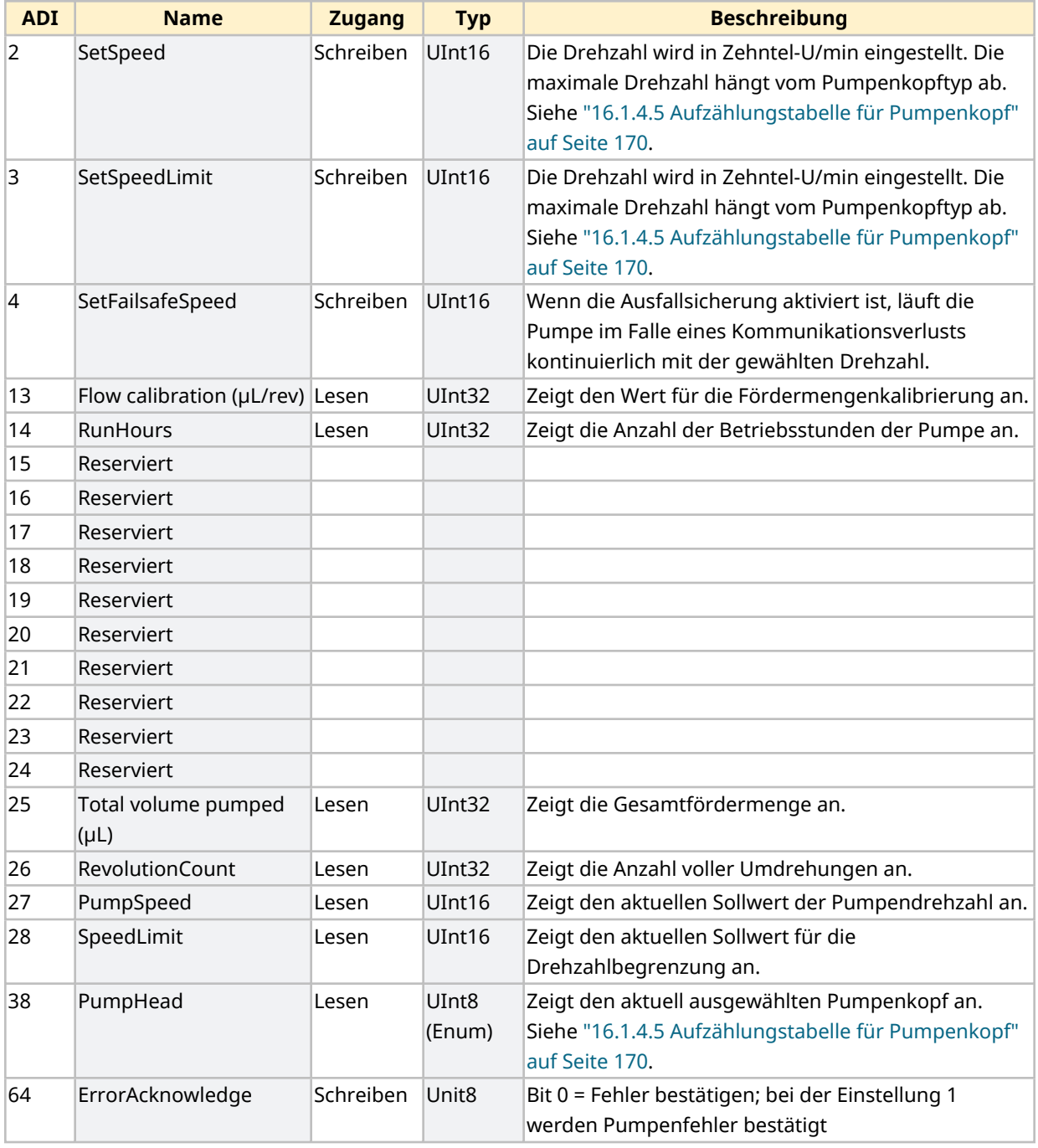

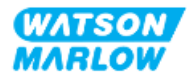

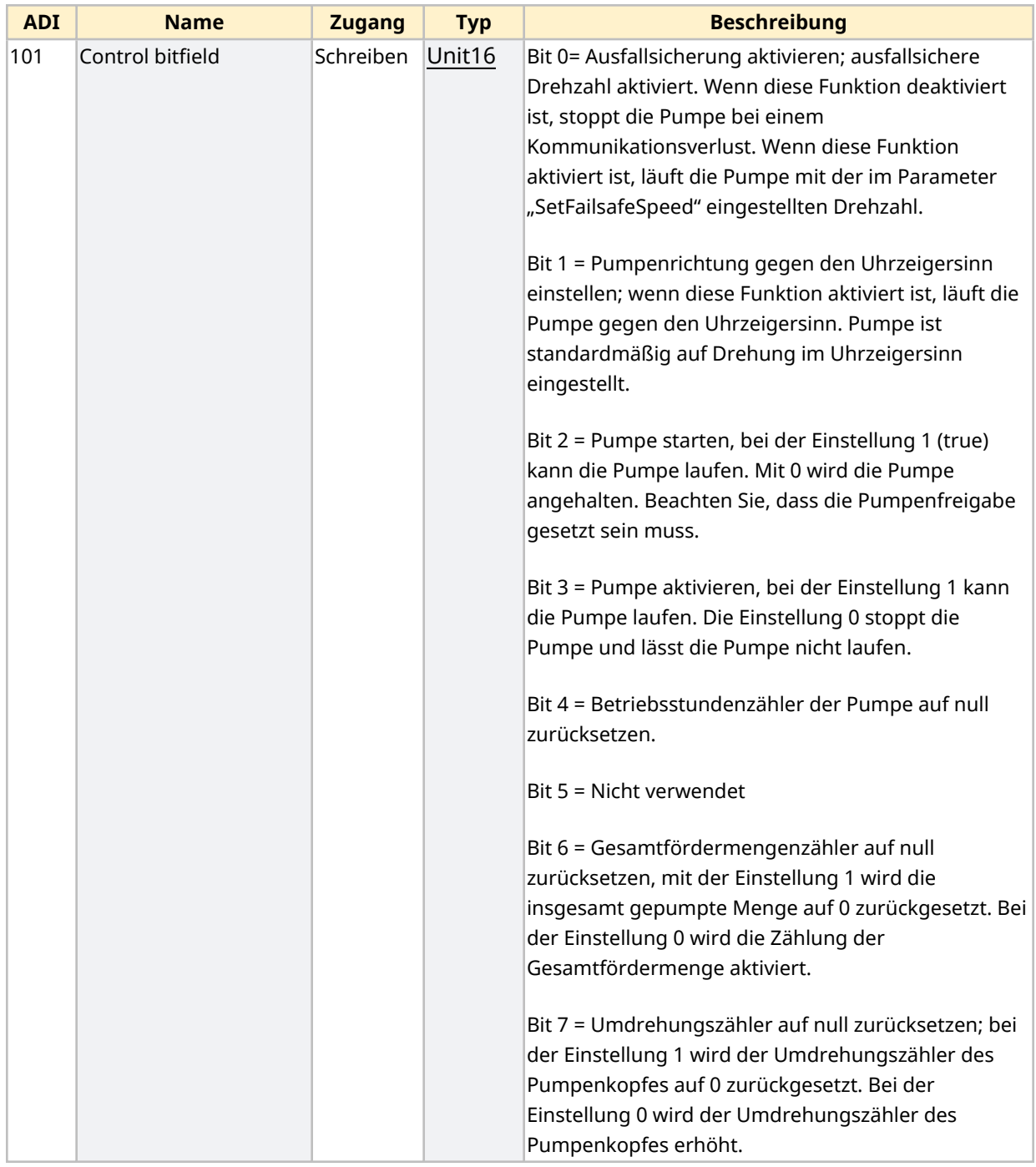

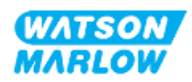

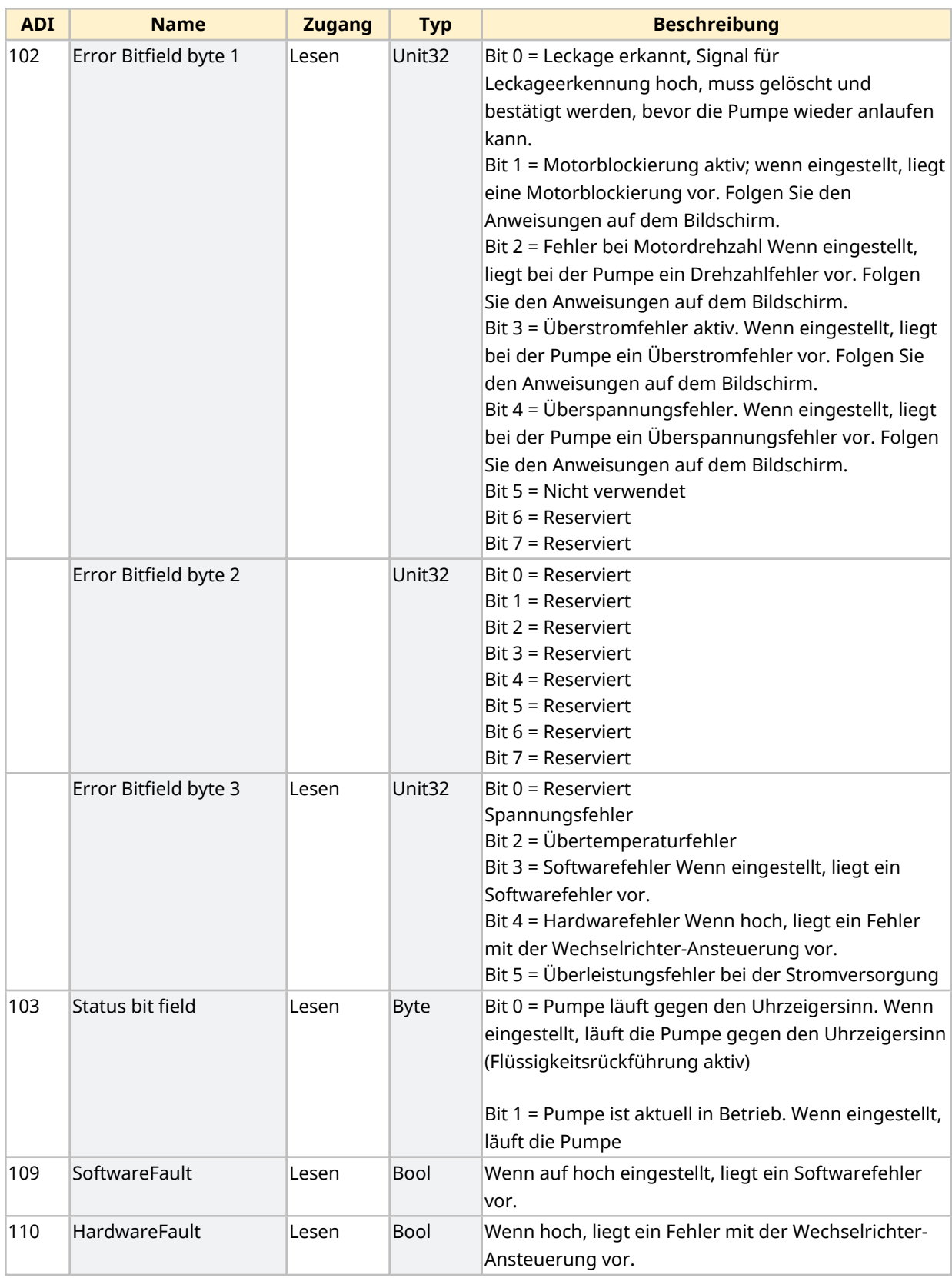

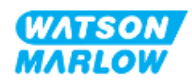

#### <span id="page-169-1"></span>**16.1.4.4 Aufzählungstabelle für Antriebsmodell**

<span id="page-169-0"></span>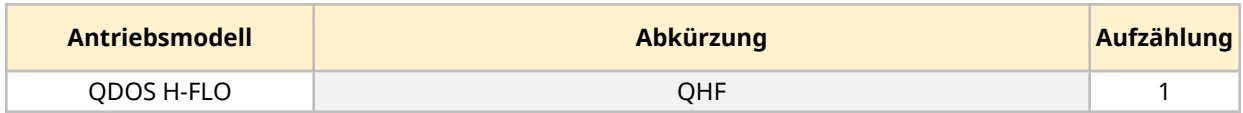

#### **16.1.4.5 Aufzählungstabelle für Pumpenkopf**

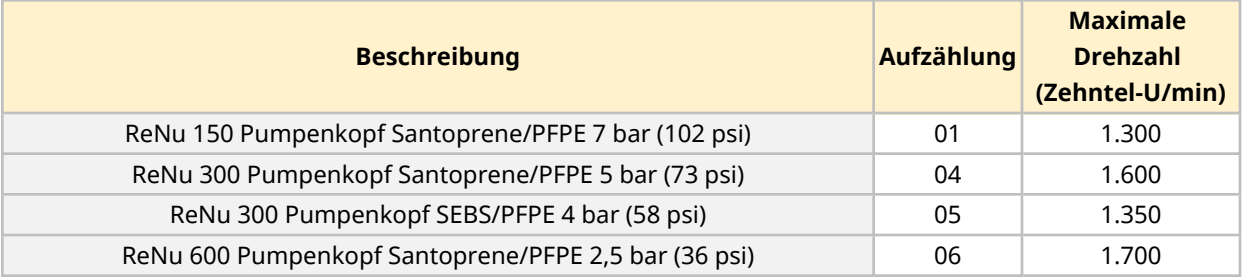

#### **16.1.4.6 Azyklische Datensätze**

In der folgenden Tabelle werden die azyklischen Ethernet IP-Parameter und die über die Schnittstelle verfügbaren Funktionen aufgelistet.

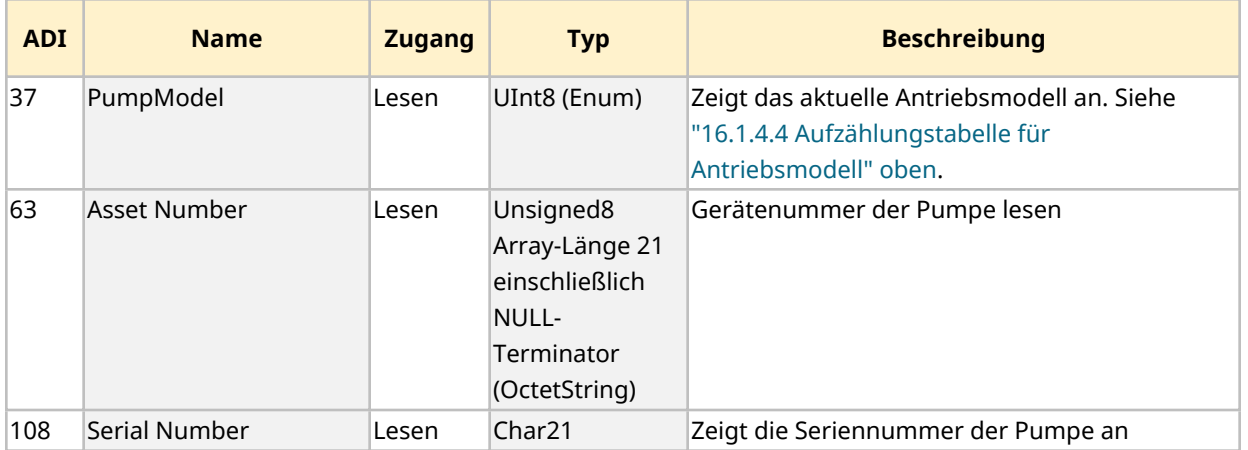

# **16.2 Teil 2: Installationsverfahren**

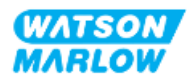

## **16.2.1 Checkliste zur Installationsvorbereitung**

Arbeiten Sie vor der Installation der Steuerverbindungen und der Verkabelung die folgende Checkliste zur Installationsvorbereitung ab:

- <sup>l</sup> Stellen Sie sicher, dass die Pumpe gemäß den Anleitungen unter ["9 Installation](#page-55-0) Kapitel 1: physische [Installation"](#page-55-0) auf Seite 56, ["10 Installation](#page-62-0) – Kapitel 2: elektrische Installation" auf [Seite](#page-62-0) 63 und ["11 Installation](#page-66-0) – Kapitel 3: Fluid-Path" auf Seite 67 installiert wurde.
- Stellen Sie sicher, dass alle Voraussetzungen in Teil 1 dieses Kapitels erfüllt sind.
- Stellen Sie sicher, dass das Stromkabel keine Schäden aufweist.
- Die Vorrichtung zum Trennen der Stromzufuhr ist gut erreichbar und kann bei Bedarf einfach betätigt werden.
- Stellen Sie sicher, dass die Steuerkabel nicht beschädigt sind.
- Stellen Sie sicher, dass die Teile und Werkzeuge zum Verbinden der Pumpe mit dem Steuersystem zur Hand sind.

Fahren Sie erst mit den Installationsverfahren in diesem Kapitel fort, wenn alle Punkte der Checkliste sichergestellt werden konnten.

## **16.2.2 Vorsichtsmaßnahmen beim Einrichten der Steuerverbindung**

Beim Durchführen der folgenden Schritte und beim Verkabeln der Steuerkabel mit den Pins an den M12-Verbindern sind die folgenden Vorsichtsmaßnahmen zu beachten.

- Halten Sie die 4–20-mA- und Niederspannungssignale getrennt von der Stromversorgung.
- Die Komponenten dürfen nur an externe Schaltkreise angeschlossen werden, die durch verstärkte Isolierung von der Netzspannung getrennt sind. Alle Eingangs- und Ausgangsklemmen des Produkts sind durch verstärkte Isolierung von den Netzstromkreisen getrennt.
- Legen Sie keine Netzstromspannung an die Pins des M12-Verbinders an.

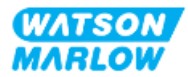

## **16.2.3 Installation der M12-Steuerkabel (M-Typ)**

#### **16.2.3.1 Schutzkappen**

Die M12-Steuerverbindungen werden bei der Herstellung mit Schutzkappen abgedeckt.

Wenn bestimmte Verbindungen nicht für die Steuerung verwendet werden, sollten die Schutzkappen am Steuerkabel verbleiben, um für zusätzlichen Schutz des Produkts zu sorgen. Die folgende Abbildung zeigt eine Kappe:

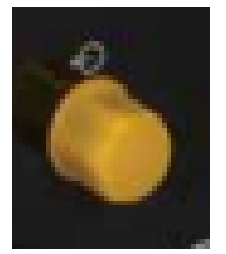

#### **16.2.3.2 Installation des M12-Steuerkabels**

Führen Sie die folgenden Schritte aus, um die M12-Steuerkabel zu verbinden.

- 1. Trennen Sie die Pumpe von der Stromversorgung.
- 2. Verkabeln Sie das Steuersystem anhand der Informationen in Teil 1 dieses Handbuchs.
- 3. Schließen Sie den M12-Stecker an der vorgesehenen Stelle an der Pumpe an.
- 4. Ziehen Sie die Schraube per Hand fest.
- 5. Stellen Sie sicher, dass das Kabel fest sitzt.
- 6. Schließen Sie die Pumpe wieder an die Stromversorgung an.

## **16.3 Teil 3: HMI-Einrichtung für dieses Unterkapitel**

Die folgenden Unterabschnitte enthalten Informationen zum Einrichten der Pumpe mithilfe der HMI. Die Informationen gelten ausschließlich für das EtherNet/IP-Modell.

Vollständige Informationen finden Sie in den folgenden Abschnitten.

- Modus-Menüs: Siehe "22 HMI: [Verwenden](#page-217-0) des Menüs MODUS" auf Seite 218.
- Steuerungsparameter: Siehe "23 HMI: Menü für [Steuerungsparameter"](#page-227-0) auf Seite 228.

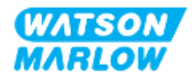

## **16.3.1 Vorgehensweise: EtherNet/IP-Modus mithilfe der HMI auswählen**

Auswählen des EtherNet/IP-Modus:

- 1. Drücken Sie die Taste **MODUS**.
- 2. Navigieren Sie mithilfe der Tasten **+/-** zu **EtherNet/IP.**

#### 3. AUSWÄHLEN

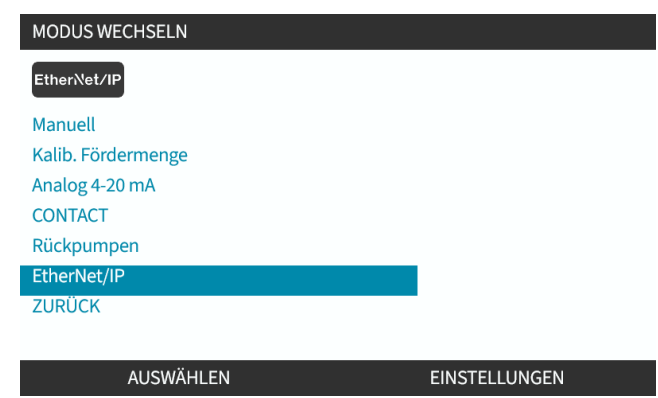

4. Auf der Pumpe wird der Home-Bildschirm für den EtherNet/IP-Modus angezeigt.

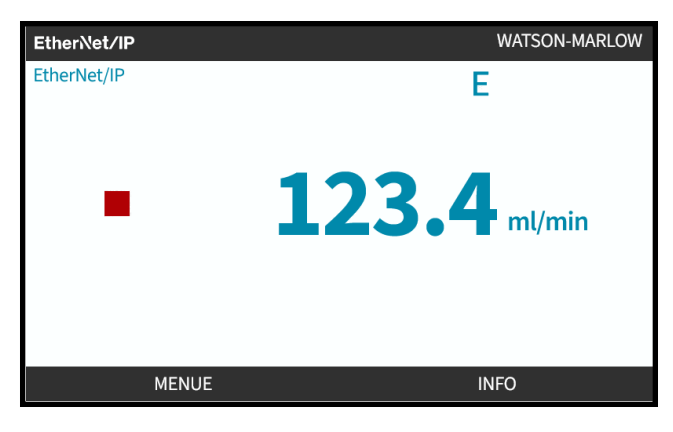

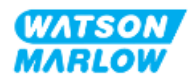

## <span id="page-173-0"></span>**16.3.2 Vorgehensweise: IP-Adresse mithilfe der HMI einrichten**

Die IP-Adresse kann mit zwei Methoden konfiguriert werden:

- Methode 1: Festlegen einer statischen IP-Adresse (manuell, DHCP ist deaktiviert)
- Methode 2: Festlegen einer dynamischen IP-Adresse (automatisch, DHCP ist aktiviert)

#### **16.3.2.1 Vorgehensweise: Methode 1: Statische IP-Adresse**

DHCP ist standardmäßig aktiviert. In diesem Fall erhält der Antrieb automatisch eine IP-Adresse, wenn er mit einem Netzwerk verbunden wird.

Wenn eine statische IP-Adresse verwendet werden soll, muss DHCP zuerst deaktiviert werden. Folgen Sie den Anleitungen zum Deaktivieren von DHCP und zum Festlegen einer statischen IP-Adresse.

- 1. Markieren Sie die Einstellung DHCP.
- 2. Wählen Sie DEAKTIVIEREN ...

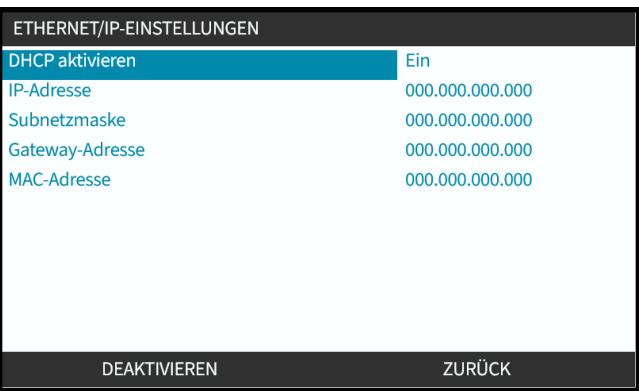

- 3. Wählen Sie die IP-Adresse aus.
- 4. Drücken Sie EINSTELLEN.

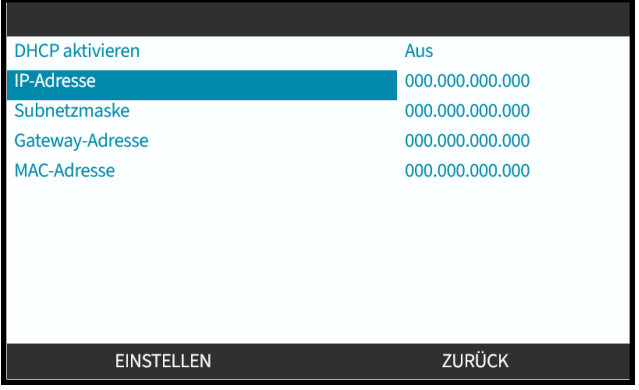

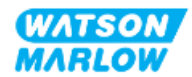

- 5. Verwenden Sie die Tasten **+/-**, um die hervorgehobenen Werte einzugeben.
- 6. Wählen Sie WEITER $\Box$ , um zum nächsten Wert zu gelangen.

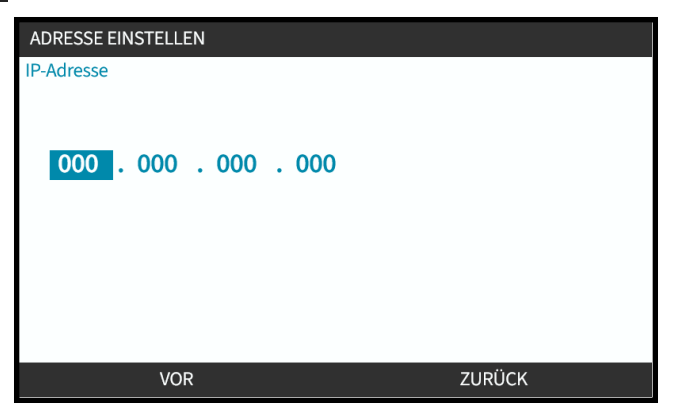

7. Nachdem Sie alle Werte eingegeben haben, wählen Sie EINGABETASTE **D**, um die Einstellung zu speichern.

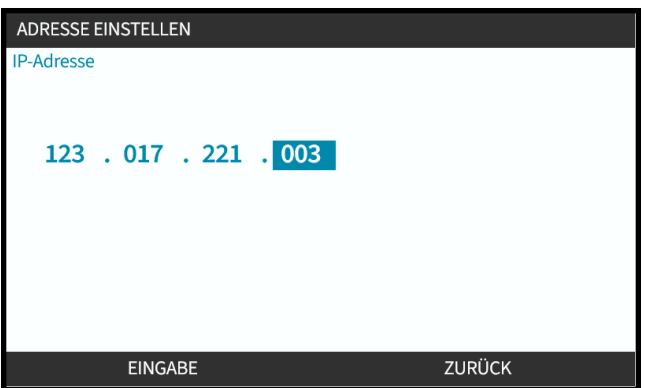

Um die **Subnetzmaske** und die**Gateway-Adresse** festzulegen, wiederholen Sie die Schritte 3 bis 7.

## **16.3.2.2 Vorgehensweise: Methode 2: Festlegen einer dynamischen IP-Adresse (automatisch, DHCP ist aktiviert)**

DHCP ist standardmäßig aktiviert. Es muss nur neu aktiviert werden, wenn es zuvor zum manuellen Festlegen einer IP-Adresse deaktiviert wurde.

- 1. Markieren Sie die Einstellung DHCP.
- 2. Stellen Sie sicher, dass DHCP aktiviert ist.

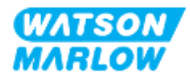

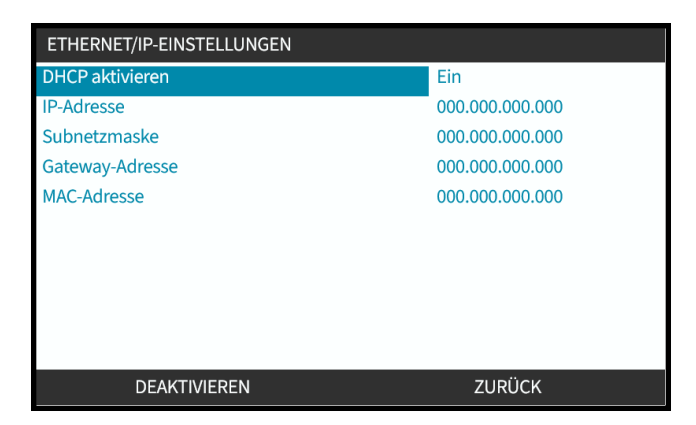

Ein DHCP-Server im Netzwerk weist dem Antrieb eine IP-Adresse auf Basis der MAC-Adresse zu.

## **16.3.3 Bildschirme für den Netzwerkstatus**

Wenn die Pumpe nicht läuft und Verbindungen mit Anschlüssen hergestellt werden, wird die IP-Adresse zugewiesen und der Antrieb wird mit dem Master verbunden.

In diesem Fall wird der folgende Status-Bildschirm angezeigt:

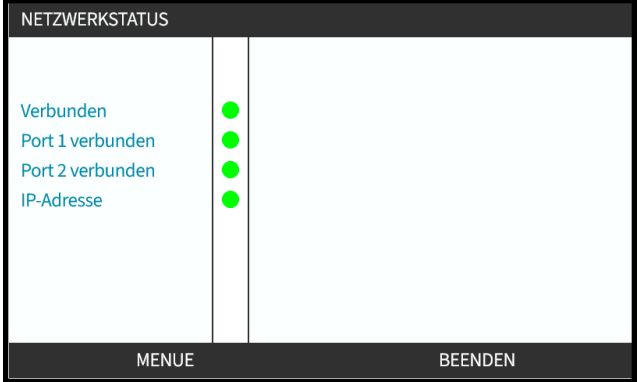

Wenn die Pumpe nicht läuft und keine Verbindungen mit Anschlüssen hergestellt werden, wird die IP-Adresse nicht zugewiesen und der Antrieb wird nicht mit dem Master verbunden.

In diesem Fall wird der folgende Status-Bildschirm angezeigt:

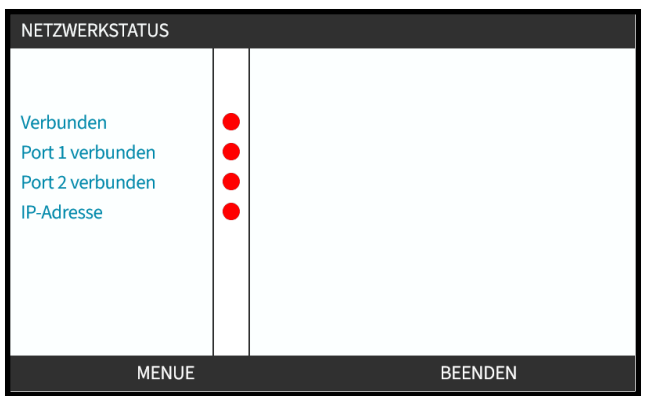

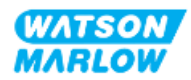

# **17 Installation – Unterkapitel 4E: Steuerung (Modell: PROFINET)**

Dieser Abschnitt enthält Informationen zu Verbindungen, Eingangs- und Ausgangsspezifikationen sowie zur relevanten Einrichtung mithilfe der HMI nur für das PROFINET-Modell.

# **17.1 Teil 1: Anforderungen, Spezifikationen und Informationen für die Installation**

## **17.1.1 GSDML-Datei**

Die GSDML-Datei kann unter folgendem Link von der Website von Watson-Marlow heruntergeladen werden:

Webadresse: *<https://www.wmfts.com/en/literature/other-resources/software-and-devices/>*

## **17.1.2 Spezifikationen des Steuerkabels**

Ein Cat.5e abgeschirmtes PROFINET-Kabel mit M12-Verbinder und Schutzklasse IP66 ist zum Anschließen und Steuern eines H-FLO PROFINET-Antriebs erforderlich.

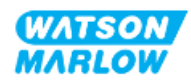

## **17.1.3 Anschlüsse**

Die Funktion der M12-Steuerverbindungen richtet sich nach Position, Gewindeart, Pinanzahl und Steckercode.

## **17.1.3.1 Netzwerkverbindung**

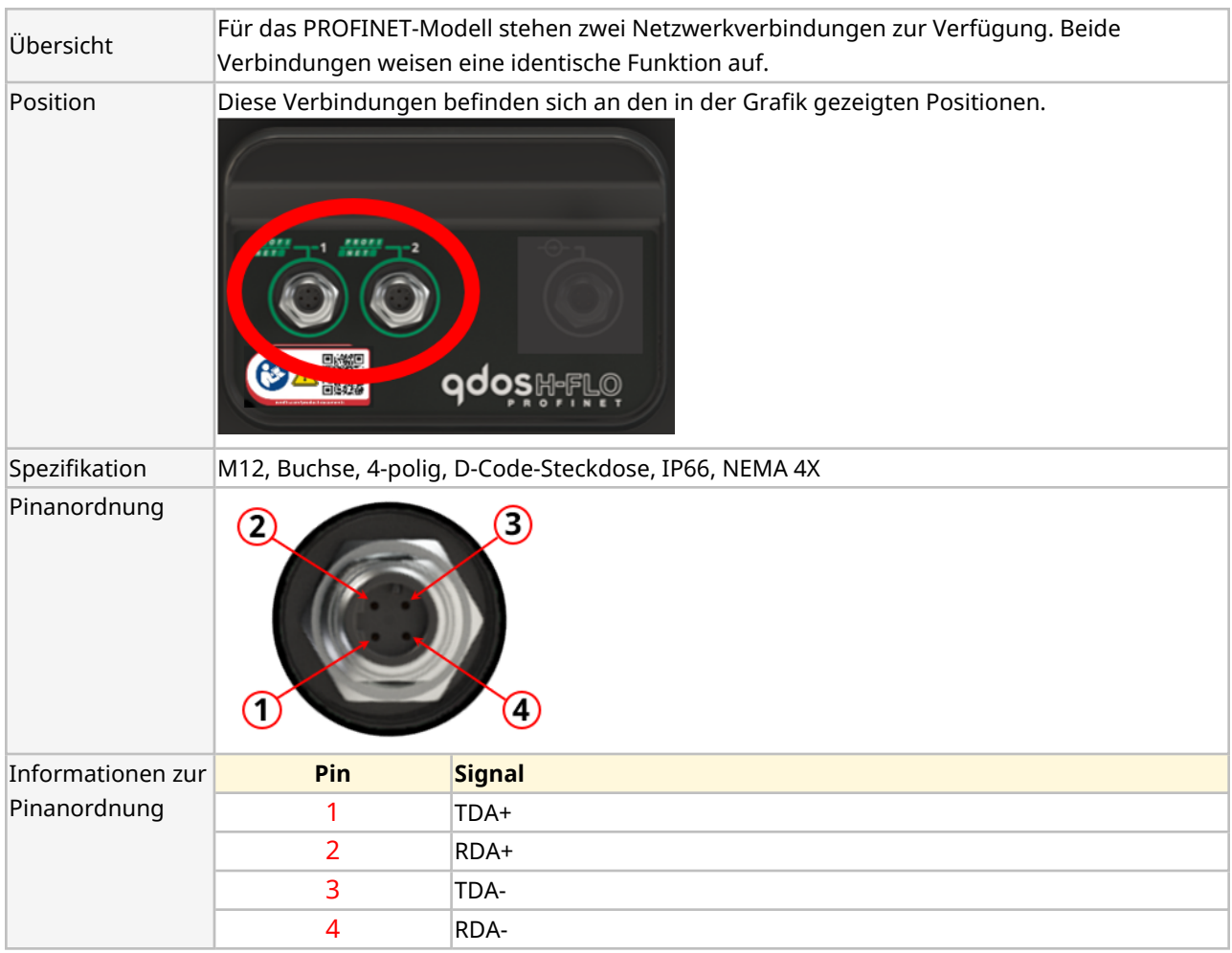

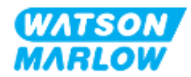

## **17.1.3.2 Steuereingang: Drucksensor**

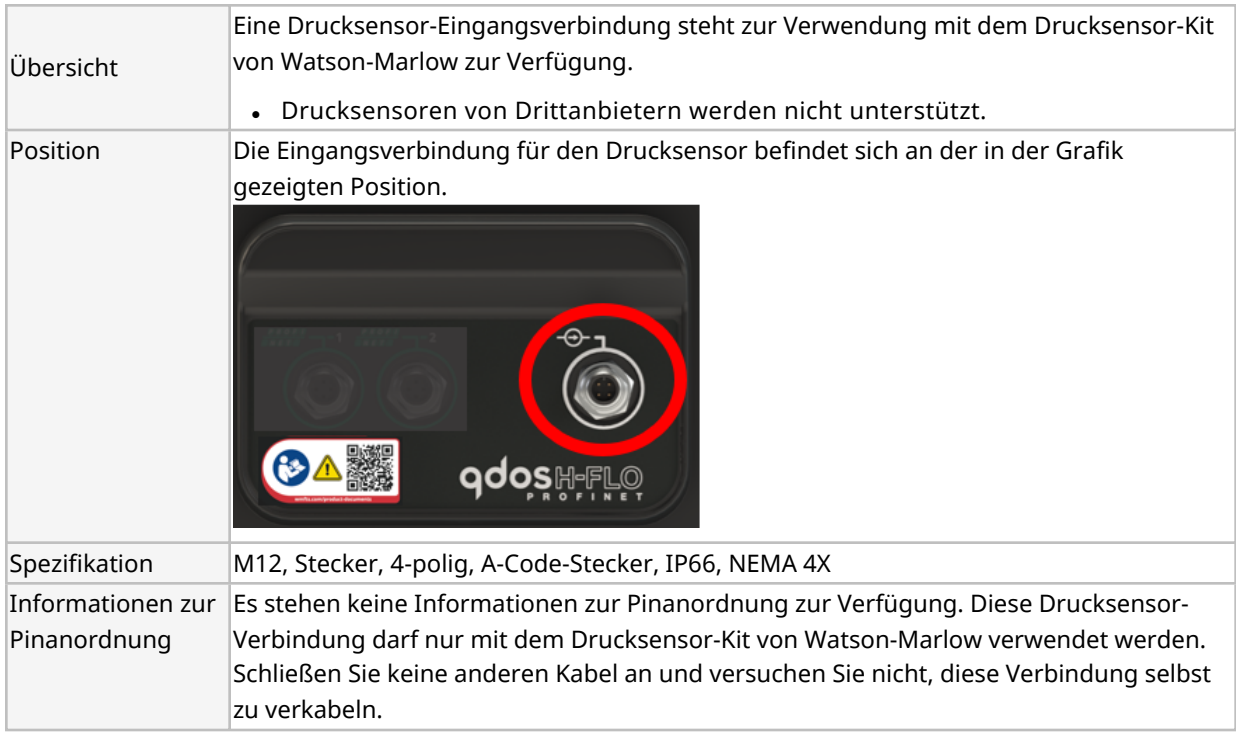

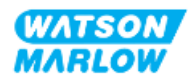

## **17.1.4 PROFINET-Parameter**

#### **17.1.4.1 In den PROFINET-Parametern verwendete Einheiten**

Die folgenden Einheiten werden für die EtherNet/IP-Parameter verwendet.

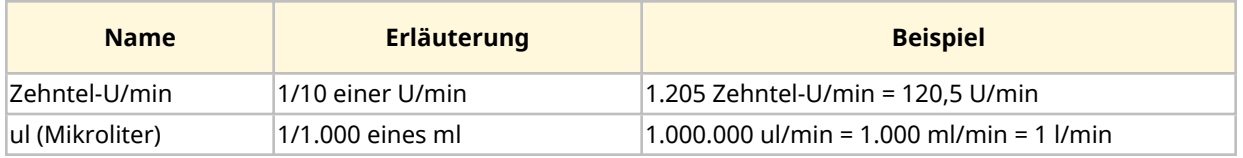

#### **17.1.4.2 Netzwerkparameter**

Die für die Kommunikation zwischen Pumpe und Netzwerk erforderlichen Netzwerkparameter werden während der Produktion vorprogrammiert:

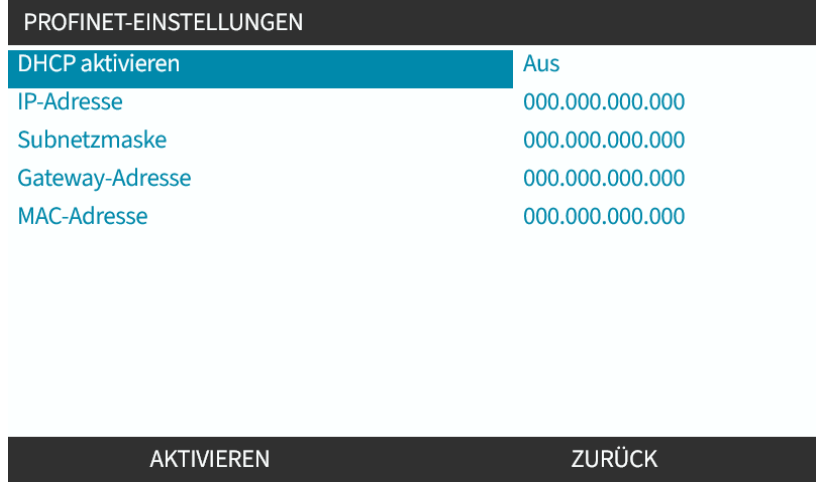

DHCP kann deaktiviert werden und die Netzwerkparameter können manuell mithilfe der HMI konfiguriert werden. Eine Anleitung finden Sie unter ["17.3.2 Vorgehensweise:](#page-188-0) IP-Adresse mithilfe der HMI [einrichten"](#page-188-0) auf Seite 189.

#### **17.1.4.3 PROFINET-Zykluszeit**

Mindestintervall 32 ms

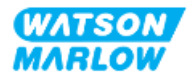
### **17.1.4.4 Zyklische Parameter**

In der folgenden Tabelle werden die zyklischen PROFINET-Parameter und die über die Schnittstelle verfügbaren Funktionen aufgelistet.

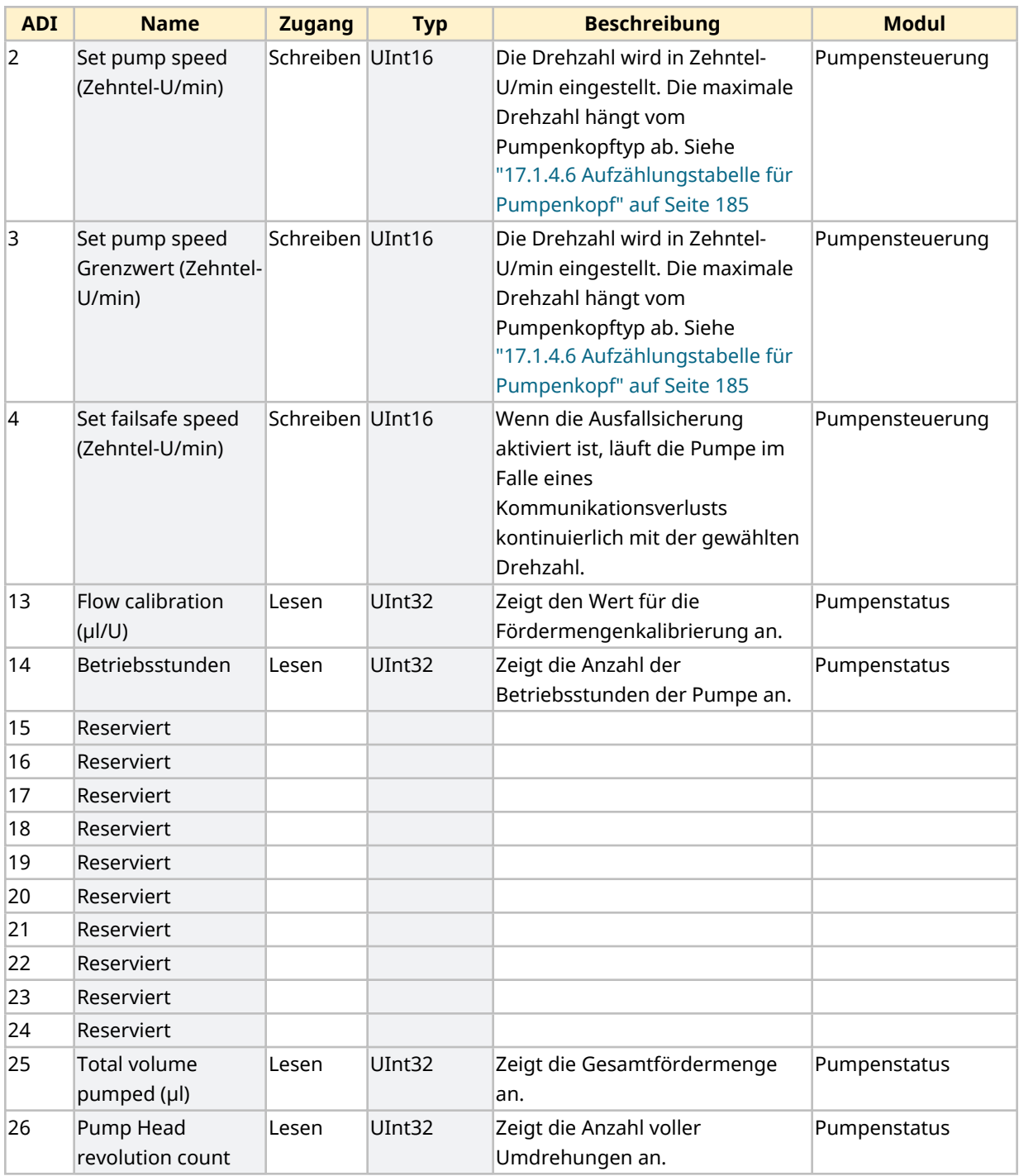

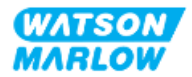

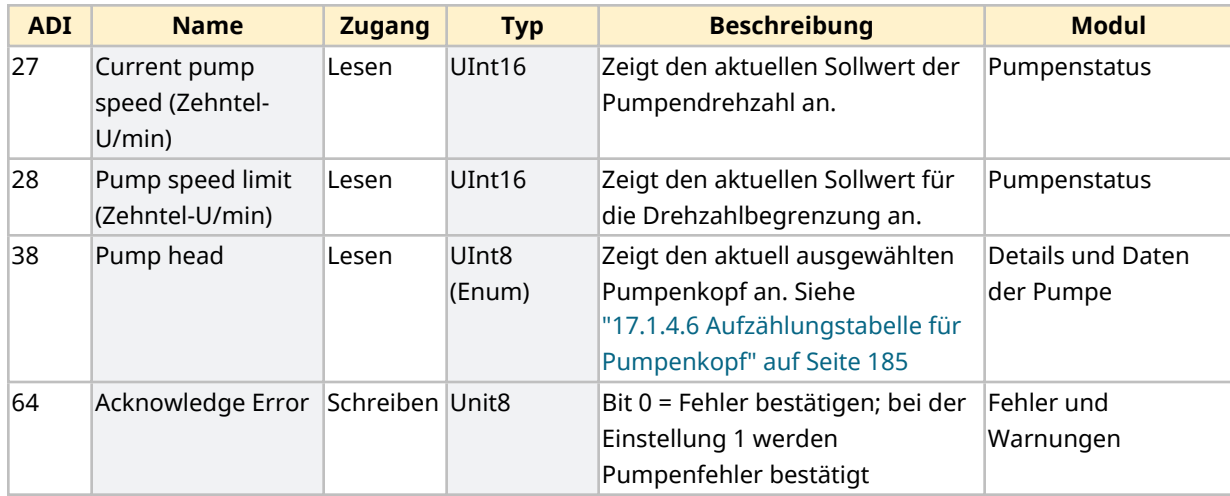

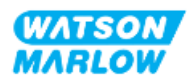

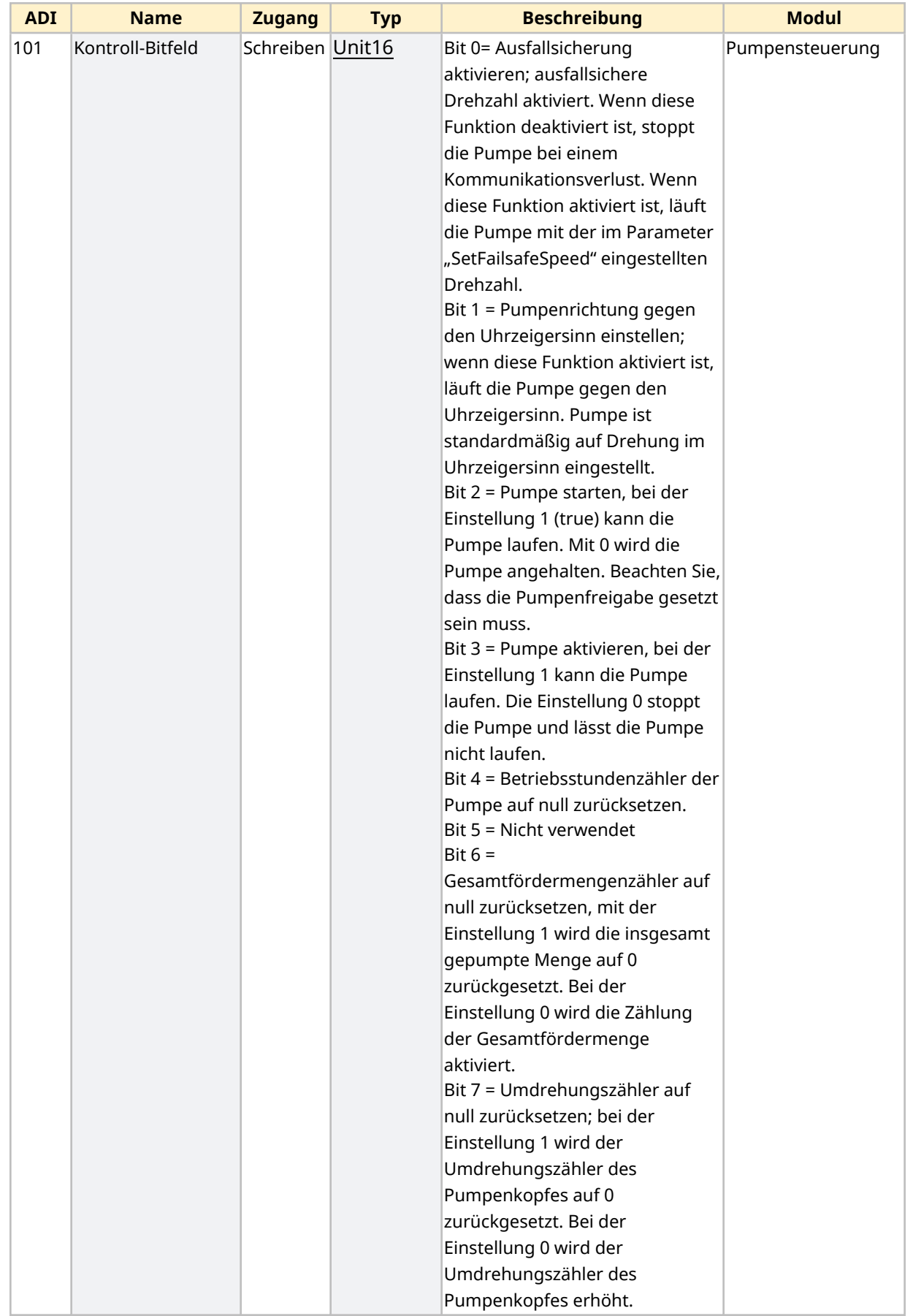

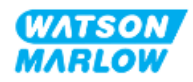

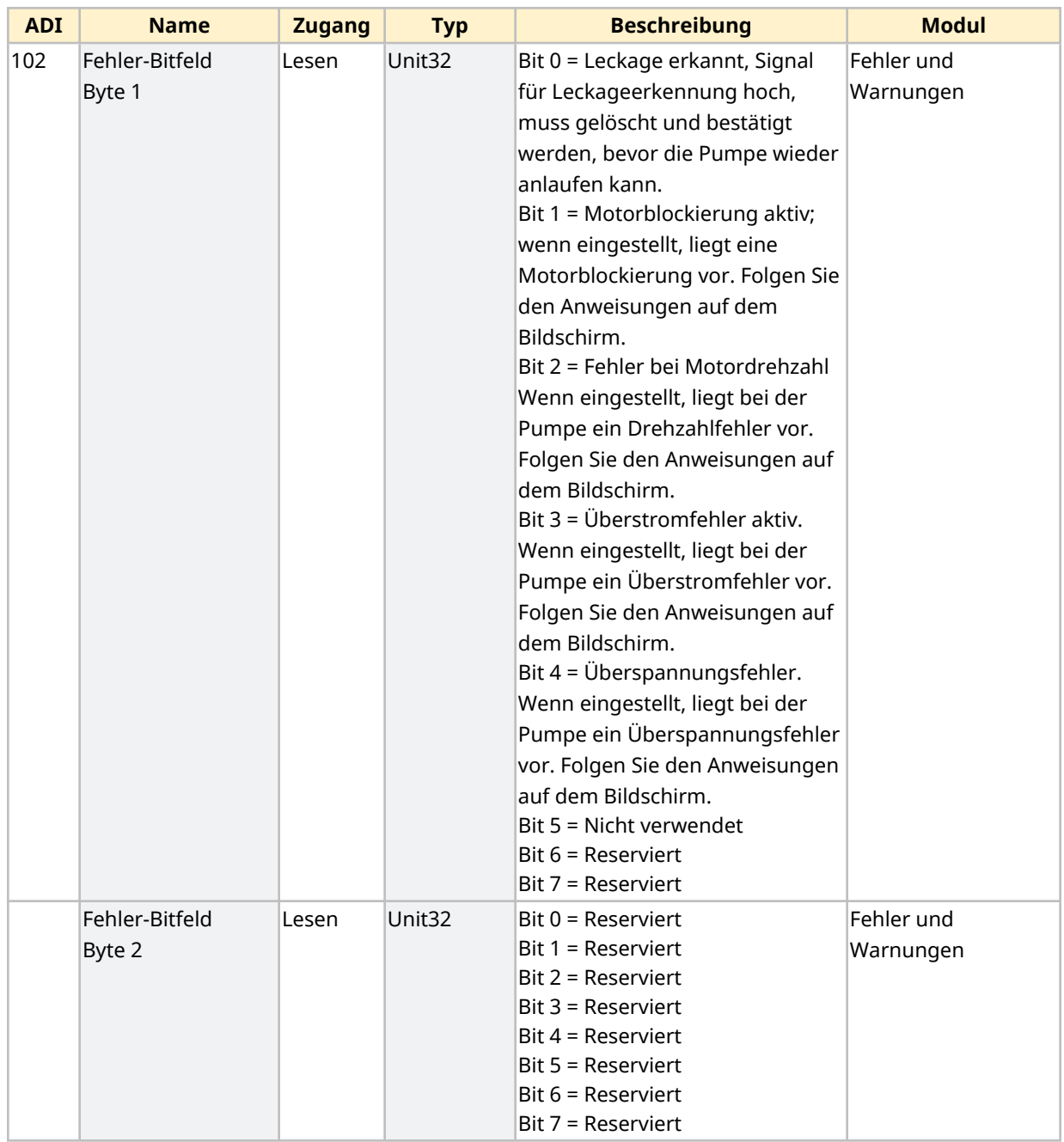

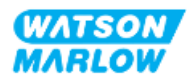

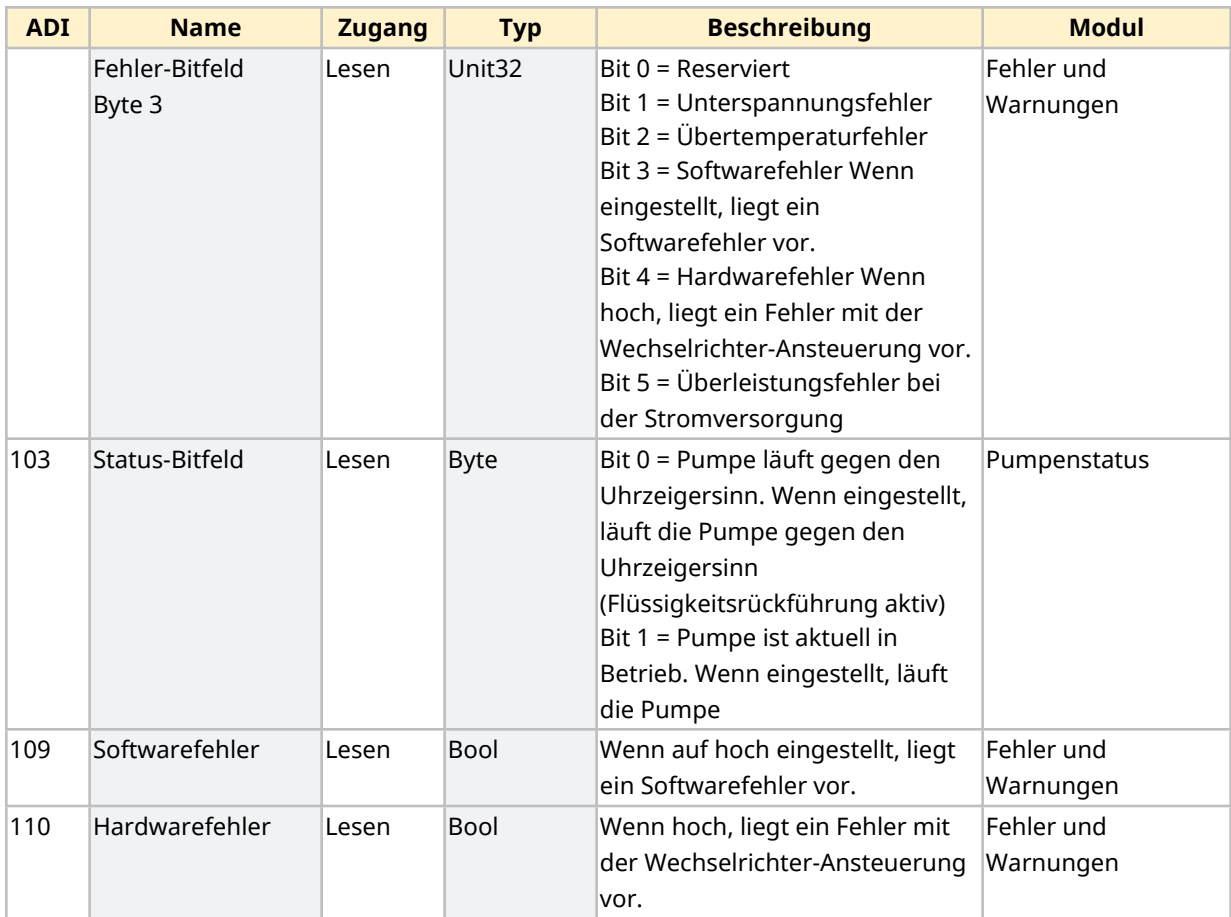

### <span id="page-184-1"></span>**17.1.4.5 Aufzählungstabelle für Antriebsmodell**

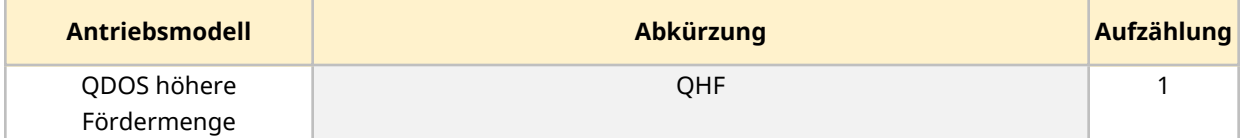

## <span id="page-184-0"></span>**17.1.4.6 Aufzählungstabelle für Pumpenkopf**

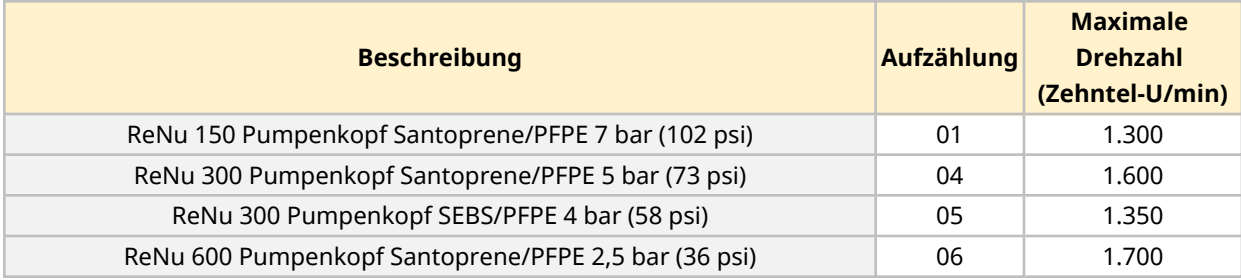

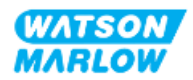

#### **17.1.4.7 Azyklische Parameter**

In der folgenden Tabelle werden die azyklischen PROFINET-Parameter und die über die Schnittstelle verfügbaren Funktionen aufgelistet.

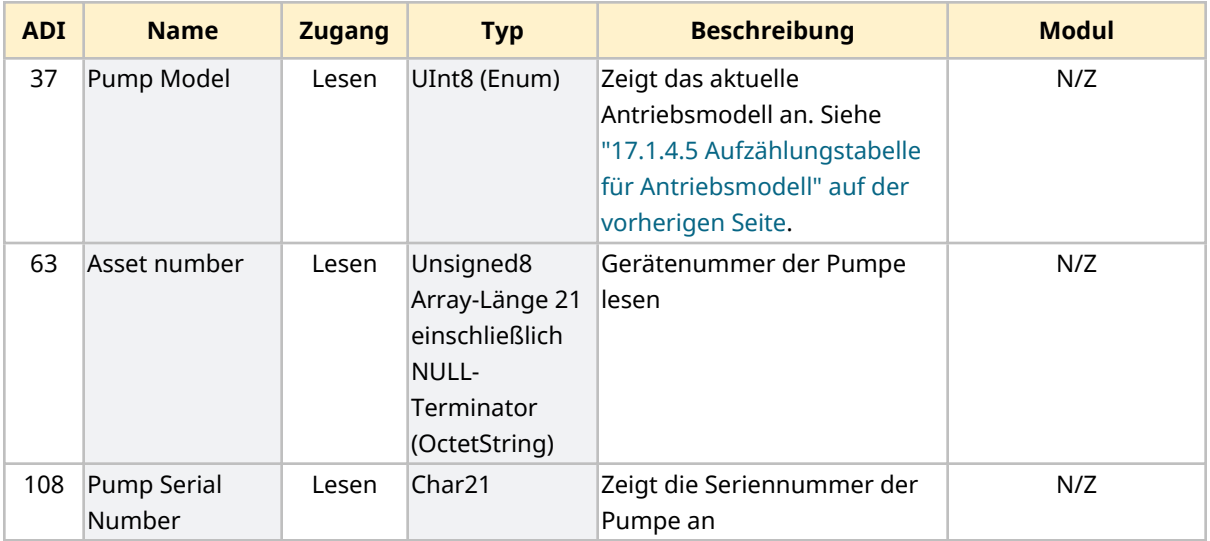

# **17.2 Teil 2: Installationsverfahren**

## **17.2.1 Checkliste zur Installationsvorbereitung**

Arbeiten Sie vor der Installation der Steuerverbindungen und der Verkabelung die folgende Checkliste zur Installationsvorbereitung ab:

- <sup>l</sup> Stellen Sie sicher, dass die Pumpe gemäß den Anleitungen unter ["9 Installation](#page-55-0) Kapitel 1: physische [Installation"](#page-55-0) auf Seite 56, ["10 Installation](#page-62-0) – Kapitel 2: elektrische Installation" auf [Seite](#page-62-0) 63 und ["11 Installation](#page-66-0) – Kapitel 3: Fluid-Path" auf Seite 67 installiert wurde.
- Stellen Sie sicher, dass alle Voraussetzungen in Teil 1 dieses Kapitels erfüllt sind.
- Stellen Sie sicher, dass das Stromkabel keine Schäden aufweist.
- Die Vorrichtung zum Trennen der Stromzufuhr ist gut erreichbar und kann bei Bedarf einfach betätigt werden.
- Stellen Sie sicher, dass die Steuerkabel nicht beschädigt sind.
- Stellen Sie sicher, dass die Teile und Werkzeuge zum Verbinden der Pumpe mit dem Steuersystem zur Hand sind.

Fahren Sie erst mit den Installationsverfahren in diesem Kapitel fort, wenn alle Punkte der Checkliste sichergestellt werden konnten.

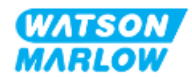

# **17.2.2 Vorsichtsmaßnahmen beim Einrichten der Steuerverbindung**

Beim Durchführen der folgenden Schritte und beim Verkabeln der Steuerkabel mit den Pins an den M12-Verbindern sind die folgenden Vorsichtsmaßnahmen zu beachten.

- Halten Sie die 4–20-mA- und Niederspannungssignale getrennt von der Stromversorgung.
- Die Komponenten dürfen nur an externe Schaltkreise angeschlossen werden, die durch verstärkte Isolierung von der Netzspannung getrennt sind. Alle Eingangs- und Ausgangsklemmen des Produkts sind durch verstärkte Isolierung von den Netzstromkreisen getrennt.
- Legen Sie keine Netzstromspannung an die Pins des M12-Verbinders an.

## **17.2.3 Installation der M12-Steuerkabel (M-Typ)**

#### **17.2.3.1 Schutzkappen**

Die M12-Steuerverbindungen werden bei der Herstellung mit Schutzkappen abgedeckt.

Wenn bestimmte Verbindungen nicht für die Steuerung verwendet werden, sollten die Schutzkappen am Steuerkabel verbleiben, um für zusätzlichen Schutz des Produkts zu sorgen. Die folgende Abbildung zeigt eine Kappe:

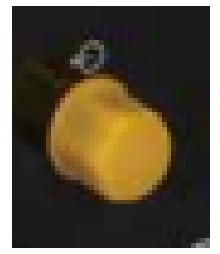

#### **17.2.3.2 Installation des M12-Steuerkabels**

Führen Sie die folgenden Schritte aus, um die M12-Steuerkabel zu verbinden.

- 1. Trennen Sie die Pumpe von der Stromversorgung.
- 2. Verkabeln Sie das Steuersystem anhand der Informationen in Teil 1 dieses Handbuchs.
- 3. Schließen Sie den M12-Stecker an der vorgesehenen Stelle an der Pumpe an.
- 4. Ziehen Sie die Schraube per Hand fest.
- 5. Stellen Sie sicher, dass das Kabel fest sitzt.
- 6. Schließen Sie die Pumpe wieder an die Stromversorgung an.

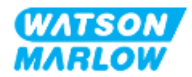

# **17.3 Teil 3: HMI-Einrichtung für dieses Unterkapitel**

Die folgenden Unterabschnitte enthalten Informationen zum Einrichten der Pumpe mithilfe der HMI. Die Informationen gelten ausschließlich für das PROFINET-Modell.

Vollständige Informationen finden Sie in den folgenden Abschnitten.

- Modus-Menüs: Siehe "22 HMI: [Verwenden](#page-217-0) des Menüs MODUS" auf Seite 218.
- Steuerungsparameter: Siehe "23 HMI: Menü für [Steuerungsparameter"](#page-227-0) auf Seite 228.

### **17.3.1 Vorgehensweise: PROFINET-Modus mithilfe der HMI auswählen**

Auswählen des EtherNet/IP-Modus:

- 1. Drücken Sie die Taste **MODUS**.
- 2. Navigieren Sie mithilfe der Tasten **+/-** zu **PROFINET.**
- 3. AUSWÄHLEN<sup>E</sup>.

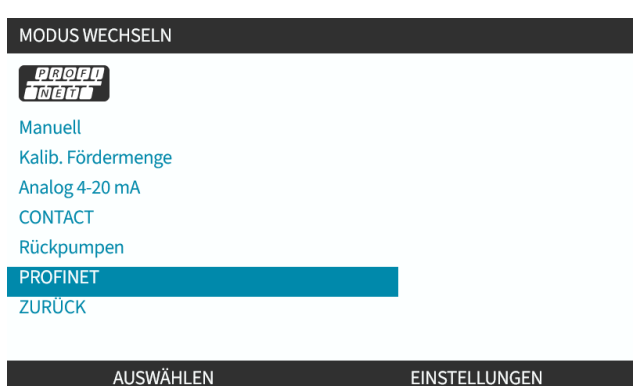

Auf der Pumpe wird der Home-Bildschirm für den PROFINET-Modus angezeigt.

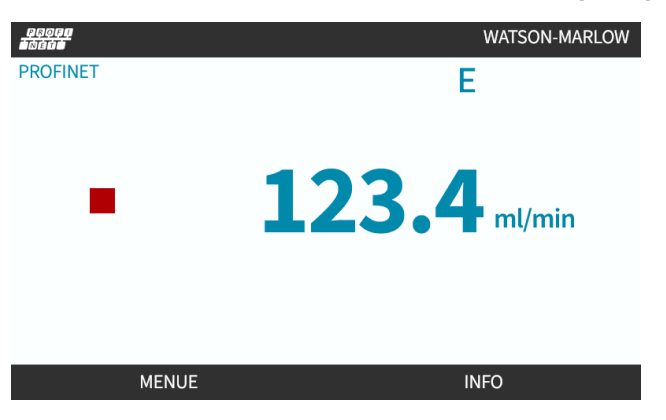

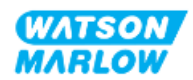

## **17.3.2 Vorgehensweise: IP-Adresse mithilfe der HMI einrichten**

Die IP-Adresse kann mit zwei Methoden konfiguriert werden:

- Methode 1: Festlegen einer statischen IP-Adresse (manuell, DHCP ist deaktiviert)
- Methode 2: Festlegen einer dynamischen IP-Adresse (automatisch, DHCP ist aktiviert)

#### **17.3.2.1 Vorgehensweise: Methode 1: Statische IP-Adresse**

DHCP ist standardmäßig aktiviert. In diesem Fall erhält der Antrieb automatisch eine IP-Adresse, wenn er mit einem Netzwerk verbunden wird.

Wenn eine statische IP-Adresse verwendet werden soll, muss DHCP zuerst deaktiviert werden. Folgen Sie den Anleitungen zum Deaktivieren von DHCP und zum Festlegen einer statischen IP-Adresse.

- 1. Markieren Sie die Einstellung DHCP.
- 2. Wählen Sie DEAKTIVIEREN ...

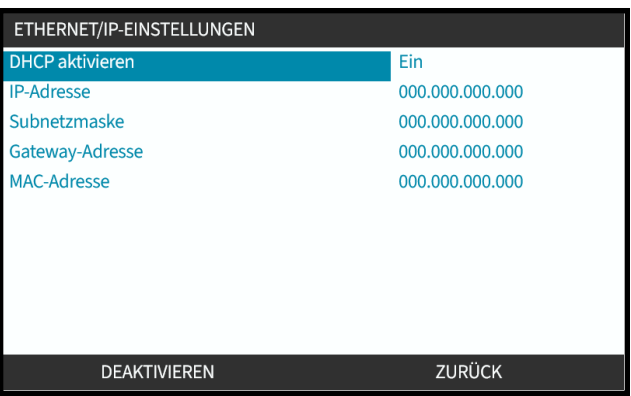

- 3. Wählen Sie die IP-Adresse aus.
- 4. Drücken Sie EINSTELLEN

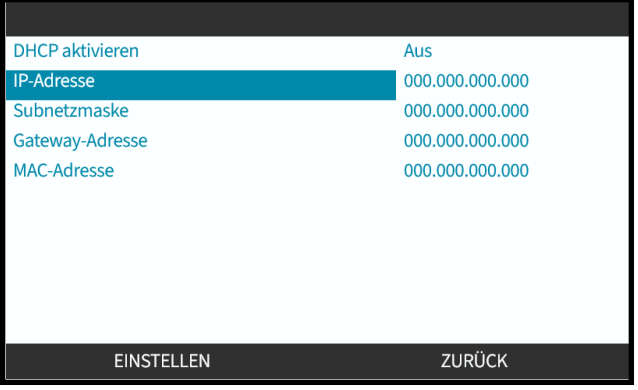

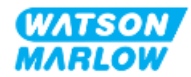

- 5. Navigieren Sie mithilfe der Tasten **+/-** und geben Sie die markierten Werte ein.
- 6. Wählen Sie WEITER  $\Box$ , um zum nächsten Wert zu gelangen.

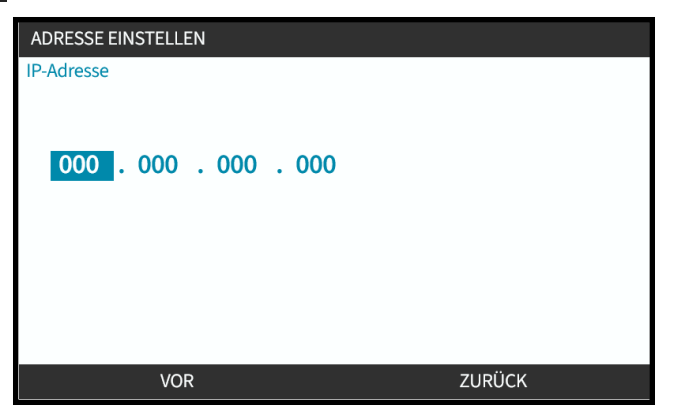

7. Nachdem Sie alle Werte eingegeben haben, wählen Sie EINGABETASTE **D**, um die Einstellung zu speichern.

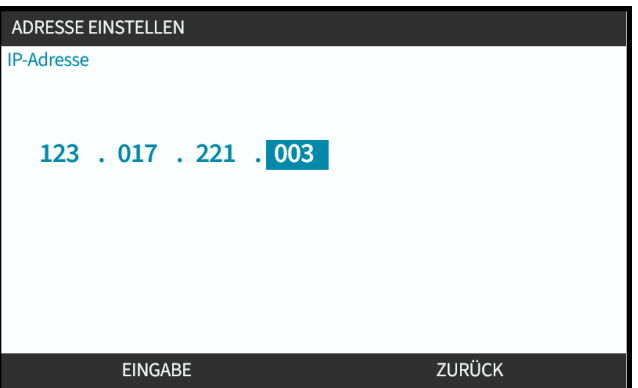

Um die Subnetzmaske und die Gateway-Adresse festzulegen, wiederholen Sie die Schritte 3 bis 7.

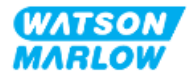

## **17.3.2.2 Vorgehensweise: Methode 2: Festlegen einer dynamischen IP-Adresse (automatisch, DHCP ist aktiviert)**

DHCP ist standardmäßig aktiviert. Es muss nur neu aktiviert werden, wenn es zuvor zum manuellen Festlegen einer IP-Adresse deaktiviert wurde.

- 1. Markieren Sie die Einstellung DHCP.
- 2. Stellen Sie sicher, dass DHCP aktiviert ist, indem Sie AKTIVIEREN drücken.
- 3. Ein DHCP-Server im Netzwerk weist dem Antrieb eine IP-Adresse auf Basis der MAC-Adresse zu.

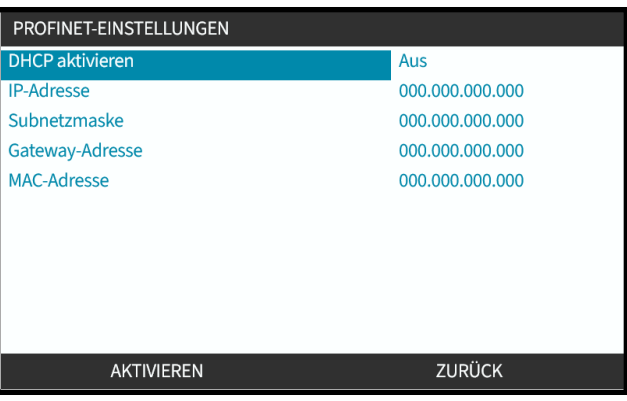

Ein DHCP-Server im Netzwerk weist dem Antrieb jetzt eine IP-Adresse auf Basis der MAC-Adresse zu.

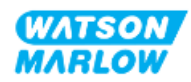

## **17.3.3 Bildschirme für den Netzwerkstatus**

Wenn die Pumpe nicht läuft und Verbindungen mit Anschlüssen hergestellt werden, wird die IP-Adresse zugewiesen und der Antrieb wird mit dem Master verbunden.

In diesem Fall wird der folgende Status-Bildschirm angezeigt:

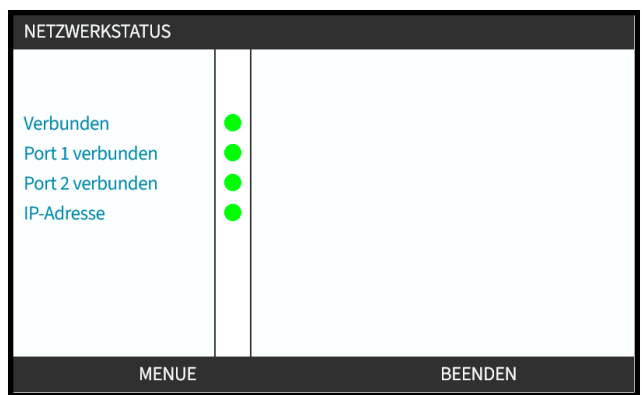

Wenn die Pumpe nicht läuft und keine Verbindungen mit Anschlüssen hergestellt werden, wird die IP-Adresse nicht zugewiesen und der Antrieb wird nicht mit dem Master verbunden.

In diesem Fall wird der folgende Status-Bildschirm angezeigt:

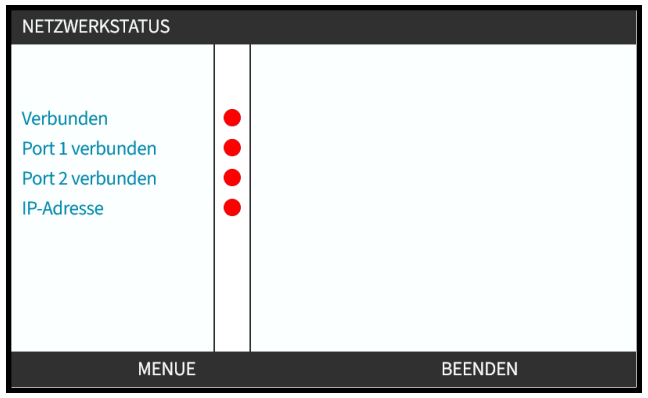

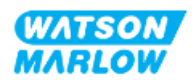

# **18 HMI-Einrichtung: Übersicht**

Die HMI-Einrichtung ist nach der **Hauptmenü-Reihenfolge** in die folgenden Abschnitte unterteilt:

"19 HMI: [Füllstandsanzeige"](#page-193-0) auf Seite 194

"20 HMI: [Sicherheitseinstellungen"](#page-199-0) auf Seite 200

"21 HMI: Allgemeine [Einstellungen"](#page-206-0) auf Seite 207

"22 HMI: [Verwenden](#page-217-0) des Menüs MODUS" auf Seite 218

"23 HMI: Menü für [Steuerungsparameter"](#page-227-0) auf Seite 228

Folgen Sie den Anleitungen im Unterkapitel für Ihre Anforderungen.

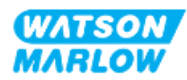

# <span id="page-193-0"></span>**19 HMI: Füllstandsanzeige**

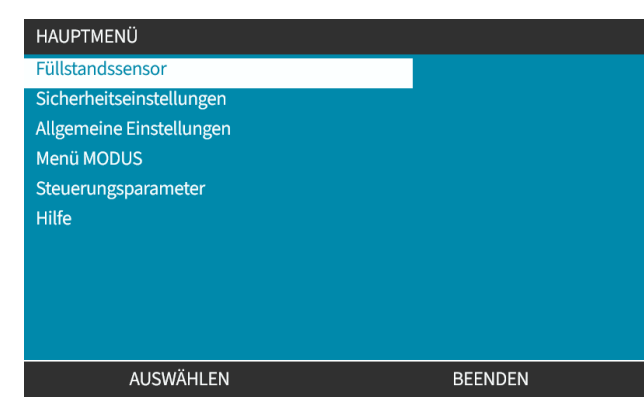

#### **Füllstandsanzeige** wird im **HAUPTMENÜ** mithilfe der Tasten **+/-** aufgerufen.

Alle Modelle verfügen über eine Füllstandsanzeige, mit der beim Betrieb der Füllstand (die verbleibende Menge) im Versorgungsbehälter überwacht werden kann.

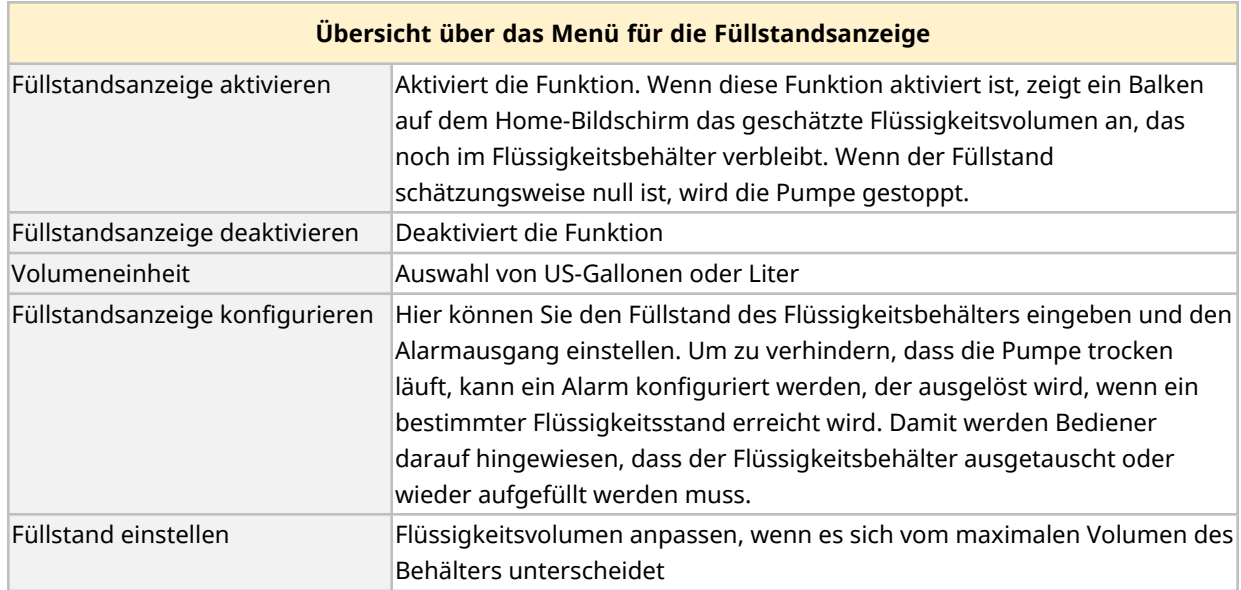

Die folgende Tabelle bietet eine Übersicht über das HMI-Untermenü für die Füllstandsanzeige.

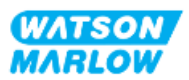

# **19.1 Aktivieren/Deaktivieren der Füllstandsanzeige:**

1. Wählen Sie **Füllstandsanzeige** im **HAUPTMENÜ**.

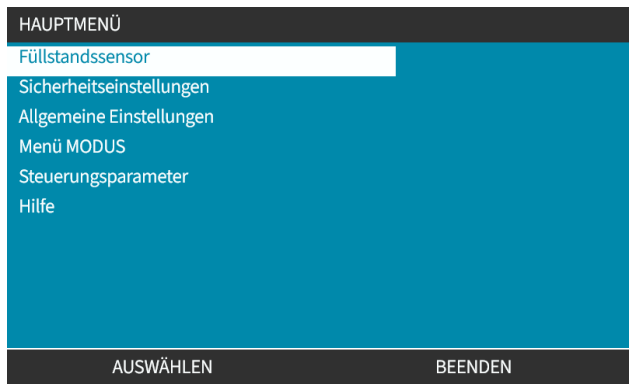

- 2. Verwenden Sie die Tasten +/-, um Optionen zu markieren.
- 3. Die Option "Füllstandssensor aktivieren" ist bereits markiert.
- 4. Drücken Sie AKTIVIEREN.

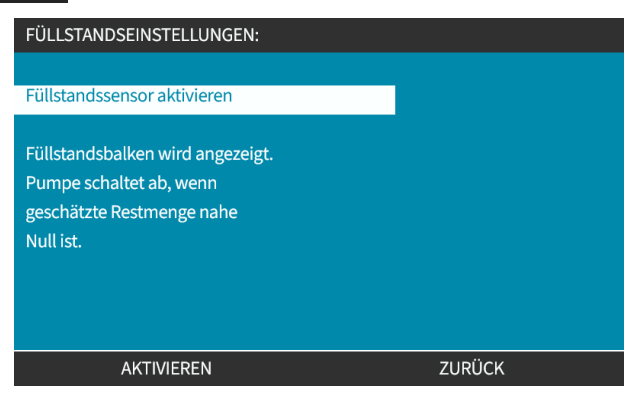

- 5. Der Füllstand wird auf dem **HOME**-Bildschirm angezeigt.
- 6. Wählen Sie DEAKTIVIEREN **D**, um die Füllstandsanzeige zu deaktivieren.

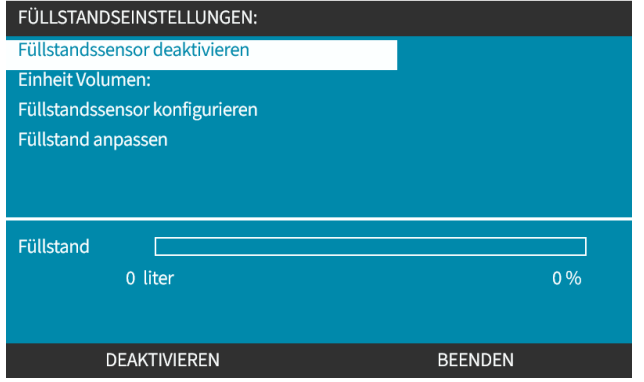

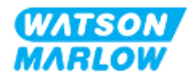

7. Der Füllstand wird nicht mehr auf dem **HOME**-Bildschirm angezeigt.

# **19.2 Ändern der Maßeinheit für das Flüssigkeitsvolumen:**

1. Wählen Sie **Volumeneinheit** in den **FÜLLSTANDSEINSTELLUNGEN**.

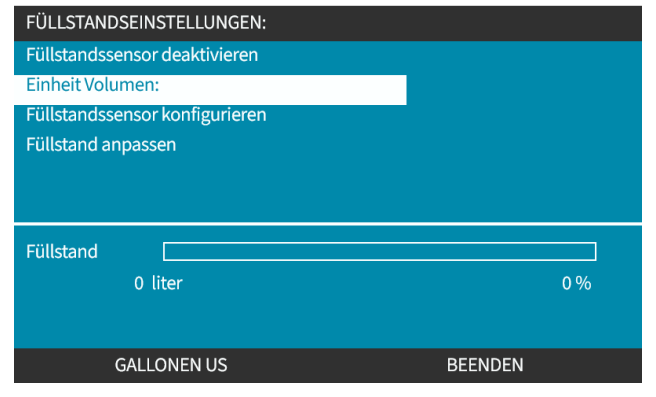

2. Verwenden Sie die Taste zum Wechseln zwischen US-GALLONEN und LITER.

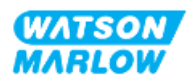

# **19.3 Konfigurieren der Füllstandsanzeige:**

1. Wählen Sie **Füllstandssensor konfigurieren.**

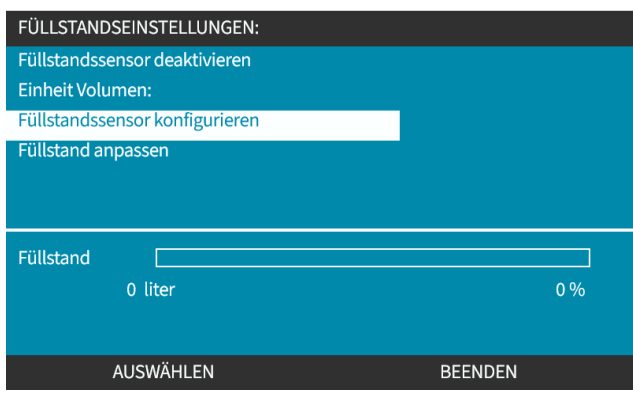

- 2. Drücken Sie AUSWÄHLEN.
- 3. Verwenden Sie die Tasten +/-, um das maximale Volumen des Flüssigkeitsbehälters einzugeben.
- 4. Drücken Sie WEITER , wenn der richtige Betrag eingegeben wurde.
- 5. Verwenden Sie die Tasten +/- zum Einstellen von **Alarm**.

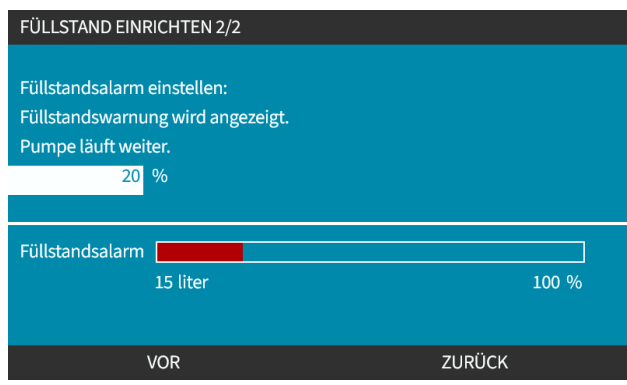

6. Drücken Sie AUSWÄHLEN zum Zurückkehren zu **FÜLLSTANDSEINSTELLUNGEN.**

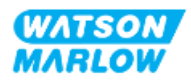

# **19.4 Anpassen des Flüssigkeitsvolumens, sofern es sich vom maximalen Volumen des Flüssigkeitsbehälters unterscheidet (z. B. nach einer Teilauffüllung)**

Die Genauigkeit der Füllstandsanzeige verbessert sich mit regelmäßiger Kalibrierung der Pumpe.

1. Wählen Sie **Füllstand anpassen** in den **FÜLLSTANDSEINSTELLUNGEN**.

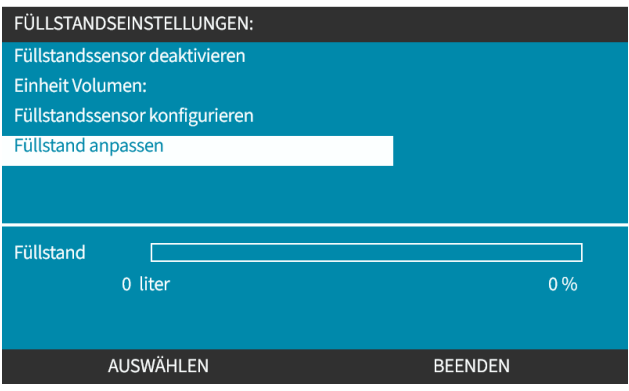

2. Verwenden Sie die Tasten +/-, um das Flüssigkeitsvolumen im Behälter einzustellen.

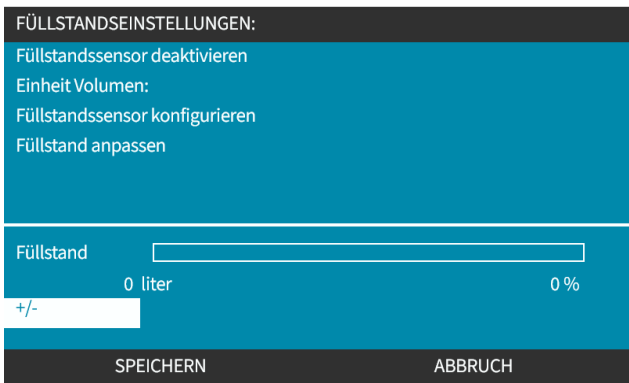

3. Drücken Sie SPEICHERN , um die Einstellung zu bestätigen.

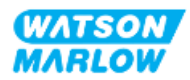

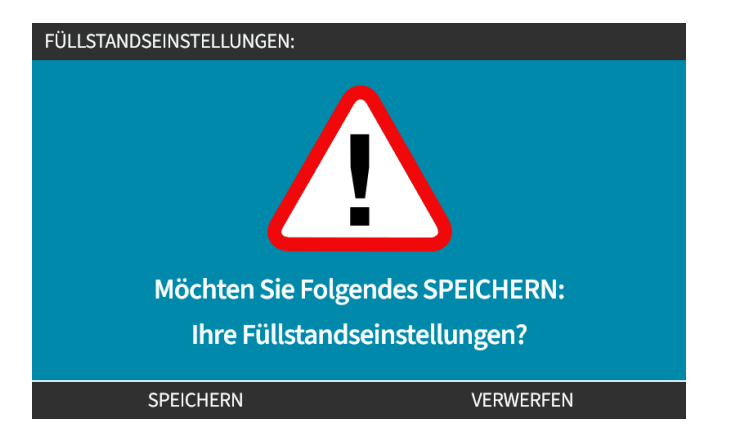

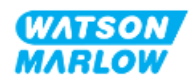

# <span id="page-199-0"></span>**20 HMI: Sicherheitseinstellungen**

# **20.1 Übersicht über die Sicherheitseinstellungen**

**Sicherheitseinstellungen** werden im **HAUPTMENÜ** mithilfe der Tasten **+/-** aufgerufen.

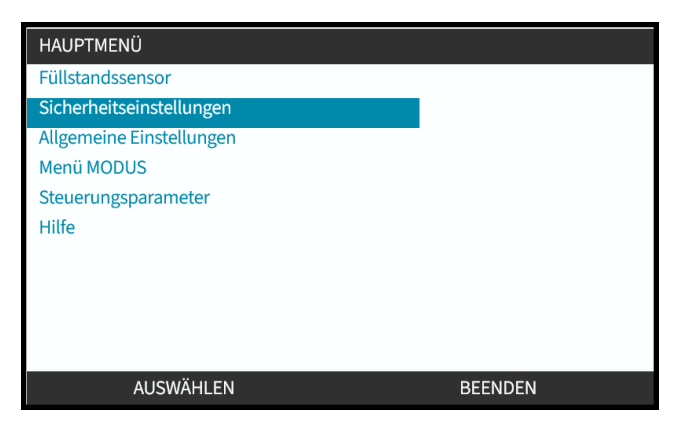

Anschließend können Sie die folgenden Sicherheitseinstellungen auswählen und anpassen. Eine Zusammenfassung finden Sie in der folgenden Tabelle:

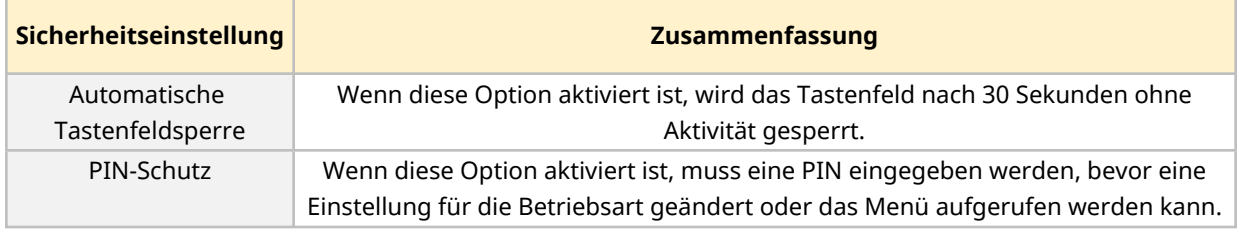

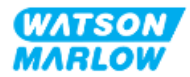

# **20.1.1 Sicherheitseinstellungen > Automatische Tastenfeldsperre**

- Wenn diese Option aktiviert ist, wird das Tastenfeld nach 30 Sekunden ohne Aktivität gesperrt.
- <sup>l</sup> Wenn die Option **Automatische Tastenfeldsperre** aktiviert ist, wird beim Drücken einer Taste eine Nachricht eingeblendet.
- <sup>l</sup> Die STOPP-Taste funktioniert auch dann, wenn die Option **Automatische Tastenfeldsperre** aktiviert ist.
- Das Vorhängeschloss-Symbol **u** wird auf dem Home-Bildschirm angezeigt, um darauf hinzuweisen, dass die Option **Automatische Tastenfeldsperre** aktiviert ist.

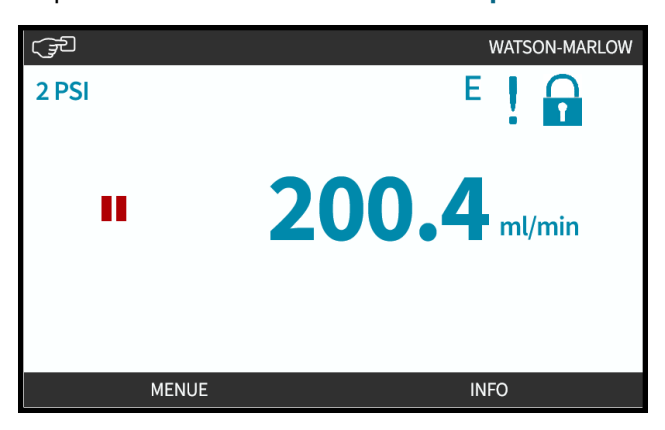

#### **20.1.1.1 Aktivieren der automatischen Tastenfeldsperre:**

- 1. Markieren Sie die Option **Automatische Tastenfeldsperre**.
- 2. Drücken Sie AKTIVIEREN.

Das Symbol für den Status wird angezeigt.

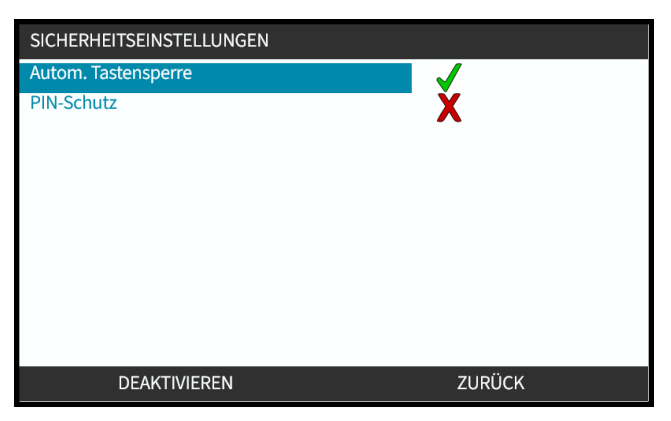

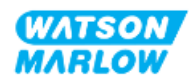

### **20.1.1.2 Zugriff auf die Tastenfeld-Funktionen:**

1. Drücken Sie gleichzeitig die Tasten zum ENTSPERREN  $\Box$ 

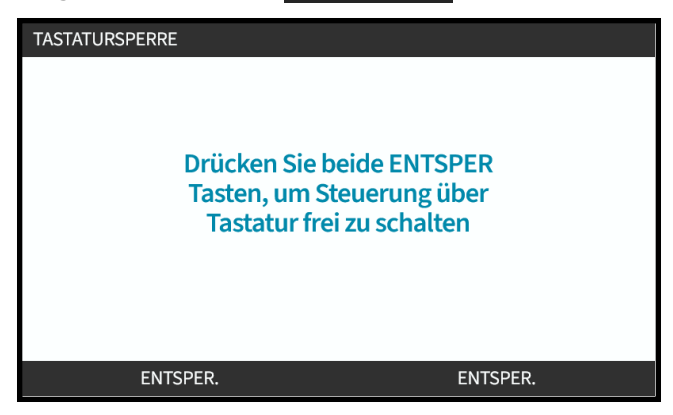

#### **20.1.1.3 Deaktivieren der automatischen Tastenfeldsperre:**

- 1. Markieren Sie die Option **Automatische Tastenfeldsperre**.
- 2. Drücken Sie DEAKTIVIEREN.

Das Symbol für den Status **X** wird angezeigt.

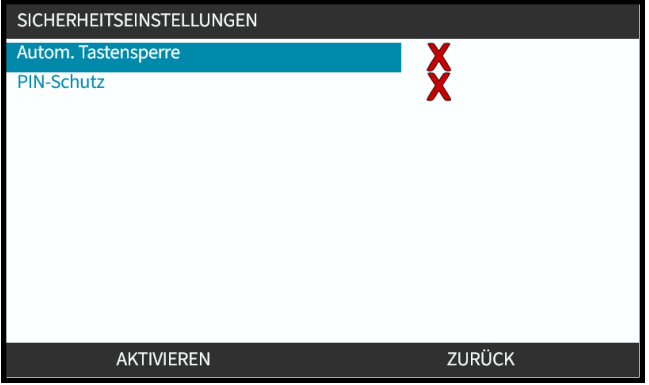

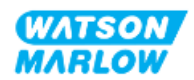

# **20.1.2 Sicherheitseinstellungen > PIN-Schutzfunktion**

- Wenn diese Option aktiviert ist, muss eine PIN eingegeben werden, bevor eine Einstellung für die Betriebsart geändert oder das Menü aufgerufen werden kann.
- Nachdem die richtige PIN eingegeben wurde, ist der Zugriff auf alle Menüoptionen möglich.
- Die PIN-Schutzfunktion wird wieder aktiviert, nachdem 30 Sekunden lang keine Aktivität auf dem Tastenfeld erkannt wurde.

#### **20.1.2.1 Aktivieren der PIN-Schutzfunktion:**

- 1. Markieren Sie die Option **PIN-Schutzfunktion**.
- 2. Drücken Sie AKTIVIEREN.

Das Symbol für den Status wird angezeigt.

Der PIN-Schutz wird nach einer Verzögerung von 30 Sekunden aktiviert.

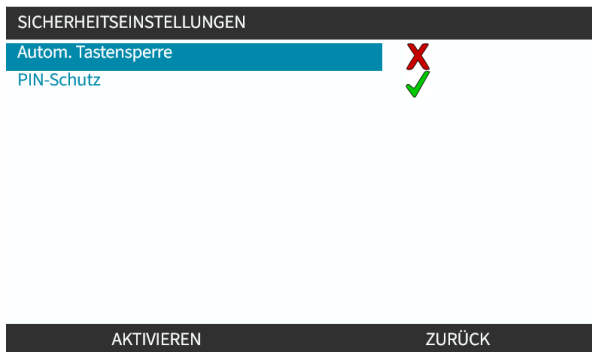

#### **20.1.2.2 Geben Sie eine vierstellige Ziffer als PIN an:**

- 1. Verwenden Sie die Tasten **+/-**, um jede Ziffer von 0–9 auszuwählen.
- 2. Verwenden Sie die Taste NÄCHSTE ZIFFER , um zwischen den Positionen für die Zifferneingabe zu wechseln.

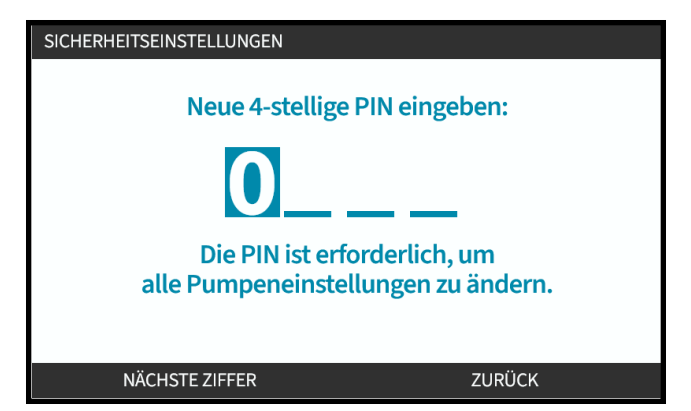

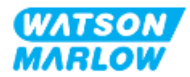

3. Nachdem Sie die vierte Ziffer eingegeben haben, drücken Sie die EINGABETASTE.

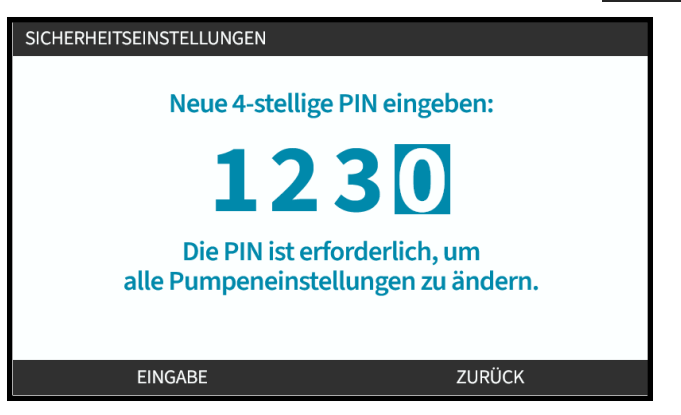

4. Überprüfen Sie, ob die Eingabe korrekt ist, und gehen Sie dann folgendermaßen vor:

Drücken Sie BESTÄTIGEN , um die PIN zu speichern. Der PIN-Schutz wird nach 30 Sekunden aktiviert.

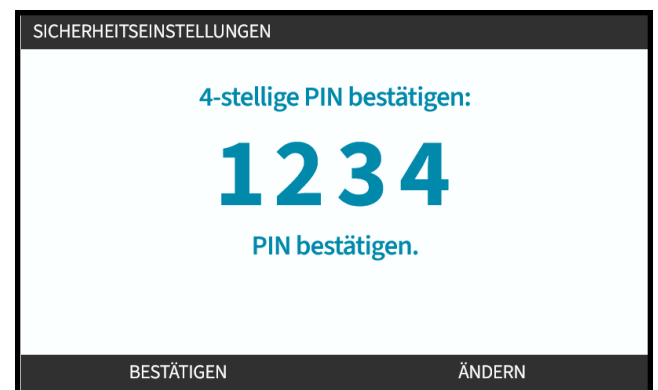

Drücken Sie alternativ ÄNDERN, um zur PIN-Eingabe zurückzukehren. Sie können den Vorgang auch abbrechen, indem Sie vor dem Bestätigen der PIN die Taste **HOME** oder **MODUS** drücken.

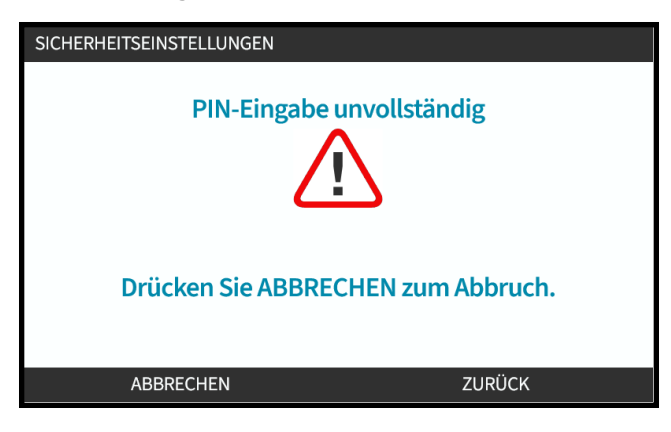

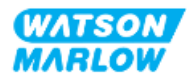

#### **20.1.2.3 Verwenden der Sicherheits-PIN zum Bedienen der Pumpe:**

Geben Sie die gespeicherte PIN ein, um den Zugriff zu ermöglichen.

- 1. Verwenden Sie die Tasten **+/-**, um jede Ziffer von 0–9 auszuwählen.
- 2. Wählen Sie die Taste NÄCHSTE ZIFFER , um zwischen den Positionen für die Zifferneingabe zu wechseln.

Wenn die richtige PIN eingegeben wurde, wird auf der HMI der Home-Bildschirm für den Modus angezeigt.

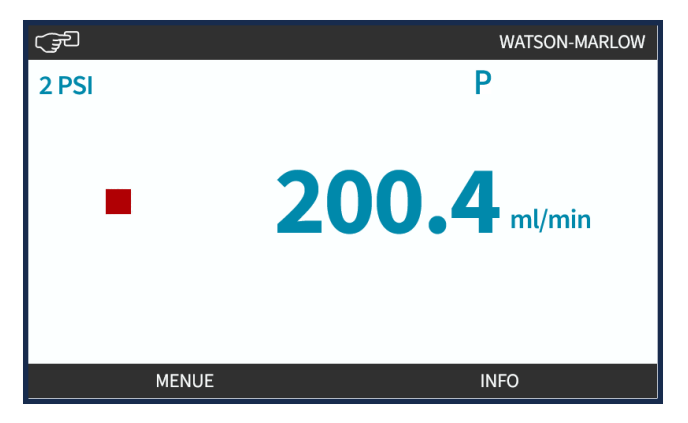

Wenn die falsche PIN eingegeben wurde, wird auf der HMI der folgende Bildschirm angezeigt.

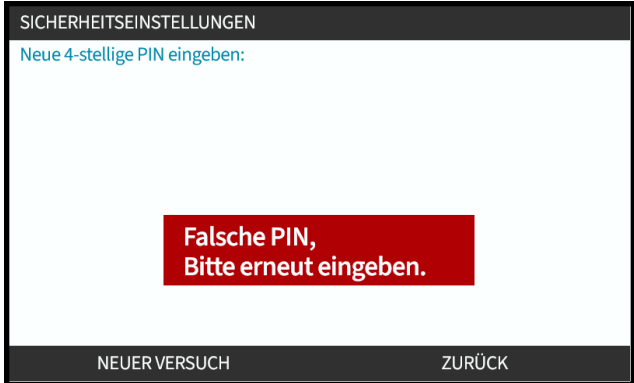

#### **20.1.2.4 PIN vergessen:**

Anleitungen zum Zurücksetzen der PIN erhalten Sie von Ihrer Watson-Marlow-Vertretung.

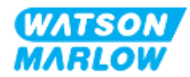

#### **20.1.2.5 Deaktivieren der PIN-Schutzfunktion:**

- 1. Markieren Sie die Option **PIN-Schutzfunktion**.
- 2. NÄCHSTE ZIFFER

Das Symbol für den Status  $\bigtimes$  wird angezeigt.

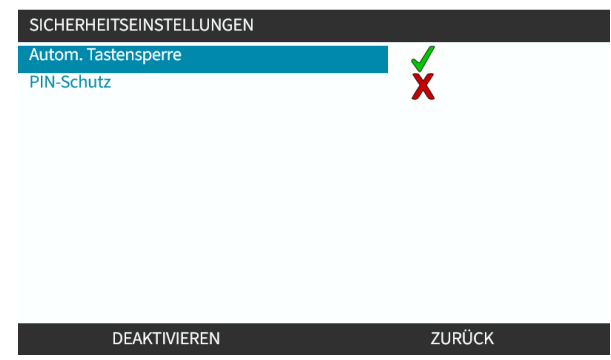

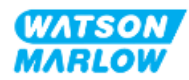

# <span id="page-206-0"></span>**21 HMI: Allgemeine Einstellungen**

# **21.1 Übersicht über die allgemeinen Einstellungen**

**Allgemeine Einstellungen** werden im **HAUPTMENÜ** mithilfe der Tasten +/- aufgerufen.

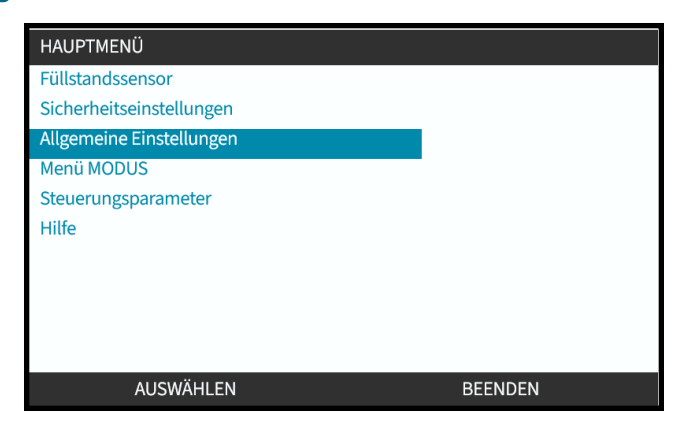

Das Menü **Allgemeine Einstellungen** enthält die folgenden Untermenüs.

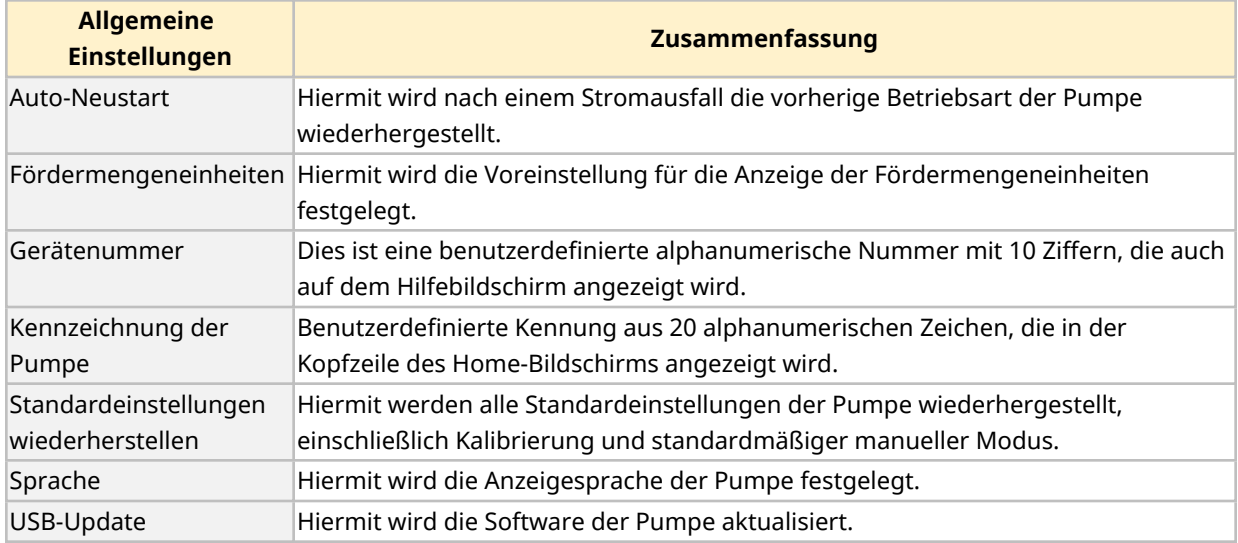

Diese Untereinstellungen werden in den folgenden Unterabschnitten beschrieben.

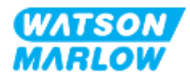

## **21.1.1 Allgemeine Einstellungen > Auto-Neustart**

Diese Pumpe ist mit einer Auto-Neustart-Funktion ausgestattet. Wenn diese Funktion aktiviert ist, kann die Pumpe nach einem Stromausfall zu der vorherigen Betriebsart (Modus und Geschwindigkeit) zurückkehren.

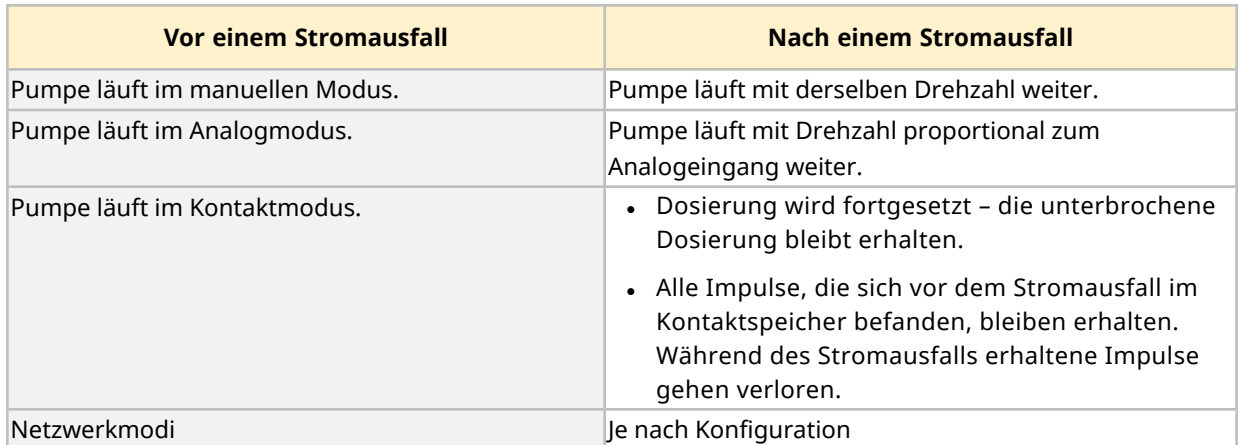

Beispielszenarien für die Auto-Neustart-Funktion der Pumpe:

Wenn die Auto-Neustart-Funktion aktiviert ist, wird oben rechts ein Ausrufezeichen (!) angezeigt, wie in der Abbildung unten dargestellt.

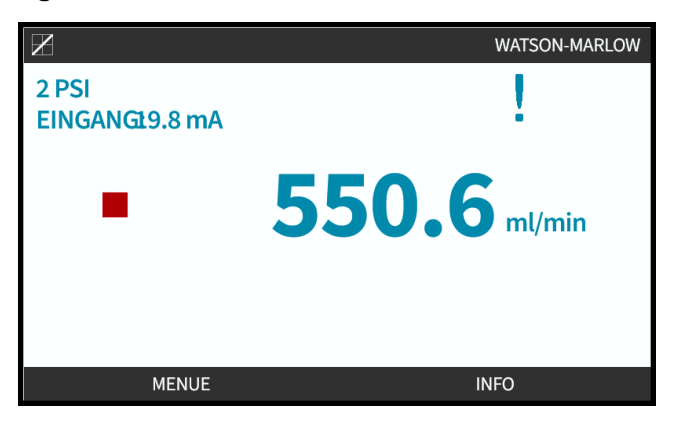

Nach der Aktivierung wird das Ausrufezeichen in allen Modi angezeigt, um Bediener zu warnen, dass die Pumpe jederzeit gestartet werden kann.

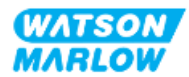

#### **21.1.1.1 Auto-Neustart und Start/Stopp-Steuerung im Vergleich**

Für Anwendungen, bei denen die Pumpe regelmäßig gestartet und gestoppt werden muss, sollte die START/STOPP-Steuerung verwendet werden. Das Aus- und Einschalten ist keine reguläre Methode zum Starten und Stoppen der Pumpe.

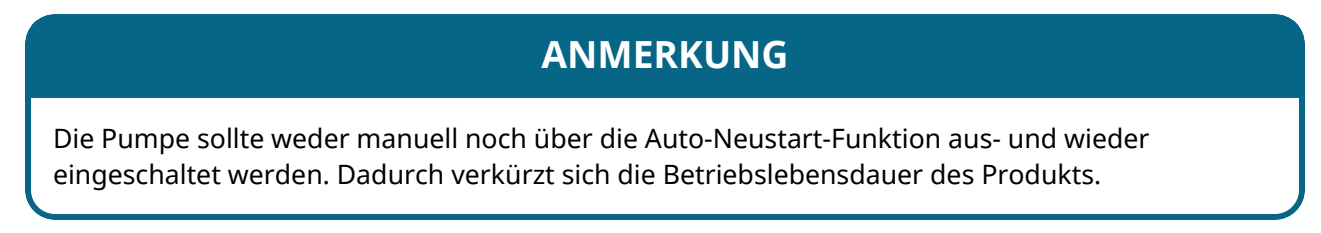

#### **21.1.1.2 Auswählen der Auto-Neustart-Funktion:**

Drücken Sie AKTIVIEREN/DEAKTIVIEREN **Die Auto-Neustart-Funktion ein- oder auszuschalten.** 

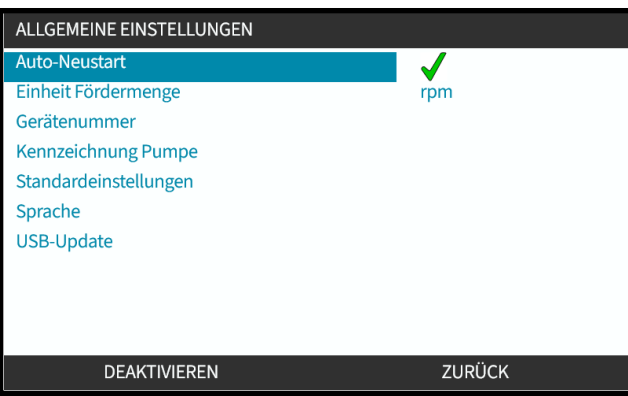

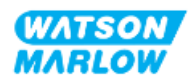

# **21.1.2 Allgemeine Einstellungen > Fördermengeneinheiten**

Legen Sie die Fördermengeneinheiten fest, die auf allen Bildschirmen für die Pumpe angezeigt werden sollen.

- 1. Verwenden Sie die Tasten **+/-**, um die gewünschte Fördermengeneinheit zu markieren.
- 2. AUSWÄHLEN , um die Voreinstellung zu speichern.

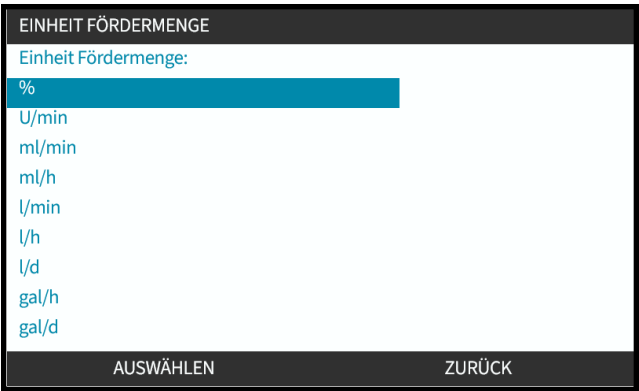

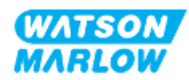

# **21.1.3 Allgemeine Einstellungen > Gerätenummer**

Dies ist eine benutzerdefinierte alphanumerische Nummer mit 10 Ziffern, die auch auf dem Hilfebildschirm angezeigt wird.

Festlegen/Bearbeiten der Gerätenummer der Pumpe:

- 1. Markieren Sie die Option **Gerätenummer**.
- 2. AUSWÄHLEN
- 3. Verwenden Sie die Tasten **+/-**, um die zu bearbeitenden Zeichen hervorzuheben **1**.

Verfügbare Zeichen: 0–9, A–Z und LEERZEICHEN.

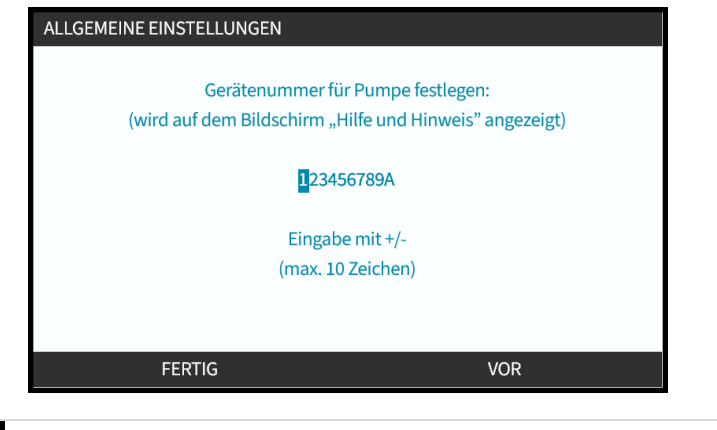

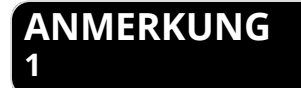

Eine bereits definierte Gerätenummer wird auf dem Bildschirm angezeigt, sodass Sie sie bearbeiten können.

4. Wählen Sie WEITER/ZURÜCK  $\Box$ , um das nächste bzw. das vorherige Zeichen zu bearbeiten.

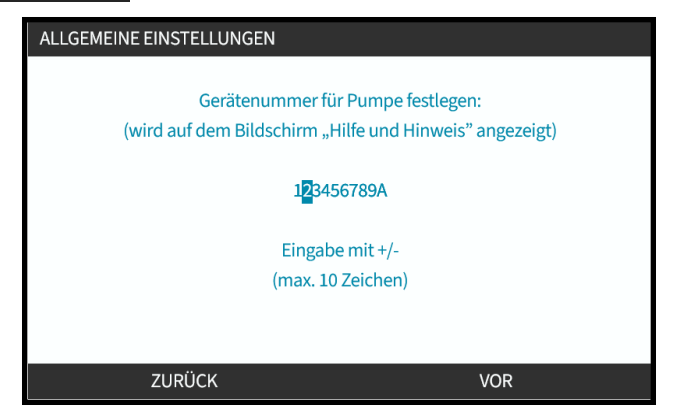

5. Wählen Sie FERTIG , um die Einstellung zu speichern und zum Menü **Allgemeine Einstellungen** zurückzukehren.

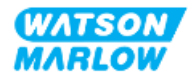

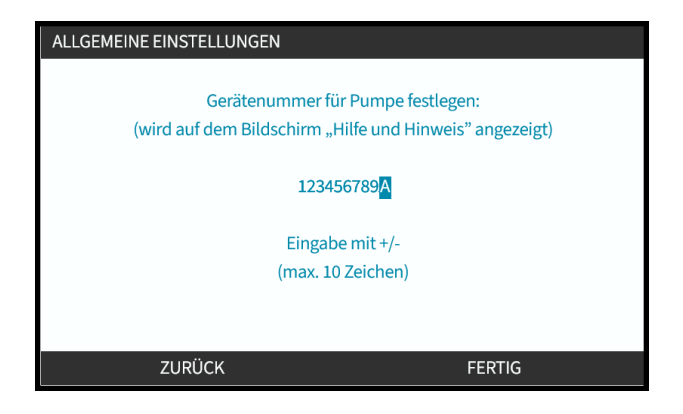

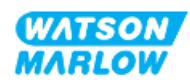

# **21.1.4 Allgemeine Einstellungen > Kennzeichnung der Pumpe**

Eine benutzerdefinierte alphanumerische Kennung mit 20 Ziffern, die rechts in der Kopfzeile auf dem Home-Bildschirm angezeigt wird, wie in der Abbildung unten.

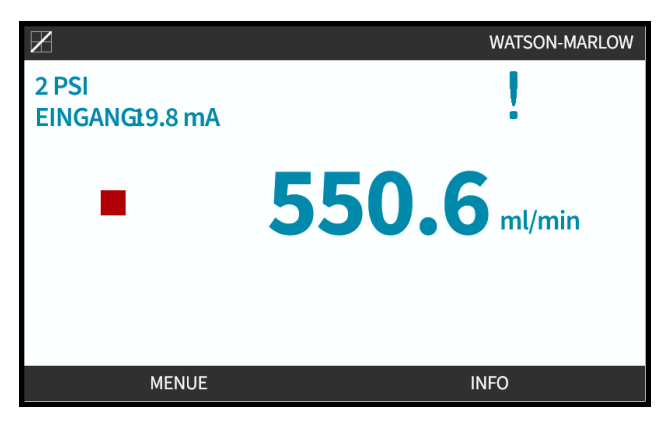

Festlegen/Bearbeiten der Pumpenkennzeichnung:

- 1. Markieren Sie die Option **Kennzeichnung der Pumpe**.
- 2. AUSWÄHLEN

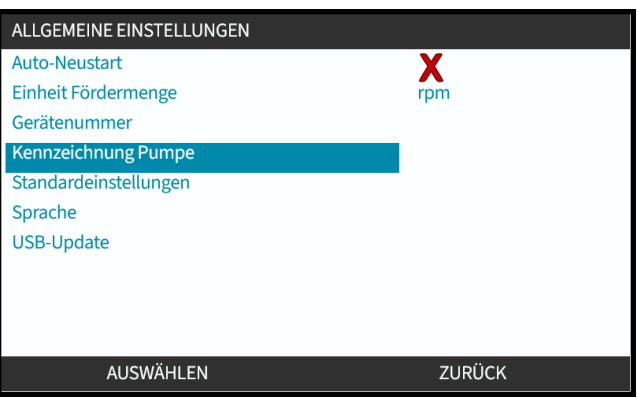

3. Verwenden Sie die Tasten **+/-**, um die zu bearbeitenden Zeichen hervorzuheben **1**.

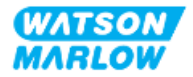

Verfügbare Zeichen: 0–9, A–Z und LEERZEICHEN.

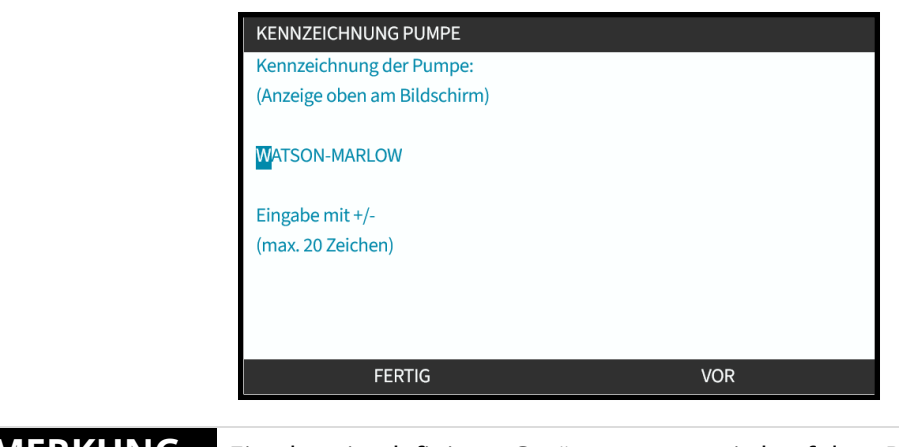

# **1**

**ANMERKUNG** Eine bereits definierte Gerätenummer wird auf dem Bildschirm angezeigt, sodass Sie sie bearbeiten können.

4. Wählen Sie WEITER/ZURÜCK , um das nächste bzw. das vorherige Zeichen zu bearbeiten.

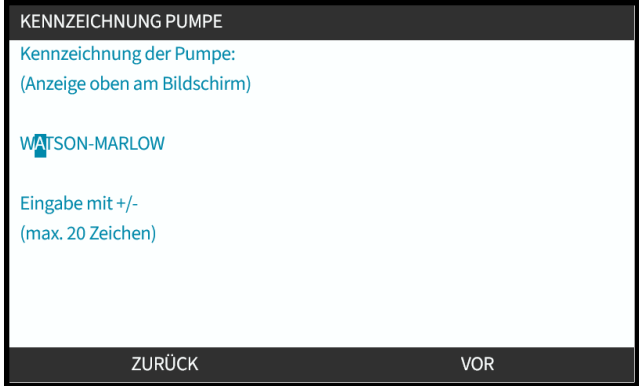

5. Wählen Sie FERTIG , um die Eingabe zu speichern und zum Menü **ALLGEMEINE EINSTELLUNGEN** zurückzukehren.

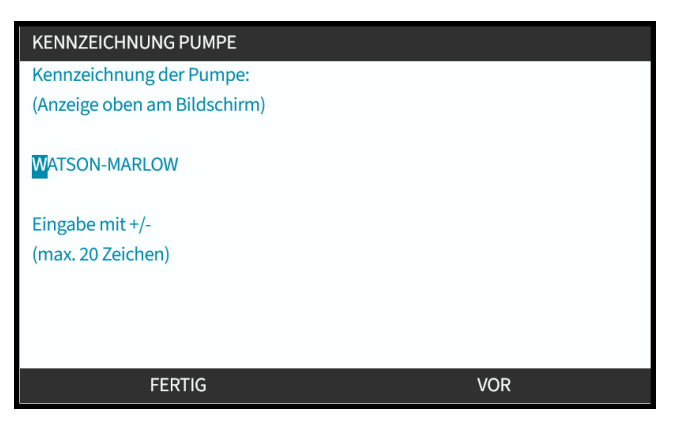

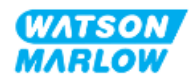

# **21.1.5 Allgemeine Einstellungen > Standardeinstellungen wiederherstellen**

Hiermit werden alle Standardeinstellungen der Pumpe wiederhergestellt, einschließlich Kalibrierung und standardmäßiger manueller Modus.

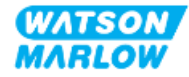

# **21.1.6 Allgemeine Einstellungen > Sprache**

Hiermit wird die Anzeigesprache der Pumpe festgelegt.

Festlegen/Bearbeiten der Anzeigesprache:

- 1. Markieren Sie die Option **Sprache**.
- 2. AUSWÄHLEN
- 3. Wenn die Pumpe läuft, wird der folgende Bildschirm angezeigt. Stoppen Sie die Pumpe.

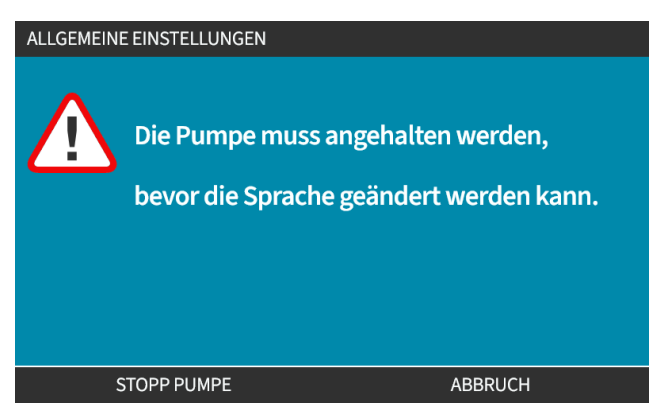

- 4. Verwenden Sie die Tasten **+/-**, um die gewünschte Sprache zu markieren.
- 5. AUSWÄHLEN

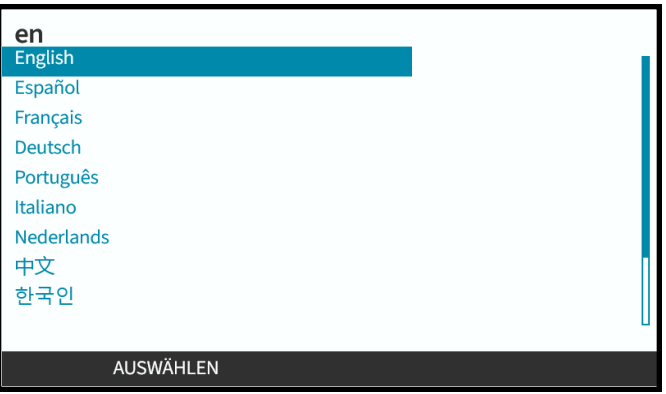

6. BESTÄTIGEN , um fortzufahren.

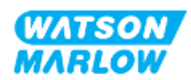
Der gesamte Text auf dem Bildschirm wird jetzt in der ausgewählten Sprache angezeigt.

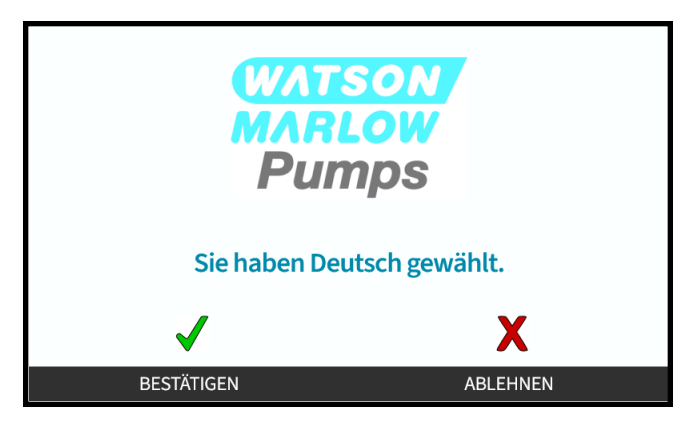

Zum Abbrechen:

7. Wählen Sie ABLEHNEN **D**, um zum Bildschirm für die Auswahl der Sprache zurückzukehren.

# **21.1.7 Allgemeine Einstellungen (USB-Update)**

Wenn ein USB-Medien-Update erforderlich ist, wenden Sie sich an Ihre Watson-Marlow-Vertretung, um weitere Details zu erhalten.

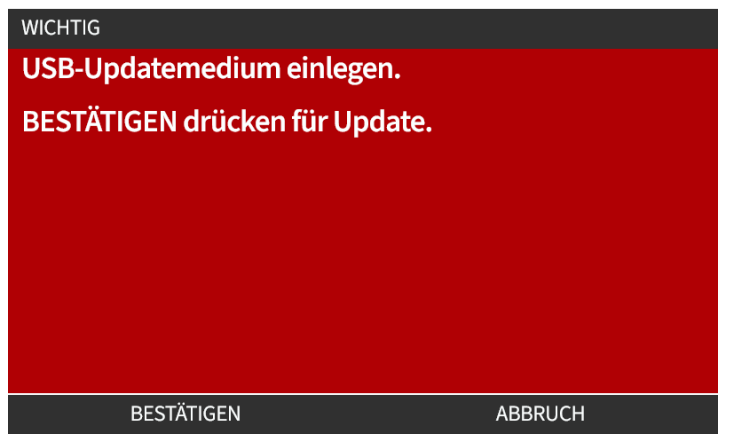

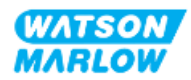

# **22 HMI: Verwenden des Menüs MODUS**

# **22.1 Übersicht über das Menü "Modus"**

Das **Menü MODUS** kann entweder im **HAUPTMENÜ** mithilfe der Tasten **+/-** oder über die Taste **MODUS** aufgerufen werden.

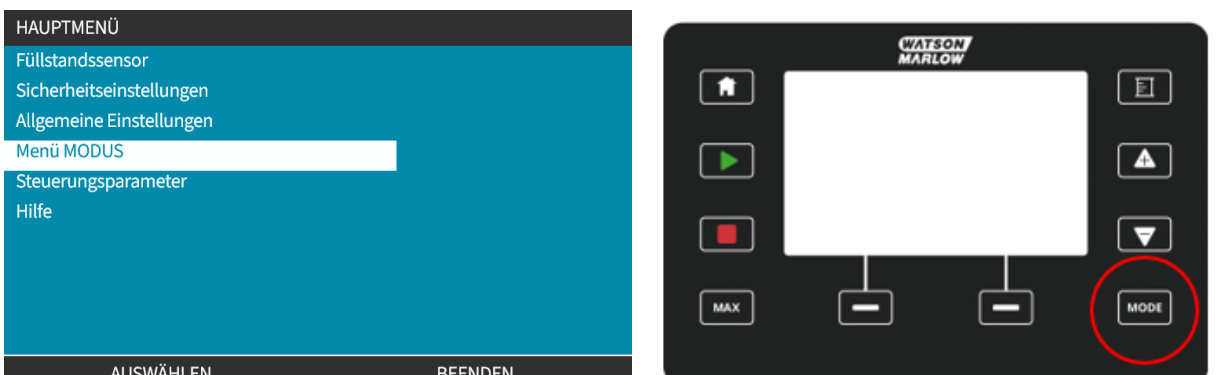

#### **Mit dem HAUPTMENÜ Mit der Taste MODUS**

Das Menü MODUS enthält die folgenden Untermenüs**1**.

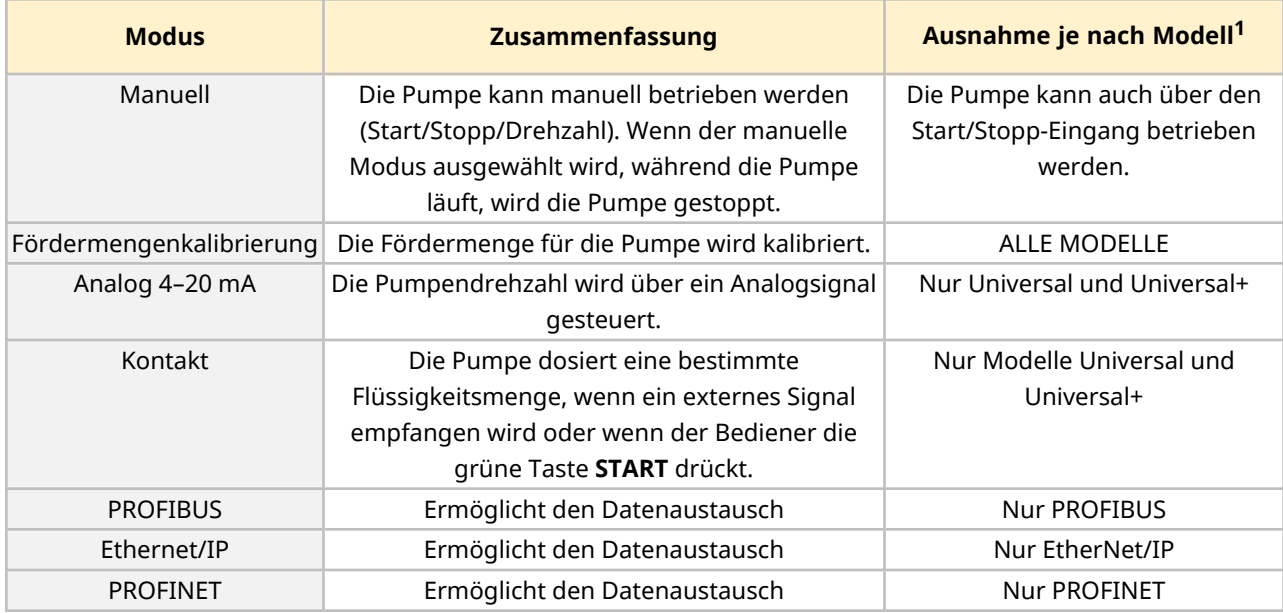

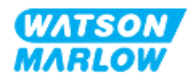

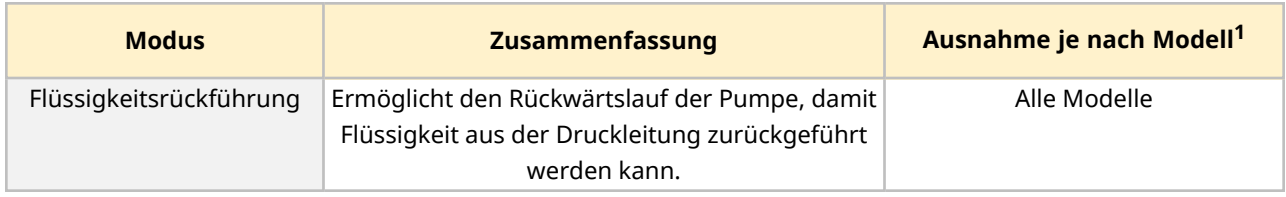

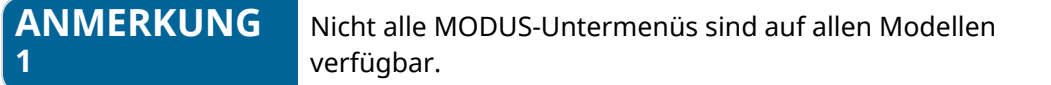

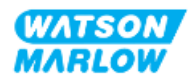

# **22.1.1 MODUS WECHSELN > Manuell**

Der manuelle Modus ist der Standardmodus. Im manuellen Modus kann der Antrieb über die HMI-Oberfläche bedient werden. In diesem Modus kann das Tastenfeld verwendet werden, um die Drehzahl einzustellen und den Antrieb zu starten und zu stoppen.

Wenn der manuelle Modus ausgewählt wird, während die Pumpe läuft, wird die Pumpe gestoppt.

#### **22.1.1.1 Zugriff auf den manuellen Modus:**

#### Im Menü "Modus":

1. Verwenden Sie die Tasten **+/-**, um die Option **Manuell** zu markieren.

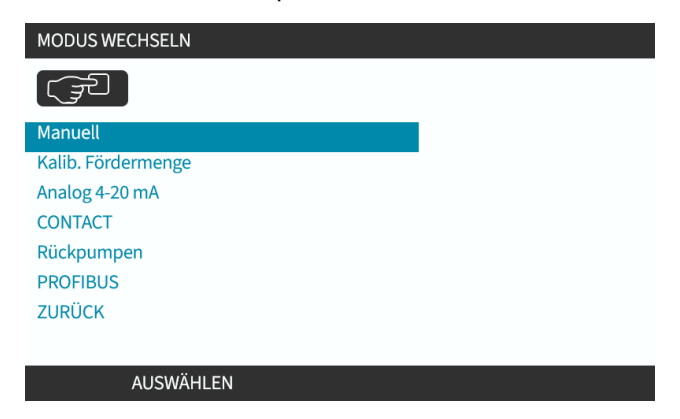

2. Drücken Sie AUSWÄHLEN **Der Home-Bildschirm für den Modus Manuell** wird angezeigt.

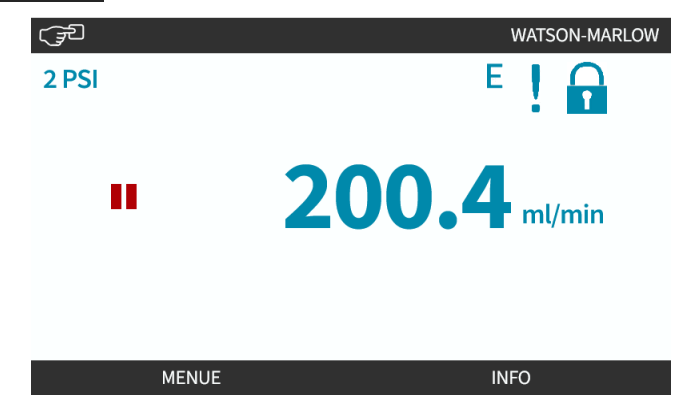

Weitere Informationen zum Home-Bildschirm finden Sie unter ["4.9.2 HOME-Bildschirm"](#page-41-0) auf Seite 42.

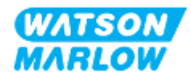

#### **22.1.1.2 Starten und Stoppen der Pumpe**

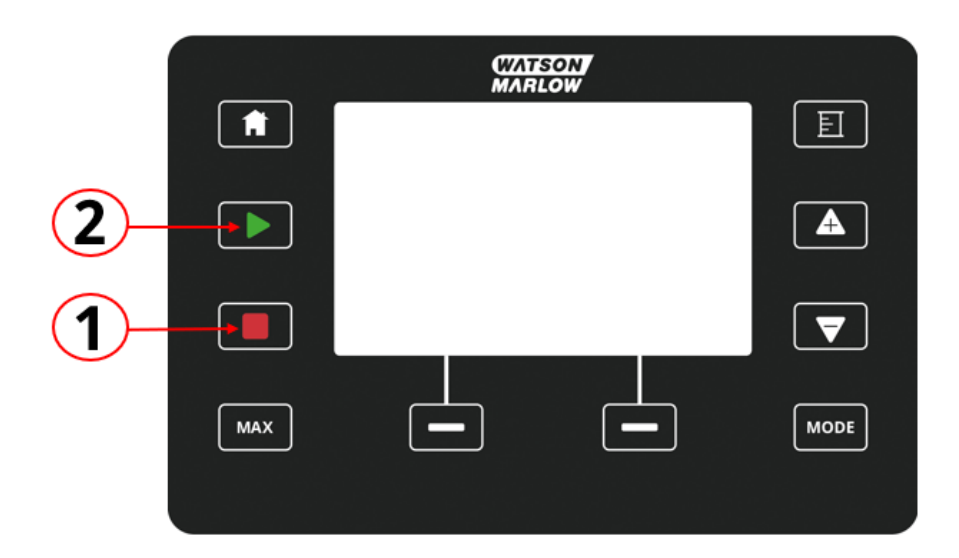

Die Pumpe kann mit den STOPP- und START-Tasten gestoppt bzw. gestartet werden.

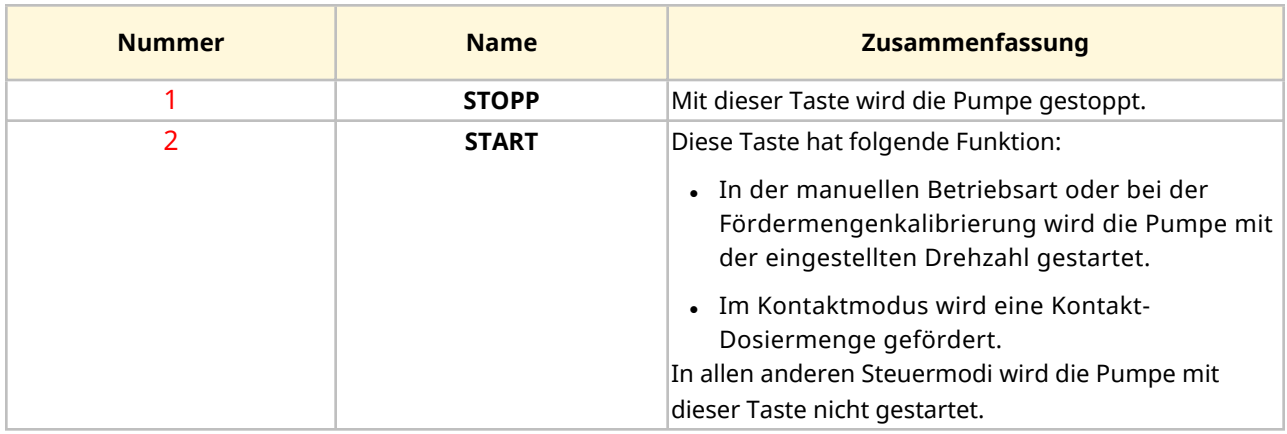

#### **22.1.1.3 Ändern der Pumpendrehzahl im manuellen MODUS**

Die Pumpendrehzahl kann folgendermaßen geändert werden.

#### **22.1.1.3.1 Auf/Ab-Tasten**

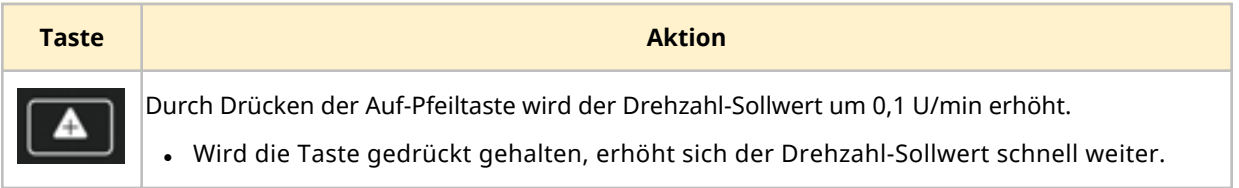

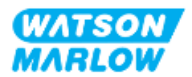

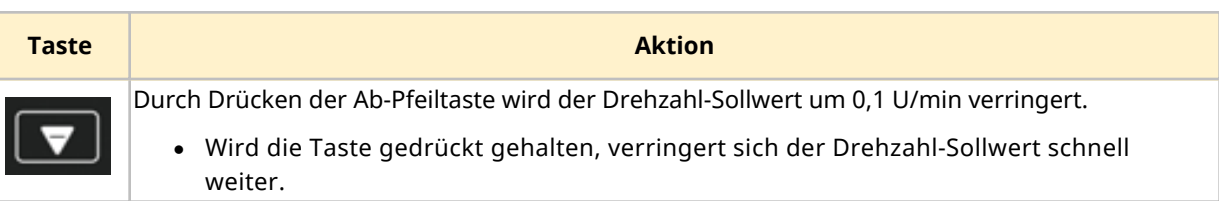

#### **22.1.1.3.2 MAX-Taste**

Wenn die MAX-Taste gedrückt gehalten wird, läuft die Pumpe mit dem niedrigeren Wert von zwei Grenzwerten:

- Einstellung für die Drehzahlbegrenzung
- Maximale Pumpendrehzahl (durch RFID am Pumpenkopf festgelegt)

Diese Funktion ist zum Entlüften der Pumpe hilfreich.

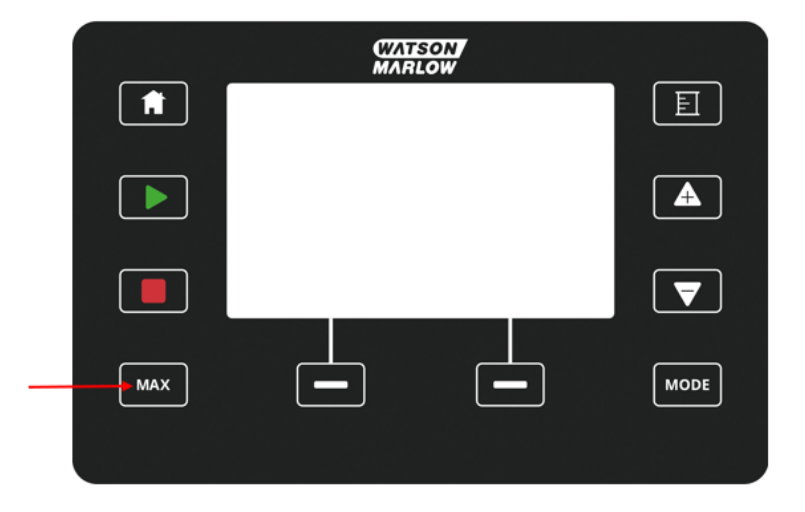

Während des Betriebs wird ein blauer Bildschirm mit folgenden Informationen angezeigt:

- das geförderte Volumen in Echtzeit
- Laufzeit in Sekunden, während die MAX-Taste gedrückt gehalten wird

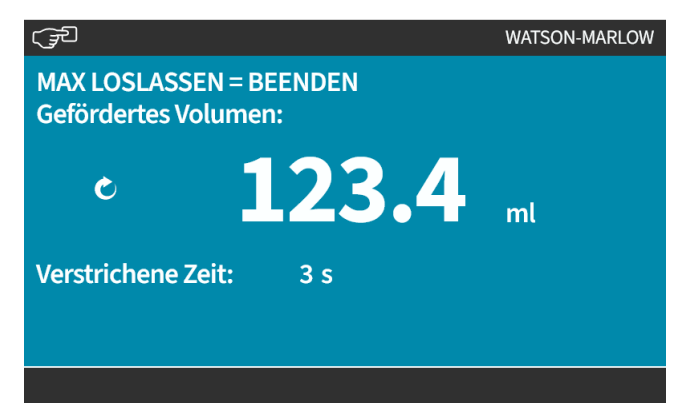

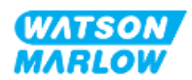

# **22.1.2 MODUS WECHSELN > Fördermengenkalibrierung**

In den folgenden Situationen sollte eine Fördermengenkalibrierung durchgeführt werden.

- Nach der erstmaligen Installation des Pumpenkopfes und des Fluid-Path
- Nach Wartungsarbeiten
- Nach dem Wechsel des Pumpenkopfes
- Nach dem Wechsel der Prozessflüssigkeit
- Nach dem Ändern von Rohrleitungen
- Regelmäßig zur Gewährleistung der Genauigkeit

Siehe "11.3.2 HMI – Kalibrieren der [Fördermenge](#page-77-0) für die Pumpe: Menü MODUS > [Fördermengenkalibrierung"](#page-77-0) auf Seite 78.

### **22.1.3 MODUS WECHSELN >Analog 4–20 mA (Modelle: Universal und Universal+)**

Siehe ["14.4.1 MODUS](#page-117-0) WECHSELN > Analog 4–20 mA" auf Seite 118.

#### **22.1.4 MODUS WECHSELN > Kontaktmodus (Modelle: Universal und Universal+)**

Siehe "14.4.2 MODUS WECHSELN > [Kontaktmodus"](#page-124-0) auf Seite 125.

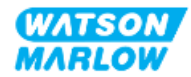

# **22.1.5 MODUS WECHSELN > Flüssigkeitsrückführung**

Im Modus für die Flüssigkeitsrückführung kann die Pumpe rückwärts laufen, damit Flüssigkeit aus der Druckleitung zurückgeführt werden kann. Dies kommt hauptsächlich für Wartungszwecke zur Anwendung. Dieser Modus ist bei allen Modellen verfügbar.

Die Flüssigkeitsrückführung kann manuell oder mithilfe von Analogsignalen durchgeführt werden (nur Modelle Universal und Universal+). Die Pumpe arbeitet mit einer umgekehrten festgelegten Drehzahl, die proportional zu dem am konfigurierten Pin angelegten 4–20-mA-Eingang ist.

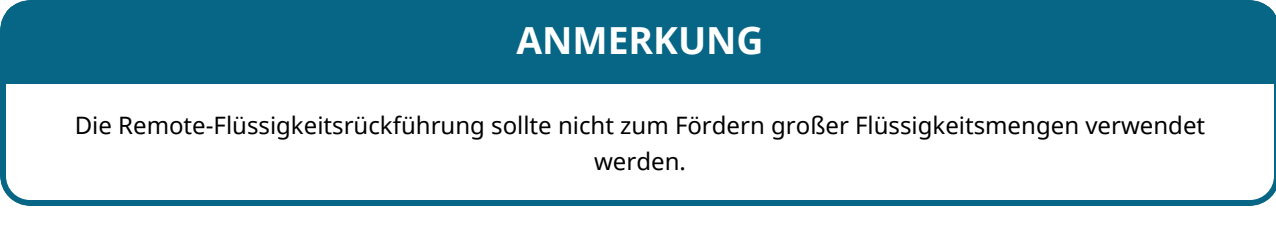

#### **22.1.5.1 Flüssigkeitsrückführung: manueller Betrieb**

- 1. Stoppen Sie die Pumpe.
- 2. Drücken Sie die Taste MODUS und verwenden Sie die Tasten **+/-**, um die Option **Flüssigkeitsrückführung** zu markieren.
- 3. Drücken Sie AUSWÄHLEN ...

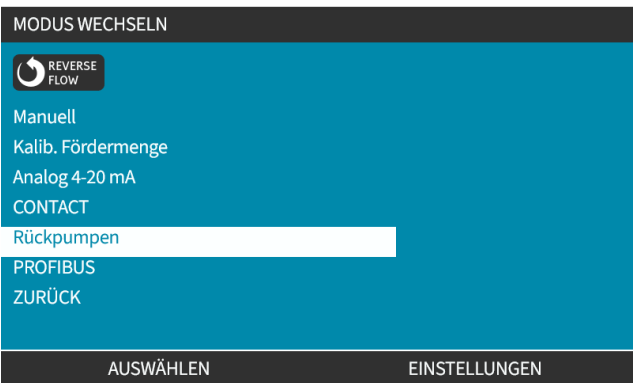

4. Jetzt wird eine Anweisung angezeigt. Es wird eine Warnung angezeigt, um sicherzustellen, dass das Systemdesign einen Rückwärtsfluss erlaubt. Wenn im Strömungsweg Rückschlagventile eingebaut sind, funktioniert das Rückpumpen nicht. Dies hat einen Überdruck in den Rohrleitungen zur Folge.

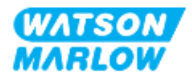

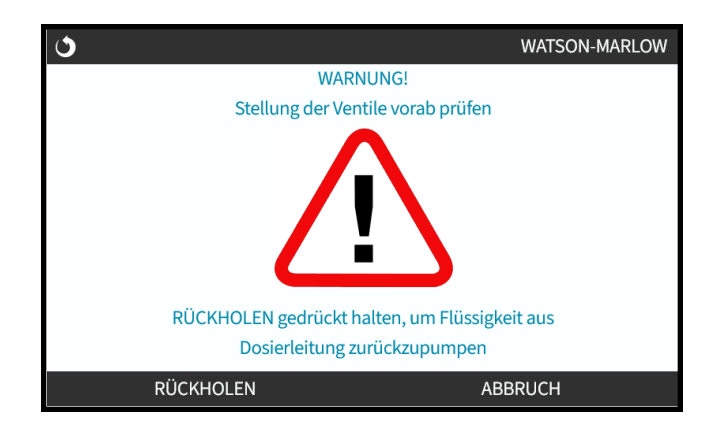

5. Halten Sie RÜCKHOLEN gedrückt, um die Pumpe in den Rückwärtsgang zu schalten und Flüssigkeit zurückzugewinnen.

Während die Option RÜCKHOLEN gedrückt wird, wird der folgende Bildschirm angezeigt. Die Werte für das zurückgewonnene Flüssigkeitsvolumen und die verstrichene Zeit erhöhen sich.

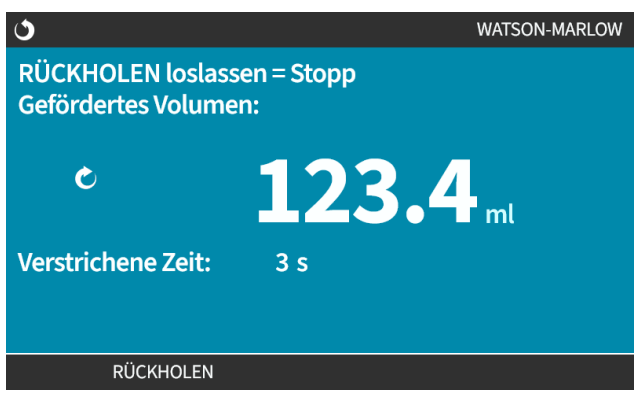

6. Lassen Sie RÜCKHOLEN | los, um den Rückwärtslauf der Pumpe zu stoppen.

#### **22.1.5.2 Flüssigkeitsrückführung: Analogsteuerung (Modelle: Universal und Universal+)**

Rückwärtslauf der Pumpe und automatische Rückgewinnung von Flüssigkeit im 4–20-mA-Analogbetrieb:

- 1. Drücken Sie die Taste **MODUS**.
- 2. Markieren Sie mithilfe der Tasten **+/-** die Option **Flüssigkeitsrückführung.**
- 3. EINSTELLUNGEN
- 4. AKTIVIEREN

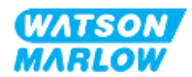

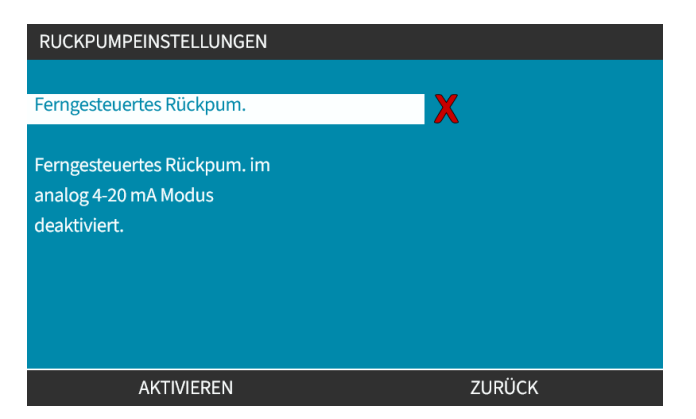

5. Nach dem Aktivieren ist die Remote-Flüssigkeitsrückführung betriebsbereit.

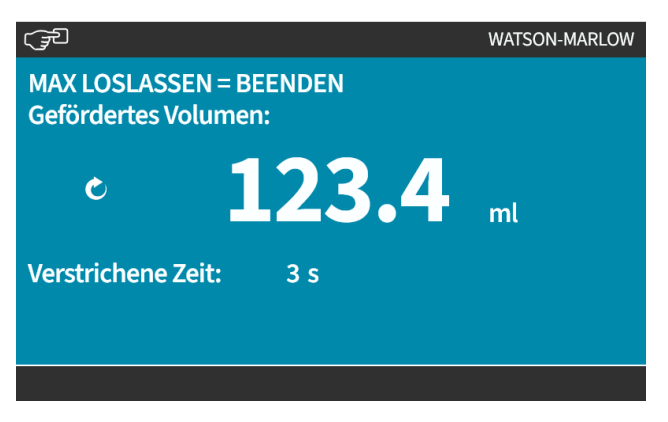

Die Remote-Flüssigkeitsrückführung muss in der folgenden Reihenfolge ausgeführt werden:

- 1. Eingang für die Remote-Flüssigkeitsrückführung konfigurieren.
- 2. Remote-Stopp-Signal anlegen.
- 3. Eingang für Remote-Flüssigkeitsrückführung anlegen.
- 4. Remote-Stopp-Signal entfernen.
- 5. 4–20-mA-Signal an Analogeingang anlegen (1). Dadurch wird die Pumpe gestartet.
- 6. Ein Remote-Stopp-Signal anlegen, wenn genügend Flüssigkeit zurückgepumpt wurde.
- 7. Eingang für Remote-Flüssigkeitsrückführung entfernen.
- 8. Remote-Stopp-Signal entfernen.

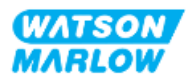

### **22.1.6 MODUS WECHSELN > PROFIBUS (Modell: PROFIBUS)**

Siehe ["15.4.1 Vorgehensweise:](#page-158-0) PROFIBUS auswählen und aktivieren" auf Seite 159.

### **22.1.7 MODUS WECHSELN > EtherNet/IP (Modell: EtherNet/IP)**

Siehe ["16.3.1 Vorgehensweise:](#page-172-0) EtherNet/IP-Modus mithilfe der HMI auswählen" auf Seite 173.

### **22.1.8 MODUS WECHSELN > PROFINET (Modell: PROFINET)**

Siehe ["17.3.1 Vorgehensweise:](#page-187-0) PROFINET-Modus mithilfe der HMI auswählen" auf Seite 188.

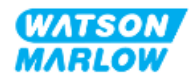

# **23 HMI: Menü für Steuerungsparameter**

# **23.1 Übersicht über die Steuerungsparameter**

**Steuerungsparameter** werden im **HAUPTMENÜ** über die Tasten **+/-** aufgerufen.

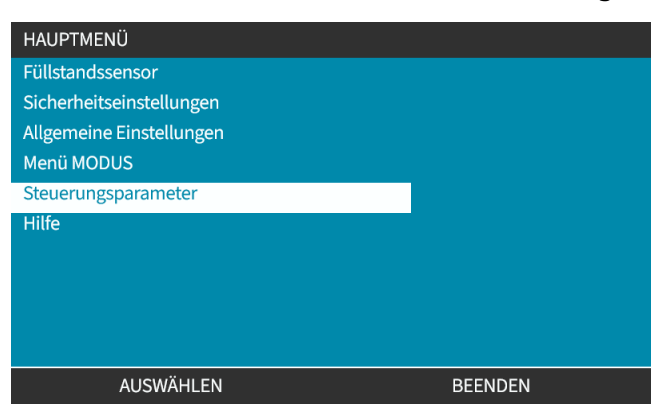

Die Steuerungsparameter enthalten die folgenden Untermenüs 1.

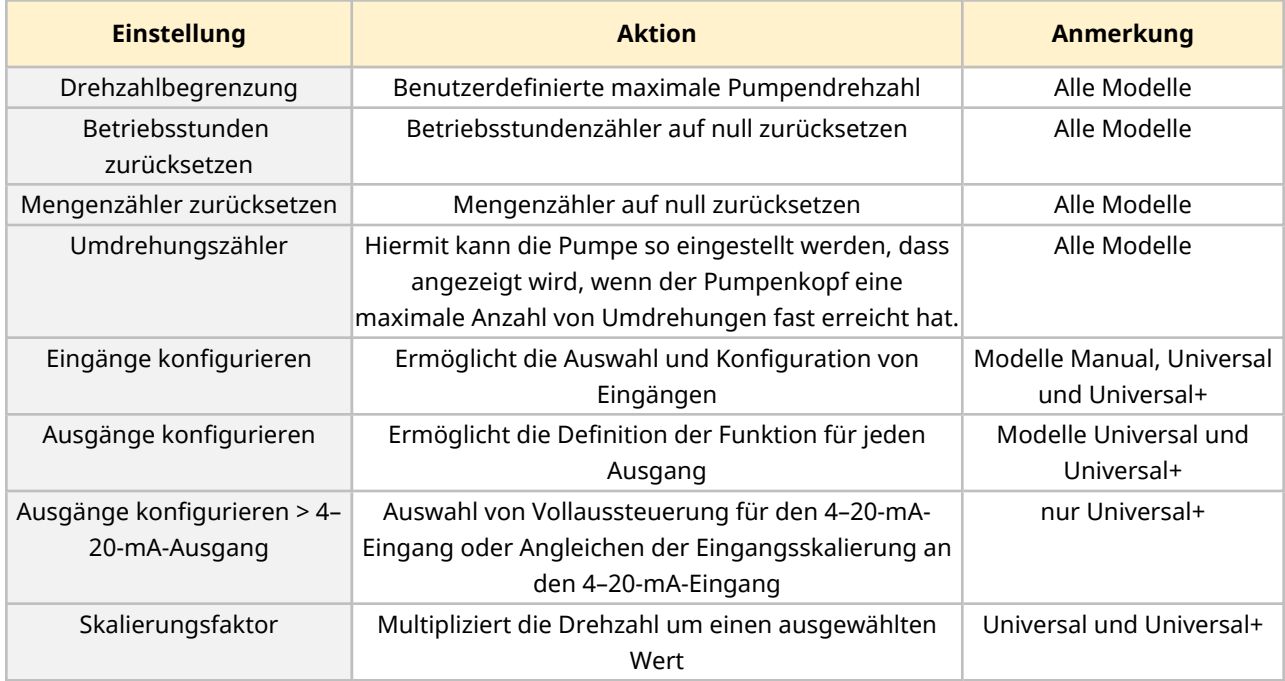

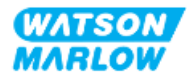

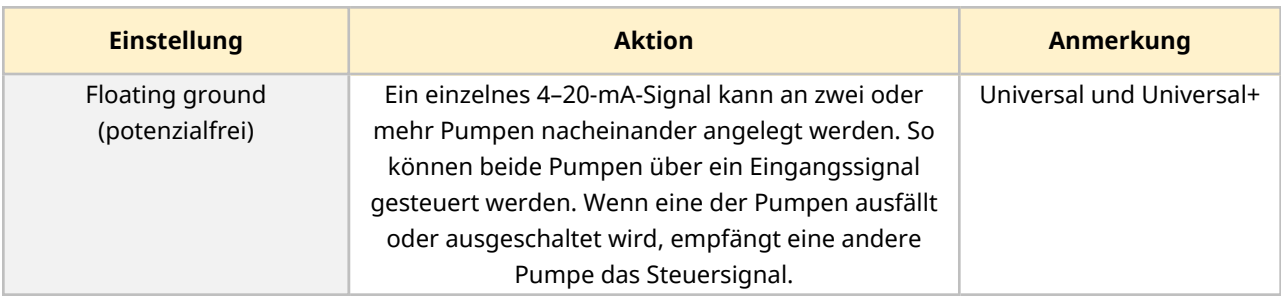

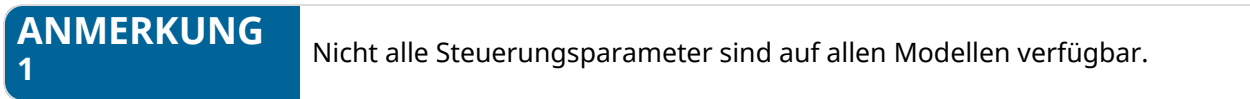

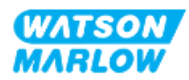

# **23.1.1 Steuerungsparameter > Drehzahlbegrenzung**

Die maximale Drehzahlbegrenzung für den Pumpenkopf kann geändert werden. Der Wert der Begrenzung richtet sich nach dem Pumpenkopf, der an der Antriebseinheit angebracht ist. Diese Drehzahlbegrenzung wird auf alle Betriebsarten angewendet.

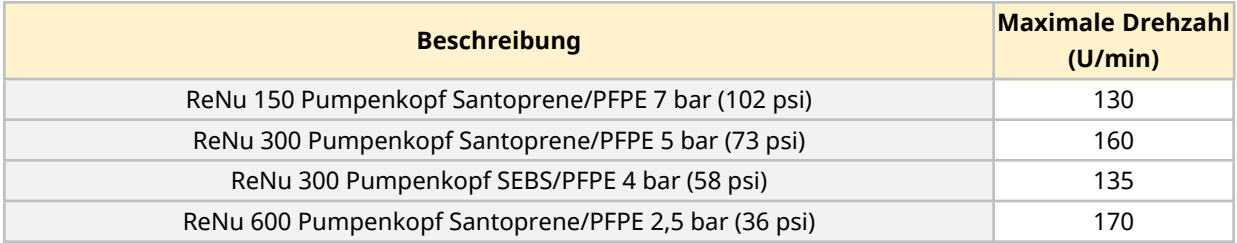

#### **23.1.1.1 Auswirkung auf das 4–20-mA-Profil (Modell: Universal, Universal+)**

Bei Begrenzung der Drehzahl wird die Rückantwort der analogen Drehzahlsteuerung automatisch neu skaliert. Ein Beispiel wird unten gezeigt:

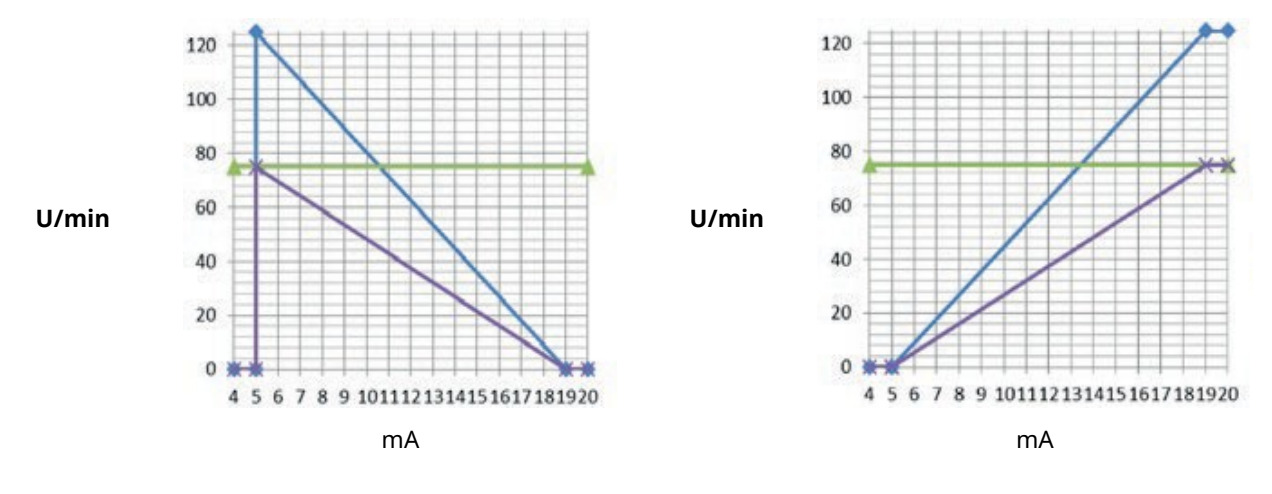

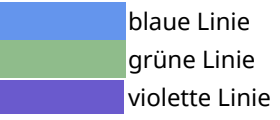

blaue Linie 4–20-mA-Profil wurde mit Drehzahlbegrenzung von 125 U/min kalibriert grüne Linie Benutzer hat eine Drehzahlbegrenzung von 75 U/min festgelegt violette Linie 4–20-mA-Profil wurde mit Drehzahlbegrenzung von 75 U/min neu kalibriert

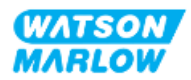

### **23.1.1.2 Ändern der maximalen Drehzahl:**

1. Markieren Sie die Option **Drehzahlbegrenzung**.

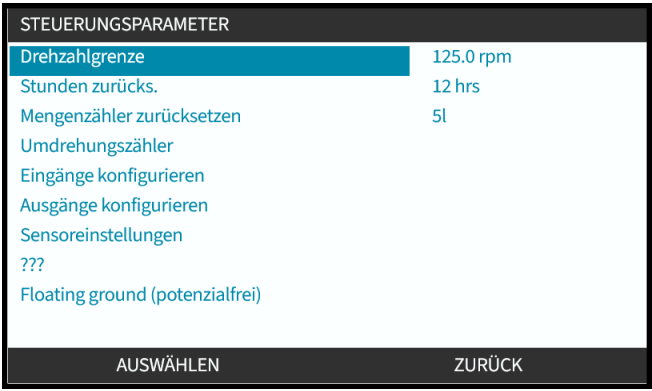

- 2. Drücken Sie AUSWÄHLEN .
- 3. Verwenden Sie die Tasten **+/-**, um den Wert anzupassen.
- 4. Wählen Sie AUSWÄHLEN  $\blacksquare$ , um den neuen Wert zu speichern. Diese Drehzahlbegrenzung wird auf alle Betriebsarten angewendet.

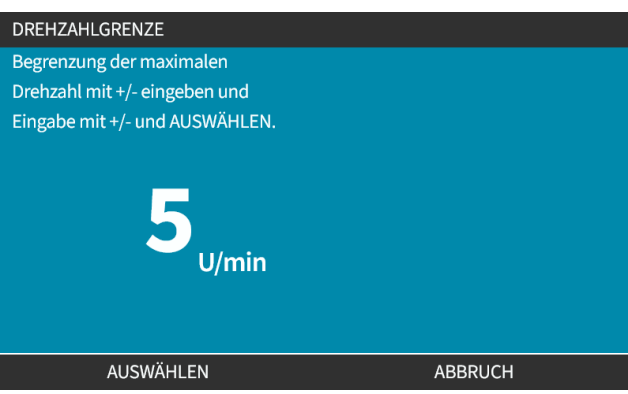

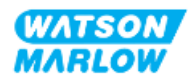

# **23.1.2 Steuerungsparameter > Betriebsstunden zurücksetzen**

#### **23.1.2.1 Anzeigen des Betriebsstundenzählers**

Wählen Sie **Info** auf dem **HOME**-Bildschirm.

#### **23.1.2.2 Zurücksetzen des Betriebsstundenzählers auf Null:**

- 1. Markieren Sie die Option **Betriebsstunden zurücksetzen**.
- 2. Drücken Sie AUSWÄHLEN .

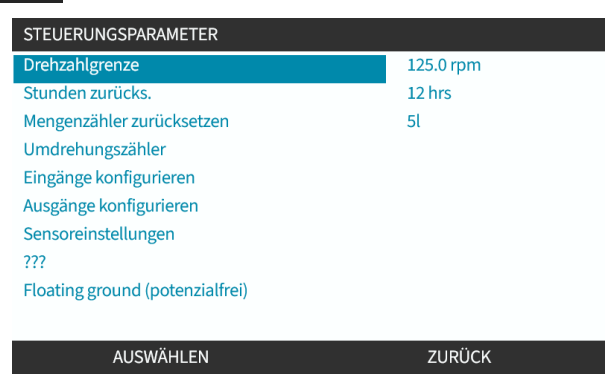

3. Wählen Sie ZURÜCKSETZEN . Daraufhin wird der folgende Bildschirm angezeigt.

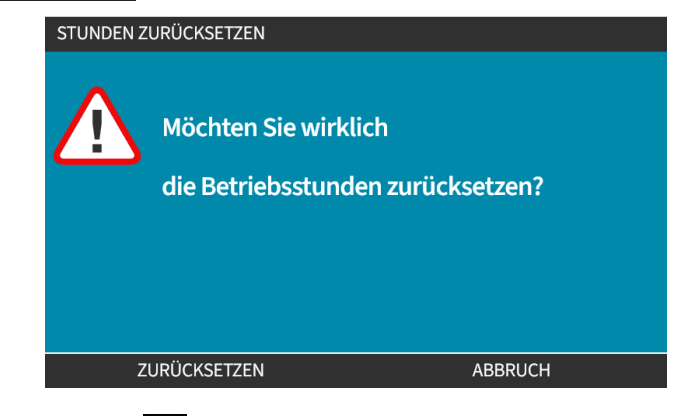

4. Wählen Sie ZURÜCKSETZEN .um fortzufahren.

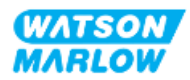

### **23.1.3 Steuerungsparameter > Mengenzähler zurücksetzen**

#### **23.1.3.1 Anzeigen des Mengenzählers**

Wählen Sie **Info** auf dem **HOME**-Bildschirm.

#### **23.1.3.2 Zurücksetzen des Mengenzählers auf Null**

- 1. Markieren Sie die Option **Mengenzähler zurücksetzen**.
- 2. Drücken Sie AUSWÄHLEN .

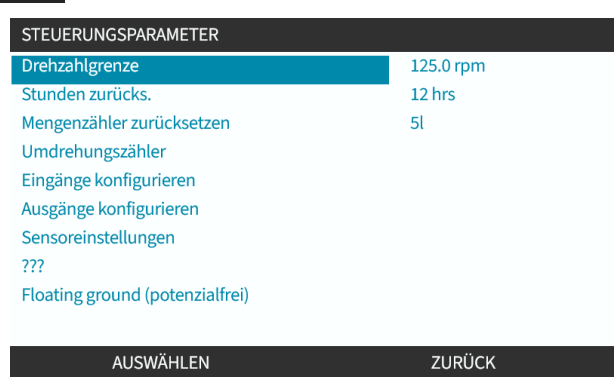

3. Wählen Sie ZURÜCKSETZEN . Daraufhin wird der folgende Bildschirm angezeigt.

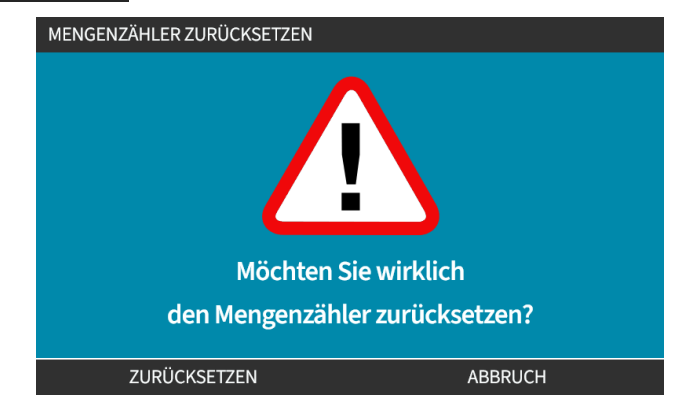

4. Wählen Sie ZURÜCKSETZEN .um fortzufahren.

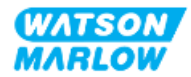

# **23.1.4 Umdrehungszähler**

Der Umdrehungszähler kann so eingestellt werden, dass eine Warnung ausgegeben wird, wenn eine bestimmte Anzahl von Umdrehungen erreicht wurde. Der Pumpenkopf kann dann ausgetauscht werden, bevor er das Ende seiner Lebensdauer erreicht hat. Diese Funktion ist auf allen Modellen verfügbar.

Wenn diese Funktion aktiviert ist, wird auf dem INFO-Bildschirm eine Fortschrittsleiste für den Umdrehungszähler angezeigt. Fortschrittsleiste vollständig grün:

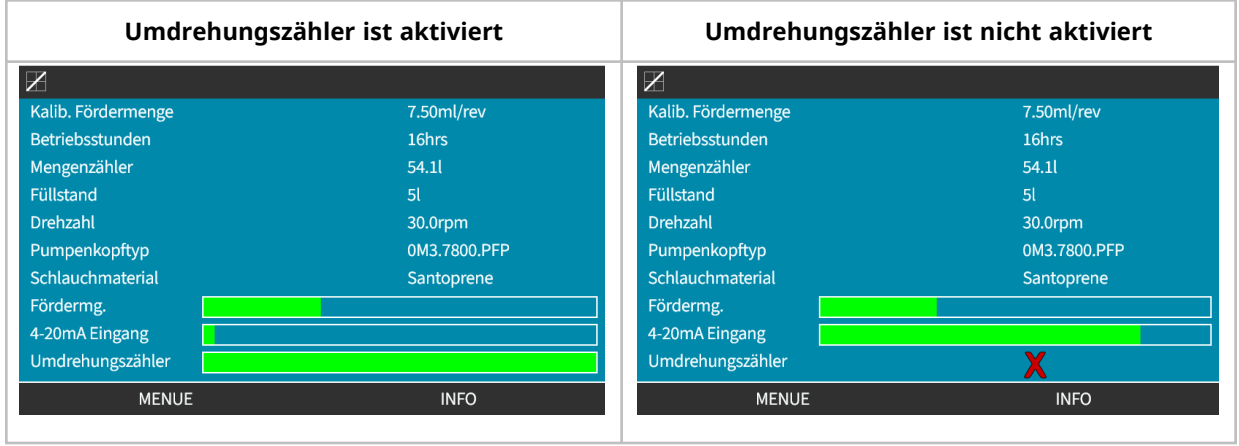

Während sich der Pumpenkopf dreht, verkürzt sich die Leiste, bis 80 % der Umdrehungen stattgefunden haben. Dann wird die Leiste rot und der folgende Bildschirm wird eingeblendet:

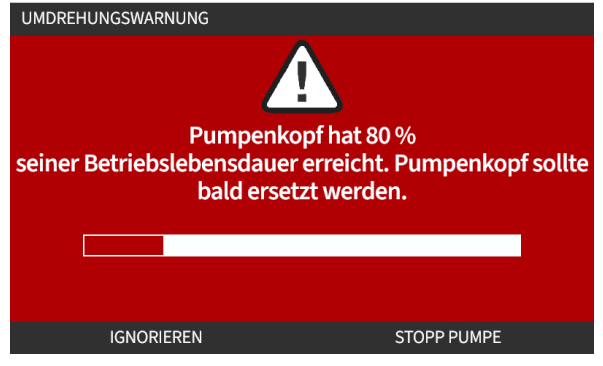

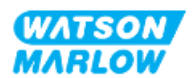

Wenn der Pumpenkopf die benutzerdefinierte Anzahl der Umdrehungen erreicht (100 %), wird der folgende Bildschirm angezeigt:

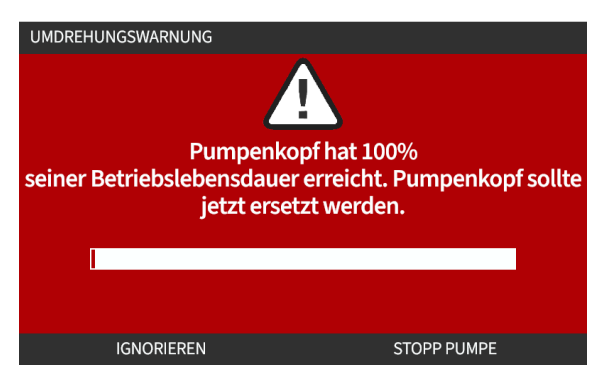

Bei beiden roten Bildschirmen läuft die Pumpe weiter. Sie wird nur angehalten, wenn der Softkey PUMPE STOPPEN gedrückt wird.

#### **23.1.4.1 Auswählen des Umdrehungszählers:**

- 1. Markieren Sie die Option **Umdrehungszähler** im Menü mit den Steuerungsparametern.
- 2. Drücken Sie AUSWÄHLEN .

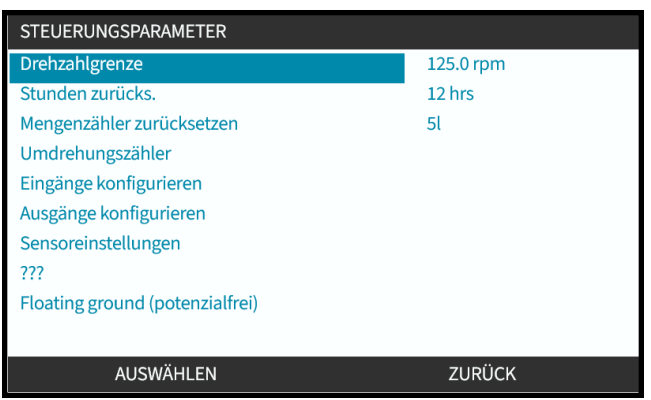

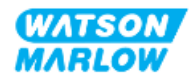

#### **23.1.4.2 Aktivieren: Alarm für Umdrehungszähler:**

- 1. Verwenden Sie die Tasten **+/-**, um die Option **Alarm für Umdrehungszähler aktivieren** zu markieren.
- 2. Drücken Sie AKTIVIEREN .

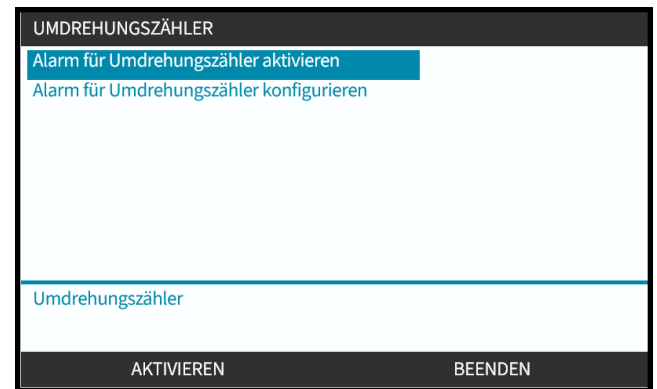

#### **23.1.4.3 Konfigurieren: Alarm für Umdrehungszähler:**

- 1. Verwenden Sie die Tasten +/-, um die Option **Alarm für Umdrehungszähler konfigurieren** zu markieren.
- 2. Drücken Sie AUSWÄHLEN.

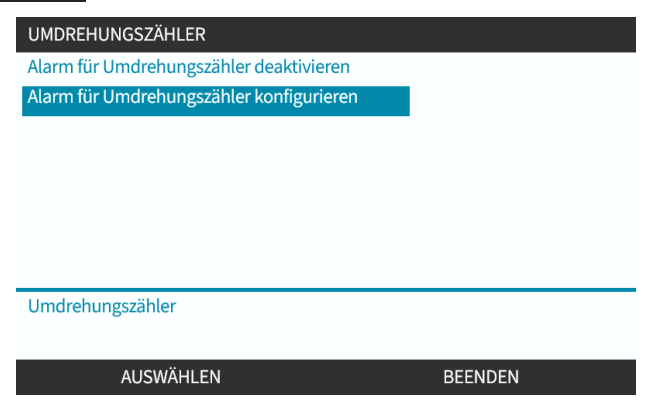

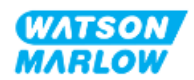

Der Bildschirm mit dem maximalen Limit für den Umdrehungszähler wird angezeigt.

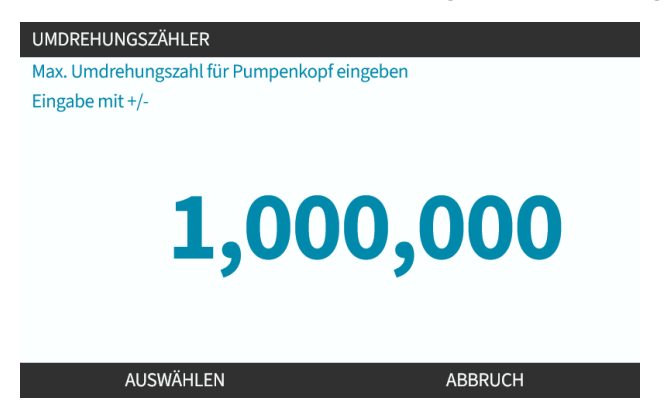

- 3. Verwenden Sie die Tasten **+/-**, um die zu bearbeitenden Zeichen hervorzuheben. Verfügbare Zeichen: 0–9
- 4. Wählen Sie WEITER/ZURÜCK , um das nächste bzw. das vorherige Zeichen zu bearbeiten.
- 5. Verwenden Sie die Tasten **+/-**, um die zu bearbeitenden Zeichen hervorzuheben. Verfügbare Zeichen: 0–9
- 6. Drücken Sie FERTIG , um den eingestellten Wert zu speichern.

#### **23.1.4.4 Zurücksetzen: Umdrehungszähler:**

- 1. Verwenden Sie die Tasten **+/-**, um die Option **Umdrehungszähler zurücksetzen** zu markieren.
- 2. Drücken Sie AUSWÄHLEN , um den Zähler auf null zurückzusetzen.

#### **23.1.4.5 Deaktivieren: Alarm für Umdrehungszähler:**

- 1. Verwenden Sie die Tasten +/-, um die Option t **Alarm für Umdrehungszähler deaktivieren** zu markieren.
- 2. Drücken Sie DEAKTIVIEREN

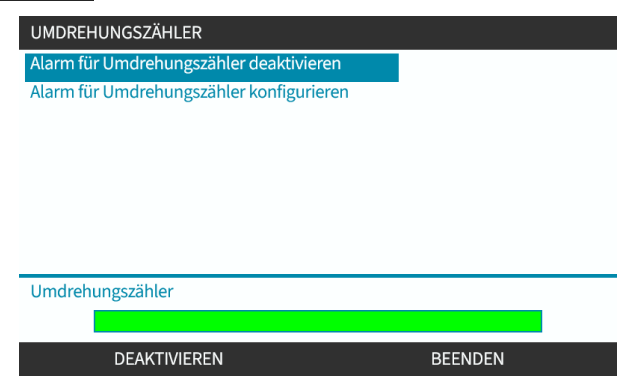

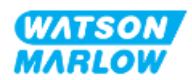

# **23.1.5 Steuerungsparameter > Eingänge konfigurieren**

Siehe ["14.4.3 Steuerungsparameter](#page-128-0) > Eingänge konfigurieren" auf Seite 129.

## **23.1.6 Steuerungsparameter > Ausgänge konfigurieren**

Siehe ["14.4.4 Steuerungsparameter](#page-134-0) > Konfigurierbare Ausgänge" auf Seite 135.

# **23.1.7 Steuerungsparameter > Einstellungen für die Skalierung**

Siehe ["14.4.5 Steuerungsparameter](#page-138-0) > Skalierungsfaktor" auf Seite 139.

# **23.1.8 Steuerungsparameter > Floating ground (potenzialfrei)**

Siehe ["14.4.6 Steuerungsparameter](#page-141-0) > Floating ground (potenzialfrei)" auf Seite 142.

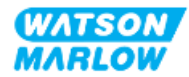

**24 Betrieb**

# **24.1 Checkliste zur Inbetriebnahme**

Stellen Sie sicher, dass die Pumpe korrekt installiert wurde. Überprüfen Sie dazu vor der Inbetriebnahme die folgenden Punkte:

- <sup>l</sup> Eine verantwortliche Person muss die Pumpe gemäß den Anweisungen in den Installationskapiteln installiert haben.
- Eine verantwortliche Person hat eine Einführung in den automatischen Betrieb der Pumpe durch das Steuersystem in allen Betriebsmodi der Pumpe durchgeführt.
- Das Stromkabel ist nicht beschädigt.
- Die Vorrichtung zum Trennen der Stromzufuhr ist gut erreichbar und kann bei Bedarf einfach betätigt werden.
- Die installierten Steuerkabel sind nicht beschädigt.
- An den Fluid-Path-Verbindungen treten keine Leckagen von Flüssigkeiten auf.
- Die Pumpe wurde korrekt auf Ihre Sprache eingestellt.

Sollte ein Problem mit einem der Punkte der Checkliste vorliegen, darf die Pumpe nicht verwendet werden. Sie muss so lange außer Betrieb genommen werden, bis das Problem behoben ist.

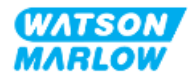

# **24.2 Sicherheit**

# **24.2.1 Potenzielle Gefahren beim Betrieb**

Beim Betrieb der Pumpe können die folgenden Gefahren auftreten.

#### **24.2.1.1 Verbrennungsrisiko**

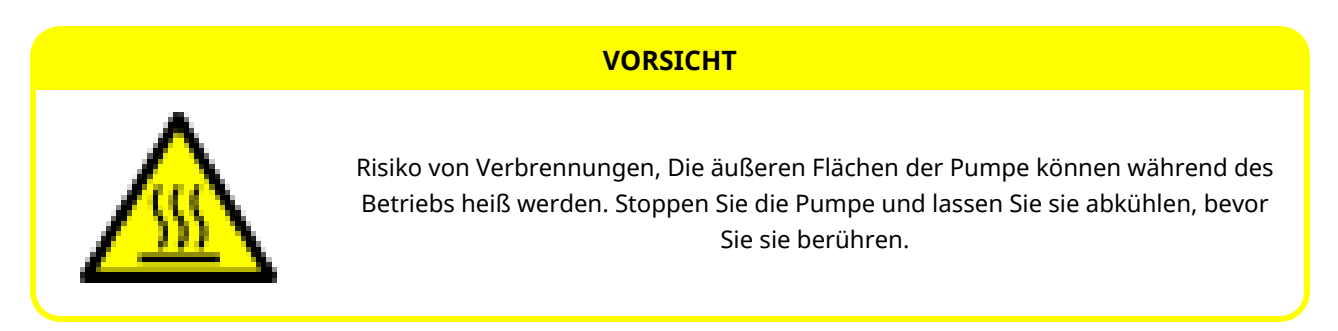

#### **24.2.1.2 Unerwartetes Einschalten**

Alle Pumpenmodelle können im automatischen Betriebsmodus arbeiten, entweder als Reaktion auf das Steuersystem oder wenn die Funktion zum automatischen Starten (Start nach einer Stromunterbrechung) aktiviert ist.

Dieses erwartete Verhalten wird als Warnung mit dem Symbol "!" auf dem Bildschirm angezeigt, wie in der Abbildung unten dargestellt.

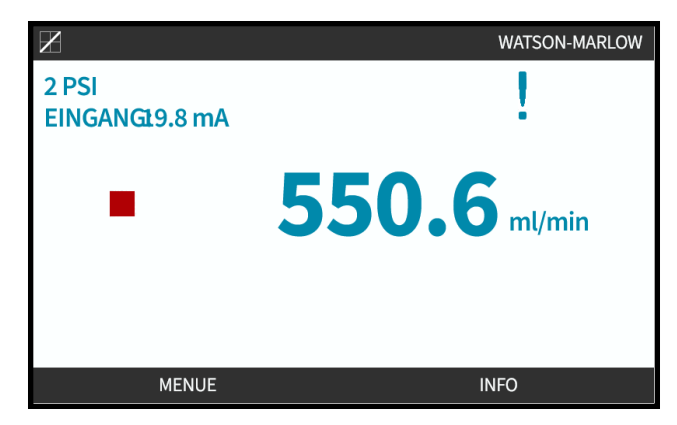

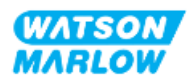

#### **24.2.1.3 Grenzwerte beim Betrieb – Trockenlauf**

Die Pumpe kann für eine kurze Zeitspanne im Trockenlauf betrieben werden, beispielsweise beim Entlüften (Luftblasen) oder wenn Flüssigkeit Gaseinschlüsse enthält.

#### **ANMERKUNG**

Es besteht das Risiko von Schäden an der Pumpe oder am Pumpenkopf. Der Pumpenkopf darf nicht über einen längeren Zeitraum im Trockenlauf betrieben werden. Beim Trockenlauf entsteht starke Hitze. Verwenden Sie die Pumpe nicht für einen längeren Zeitraum im Trockenlauf.

# **24.3 Pumpenbetrieb**

Die folgenden Vorgänge werden in diesem Abschnitt nach einer HMI-Übersicht erläutert.

- <sup>l</sup> Ein- und Ausschalten der Pumpe bei aufeinanderfolgenden Aus-/Einschaltvorgängen nach der Erstinstallation
- Ändern des MODUS der Pumpe
- Starten und Stoppen der Pumpe
- <sup>l</sup> Ändern der Pumpendrehzahl im manuellen MODUS
- Verwenden der MAX-Taste im manuellen MODUS

#### **24.3.1 Verwenden der HMI für den Betrieb**

Unter ["4.9 HMI-Übersicht"](#page-39-0) auf Seite 40 finden Sie eine Übersicht über den Betrieb der Pumpe mithilfe der HMI.

### **24.3.2 Einschalten der Pumpe bei aufeinanderfolgenden Aus- /Einschaltvorgängen nach der Installation**

Beim erstmaligen Einschalten muss die gewünschte Sprache eingestellt werden. Bei weiteren Einschaltvorgängen wird der Home-Bildschirm angezeigt. Bei diesem Vorgang werden die folgenden Aktivitäten durchgeführt:

- 1. Die Pumpe durchläuft einen Einschalttest, um die korrekte Funktion von Speicher und Hardware zu bestätigen.
- 2. Wenn Fehler vorliegen, werden entsprechende Fehlercodes eingeblendet.
- 3. Das Logo von Watson-Marlow Pumps wird drei Sekunden lang angezeigt.
- 4. Der Home-Bildschirm wird eingeblendet.

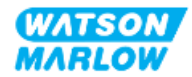

# **24.3.3 Ändern des BETRIEBSMODUS der Pumpe**

Zum Ändern des MODUS der Pumpe öffnen Sie das **Menü MODUS**, entweder im **HAUPTMENÜ** mithilfe der Tasten **+/-** oder mithilfe der Taste **MODUS**.

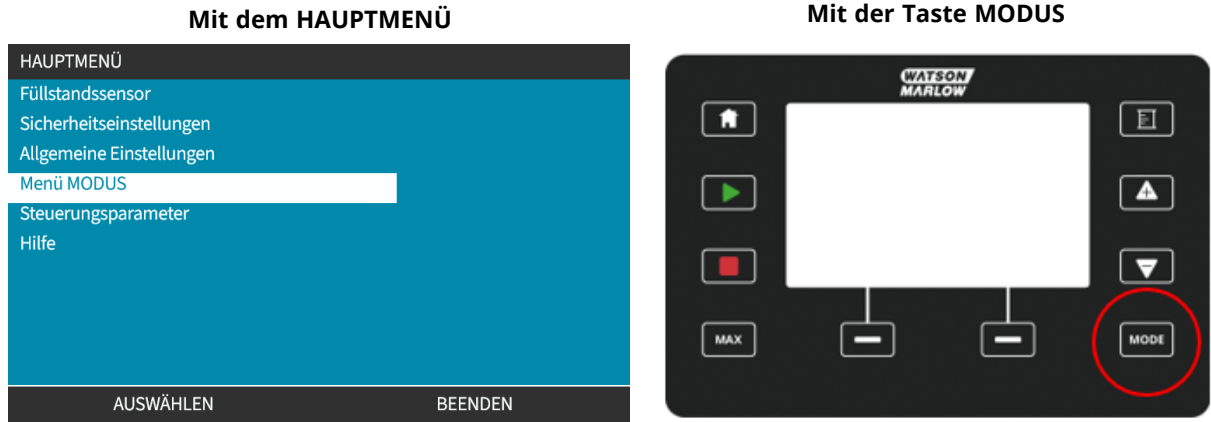

Drücken Sie AUSWÄHLEN, um den BETRIEBSMODUS im Menü MODUS auszuwählen.

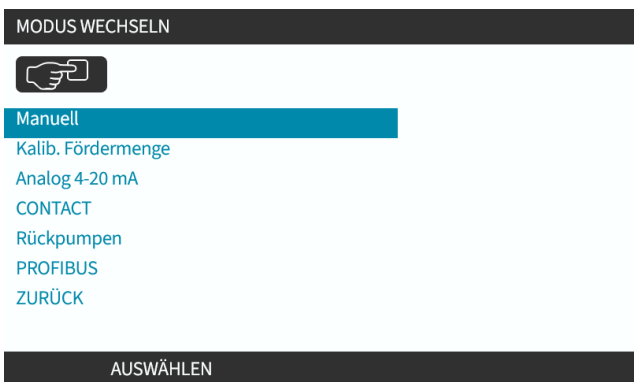

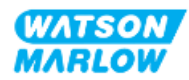

# **24.3.4 Starten und Stoppen der Pumpe**

Die Pumpe kann mit den STOPP- und START-Tasten gestoppt bzw. gestartet werden.

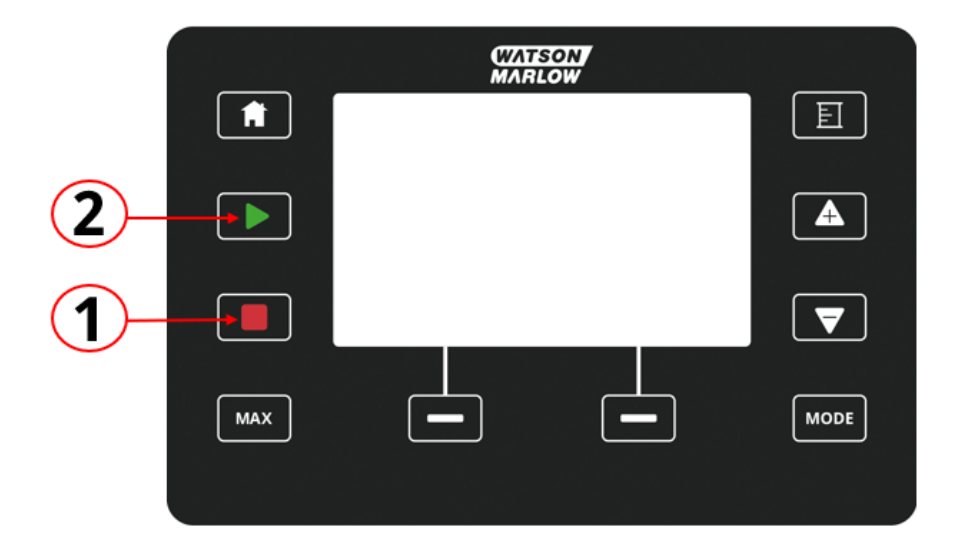

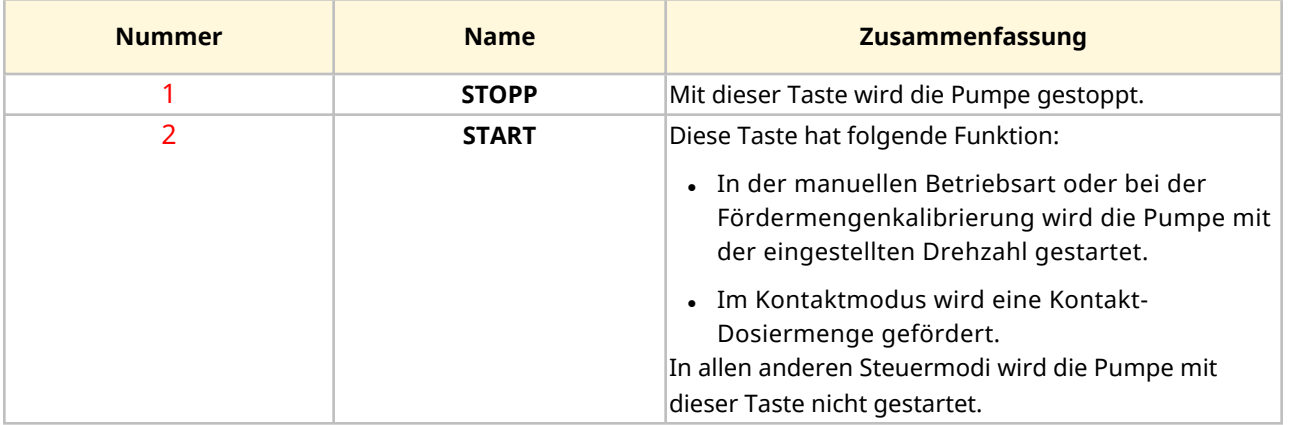

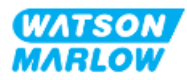

#### **24.3.4.1 Bildschirme für die manuelle Unterbrechung**

Wenn während des Pumpenbetriebs die STOPP-Taste gedrückt wird, wird der Antrieb angehalten und je nach dem Modus werden die folgenden Meldungen angezeigt:

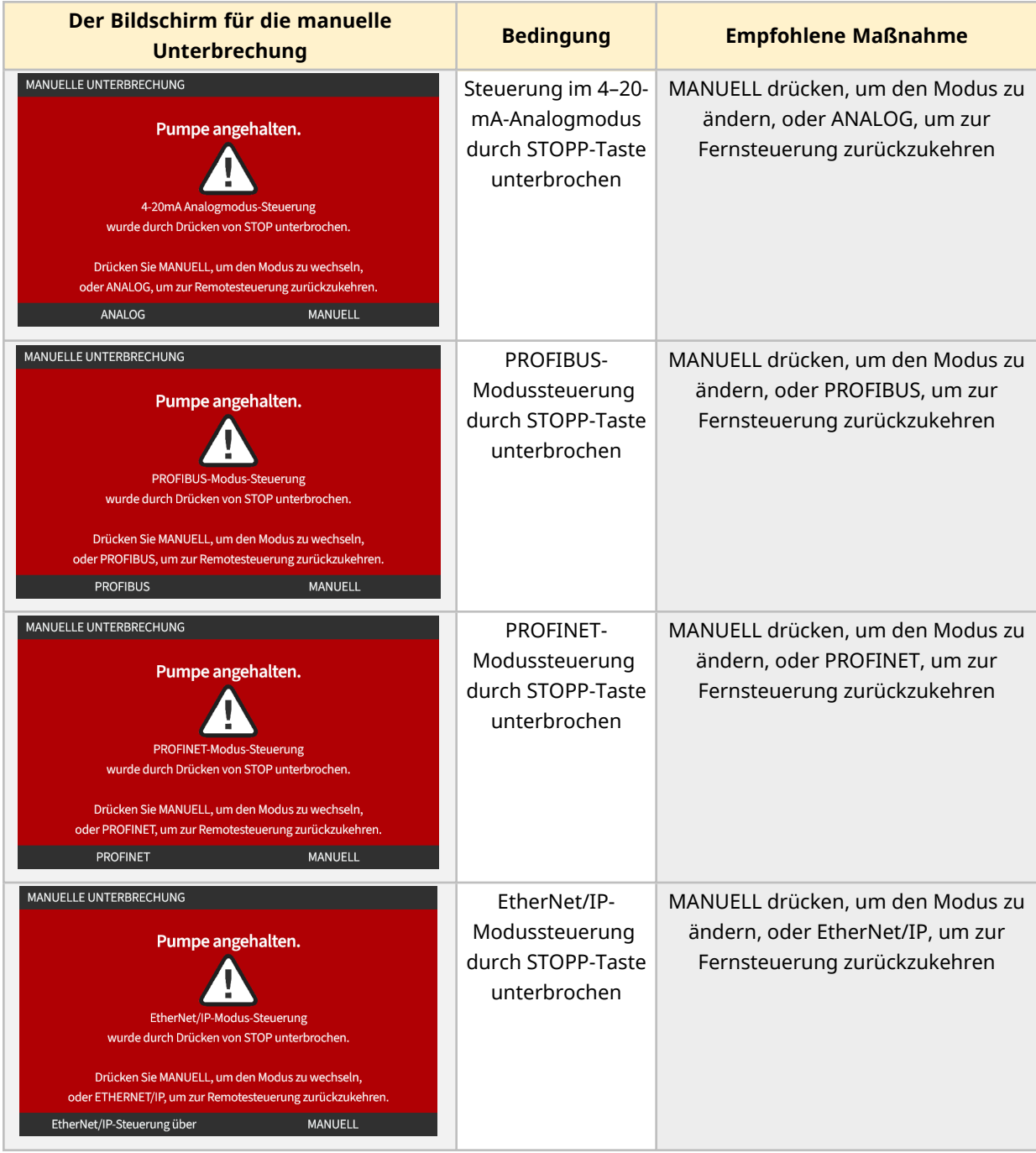

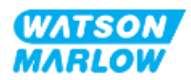

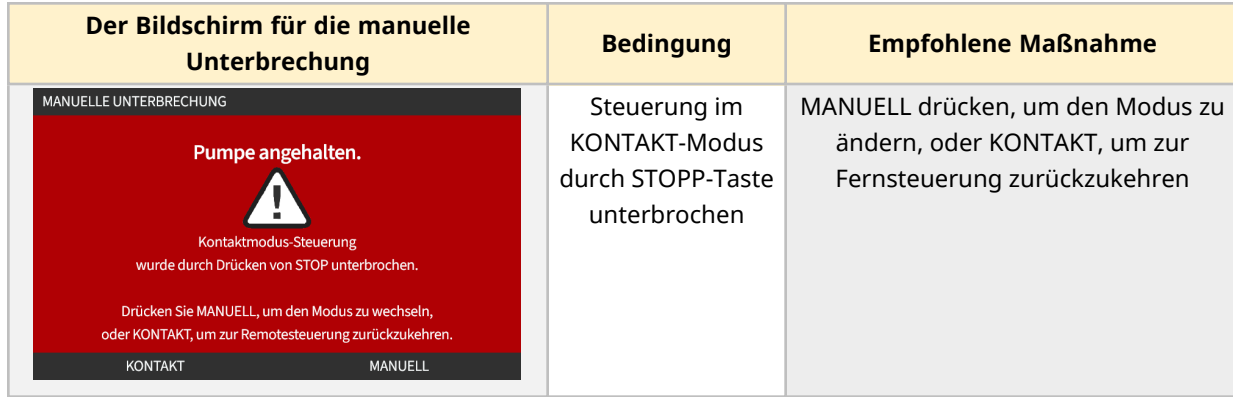

# **24.3.4.2 Ändern der Pumpendrehzahl im manuellen MODUS**

Die Pumpendrehzahl kann folgendermaßen geändert werden.

#### **24.3.4.2.1 Auf/Ab-Tasten**

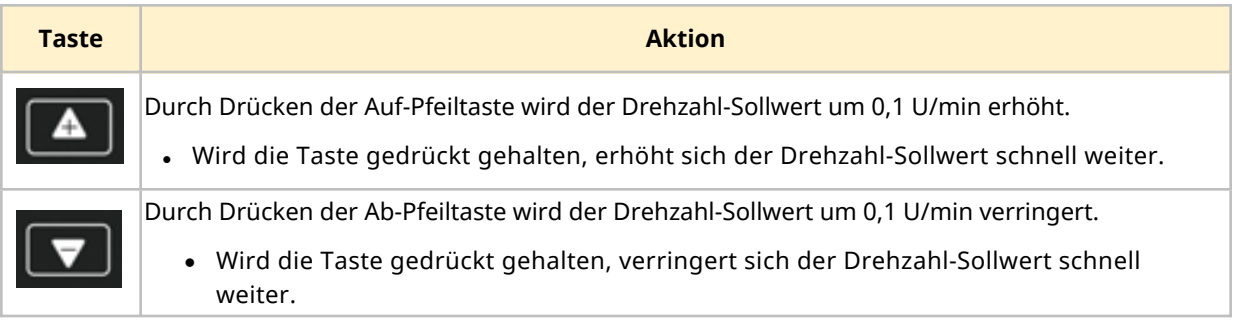

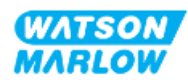

#### **24.3.4.2.2 MAX-Taste**

Wenn die MAX-Taste gedrückt gehalten wird, läuft die Pumpe mit dem niedrigeren Wert von zwei Grenzwerten:

- Einstellung für die Drehzahlbegrenzung
- Maximale Pumpendrehzahl (durch RFID am Pumpenkopf festgelegt)

Diese Funktion ist zum Entlüften der Pumpe hilfreich.

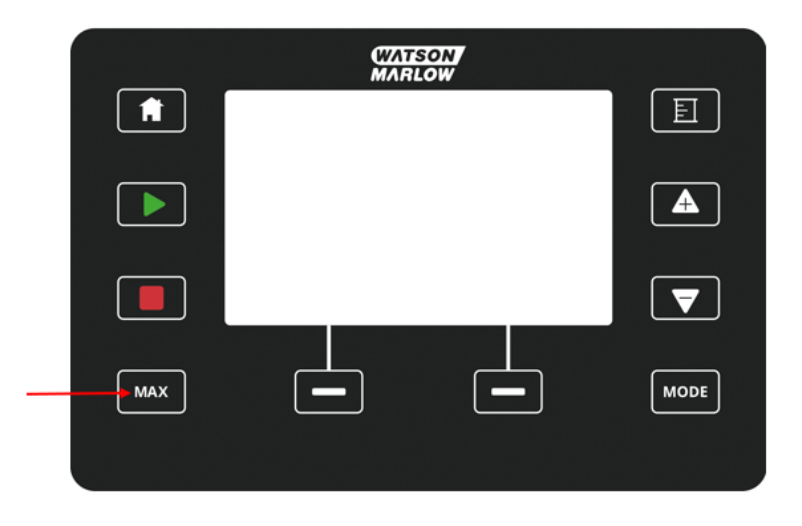

Während des Betriebs wird ein blauer Bildschirm mit folgenden Informationen angezeigt:

- das geförderte Volumen in Echtzeit
- Laufzeit in Sekunden, während die MAX-Taste gedrückt gehalten wird

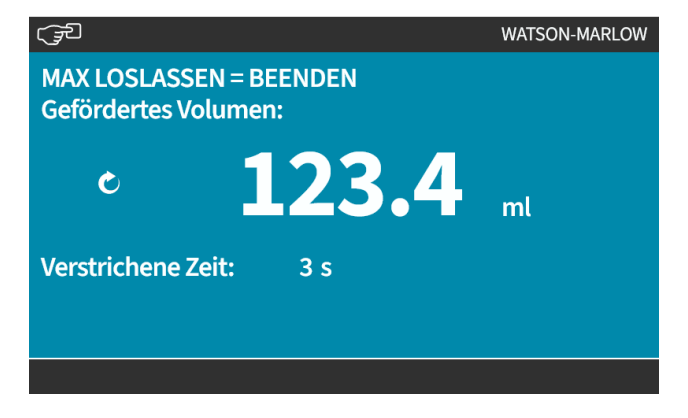

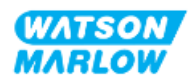

**25 Reinigung**

# **25.1 Übersicht**

Watson-Marlow bestätigt, dass Frischwasser mit allen freiliegenden Pumpenoberflächen verträglich ist. Keine anderen Reinigungsmittel oder Chemikalien sind zur Verwendung zugelassen.

Die verantwortliche Person muss:

- <sup>l</sup> eine Risikoanalyse zur Bestätigung von Frischwasser als geeignetes Reinigungsmittel ausführen und die mögliche Verträglichkeit mit folgenden Stoffen überprüfen:
	- o Prozesschemikalien
	- o Rückstände oder andere Ablagerungen auf den Pumpenoberflächen und im Installationsbereich
- anhand des folgenden allgemeinen Verfahrens als Orientierungshilfe eine für Ihre Anwendung spezifische Verfahrensanweisung erstellen.

# **25.2 Allgemeines Verfahren als Orientierungshilfe**

- 1. Stoppen Sie die Pumpe.
- 2. Trennen Sie die Stromversorgung.
- 3. Reinigen Sie die Pumpe, indem Sie alle freiliegenden Oberflächen mit einem trockenen oder mit Wasser angefeuchteten Tuch (falls genehmigt) abwischen. Wiederholen Sie den Vorgang, bis alle Rückstände entfernt sind.
- 4. Lassen Sie die Oberflächen trocknen.
- 5. Schließen Sie die Pumpe wieder an die Stromversorgung an.
- 6. Nehmen Sie die Pumpe wieder in Betrieb.

Wenn die Pumpe nach der Reinigung nicht ordnungsgemäß läuft:

- 1. Stoppen Sie die Pumpe.
- 2. Trennen Sie die Stromversorgung.
- 3. Weisen Sie eine verantwortliche Person an, die Pumpe außer Betrieb zu nehmen.

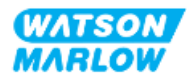

# **26.1 Ersatzpumpenköpfe**

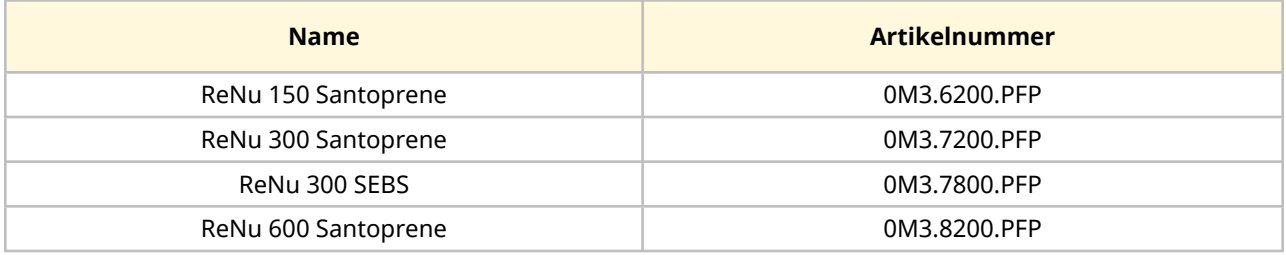

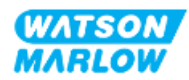

# **26.2 Ersatz-Zubehör**

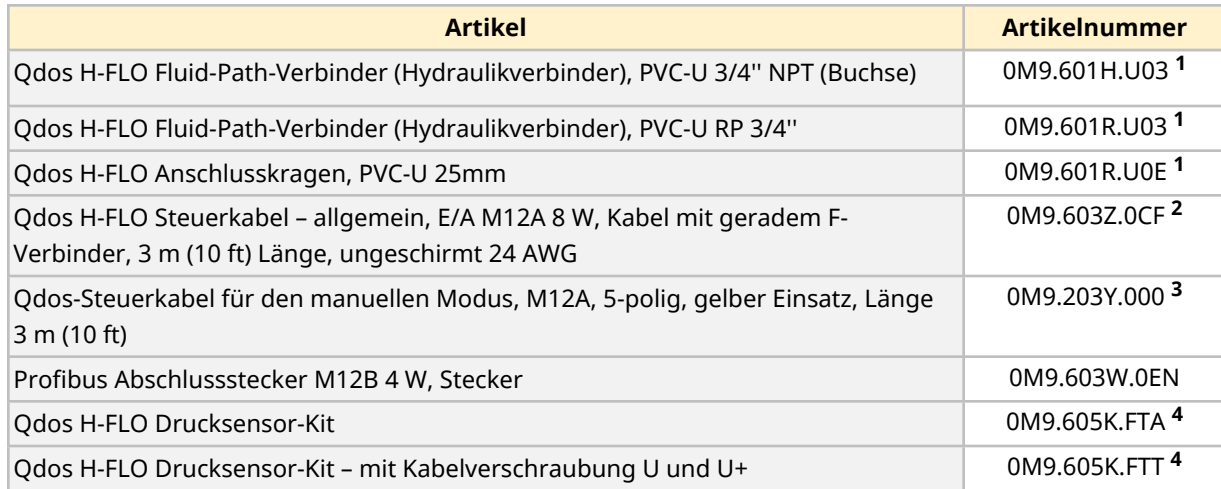

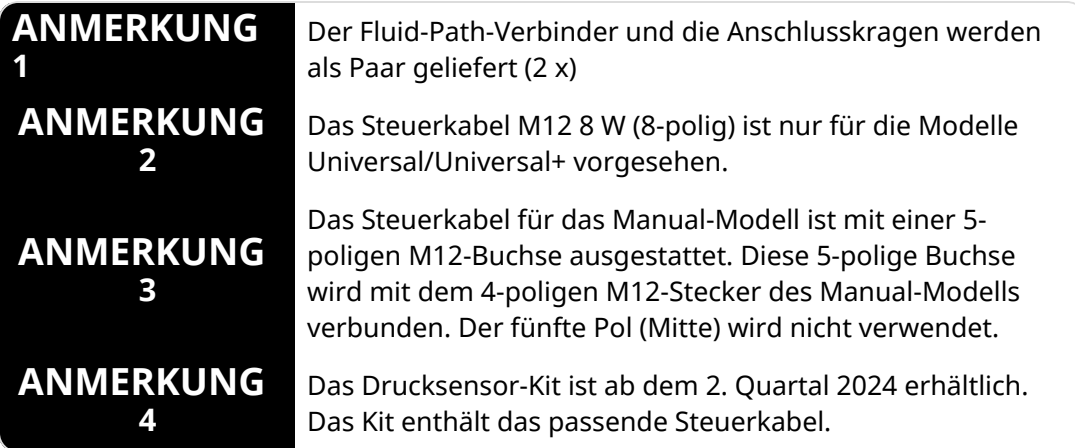

Bringen Sie keine Geräte oder Zubehörteile an, die nicht von Watson-Marlow genehmigt oder nicht in dieser Anleitung angegeben sind.

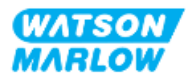

# **26.3 Elektrische Wartung**

### **26.3.1 Antriebswartung**

Innerhalb des Antriebs befinden sich keine Teile, die ausgetauscht oder gewartet werden können. Wenn der Pumpenantrieb beschädigt ist, nehmen Sie die Pumpe außer Betrieb. Wenden Sie sich dann an Ihre Watson-Marlow-Vertretung, um zu erfahren, wie die Pumpe repariert oder ersetzt werden kann.

Versuchen Sie nicht, das Pumpengehäuse zu entfernen, um die Innenteile des Antriebs zu untersuchen. Versuchen Sie nicht, Teile des Antriebs selbst zu reparieren oder auszutauschen.

### **26.3.2 Austauschen des Stromkabels**

qdos Pumpen haben keine Stromkabel, die entfernt werden können. Wenn das Stromkabel beschädigt ist, nehmen Sie die Pumpe außer Betrieb. Wenden Sie sich dann an Ihre Watson-Marlow-Vertretung, um zu erfahren, wie die Pumpe repariert werden kann.

Versuchen Sie nicht, das Stromkabel auszutauschen oder zu reparieren. Durch diese Vorgabe soll verhindert werden, dass ungeeignete Kabel verwendet werden oder dass die Verkabelung mit der falschen Polarität vorgenommen wird.

### **26.3.3 Austauschen der Sicherungen**

#### **26.3.3.1 Antriebssicherung: Intern**

Innerhalb des Antriebsgehäuses befinden sich keine Sicherungen, die vom Benutzer gewartet werden können. Der Antrieb darf nicht entfernt oder auseinandergebaut werden.

#### **26.3.3.2 Sicherung des Stromkabels (nur UK-Modell)**

Der Netzstecker des UK-Modells enthält für Modelle mit AC-Stromversorgung eine 5-A-Sicherung.

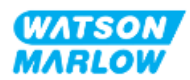

# **26.4 Wartung des Pumpenkopfs**

Im Pumpenkopf befinden sich keine Teile, die vom Benutzer gewartet werden können. Der Pumpenkopf kann nur ausgetauscht werden. Anleitungen zum Austauschen des Pumpenkopfes finden Sie in diesem Abschnitt:

### **26.4.1 Lebensdauer des Pumpenkopfes**

Der Pumpenkopf ist ein Verschleißteil. Watson-Marlow kann die genaue Lebensdauer des Pumpenkopfes nicht vorhersagen, da zahlreiche Faktoren eine Rolle spielen, wie Drehzahl, chemische Verträglichkeit und Druck.

Die folgenden Situationen sind Anzeichen dafür, dass ein Pumpenkopf das Ende seiner Lebensdauer demnächst erreichen wird:

- Die Fördermenge ist niedriger als normal und es liegt keine andere Erklärung dafür vor (z. B. Änderung der Viskosität der Flüssigkeit oder des Saug- oder Förderdrucks).
- Nach dem Stoppen tritt Flüssigkeit aus dem Pumpenkopf aus.

Eine verantwortliche Person muss eine Risikoanalyse durchführen, um potenzielle Gefahren zu ermitteln, die auftreten können, wenn der Pumpenkopf bis zu einem Versagen betrieben wird, beispielsweise Flüssigkeitsleckagen oder chemische Unverträglichkeit mit den Werkstoffen (siehe ["28](#page-270-0)  Chemische [Verträglichkeit"](#page-270-0) auf Seite 271).

Die Pumpe verfügt über die folgenden drei Funktionen:

- Betriebsstundenzähler
- Mengenzähler
- Umdrehungszähler

Diese Funktionen überwachen die Lebensdauer des Pumpenkopfes, damit er vor einem Versagen ausgetauscht werden kann. .

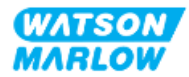

# **26.4.2 Austauschen von Pumpenköpfen**

In der folgenden Anleitung werden das Ausbauen und Austauschen eines linksseitig montierten Pumpenkopfes beschrieben. Zum Austauschen eines rechtsseitigen Pumpenkopfes werden dieselben Schritte auf der rechten Seite ausgeführt.

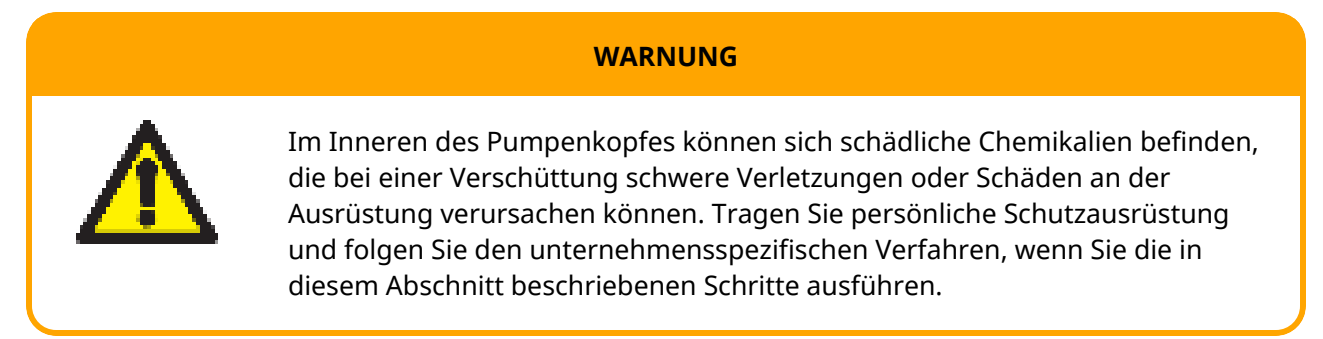

Bei einem Versagen des Pumpenkopfes: Eine Leckageerkennung wird ausgelöst und der folgende Bildschirm wird angezeigt:

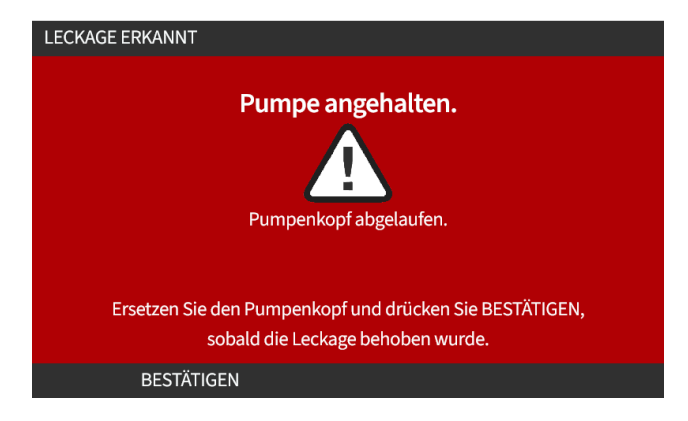

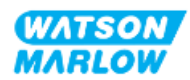
#### **26.4.2.1 Entfernen des Pumpenkopfes**

#### **VORSICHT**

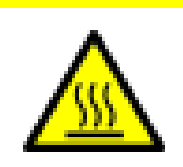

Risiko von Verbrennungen, Die äußeren Flächen der Pumpe und der Antriebswelle können während des Betriebs heiß werden. Stoppen Sie die Pumpe und lassen Sie sie abkühlen, bevor Sie sie berühren.

- 1. Stoppen Sie die Pumpe.
- 2. Trennen Sie die Pumpe von der Stromversorgung.
- 3. Verringern Sie den Druck im Fluid-Path und leeren Sie den Fluid-Path gemäß den geltenden Verfahren Ihrer Organisation.
- 4. Entfernen Sie die Fluid-Path-Verbindungen und die Verbindung des Sicherheitsüberlaufs vom Pumpenkopf. Schützen Sie die Pumpe dabei vor dem Austreten von Flüssigkeiten.
- 5. Bringen Sie die Gummikappe am Sicherheitsüberlauf des Pumpenkopfes an.
- 6. Lösen Sie den Verriegelungshebel des Pumpenkopfes per Hand. **Verwenden Sie keine** Werkzeuge, um den Verriegelungshebel zu betätigen.
- 7. Lösen Sie den Pumpenkopf vom Antrieb, indem Sie ihn etwa 15° im Uhrzeigersinn drehen.
- 8. Entfernen Sie den Pumpenkopf. Beachten Sie, dass Chemikalienreste in den Anschlüssen der Pumpenkopfschläuche und des Fluid-Path verbleiben. Diese müssen gemäß den geltenden Verfahren Ihrer Organisation entleert werden.
- 9. Überprüfen Sie, ob der Sensor für die Leckageerkennung und die Antriebswelle sauber und frei von Prozesschemikalien sind. Wenn Anzeichen auf chemische Rückstände vorhanden sind, nehmen Sie die Pumpe außer Betrieb und wenden Sie sich an Ihre zuständige Watson-Marlow-Vertretung.
- 10. Wenn der Pumpenkopf nicht bis zu einem Versagen betrieben wurde, entsorgen Sie ihn gemäß örtlichen Vorschriften. Wurde der Pumpenkopf bis zu einem Versagen betrieben, fahren Sie mit Schritt 11 fort.
- 11. Lassen Sie Reste von Chemikalien und Schmiermitteln gemäß den Verfahren Ihrer Organisation aus dem Pumpenkopf abfließen. Öffnen Sie dazu das Ablaufventil, das in der folgenden Abbildung gezeigt wird.

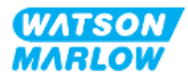

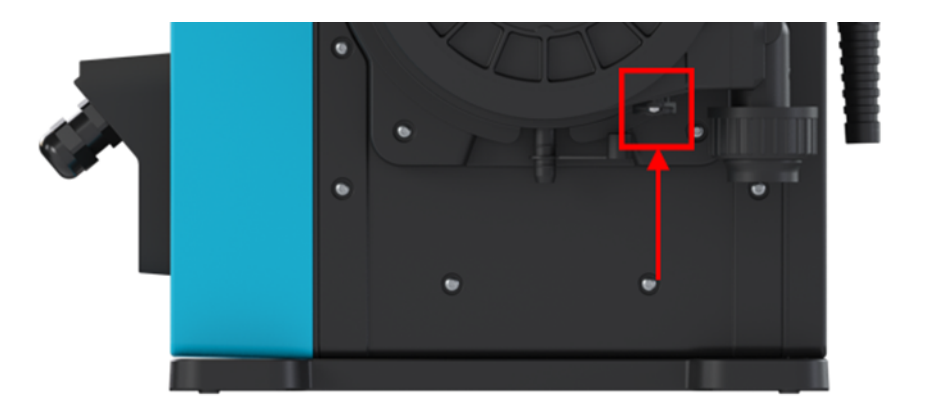

12. Entsorgen Sie den Pumpenkopf gemäß den örtlichen Vorschriften und Bestimmungen.

#### **26.4.2.2 Einbau eines neuen Pumpenkopfes**

Dieses Verfahren bezieht sich auf einen neuen Pumpenkopf, der noch keine Chemikalien enthält.

**Bauen Sie keinen** gebrauchten Pumpenkopf ein.

- 1. Nehmen Sie den neuen Pumpenkopf aus der Verpackung und recyceln Sie diese gemäß den Verfahren Ihrer Organisation.
- 2. Richten Sie den neuen Pumpenkopf mit der Pumpenantriebswelle aus und schieben Sie ihn am Pumpengehäuse in Position.
- 3. Drehen Sie den Pumpenkopf etwa 15 ° gegen den Uhrzeigersinn, damit die Sicherungsnasen einrücken.

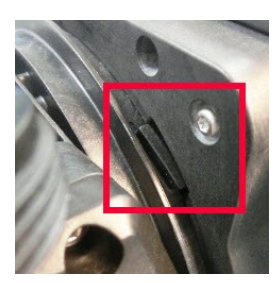

4. Der eingravierte Pfeil auf dem Pumpenkopf muss nach oben zeigen.

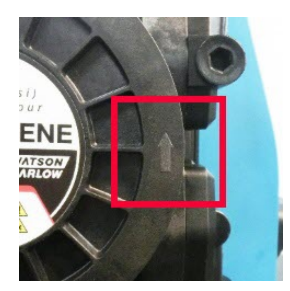

5. Bringen Sie den Pumpenkopf in die richtige Position, indem Sie den Verriegelungshebel per Hand betätigen. Verwenden Sie keine Werkzeuge, um den Verriegelungshebel zu betätigen.

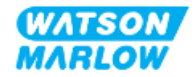

- 6. Schließen Sie die Ein- und Ausgangsverbindungen an den Pumpenkopf an.
- 7. Stellen Sie die Stromversorgung der Pumpe wieder her.
- 8. Das RFID-Etikett des Pumpenkopfes wird von der RFID-Antenne gelesen, um zu bestätigen, welcher Pumpenkopf eingebaut wurde. Daraufhin wird der entsprechende Hinweis-Bildschirm angezeigt.
- 9. Führen Sie je nach dem Typ des eingebauten Pumpenkopfes die folgenden Schritte aus.

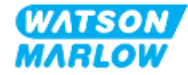

#### **26.4.2.2.1 Eingebauter Pumpenkopf hat denselben Typ**

1. Drücken Sie BESTÄTIGEN

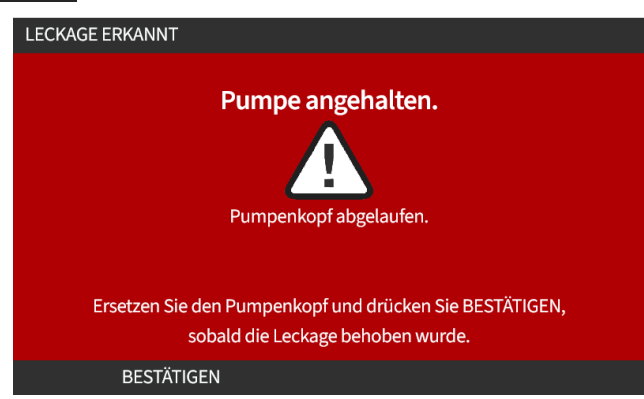

- 2. Nach der Bestätigung wird der Home-Bildschirm der aktuellen Betriebsart angezeigt.
- 3. Nehmen Sie die Pumpe wieder in Betrieb.
- 4. Kalibrieren Sie die Fördermenge neu. Folgen Sie dabei der Anleitung in ["11.3.2 HMI –](#page-77-0) Kalibrieren der Fördermenge für die Pumpe: Menü MODUS > [Fördermengenkalibrierung"](#page-77-0) auf [Seite](#page-77-0) 78.

#### **26.4.2.2.2 Eingebauter Pumpenkopf hat einen anderen Typ**

- 1. Drücken Sie NEUEN KOPF ÜBERNEHMEN ...
- 2. **PUMPENKOPF GEWECHSELT**-Bildschirm wird angezeigt.
- 3. Drücken Sie BESTÄTIGEN

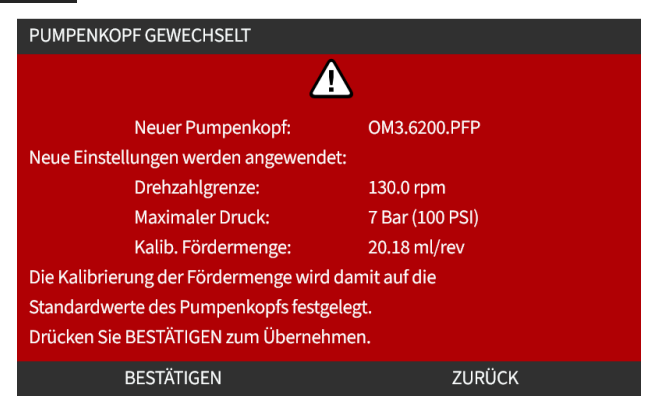

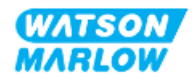

ANMERKUNG: Das Zurücksetzen der analogen Kalibrierung auf die Standardwerte wird nur bei den Modellen Universal und Universal+ unterstützt.

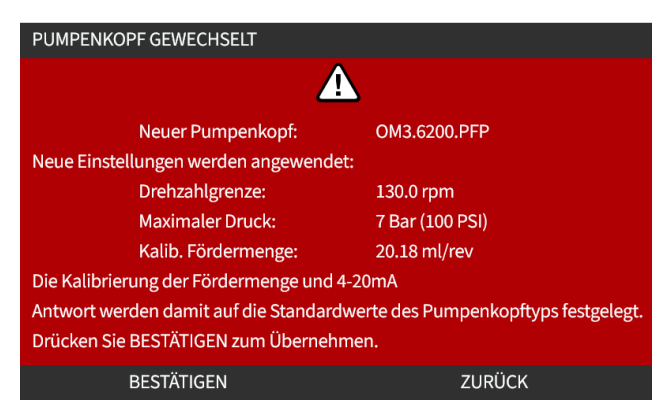

- 4. Nehmen Sie die Pumpe wieder in Betrieb.
- 5. Kalibrieren Sie die Fördermenge neu. Folgen Sie dazu der Anleitung in ["11.3.2 HMI –](#page-77-0) Kalibrieren der Fördermenge für die Pumpe: Menü MODUS > [Fördermengenkalibrierung"](#page-77-0) auf [Seite](#page-77-0) 78.

#### **26.4.2.2.3 Eingebauter Pumpenkopf hat einen unbekannten Typ**

**PUMPENKOPF UNBEKANNT**-Bildschirm wird angezeigt. Auf diesem Bildschirm werden Sie aufgefordert, die Einstellungen zu überprüfen.

#### **Die bisherigen Pumpenkopfeinstellungen (Drehzahlbegrenzung, Druckgrenze, analoge Kalibrierung) werden beibehalten.**

1. Drücken Sie BESTÄTIGEN III, um mit der aktuellen Konfiguration fortzufahren.

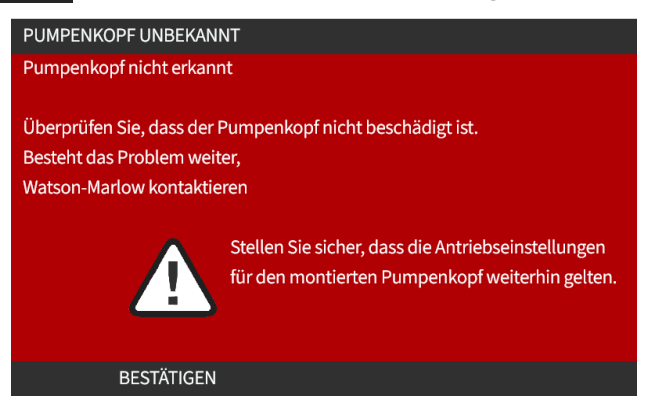

- 2. Nehmen Sie die Pumpe wieder in Betrieb.
- 3. Kalibrieren Sie die Fördermenge neu. Folgen Sie dazu der Anleitung in ["11.3.2 HMI –](#page-77-0) Kalibrieren der Fördermenge für die Pumpe: Menü MODUS > [Fördermengenkalibrierung"](#page-77-0) auf [Seite](#page-77-0) 78.

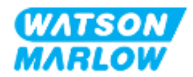

# **27 Fehler, Defekte, Betriebsausfälle und Fehlerbehebung**

# **27.1 Übersicht**

In diesem Abschnitt finden Sie Informationen zu Fehlern, Defekten oder Ausfällen, die während des Betriebs auftreten können, sowie mögliche Ursachen, um Sie bei der Fehlerbehebung zu unterstützen.

Wenn sich das Problem nicht beheben lässt, erfahren Sie am Ende dieses Abschnitts, wie Sie sich mit dem technischen Kundendienst in Verbindung setzen können. Außerdem wird unsere Garantie ausführlich beschrieben.

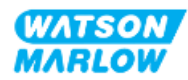

# **27.2 Fehler**

Die Pumpe verfügt über eine integrierte Funktion zum Melden von Fehlern. Eine Zusammenfassung finden Sie in der folgenden Tabelle.

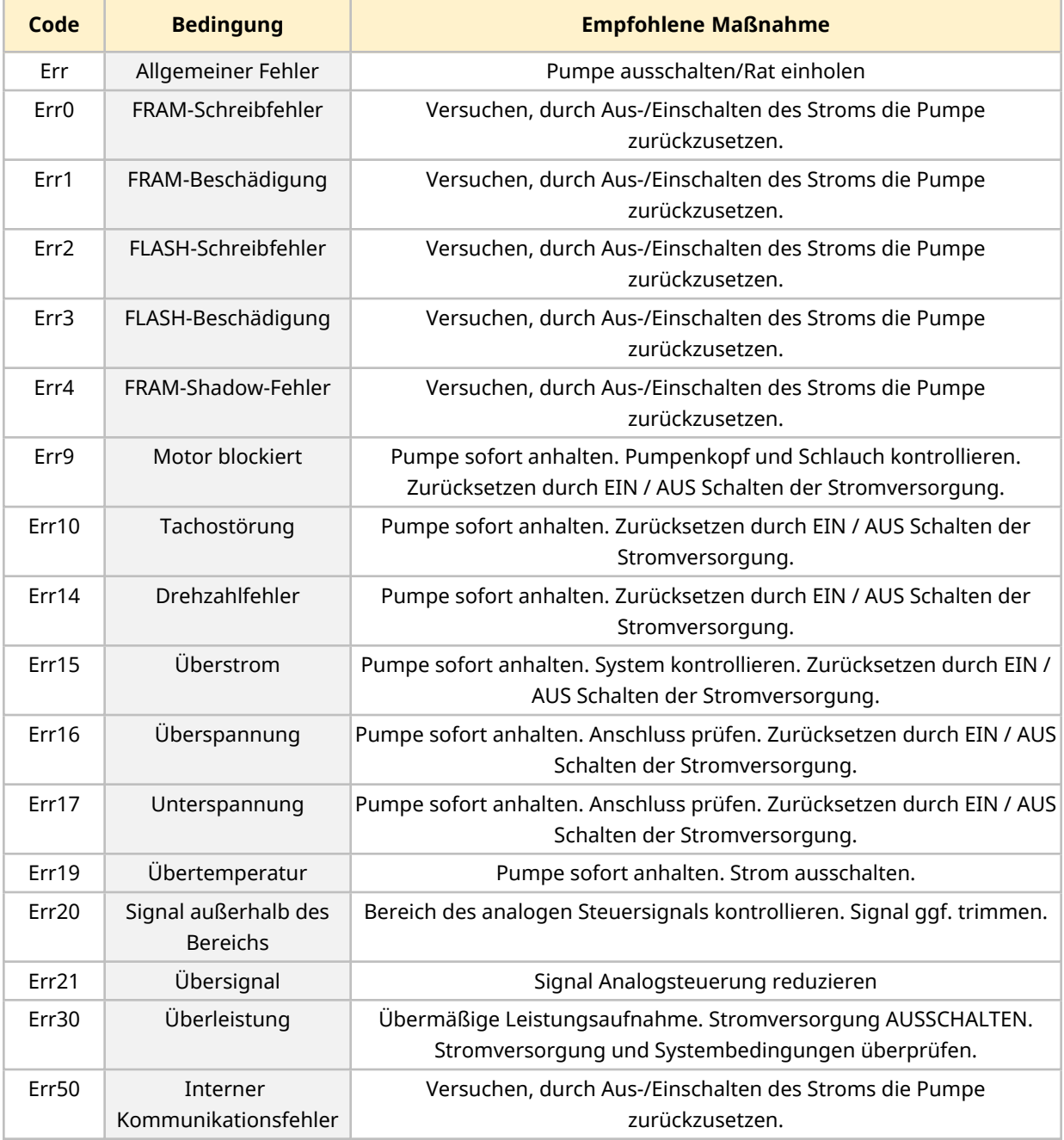

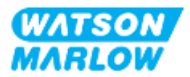

# **27.3 Melden von Fehlern**

Sollten unerwartete Fehler oder Fehlfunktionen auftreten, melden Sie diese bitte an Ihre Watson-Marlow-Vertretung.

### **27.4 Betriebsausfall**

### **27.4.1 Meldung zur Leckageerkennung**

Bei einer Leckageerkennung wird die folgende Meldung auf der Pumpe angezeigt:

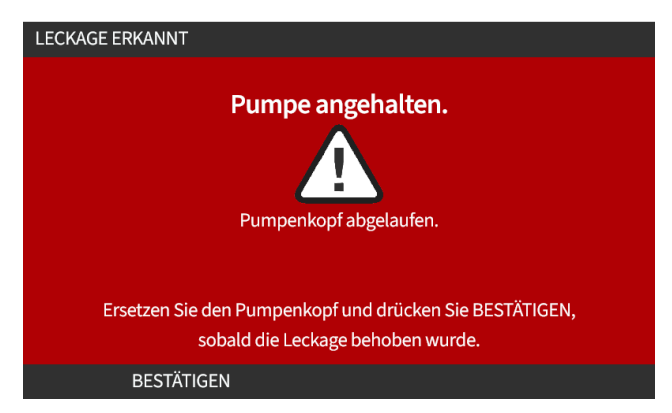

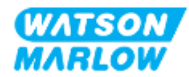

### **27.4.2 Verfahren bei einer Leckageerkennung**

Wenn eine Leckage erkannt wird, entweder durch eine Meldung auf dem Bildschirm oder durch Flüssigkeitsaustritt am Pumpenkopf: Führen Sie unverzüglich die folgenden Schritte aus:

- 1. Trennen Sie die Pumpe von der Stromversorgung.
- 2. Nehmen Sie die Pumpe gemäß den unternehmensspezifischen Verfahren außer Betrieb.
- 3. Bestimmen Sie die Ursache der Leckage.
- 4. Tauschen Sie den Pumpenkopf aus, wie unter "Wartung" beschrieben. Bei diesem Verfahren wird auch untersucht, ob chemische Rückstände vorhanden sind.
- 5. Nehmen Sie die Pumpe wieder in Betrieb.
- 6. Stellen Sie die Stromversorgung der Pumpe wieder her.
- 7. Setzen Sie die Meldung zur Leckageerkennung zurück.

#### **WARNUNG**

Wenn der Pumpenkopf bis zu einem Versagen betrieben wird, können aufgrund von aggressiven Chemikalien, die nicht mit den Werkstoffen im Inneren des Pumpenkopfes verträglich sind, Chemikalien aus dem Pumpenkopf austreten und in den Verbindungsbereich zwischen Pumpenkopf und Antrieb gelangen.

Chemikalien könnten die Werkstoffe in diesem Bereich angreifen und in den Antrieb eintreten. Die Innenteile der Antriebseinheit enthalten Aluminium, das in Kombination mit einigen aggressiven Chemikalien ein explosives Gas bilden kann.

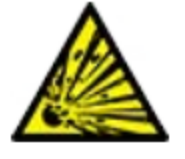

Wenn Sie Chemikalien fördern, die in Kombination mit Aluminium ein explosives Gas bilden können, darf der Pumpenkopf nicht bis zu einem Versagen betrieben werden. Außerdem müssen Sie sicherstellen, dass die gepumpten Chemikalien mit den Werkstoffen im Verbindungsbereich zwischen Pumpenkopf und Antrieb chemisch verträglich sind: Antriebsgehäuse, Dichtungen des Antriebsgehäuses, Antriebswelle, Dichtung der Antriebswelle.

Bei einem Versagen des Pumpenkopfes oder wenn eine Leckage erkannt und gemeldet wird: Stoppen Sie die Pumpe, nehmen Sie sie außer Betrieb und folgen Sie den Anleitungen zum Austauschen des Pumpenkopfes (siehe ["26.4.2 Austauschen](#page-251-0) von Pumpenköpfen" auf Seite 252).

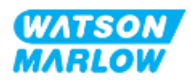

## **27.5 Fehlerbehebung**

### **27.5.1 Ende der Lebensdauer des Pumpenkopfes**

Ein Versagen des Pumpenkopfes kann folgende Ursachen haben:

- 1. Verschleiß Der Pumpenkopf hat aufgrund von Verschleißerscheinungen an den Komponenten seine reguläre Lebensdauer erreicht.
- 2. Überdruck Der Pumpenkopf wurde einem Druck ausgesetzt, der den maximalen Nenndruck übersteigt.
- 3. Chemische Unverträglichkeit Der Pumpenkopf wurde mit Chemikalien verwendet, die nicht verträglich mit den Fluid-Path-Bereichen sind, die bei normaler Verwendung mit Flüssigkeiten in Berührung kommen.

#### **27.5.2 Fördermenge**

Die Fördermenge der Pumpe richtet sich nach den folgenden Faktoren:

- Saug- und Förderdruck
- Drehzahl der Pumpe
- Viskosität der Flüssigkeit
- Zustand des Pumpenkopfes

Die tatsächlichen Fördermengen können aufgrund von Veränderungen der Temperatur, der Viskosität, des Saug- und Förderdrucks, der Systemkonfiguration und der Pumpenkopfleistung zeitabhängig gegenüber den auf dem Bildschirm angezeigten schwanken.

Um höchste Genauigkeit zu erhalten, ist es ratsam, die Pumpe regelmäßig zu kalibrieren.

Um die Ursache von Problemen mit der Fördermenge zu ermitteln, sehen Sie in den Leistungskurven unter ["4.8.1.2 Leistungskurve"](#page-33-0) auf Seite 34 nach, in welchem Kurvenbereich die Pumpe betrieben wird.

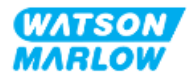

### **27.5.3 Meldung zur Leckageerkennung**

Wenn die Meldung zur Leckageerkennung wiederholt wird, nachdem der Pumpenkopf ausgetauscht und die Pumpe aus- und wieder eingeschaltet wurde oder nachdem die Taste zum Zurücksetzen nach einer Leckageerkennung gedrückt wurde, gehen Sie folgendermaßen vor:

- 1. Nehmen Sie den Pumpenkopf ab.
- 2. Überprüfen Sie, ob die Montagefläche sauber und frei von Verunreinigungen ist.
- 3. Bauen Sie den Pumpenkopf wieder ein und achten Sie darauf, dass er korrekt ausgerichtet ist. Der Pfeil muss dabei nach oben zeigen.

Wenn die Meldung weiterhin angezeigt wird, nachdem mehrere Installationen des Pumpenkopfes vorgenommen wurden, liegt möglicherweise ein Problem mit dem Leckageerkennungssensor vor. Wenden Sie sich in diesem Fall an Ihre Watson-Marlow-Vertretung, um Informationen zur weiteren Fehlerbehebung oder zu einer Reparatur zu erhalten.

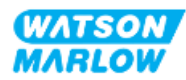

### **27.5.4 Fördermengenkalibrierung**

Während der Kalibrierung werden möglicherweise die folgenden Hinweis-Bildschirme angezeigt.

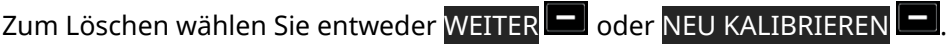

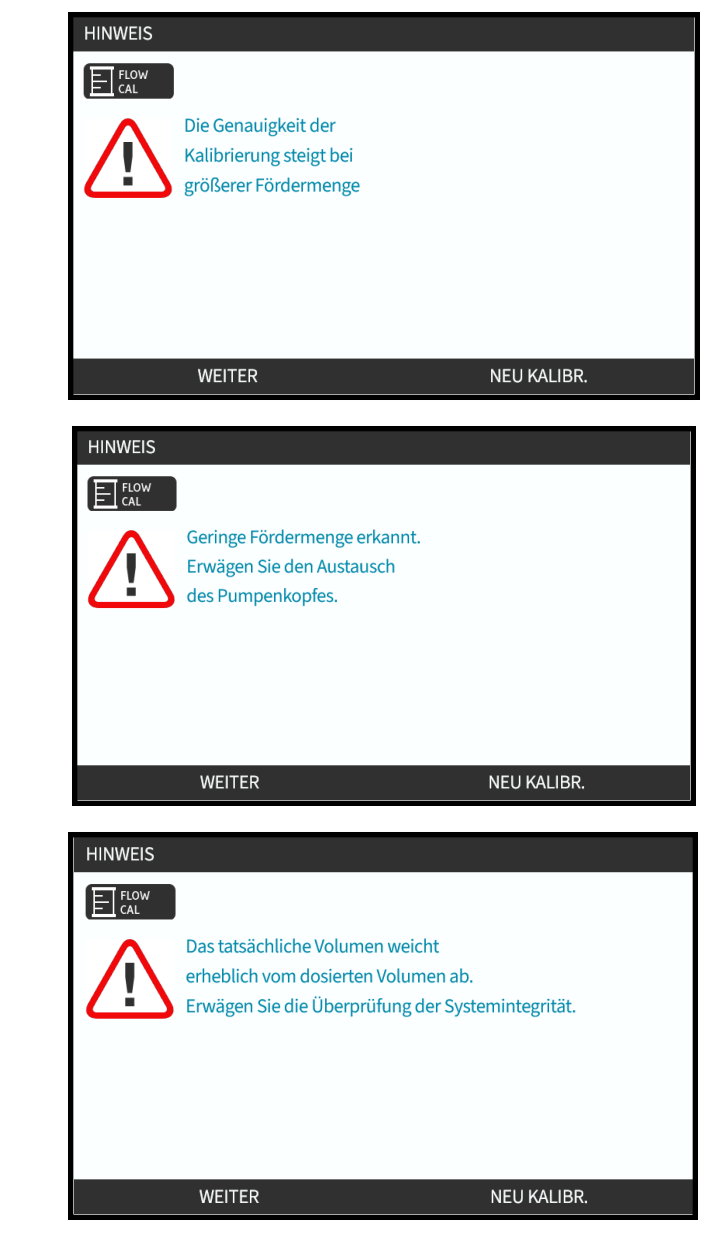

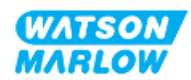

### **27.5.5 Allgemeine Hilfe zur Pumpe**

Die Pumpe enthält ein Hilfe-Menü, das Informationen zur integrierten Software bietet. Diese Informationen werden möglicherweise benötigt, wenn Sie sich an den technischen Kundendienst von Watson-Marlow wenden, wie im folgenden Abschnitt beschrieben.

Wählen Sie im Hauptmenü die Option **Hilfe**, um die Bildschirme **HILFE UND HINWEIS** aufzurufen.

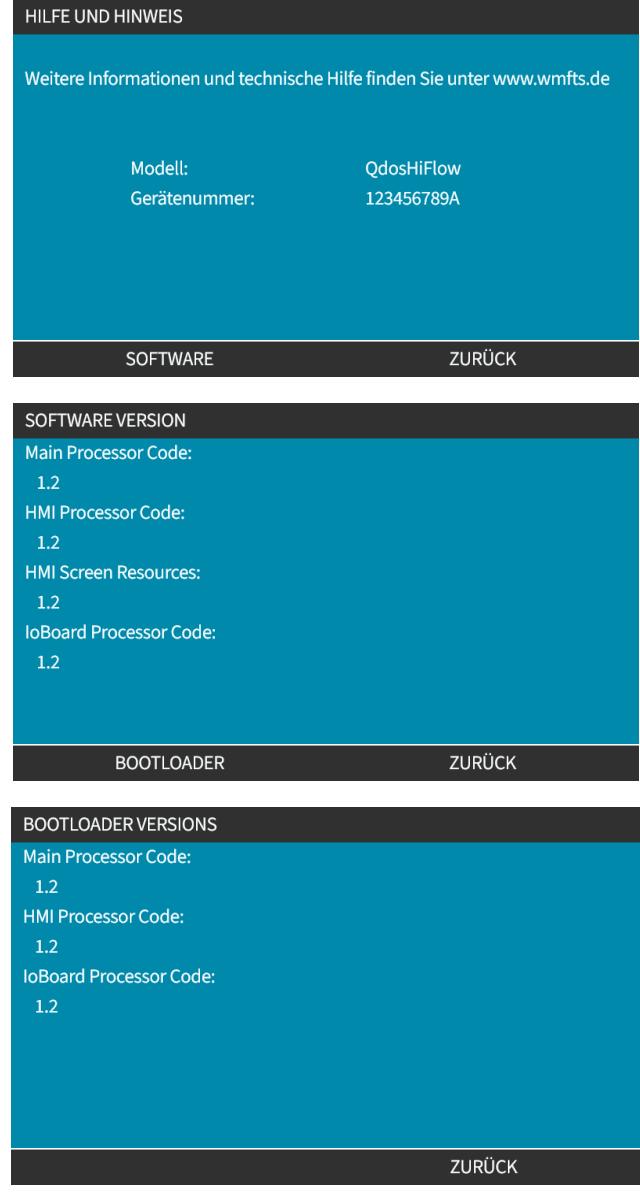

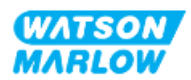

# **27.6 Technischer Kundendienst**

Wenn Sie einen Fehler oder einen Ausfall nicht selbst beheben können oder wenn Sie andere Fragen haben, wenden Sie sich bitte an Ihre Watson-Marlow-Vertretung, um technischen Kundendienst zu erhalten.

### **27.6.1 Hersteller**

Dieses Produkt wurde von Watson-Marlow hergestellt. Anleitungen oder Kundendienst zu diesem Produkt erhalten Sie von:

Watson-Marlow Limited Bickland Water Road Falmouth, Cornwall TR11 4RU Vereinigtes Königreich

Telefon: +44 1326 370370 Website: *<https://www.wmfts.com/>*

### **27.6.2 Autorisierte EU-Vertretung**

Johan van den Heuvel Managing Director Watson Marlow Bredel B.V. Sluisstraat 7 Delden Niederlande Postfach 47 Telefon: +31 74 377 0000

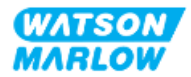

# **27.7 Garantie**

Watson-Marlow Limited ("Watson-Marlow") garantiert, dass dieses Produkt für einen Zeitraum von zwei Jahren ab dem Versanddatum unter normalen Einsatz- und Wartungsbedingungen frei von Material- und Herstellungsfehlern ist.

Die einzige Verpflichtung von Watson-Marlow und der ausschließliche Anspruch des Kunden aus dem Kauf eines Produkts bei Watson-Marlow beschränkt sich nach Ermessen von Watson-Marlow wie zutreffend auf eine Reparatur, einen Ersatz oder eine Gutschrift.

Wenn nichts anderes schriftlich vereinbart ist, beschränkt sich die vorstehende Garantie auf das Land, in dem das Produkt verkauft wird.

Kein Mitarbeiter, Bevollmächtigter oder Vertreter von Watson-Marlow hat die Befugnis, Watson-Marlow an eine etwaige andere Garantie als die vorstehende zu binden, es sei denn, sie liegt in Schriftform vor und ist von der Geschäftsleitung von Watson-Marlow unterschrieben. Watson-Marlow erteilt keine Garantie hinsichtlich der Eignung seiner Produkte für einen bestimmten Zweck.

In keinem Fall:

- i. dürfen die Kosten des ausschließlichen Anspruchs des Kunden den Kaufpreis des Produktes überschreiten;
- ii. haftet Watson-Marlow für etwaige wie auch immer geartete direkte, indirekte, zufällige, spezielle, Folgeschäden oder Strafschadenersatz, selbst wenn Watson-Marlow von der Möglichkeit derartiger Schäden in Kenntnis gesetzt wurde.

Watson-Marlow haftet nicht für Verluste, Schäden oder Aufwendungen, die sich direkt oder indirekt im Zusammenhang mit oder aufgrund der Verwendung seiner Produkte ergeben, einschließlich Schäden oder Verletzungen, die an anderen Produkten, Maschinen/Anlagen, Gebäuden oder Sachwerten verursacht wurden. Watson-Marlow haftet nicht für Folgeschäden, insbesondere nicht für entgangenen Gewinn, Zeitverlust, Unannehmlichkeit, Verlust von gefördertem Produkt und Produktionsausfall.

Diese Garantie verpflichtet Watson-Marlow nicht zur Übernahme etwaiger Kosten für den Ausbau, Einbau bzw. Transport oder sonstiger Kosten, die sich im Zusammenhang mit einem Garantieanspruch ergeben könnten.

Watson-Marlow übernimmt keine Verantwortung für Transportschäden an zurückgesandten Gegenständen.

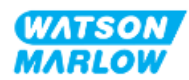

### **27.7.1 Bedingungen**

- Die Produkte müssen nach vorheriger Absprache an Watson-Marlow oder ein von Watson-Marlow autorisiertes Servicezentrum eingeschickt werden.
- Alle Reparaturen oder Änderungen müssen von Watson-Marlow Limited oder einer von Watson-Marlow zugelassenen Kundendienstzentrale oder mit ausdrücklicher schriftlicher Genehmigung von Watson-Marlow, die von einem Manager oder Direktor von Watson-Marlow unterschrieben wurde, durchgeführt worden sein.
- Fernsteuerungs- oder Systemanschlüsse müssen gemäß den Empfehlungen von Watson-Marlow hergestellt werden.
- Alle PROFIBUS-Systeme müssen von einem für PROFIBUS zugelassenen Techniker installiert oder zertifiziert werden.
- Alle EtherNet/IP-Systeme müssen von einem für EtherNet/IP zugelassenen Techniker installiert oder zertifiziert werden.
- Alle PROFINET-Systeme müssen von einem für PROFINET zugelassenen Techniker installiert oder zertifiziert werden.

### **27.7.2 Ausnahmen**

- Verbrauchsmaterial, einschließlich Schläuche und Schlauchelemente, ist von der Garantie ausgeschlossen.
- Pumpenkopfrollen sind von der Garantie ausgeschlossen.
- Reparaturen oder Servicearbeiten, die aufgrund von normalem Verschleiß oder Mangel an angemessener und korrekter Wartung notwendig werden, sind von der Garantie ausgeschlossen.
- Produkte, die nach Einschätzung von Watson-Marlow fahrlässig behandelt, zweckentfremdet eingesetzt, vorsätzlich oder unbeabsichtigt beschädigt wurden, sind von der Garantie ausgeschlossen.
- Durch Überspannung verursachte Störungen sind von der Garantie ausgeschlossen.
- Durch falsche oder minderwertige Systemverkabelung verursachte Störungen sind von der Garantie ausgeschlossen.
- Schäden durch Chemikalieneinflüsse sind von der Garantie ausgeschlossen.
- Zusatzausstattungen wie z. B. Leckageerkennung sind von der Garantie ausgeschlossen.
- Durch UV-Licht oder direkte Sonneneinstrahlung verursachte Schäden sind ausgeschlossen.
- Alle ReNu Pumpenköpfe sind ausgeschlossen.
- <sup>l</sup> Jeder Versuch, ein Watson-Marlow-Produkt auseinanderzubauen, lässt die Garantie erlöschen.

Watson-Marlow behält sich das Recht vor, diese Allgemeinen Geschäftsbedingungen jederzeit zu ändern.

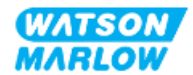

### **27.7.3 Einsenden von Pumpen**

Vor dem Rücksenden von Produkten müssen diese gründlich gereinigt/dekontaminiert werden.

Wir benötigen von Ihnen eine ausgefüllte Dekontaminationserklärung, aus der hervorgeht, mit welchen Flüssigkeiten die an uns zurückgesandte Ausrüstung in Berührung gekommen ist.

Nach dem Erhalt der Erklärung wird eine Rücksendegenehmigungsnummer ausgestellt. Watson-Marlow behält sich das Recht vor, Ausrüstung ohne Rücksendegenehmigungsnummer unter Quarantäne zu stellen oder zurückzuweisen.

Für jedes Produkt ist eine eigene Dekontaminationserklärung erforderlich; verwenden Sie das jeweilige Formular für den Standort, an den Sie die Ausrüstung zurücksenden wollen.

Das Formular für die Dekontaminationserklärung erhalten Sie von Ihrer Watson-Marlow-Vertretung.

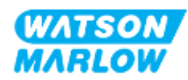

## **27.8 Ende der Lebensdauer des Produkts**

Wenn das Produkt das Ende seiner Lebensdauer erreicht hat, muss es von einer verantwortlichen Person außer Betrieb genommen und der Entsorgung zugeführt werden.

#### **27.8.1 Antrieb**

Der Antrieb darf nicht auseinandergenommen werden. Er muss zur ordnungsgemäßen Entsorgung in einem zugelassenen Wertstoffhof abgegeben werden. Die Werkstoffe des Antriebs werden unter ["28.1.4.2 Artikelgruppe](#page-276-0) 4: Antrieb" auf Seite 277 aufgelistet.

### **27.8.2 Pumpenkopf**

Der Pumpenkopf kann bis zu 600 ml gepumpte Flüssigkeit enthalten.

An der Unterseite des Pumpenkopfes befindet sich eine Abflussöffnung, die abgeschraubt werden kann, damit die Flüssigkeit vor der Entsorgung des Pumpenkopfes abfließen kann.

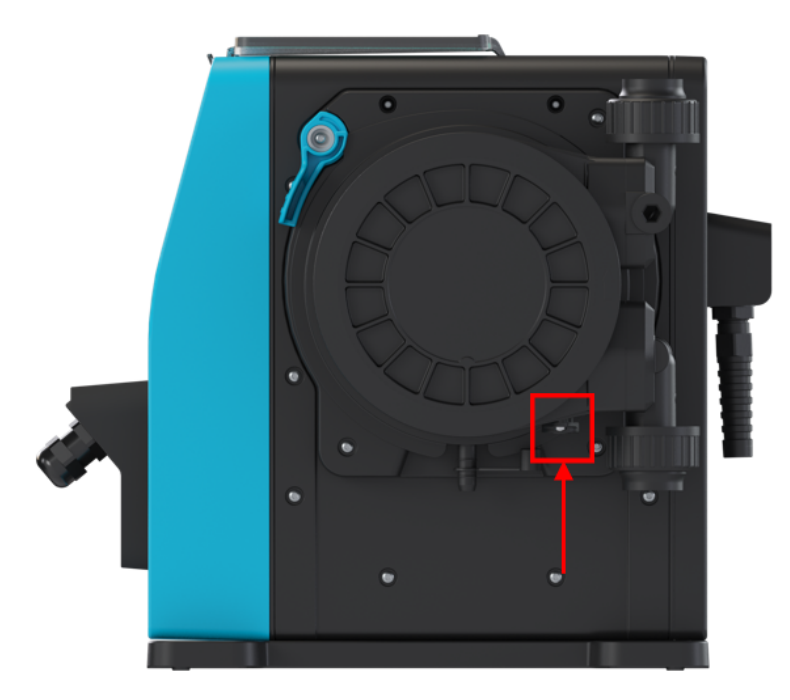

Der Pumpenkopf darf nicht auseinandergenommen werden. Nach dem Entleeren muss er gemäß örtlichen Vorschriften entsorgt werden.

Wenn der Pumpenkopf bis zu einem Versagen betrieben wurde, lassen Sie verbleibende Chemikalien und Schmiermittel über den Sicherheitsüberlauf abfließen und bringen Sie die Gummikappe dann wieder an.

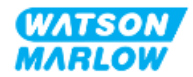

# **28 Chemische Verträglichkeit**

Die chemische Verträglichkeit muss sichergestellt werden, damit gewährleistet ist, dass das Produkt im Rahmen der bestimmungsgemäßen Verwendung genutzt wird (siehe ["4.3 Bestimmungsgemäße](#page-23-0) [Verwendung"](#page-23-0) auf Seite 24).

Eine verantwortliche Person muss im Rahmen einer Risikoanalyse die Auswirkungen der Flüssigkeiten bestimmen, die in den folgenden Szenarien mit den Werkstoffen einer qdos H-FLO Pumpe in Kontakt kommen:

- 1. Normal medienberührend im Fluid-Path
- 2. Normalerweise nicht medienberührend, aber mögliche Berührung mit folgenden Stoffen oder in folgenden Situationen:
	- o Durch Austritt von Flüssigkeiten oder Leckagen im Fluid-Path
	- o Chemikalien (Flüssigkeiten oder Gasen) in der Betriebsumgebung
	- o Die Pumpe wird bis zu einem Versagen des Schlauchs im Pumpenkopf betrieben, wodurch die gepumpte Flüssigkeit austritt und die Werkstoffe berührt.

Bestimmen Sie anhand der Informationen unter ["28.1 Werkstoffe"](#page-271-0) auf der nächsten Seite die Werkstoffe, die in den oben genannten Szenarien betroffen sein können. Folgen Sie dann den Anleitungen unter ["28.2 Überprüfen](#page-277-0) der chemischen Verträglichkeit" auf Seite 278.

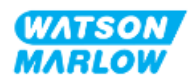

## <span id="page-271-0"></span>**28.1 Werkstoffe**

### **28.1.1 Artikelgruppen**

Die Werkstoffe werden gemäß der folgenden Tabelle und Abbildung gruppiert:

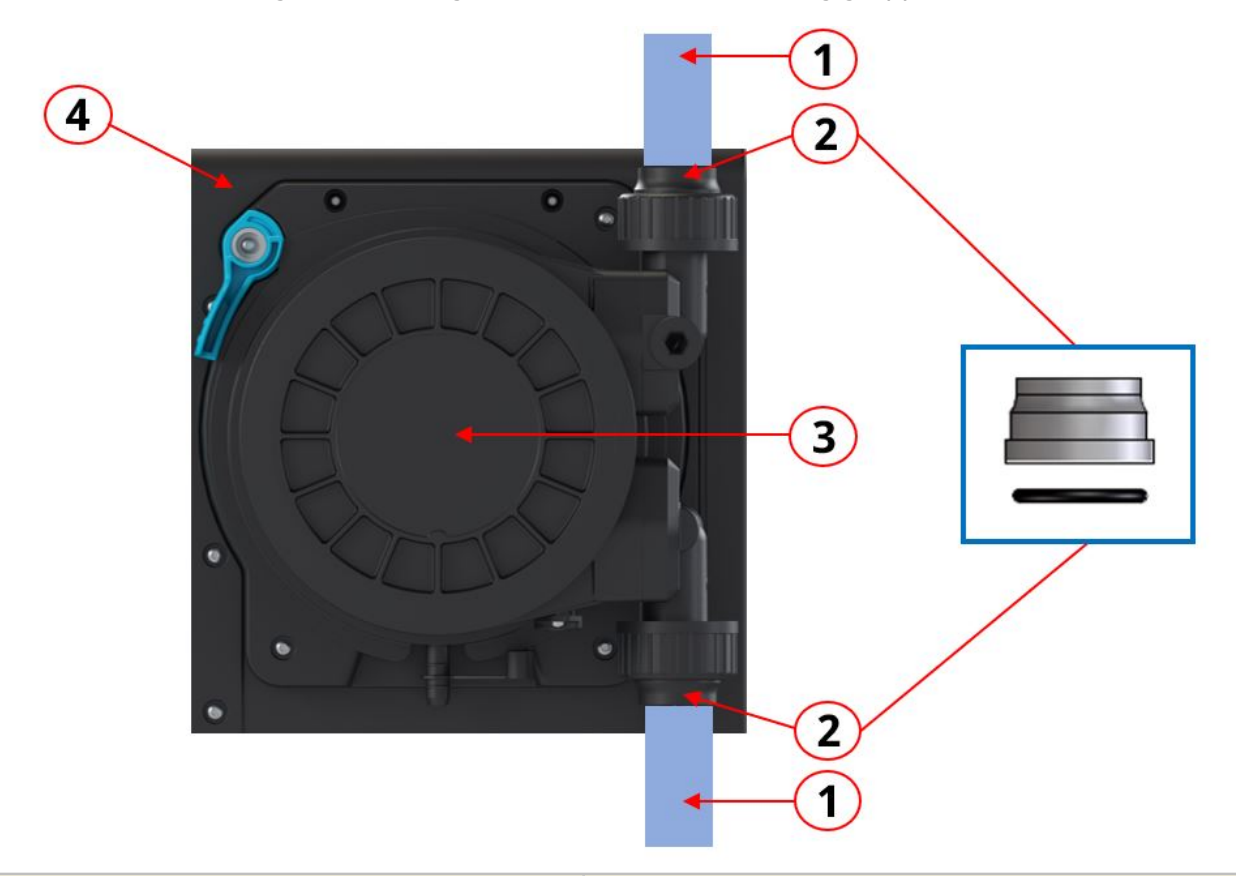

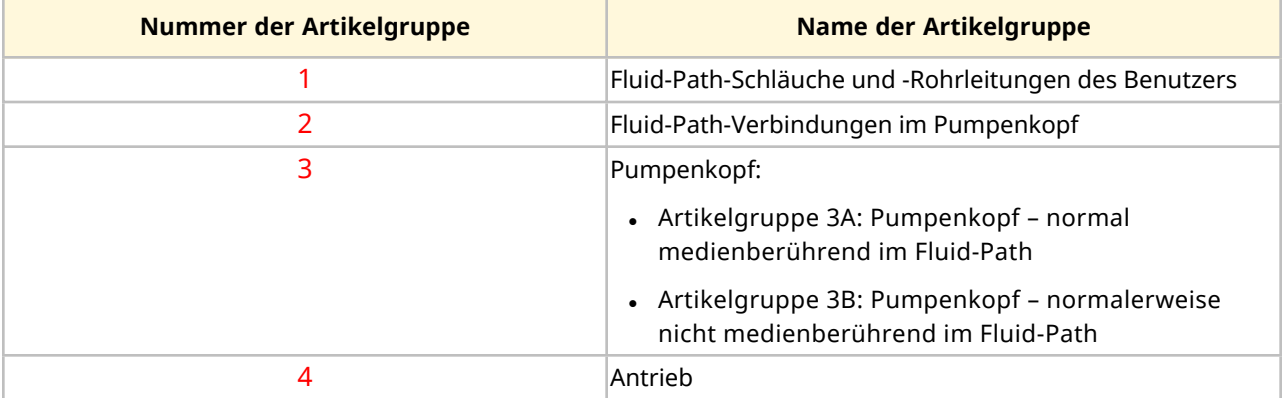

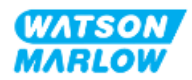

### **28.1.2 Abkürzungen (Werkstoffe)**

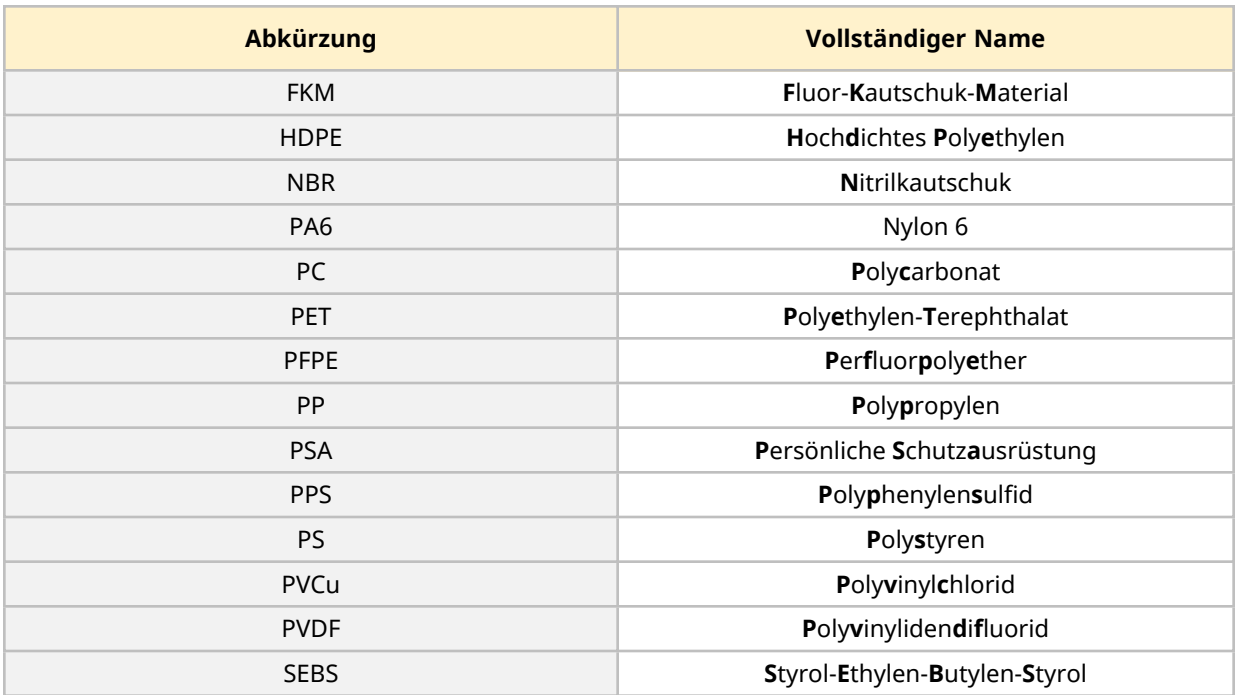

In diesem Abschnitt werden die folgenden Abkürzungen verwendet:

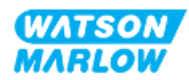

### <span id="page-273-0"></span>**28.1.3 Werkstoffe – normal medienberührend im Fluid-Path**

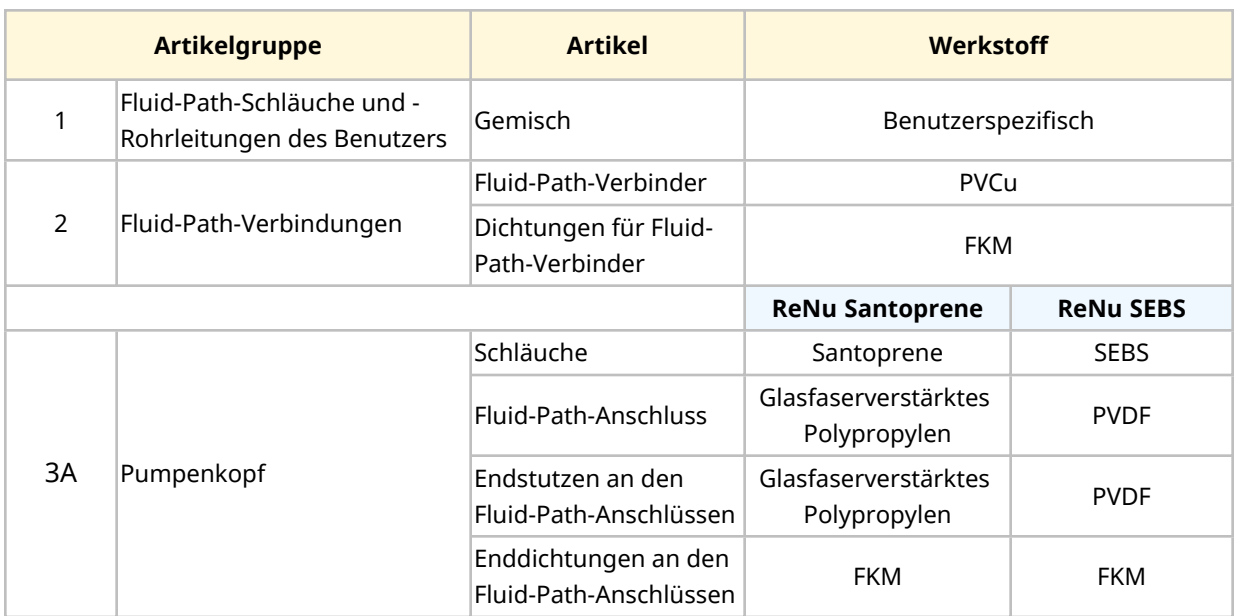

Die folgenden Artikel/Gruppen kommen normalerweise mit dem Fluid-Path in Berührung.

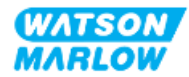

<span id="page-274-0"></span>**28.1.4 Werkstoffe – normalerweise nicht medienberührend im Fluid-Path**

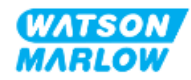

#### **28.1.4.1 Artikelgruppe 3B: Pumpenkopf**

Die folgenden Komponenten des Pumpenkopfes werden normalerweise im Fluid-Path nicht von Medien berührt, sie können aber in bestimmten Szenarien im Fluid-Path medienberührend sein.

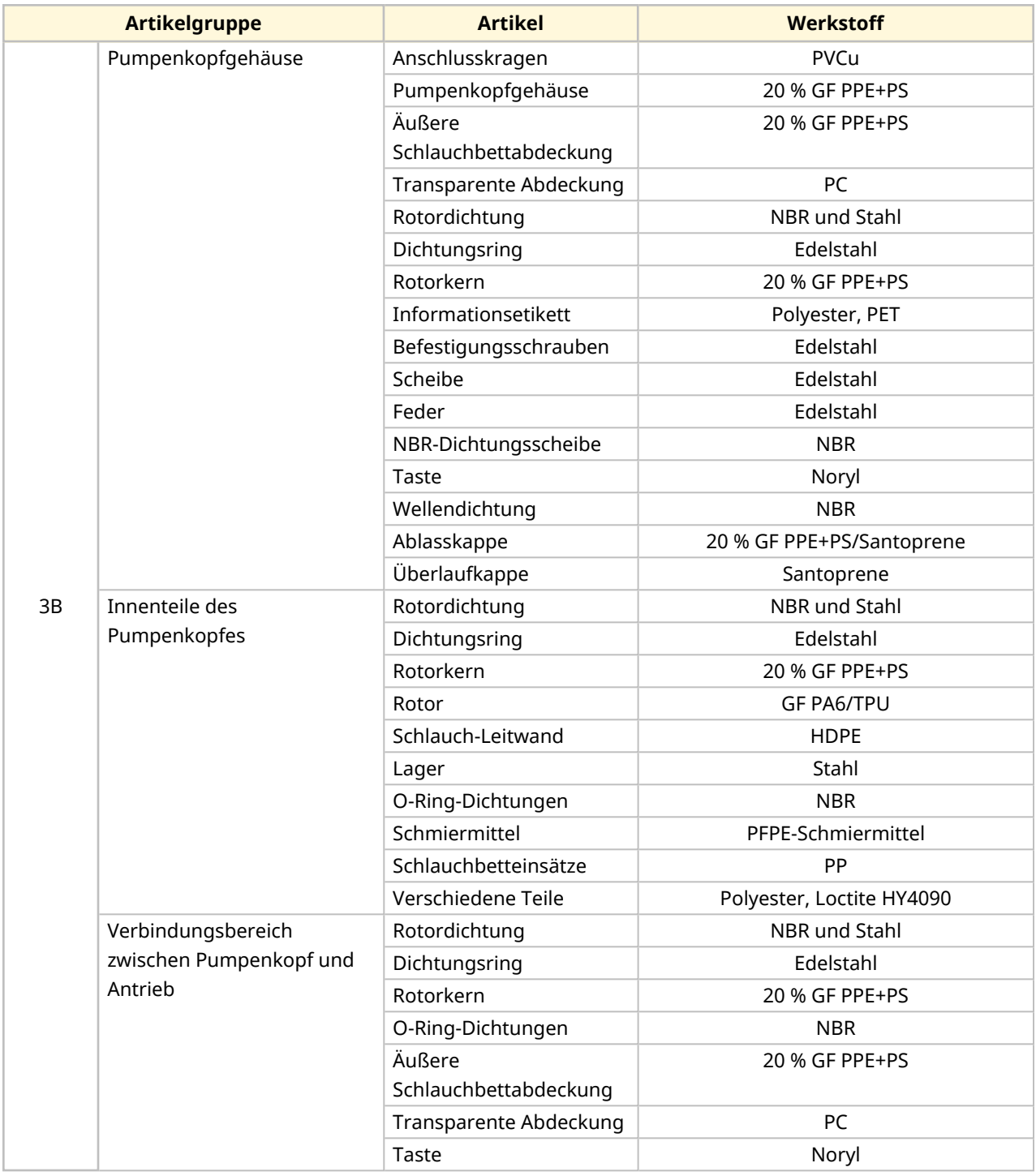

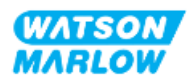

#### <span id="page-276-0"></span>**28.1.4.2 Artikelgruppe 4: Antrieb**

Die folgenden Komponenten des Antriebs werden normalerweise im Fluid-Path nicht von Medien berührt, sie können aber in bestimmten Szenarien im Fluid-Path medienberührend sein.

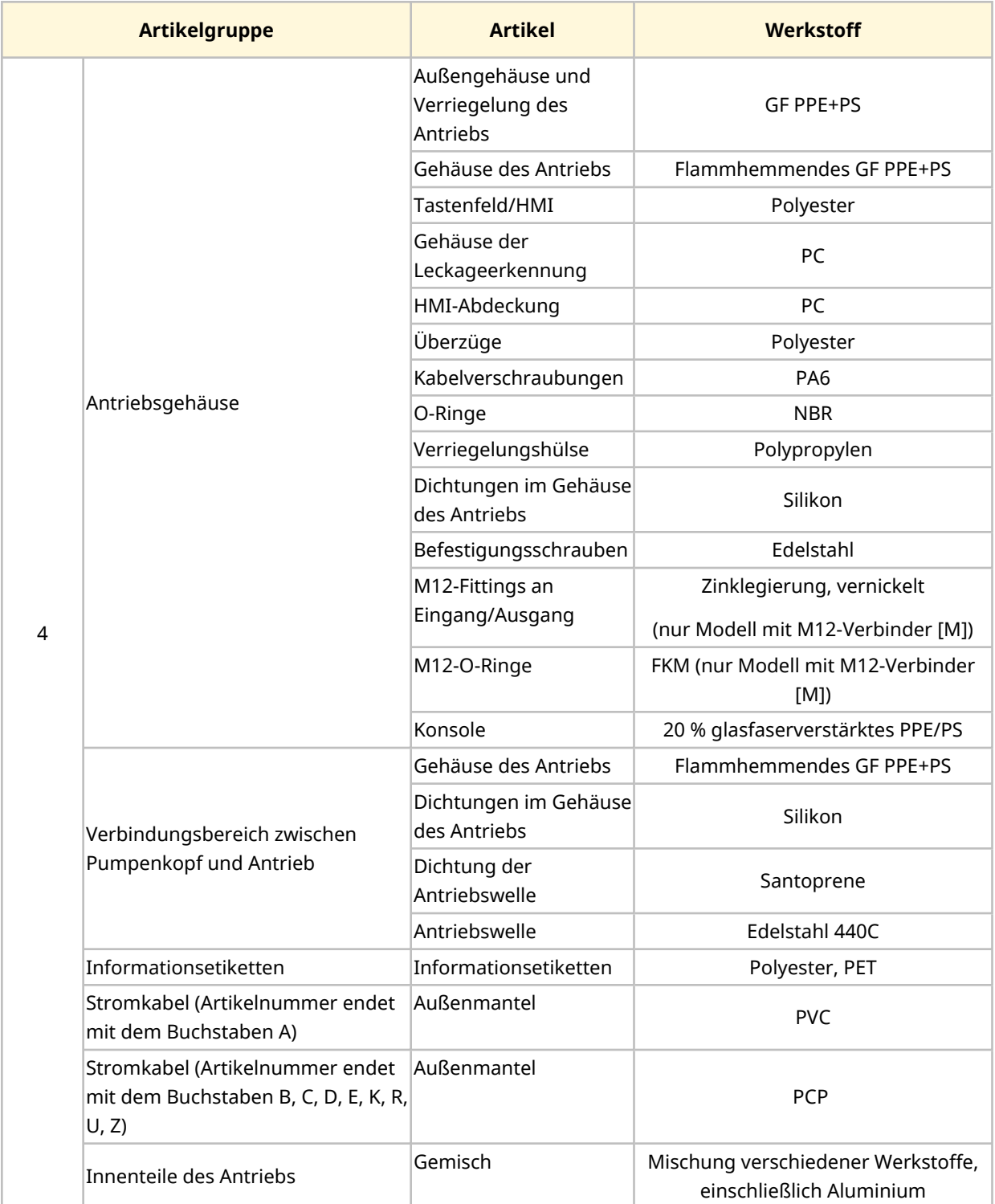

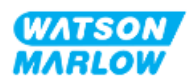

# <span id="page-277-0"></span>**28.2 Überprüfen der chemischen Verträglichkeit**

Folgen Sie den drei Schritten zur Überprüfung der chemischen Verträglichkeit. Jeder Schritt besteht aus Unterschritten (A und B).

1. Bestimmen Sie anhand der Informationen unter ["28.1 Werkstoffe"](#page-271-0) auf Seite 272, welche Werkstoffe in den folgenden Szenarien medienberührend sind:

**Schritt 1A:** Artikel in ["28.1.3 Werkstoffe –](#page-273-0) normal medienberührend im Fluid-Path" auf Seite [274](#page-273-0) (Gruppe 1, 2 und 3A)

**Schritt 1B:** Artikel in ["28.1.4 Werkstoffe –](#page-274-0) normalerweise nicht medienberührend im Fluid-[Path"](#page-274-0) auf Seite 275 (Gruppe 3B und 4): normalerweise nicht medienberührend im Fluid-Path, aber mögliche Berührung in den folgenden Szenarien:

- o Durch Austritt von Flüssigkeiten oder Leckagen im Fluid-Path
- o Chemikalien (Flüssigkeiten oder Gasen) in der Betriebsumgebung
- o Die Pumpe wird bis zu einem Versagen des Schlauchs im Pumpenkopf betrieben, wodurch die gepumpte Flüssigkeit austritt und Werkstoffe berührt, beispielsweise an den folgenden Stellen:
	- Innenteile des Pumpenkopfes
	- Verbindungsbereich zwischen Pumpenkopf und Antrieb

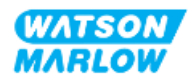

#### **WARNUNG**

Wenn der Pumpenkopf bis zu einem Versagen betrieben wird, können aufgrund von aggressiven Chemikalien, die nicht mit den Werkstoffen im Inneren des Pumpenkopfes verträglich sind, Chemikalien aus dem Pumpenkopf austreten und in den Verbindungsbereich zwischen Pumpenkopf und Antrieb gelangen.

Chemikalien könnten die Werkstoffe in diesem Bereich angreifen und in den Antrieb eintreten. Die Innenteile der Antriebseinheit enthalten Aluminium, das in Kombination mit einigen aggressiven Chemikalien ein explosives Gas bilden kann.

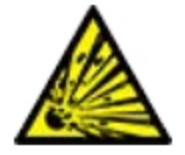

Wenn Sie Chemikalien fördern, die in Kombination mit Aluminium ein explosives Gas bilden können, darf der Pumpenkopf nicht bis zu einem Versagen betrieben werden. Außerdem müssen Sie sicherstellen, dass die gepumpten Chemikalien mit den Werkstoffen im Verbindungsbereich zwischen Pumpenkopf und Antrieb chemisch verträglich sind: Antriebsgehäuse, Dichtungen des Antriebsgehäuses, Antriebswelle, Dichtung der Antriebswelle.

Bei einem Versagen des Pumpenkopfes oder wenn eine Leckage erkannt und gemeldet wird: Stoppen Sie die Pumpe, nehmen Sie sie außer Betrieb und folgen Sie den Anleitungen zum Austauschen des Pumpenkopfes (siehe ["26.4.2 Austauschen](#page-251-0) von Pumpenköpfen" auf Seite 252).

2. Bestimmen Sie die chemische Verträglichkeit der in Schritt 1 identifizierten Werkstoffe anhand der folgenden Schritte 2A und 2B:

**Schritt 2A:** Für Produkte mit einer Watson-Marlow Artikelnummer verwenden Sie den Watson-Marlow Leitfaden zur chemischen Verträglichkeit: *<https://www.wmfts.com/en/support/chemical-compatibility-guide/>*

• Für Artikel in Gruppe 3A: Eine kombinierte Prüfung wird unter Verwendung des Pumpenkopfnamens für die Artikel durchgeführt .**Beispiel:**

Natriumhypochlorit, ReNu SEBS (Qdos) = Verträglichkeit der Stufe A

**Schritt 2B:** Für Produkte, die nicht von Watson-Marlow erworben wurden, verwenden Sie den Leitfaden zur chemischen Verträglichkeit des Händlers.

3. Wenn der Artikel nicht chemisch verträglich ist oder seine chemische Verträglichkeit nicht bestimmt werden kann, führen Sie einen der folgenden Schritte aus:

**Schritt 3A:** Wählen Sie ein anderes Material aus, z. B. einen anderen Pumpenkopf oder Fluid-Verbinder.

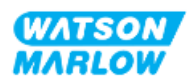

**Schritt 3B:** Bewerten Sie die beabsichtigte Verwendung erneut. Ersetzen Sie beispielsweise den Schlauch oder das Schlauchelement beim Test nach einer bestimmten Anzahl Umdrehungen vor dem Versagen des Pumpenkopfes, um die Berührung mit Werkstoffen zu vermeiden, die normalerweise nicht medienberührend mit dem Fluid-Path sind.

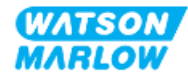

# **29 Zertifizierung**

### **29.1 Konformitätskennzeichen auf dem Produkt**

### **29.1.1 Position der Konformitätskennzeichen**

Das Produkt trägt Konformitätskennzeichen. Diese Kennzeichen sind auf dem Produkt wie in den folgenden Abbildungen dargestellt zu finden:

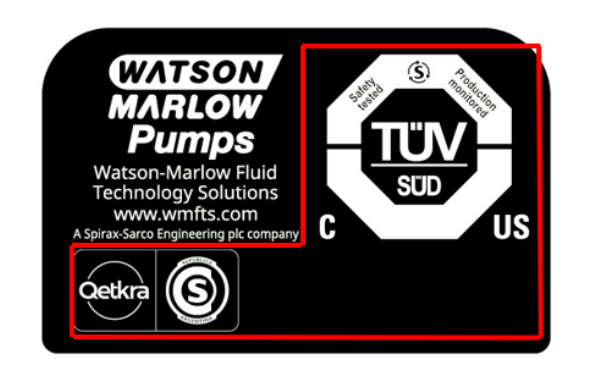

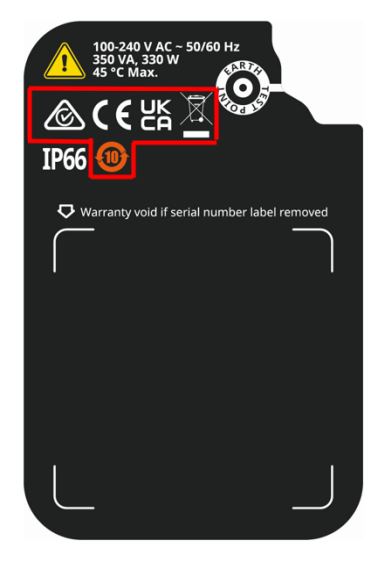

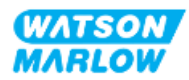

### **29.1.2 Beschreibung der Konformitätskennzeichen**

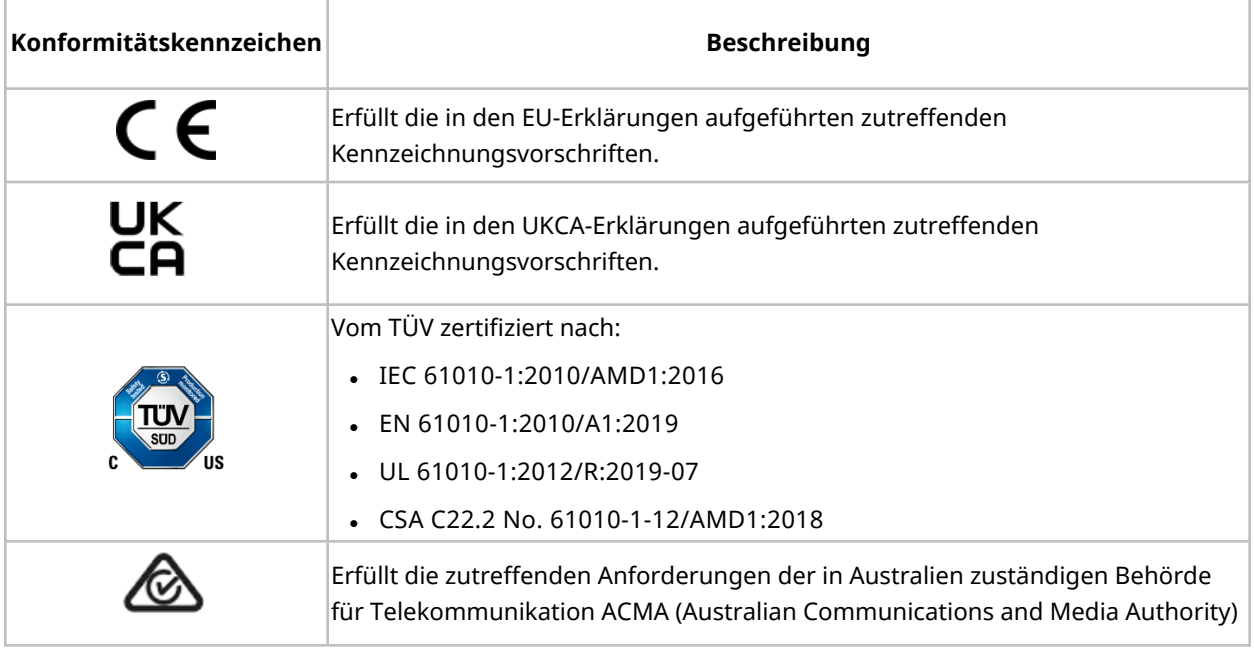

## **29.2 Produktzertifizierung**

Gedruckte Konformitätsdokumente liegen der Produktverpackung bei.

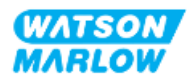